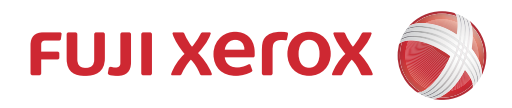

# DocuCentre SC2021 ユーザーズガイド

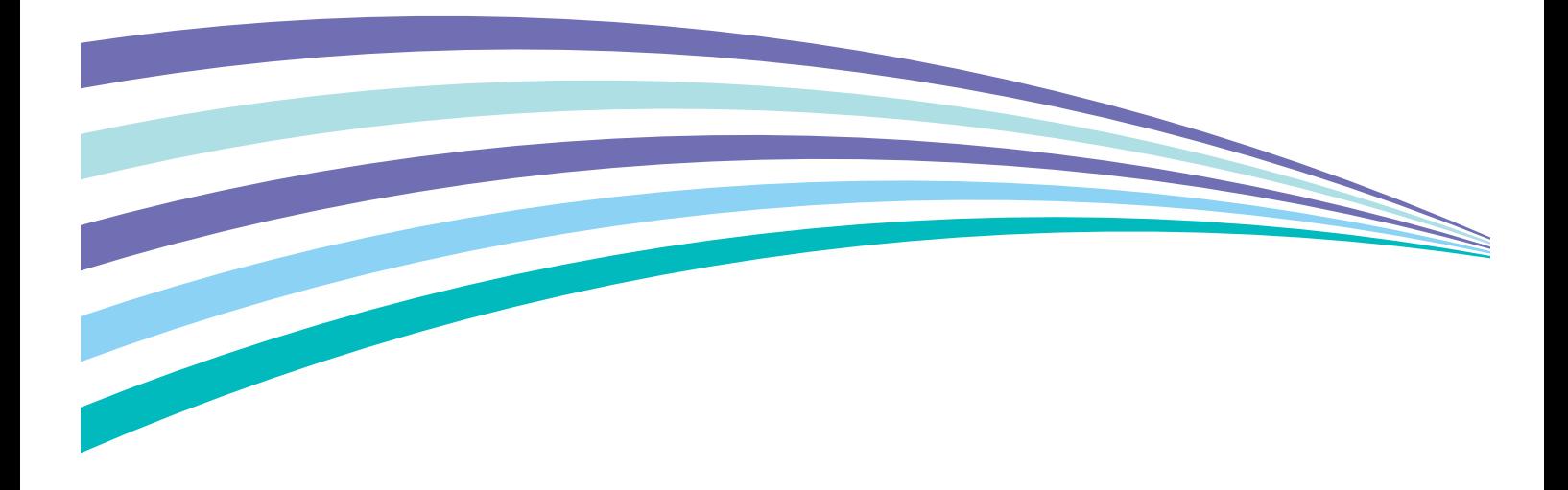

Microsoft、Windows、Windows Server、Windows Vista、および Internet Explorer は、米国 Microsoft Corporation の、 米国およびその他の国における登録商標または商標です。 RSA および BSAFE は、EMC コーポレーションの米国およびその他の国における商標または登録商標です。 その他の製品名、会社名は各社の登録商標または商標です。 Microsoft Corporation の許可を得て画面写真を使用しています。

ライセンスについては[、" ライセンスについて " \(P.26\)](#page-25-0) に記載してあります。

万一本体の記憶媒体(ハードディスク等)に不具合が発生した場合、受信したデータ、蓄積されたデー タ、設定登録されたデータ等が消失することがあります。データの消失による損害については、弊社は 一切その責任を負いませんので、あらかじめご了承ください。

コンピューターウイルスや不正侵入などによって発生した障害については、弊社はその責任を負いかね ますので、あらかじめご了承ください。

この取扱説明書のなかで へと表記されている事項は、安全にご利用いただくための注意事項です。必 ず操作を行う前にお読みいただき、指示をお守りください。

本機には偽造防止機能が搭載されているため、まれに原稿によっては適切なコピーやスキャンデータが 得られないことがあります。

#### ご注意

- ① 本書の内容の一部または全部を無断で複製・転載・改編することはおやめください。
- ② 本書の内容に関しては将来予告なしに変更することがあります。
- ③ 本書に、ご不明な点、誤り、記載もれ、乱丁、落丁などがありましたら弊社までご連絡ください。
- ④ 本書に記載されていない方法で機械を操作しないでください。思わぬ故障や事故の原因となることがあります。 万一故障などが発生した場合は、責任を負いかねることがありますので、ご了承ください。
- ⑤ 本製品は、日本国内において使用することを目的に製造されています。諸外国では電源仕様などが異なるため使 用できません。 また、安全法規制(電波規制や材料規制など)は国によってそれぞれ異なります。本製品および、関連消耗品を これらの規制に違反して諸外国へ持ち込むと、罰則が科せられることがあります。

Xerox、Xerox ロゴ、および Fuji Xerox ロゴは、米国ゼロックス社の登録商標または商標です。 DocuWorks は、富士ゼロックス株式会社の商標です。

<span id="page-2-0"></span>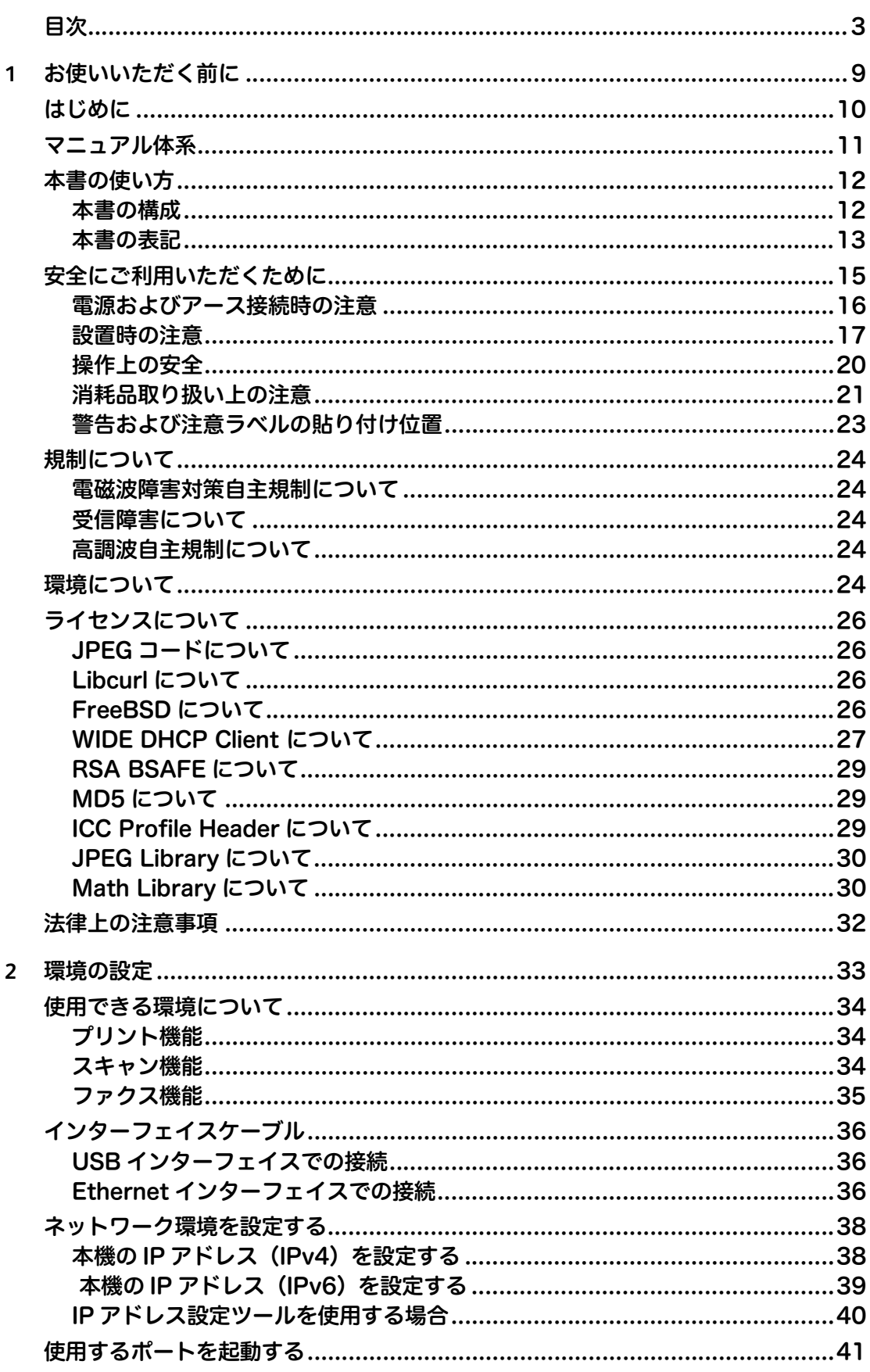

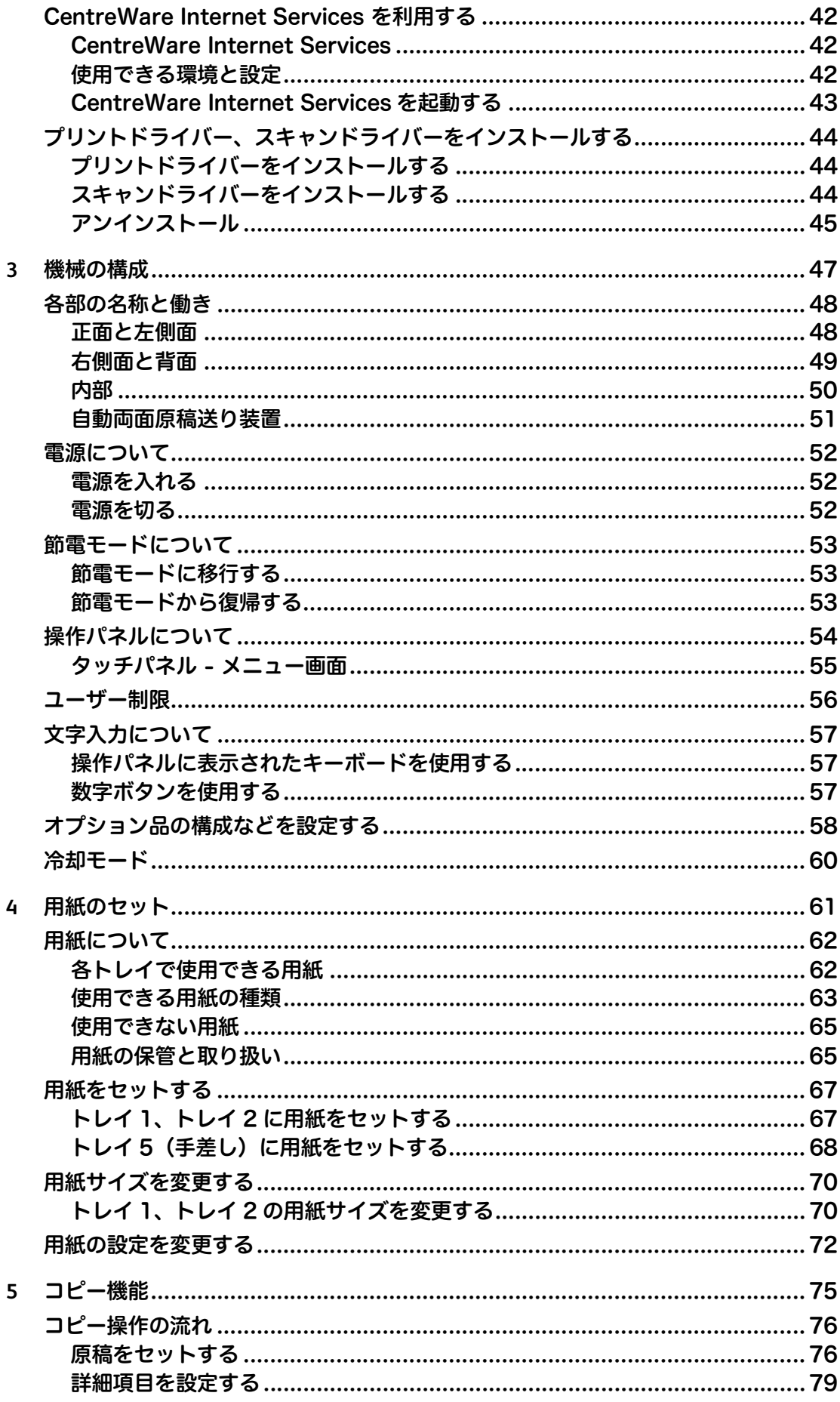

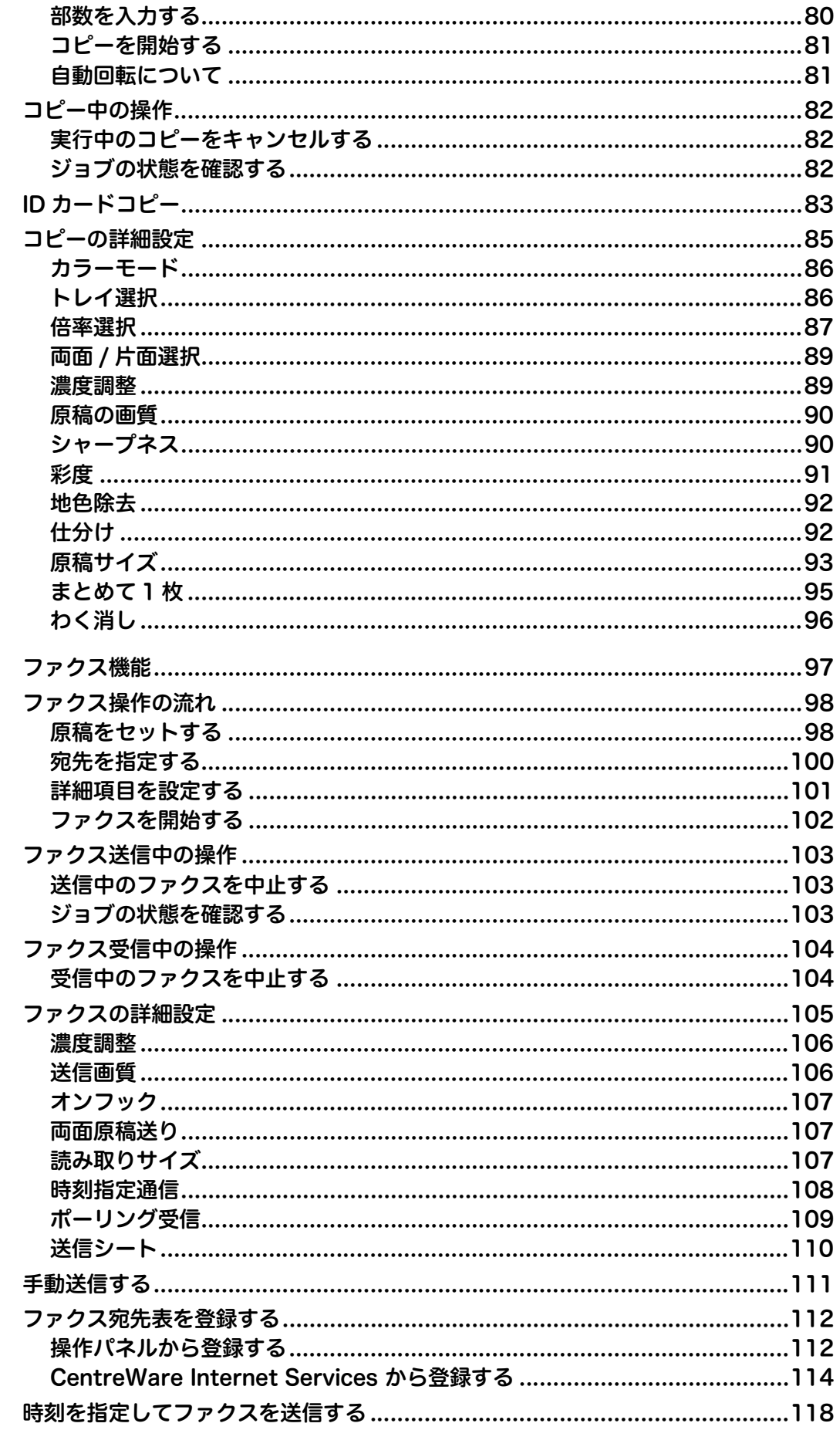

 $\boldsymbol{6}$ 

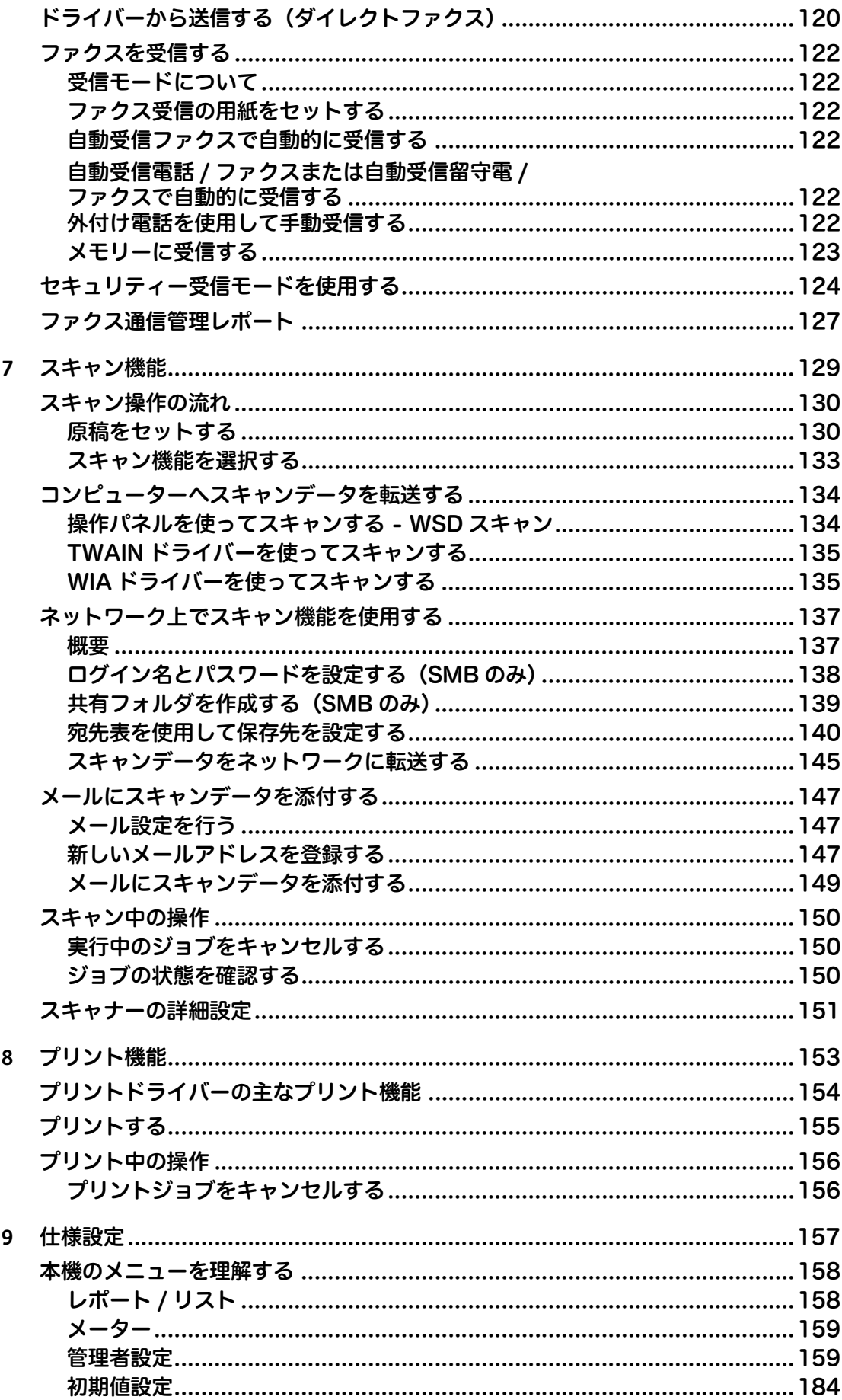

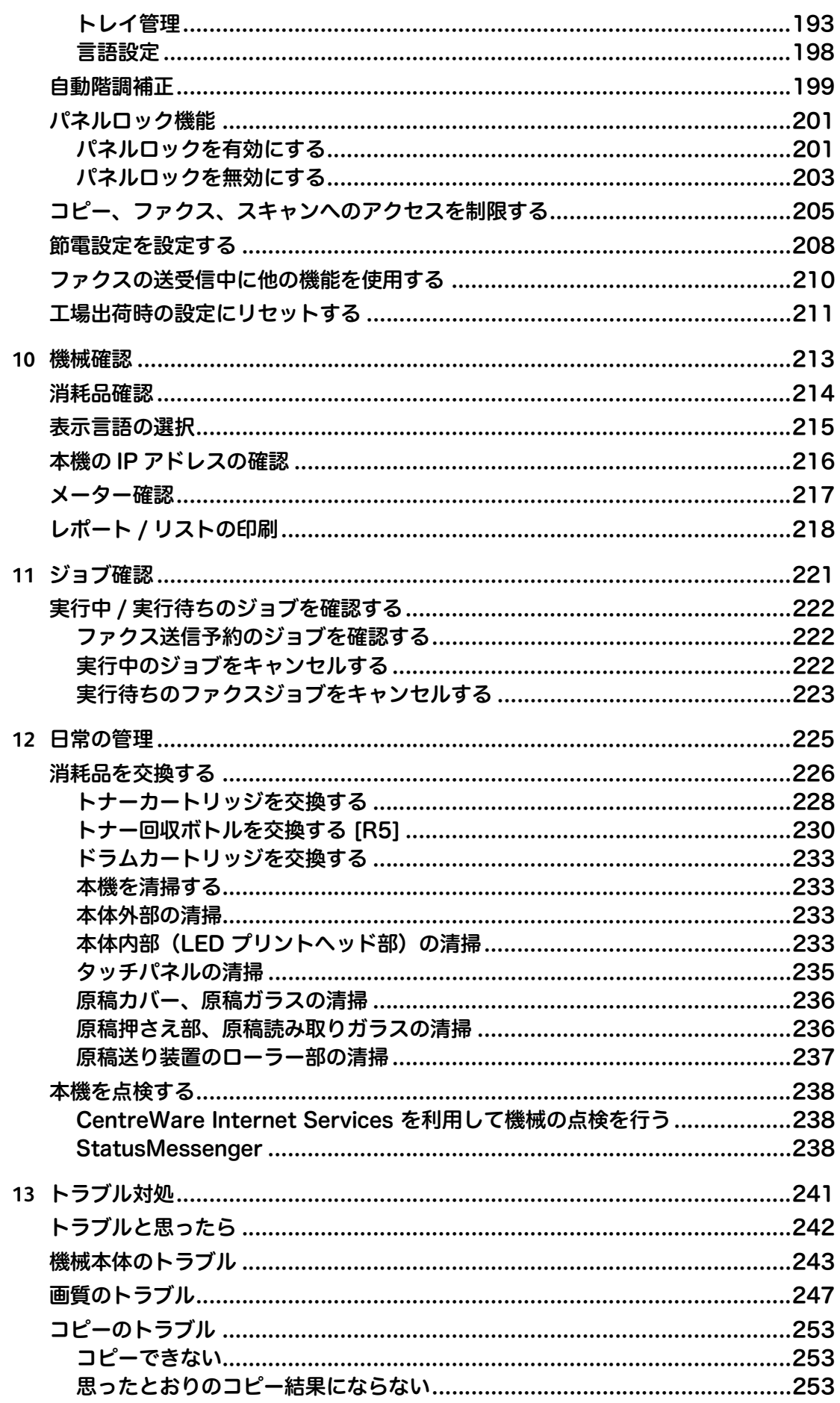

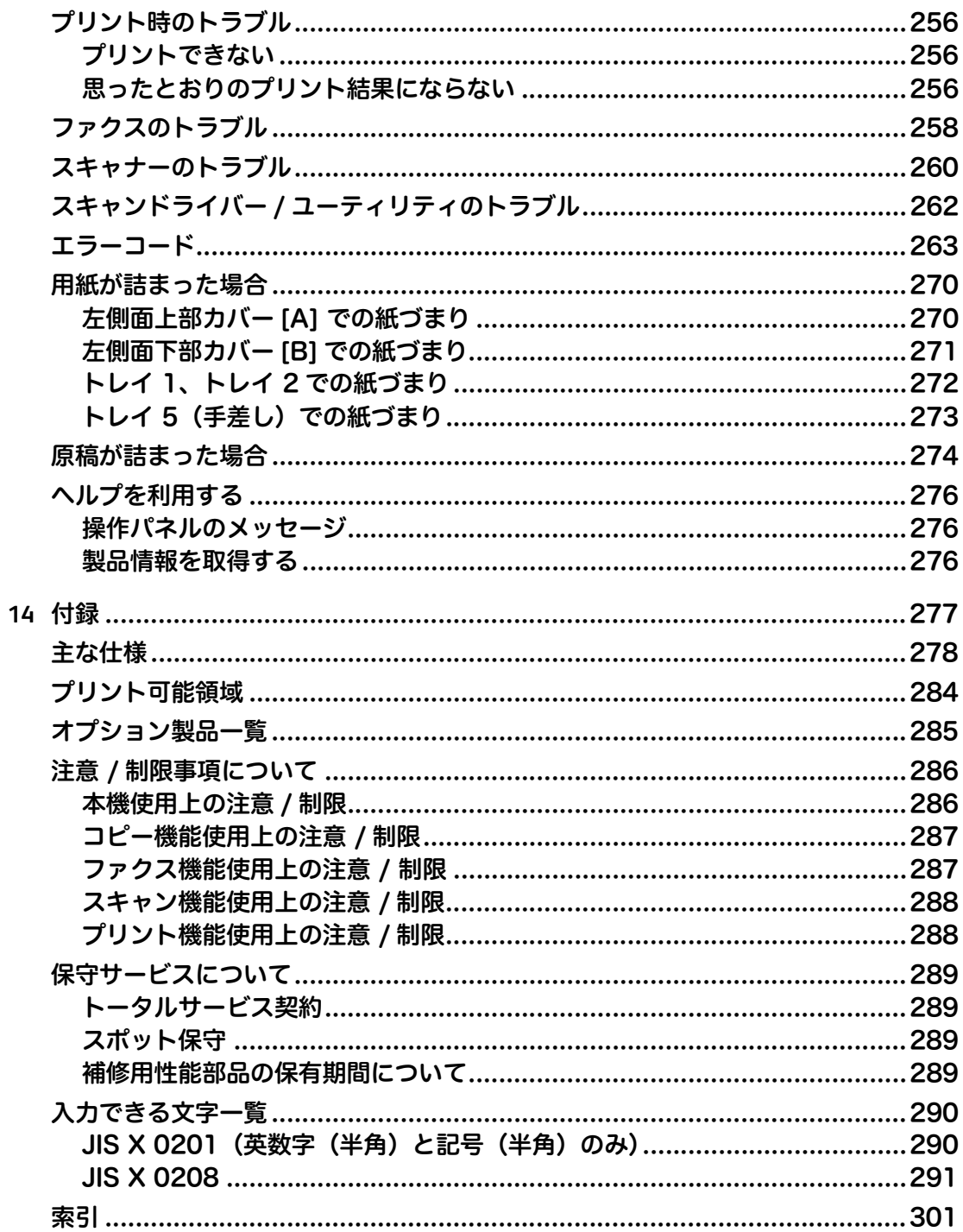

# <span id="page-8-0"></span>1 お使いいただく前に

# この章では、本書の使い方、安全にお使いいただくための注意事項、法律上の注意<br>事項などについて説明しています。

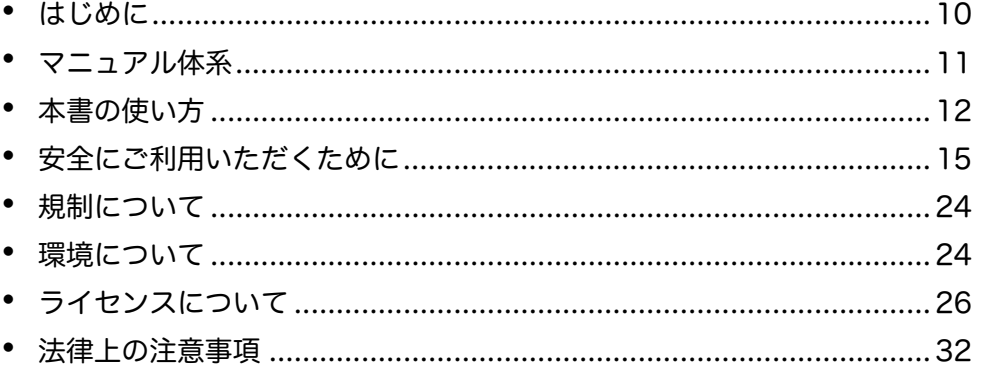

# <span id="page-9-0"></span>はじめに

このたびは DocuCentre SC2021(以降、本機と呼びます)をお買い上げいただ き、まことにありがとうございます。

本書には、本機の操作方法および使用上の注意事項を記載しています。本機の性能 を十分に発揮させ効果的にご利用いただくために、本書を最後までお読みください。 なお、本書の内容は、お使いのパーソナルコンピューターの環境や、ネットワーク 環境の基本的な知識や操作方法を習得されていることを前提に説明しています。お 使いのパーソナルコンピューターの環境や、ネットワーク環境の基本的な知識や操 作方法については、パーソナルコンピューター、オペレーティングシステム、ネッ トワークシステムなどに付属の説明書をお読みください。

本書は、読み終わったあとも必ず保管してください。本機をご使用中に、操作でわ からないことや不具合が出たときに読み直してご活用いただけます。

富士ゼロックス株式会社

機械管理者のパスワードは、本機の設置後すぐに変更することをお勧めします。 設定方法については[、" パネルロック機能 " \(P.201\)](#page-200-2) を参照してください。

# <span id="page-10-0"></span>マニュアル体系

本機には、次のマニュアルを用意しています。

#### 本機同梱マニュアル

■ユーザーズガイド(本書)(ソフトウェア / 製品マニュアル)

『ユーザーズガイド』では、コピー / プリント / ファクス / スキャン機能の操作方 法、用紙のセット方法、日常の管理、仕様設定、トラブル対処、ネットワークの設 定方法などについて説明しています。

■簡単操作ガイド(冊子)(ソフトウェア / 製品マニュアル)

『簡単操作ガイド』では、本機の基本的な操作方法、日常の管理やトラブル対処など について説明しています。

■マニュアル (HTML) (ソフトウェア / 製品マニュアル)

プリントドライバーのインストール手順、プリンターの環境設定方法などについて 説明しています。

### <span id="page-11-0"></span>本書の使い方

本書は、本機をはじめてご使用になるかたを対象に、コピー / プリント / ファクス / スキャン機能の操作などについて記載しています。

### <span id="page-11-1"></span>本書の構成

本書は、次の構成になっています。

- ■[1 お使いいただく前に](#page-8-0) 本書の使い方、ライセンスについて説明しています。
- ■[2 環境の設定](#page-32-1) 本機を操作するために必要な環境について説明しています。

#### ■[3 機械の構成](#page-46-1)

各部の名称、電源の入 / 切、節電機能などの、本機の基本的な操作について説明し ています。

#### ■[4 用紙のセット](#page-60-1)

本機で使用できる用紙の種類や、用紙をセットする方法などについて説明しています。

■[5 コピー機能](#page-74-1)

コピーの基本的な操作方法と、機能について説明しています。

#### ■[6 ファクス機能](#page-96-1)

ファクスの基本的な操作方法と、機能について説明しています。

#### ■[7 スキャン機能](#page-128-1)

スキャンの基本的な操作方法と、機能について説明しています。

#### ■[8 プリント機能](#page-152-1)

プリントの基本的な操作方法について説明しています。

#### ■[9 仕様設定](#page-156-1)

初期設定の変更方法について説明しています。

#### ■[10機械確認](#page-212-1)

本機のエラー情報を確認する方法や、レポートをプリントする方法について説明し ています。

■[11ジョブ確認](#page-220-1)

ジョブの状態を確認したり、ジョブを削除したりする方法について説明しています。

■[12日常の管理](#page-224-1)

消耗品を交換する方法や、本体を清掃する方法について説明しています。

#### ■[13トラブル対処](#page-240-1)

本機に何らかのトラブルが発生した場合の対処方法について説明しています。

#### ■[14付録](#page-276-1)

本機の主な仕様、オプション製品、注意 / 制限事項などについて説明しています。

#### <span id="page-12-0"></span>本書の表記

- 本書に記載している画面や本体のイラストは、各種オプション製品が装着された 状態のものです。使用している機械の構成によっては、表示されない項目や使用 できない機能があります。
- 各種ドライバーやユーティリティソフトウエアのバージョンアップによって、本 書に記載している内容が、お客様がお使いのものと異なる場合があります。
- 本文中の「コンピューター」は、パーソナルコンピューターやワークステーショ ンの総称です。
- 本文中では、説明する内容によって、次のマークを使用しています。
	- 注記 :注意すべき事項を記述しています。必ずお読みください。
	- 補足 :補足事項を記述しています。
- 本文中では、次の記号を使用しています。
	- " " : 本書内にある参照先を表しています。
		- CD-ROM、機能、タッチパネルのメッセージなどの名称 や入力文字などを表しています。
	- [ ] :• 本機のタッチパネルに表示されるフォルダー、ファイル、 アプリケーション、ボタンやメニューなどの名称を表し ています。
		- コンピューターの画面に表示されるメニュー、ウインド ウ、ダイアログボックスなどの名称と、それらに表示さ れるボタンやメニューなどの名称を表しています。
	- < > ボタン : 操作パネル上のハードウエアボタンを表しています。
	- < > キー : コンピューターのキーボード上のキーを表しています。
	- > : 操作パネルで順に項目を選択する手順を、省略して表し ています。

例:「[ 仕様設定 ] > [ 初期値設定 ] > [ コピー設定 ] を選 択します。」は、 「[ 仕様設定 ] を選択して、 [ 初期値設定 ] を選択したあと、[コピー設定]を選びます。」という手順 を省略して記載したものです。

 コンピューターで順に項目をクリックする手順を、省略 して表しています。 例:「[ スタート ] > [ 検索 ] > [ 他のコンピュータ ] で検 索します。」は、「[スタート ] ボタンをクリックして、 [検索]、[他のコンピュータ ] を順にクリックして検索し ます。」という手順を省略して記載したものです。

お俺いいただく曹に

お使いいただく前に

本文中では、原稿または用紙の向きを、次のように表しています。

- □たて置き 本機の正面から見て、原稿や用紙をたて長にセットした 状態を表しています。
- □よこ置き 本機の正面から見て、原稿や用紙をよこ長にセットした 状態を表しています。

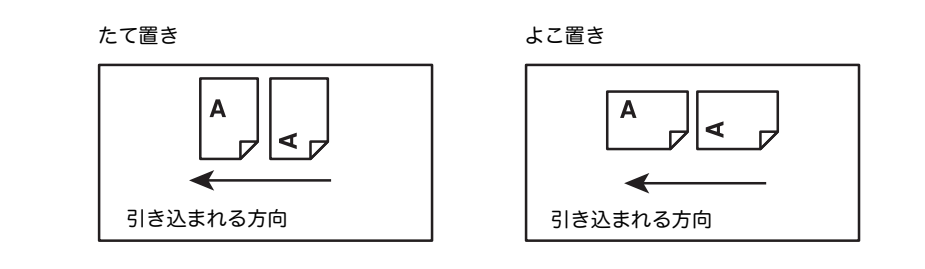

### <span id="page-14-0"></span>安全にご利用いただくために

本械を安全にご利用いただくために、本機をご使用になる前に必ず「安全にご利用 いただくために」を最後までお読みください。

お買い上げいただいた製品は、厳しい安全基準、環境基準に則って試験され、合格 した商品です。常に安全な状態でお使いいただけるよう、下記の注意事項に従って ください。

警告

新機能の追加や外部機器との接続など、許可なく改造を加えた場合は、保証の対 象とならない場合がありますのでご注意ください。詳しくは、担当のサービスセ ンターへお問い合わせください。

お使いいただく前に お俺いいただく曹に **1**

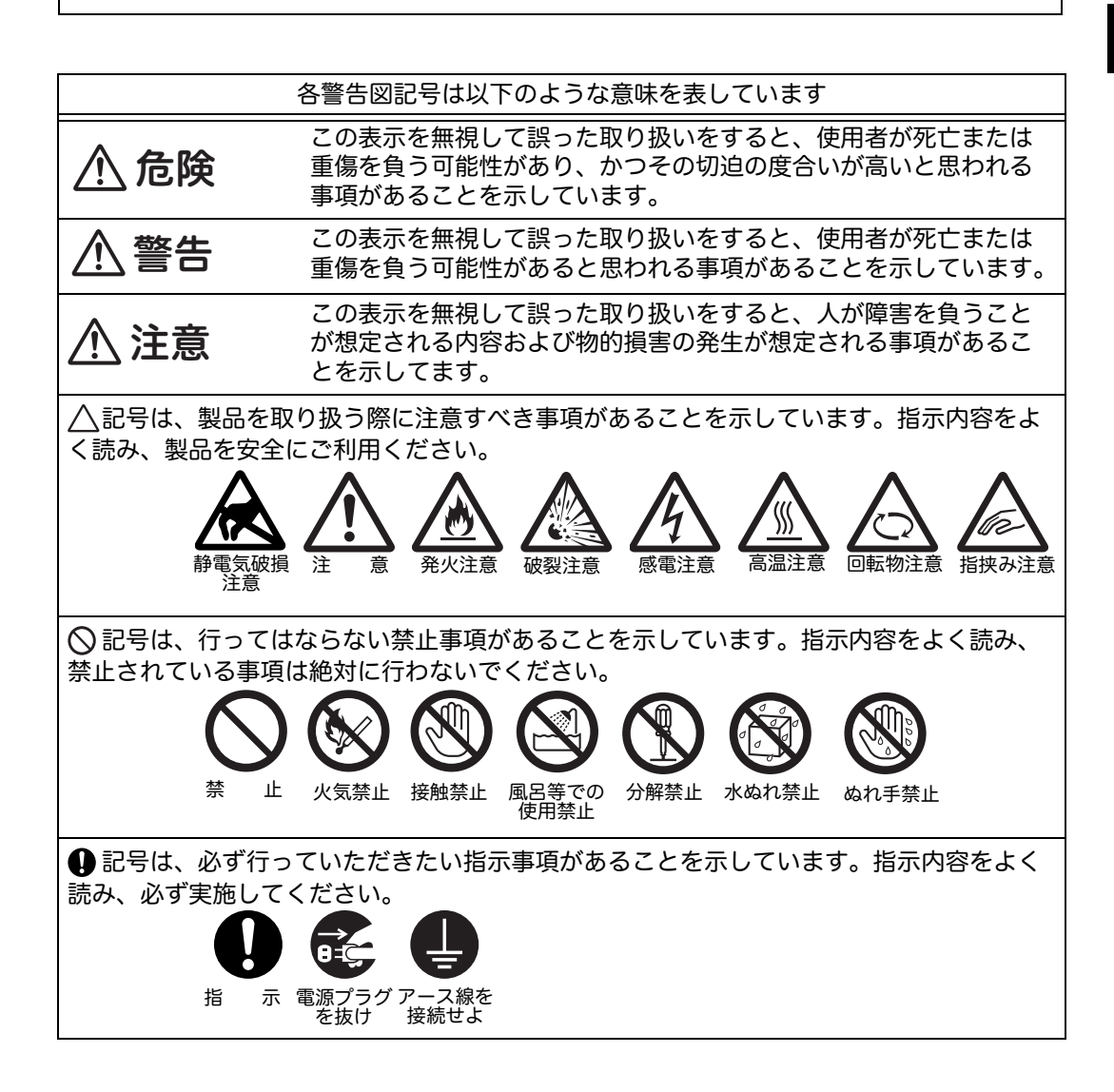

### <span id="page-15-0"></span>電源およびアース接続時の注意

警告

本機のデータプレートが示す電源を使用してください。電源が問題なく接続できる かどうか、お近くの電力会社にご相談ください。

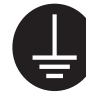

万一漏電した場合の感電や火災事故を防ぐため機械の後方から電源コード とともに出ている緑色のアース線を必ず次のいずれかに取り付けてくださ  $U<sub>o</sub>$ 

- 電源コンセントのアース端子
- 銅片などを 850mm 以上地中に埋めたもの
- 接地工事 (D 種 ) を行っている接地端子

アース接続は必ず、「電源プラグを電源につなぐ前に」行ってください。ま た、アース接続を外す場合は必ず、「電源プラグを電源から切り離してか ら」行ってください。

ご使用になる電源コンセントのアースをご確認ください。アースが取れな い場合や、アースが施されていない場合は、弊社のカストマーコンタクト センターまたは販売店にご相談ください。

次のようなところには、絶対にアース線を接続しないでください。

- ガス管 ( 引火や爆発の危険があります。)
- 電話専用アース線および避雷針 (落雷時に大量の電流が流れる場合があ り危険です。)
- 水道管や蛇口 (配管の途中がプラスチックになっている場合はアースの 役目を果たしません。)

アースとの接続が不十分な場合、感電の原因となるおそれがあります。

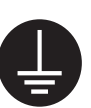

万一漏電した場合の感電や火災事故を防ぐため、機械には D 種以上の接地 工事を必ず実施してください。

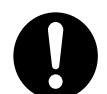

電源コードは、機械近くのアースが確実に取れるコンセントに、単独で差 し込んでください。延長コードは使わないでください。たこ足配線をしな いでください。発熱による火災の原因となるおそれがあります。

電源接続に関してご不明な点がある場合は、弊社のカストマーコンタクト センターまたは販売店にご相談ください。

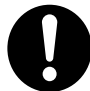

機械の定格電圧値および定格電流値より容量の大きい電源コンセントに接 続して使用してください。機械の定格電圧値および定格電流値は、機械背 面パネルの定格銘板ラベルを確認してください。

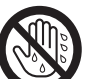

電源プラグは絶対にぬれた手で触らないでください。感電の原因となるお それがあります。

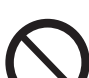

電源コードにものを載せないでください。

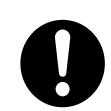

電源プラグやコンセントに付着したホコリは、必ず取り除いてください。 そのまま使用していると、湿気などにより表面に微小電流が流れ、発熱に よる火災の原因となるおそれがあります。

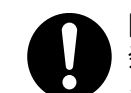

同梱、または弊社が指定した専用電源コード以外は使用しないでください。 発火、感電のおそれがあります。

また、専用電源コードをほかの機器に使用しないでください。

電源コードを傷つけたり、破損させたり、加工したりしないでください。 引っぱったり、無理に曲げたりすると電源コードを傷め、発熱による火災 や感電の原因となるおそれがあります。

電源コードが傷んだら ( 芯線の露出、断線 )、弊社のカストマーコンタクト センターまたは販売店に交換をご依頼ください。そのまま使用すると火災 や感電の原因となるおそれがあります。

# 注意

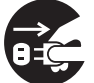

機械の清掃を行う場合は、電源スイッチを切り、必ず電源プラグをコンセン トから抜いてください。電源スイッチを切らずに機械の清掃を行うと、感電 の原因となるおそれがあります。

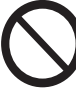

機械の電源スイッチを入れたままでコンセントからプラグを抜き差ししない でください。アークによりプラグが変形し、発熱による火災の原因となるお それがあります。

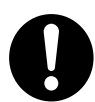

電源プラグをコンセントから抜くときは、必ず電源プラグを持って抜いてく ださい。電源コードを引っぱるとコードが傷つき、火災、感電の原因となる おそれがあります。

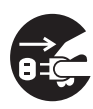

連休などで長期間、機械(ファクシミリ機能など)をご使用にならないとき は、安全のために電源スイッチを切り、必ず電源プラグをコンセントから抜 いてください。なお電源スイッチを切った場合は、ファクシミリによる受信 ができなくなりますのでご注意ください。

1 か月に一度は機械の電源スイッチを切り、次のような点検をしてくださ い。

- 電源プラグが電源コンセントにしっかり差し込まれているか。
- 電源プラグに異常な発熱およびサビ、曲がりなどはないか。
- 電源プラグやコンセントに細かいホコリが付いていないか。
- 電源コードにきれつや擦り傷などがないか。

異常な点にお気づきの場合はただちに使用を中止し、電源スイッチを切り、 電源プラグをコンセントから抜いてください。その後、弊社のカストマーコ ンタクトセンターまたは販売店にご連絡ください。

#### <span id="page-16-0"></span>設置時の注意

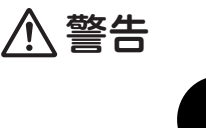

機械は、電源コードの上を人が踏んで歩いたり足で引っ掛けたりするような 場所には設置しないでください。発熱による火災や感電のおそれがありま す。

注意

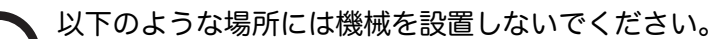

- 発熱器具に近い場所
	- 揮発性可燃物やカーテンなどの燃えやすいものの近く
	- 高温、多湿の場所や換気が悪くホコリの多い場所
	- 直射日光の当たる場所
	- 調理台や加湿器のそばなど

機械は、付属製品を含めた総質量 85kg に耐えられる丈夫で水平な場所に設 置してください。機械の転倒などによりケガの原因となるおそれがありま す。

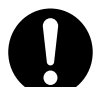

機械には通気口があります。機械の通気口をふさがないでください。通気口 をふさぐと内部に熱がこもり、火災の原因となるおそれがあります。

機械を安全に正しく使用し、機械の性能を維持するために、右図の設置ス ペースを確保してください。また、機器の異常状態によっては、電源プラグ をコンセントから抜いていただくことがありますので、設置スペース内に物 を置かないでください。

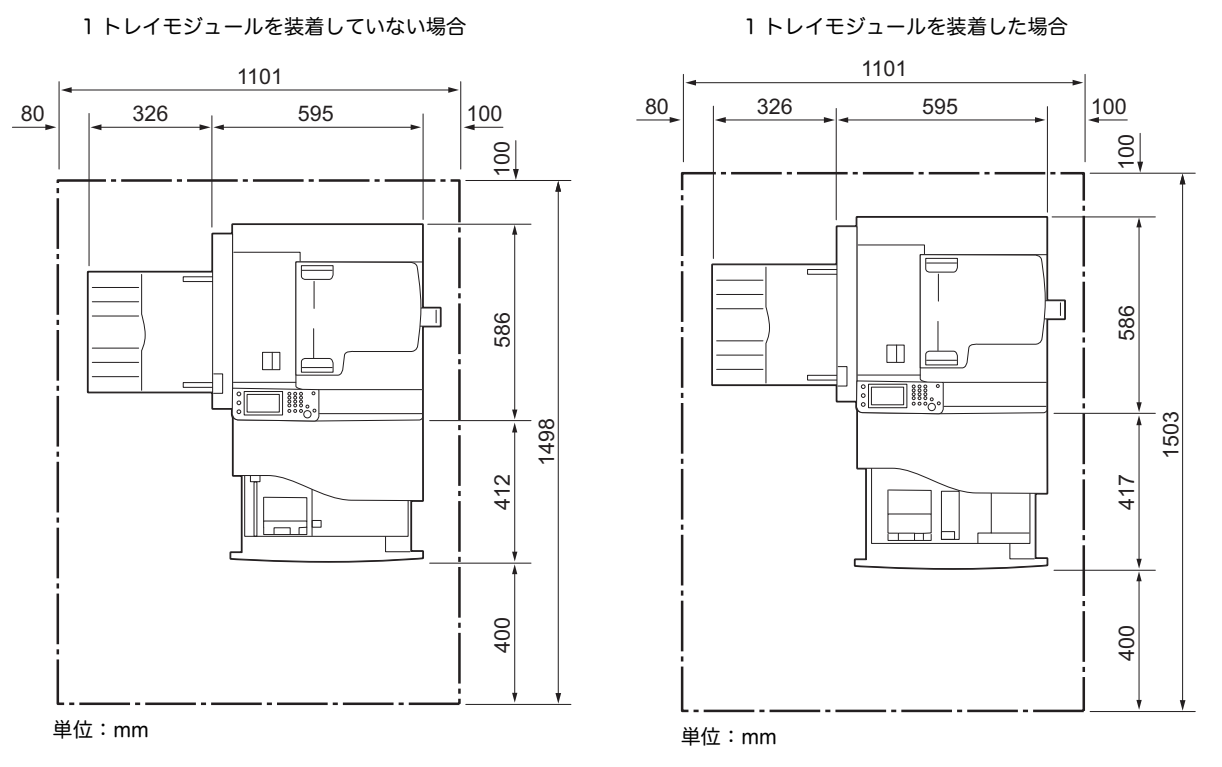

機械を 10 度以上に傾けないでください。 転倒などによるケガの原因となるおそれがあります。

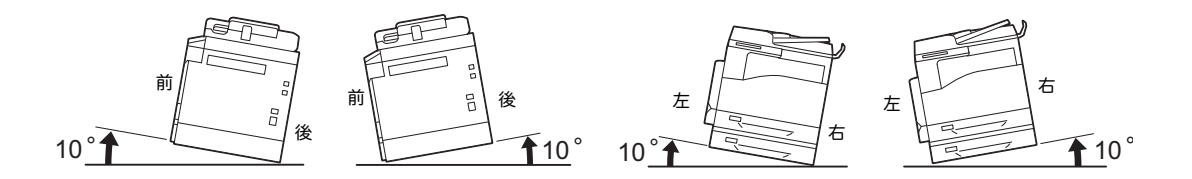

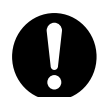

機械を設置したあとは、キャスターに付いている移動防止用ストッパーを 必ずロックしてください。

ストッパーをロックしないと、機械が思わぬ方向に動き、ケガの原因とな るおそれがあります。

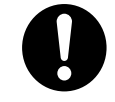

機器の電線やケーブルを束ねるためにケーブルタイやスパイラルチューブ 等を使う場合は、弊社から提供される部品をご利用ください。弊社の提供 品以外のご使用は事故の原因となる場合があります。

#### その他

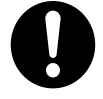

本機器の使用環境は次のとおりです。

温度:10 ~ 32 ℃

湿度:15 ~ 85%

ただし冷えきった部屋を暖房器具などで急激に暖めると、機械内部に水滴 が付着し部分的に印刷できない場合があります。

### <span id="page-19-0"></span>操作上の安全

警告

この説明書に明記されていない作業は危険ですので、絶対に行わないでくだ さい。

この機械はお客様が危険な箇所に触らないよう設計されています。危険な箇 所はカバーなどで保護されていますので、ネジで固定されているパネルやカ バーなどは、絶対に開けないでください。感電やケガの原因となるおそれが あります。

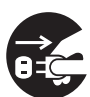

次のようなときにはただちに使用を中止し、電源スイッチを切り、電源プラ グをコンセントから抜いてください。その後、弊社のカストマーコンタクト センターまたは販売店にご連絡ください。そのまま使用を続けると、感電や 火災の原因となるおそれがあります。

- 機械から発煙したり、機械の外側が異常に熱くなったとき
- 異常な音やにおいがするとき
- 電源コードが傷ついたり、破損したとき
- ブレーカーやヒューズなど部屋の安全装置が働いたとき
- 機械の内部に水が入ったとき
- 機械が水をかぶったとき
- 機械の部品に損傷があったとき

機械の隙間や通気口に物を入れないでください。

また、以下のものは、機械の上に置かないでください。

- 花瓶やコーヒーカップなどの液体の入ったもの
- クリップやホチキスの針などの金属類
- 重いもの

液体がこぼれたり、金属類が隙間から入り込むと機械内部がショートし、火 災や感電の原因となるおそれがあります。

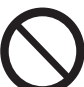

電気を通しやすい紙(折り紙 / カーボン紙 / 導電性コーティングを施された 紙など)を使用しないでください。ショートして火災の原因となるおそれが あります。

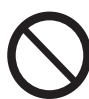

機械の性能の劣化を防ぎ安全を確保するため、清掃には指定されたものをご 使用ください。スプレータイプのクリーナーは、引火や爆発の危険がありま すので、絶対に使用しないでください。

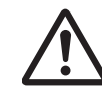

オプションのスタンド(専用キャビネット)を装着している場合、複数の用 紙トレイを同時に引き出すと、不意に機械が押された場合に機器全体が傾 き、転倒などによりケガの原因となるおそれがあります。

用紙トレイを引き出す場合は、必ず一段ずつ引き出して使用して下さい。

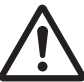

トレイを引き抜いて紙詰まり処理を行う場合には、弊社のカストマーコンタ クトセンターまたは販売店にご連絡ください。お客様自身で行うと思わぬケ ガをするおそれがあります。

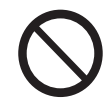

付属のメディア (CD-ROM、DVD 等)は、メディア対応機器以外では絶対 に使用しないでください。大音響により耳に障害を被ったり、スピーカーを 破損するおそれがあります。

# 注意

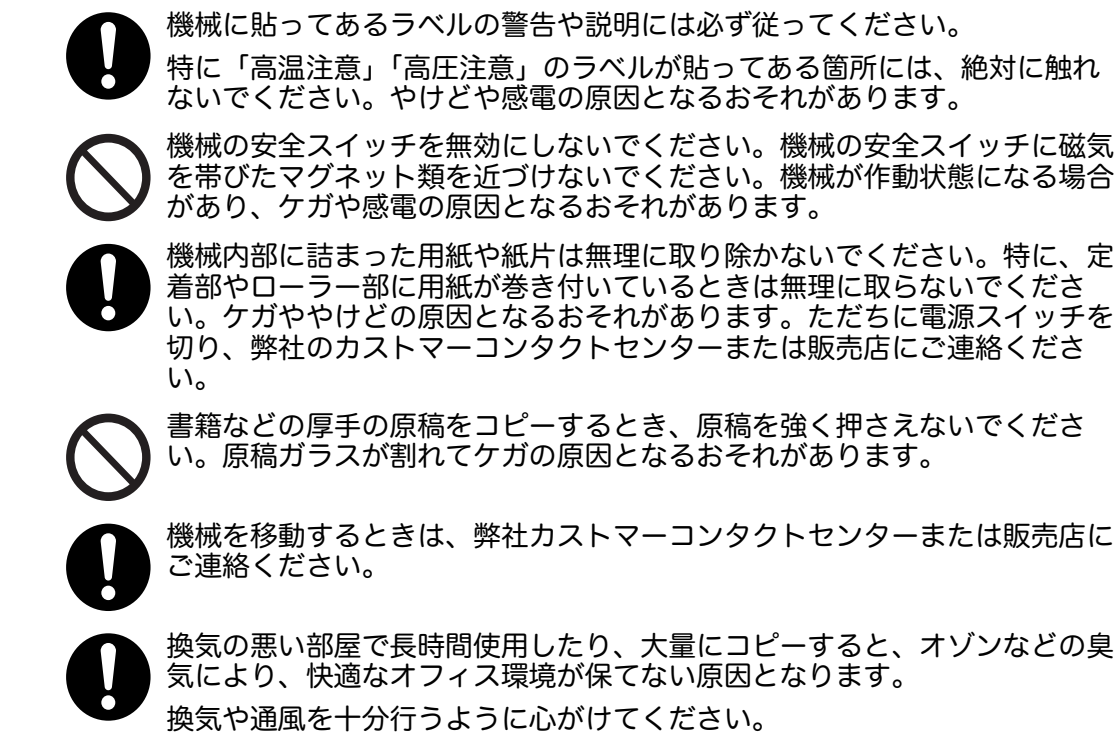

### <span id="page-20-0"></span>消耗品取り扱い上の注意

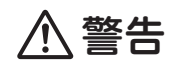

消耗品は、箱やボトルにある説明に従って保管してください。

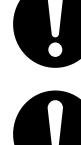

こぼれたトナーを電気掃除機で吸い取らないでください。

本製品内およびトナーカートリッジ、トナー回収ボトル等に付着したトナー を電気掃除機で吸引することもおやめください。掃除機を用いると、掃除機 内部のトナーが、電気接点の火花などにより、発火または爆発するおそれが あります。

大量にこぼれた場合、お近くの弊社のカストマーコンタクトセンターまたは 販売店にご連絡ください。

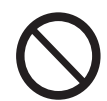

トナーカートリッジは、絶対に火中に投じないでください。トナーカート リッジに残っているトナーが発火または爆発する可能性があり、火傷のおそ れがあります。

使い終わった不要なトナーカートリッジは弊社にて回収いたしますので、必 、<br>ず弊社のカストマーコンタクトセンターまたは販売店にご連絡ください。

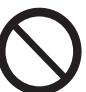

トナー回収ボトルは、絶対に火中に投じないでください。トナーが発火また は爆発する可能性があり、火傷のおそれがあります。

使い終わった不要なトナー回収ボトルは、弊社にて回収いたしますので、必 ず弊社のカストマーコンタクトセンターまたは販売店にご連絡ください。

# 注意

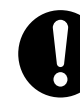

ドラムカートリッジやトナーカートリッジは幼児の手が届かないところに保 管してください。幼児がトナーを飲み込んだ場合は、ただちに医師に相談し 指示を受けてください。

ドラムカートリッジやトナーカートリッジを交換する際は、トナーが飛散し ないように注意してください。また、トナーが飛散した場合は、トナーが皮 膚や衣服に付いたり、トナーを吸引したり、または目や口に入らないように 注意してください。

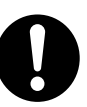

次の事項に従って、応急処置をしてください。

- トナーが皮膚や衣服に付着した場合は、石けんを使って水でよく洗い流し てください。
- トナーが目に入った場合は、目に痛みがなくなるまで 15 分以上多量の水 でよく洗い、必要に応じて医師の診断を受けてください。
- トナーを吸引した場合は、新鮮な空気のところへ移動し、多量の水でよく うがいをしてください。
- トナーを飲み込んだ場合は、飲み込んだトナーを吐き出し、水でよく口の 中をすすぎ、多量の水を飲んでください。すみやかに医師に相談し指示を 受けてください。

### <span id="page-22-0"></span>警告および注意ラベルの貼り付け位置

機械に貼ってあるラベルの警告や説明には必ず従ってください。 特に「高温注意」「高圧注意」のラベルが貼ってある箇所には、絶対に触れ ないでください。やけどや感電の原因となるおそれがあります。

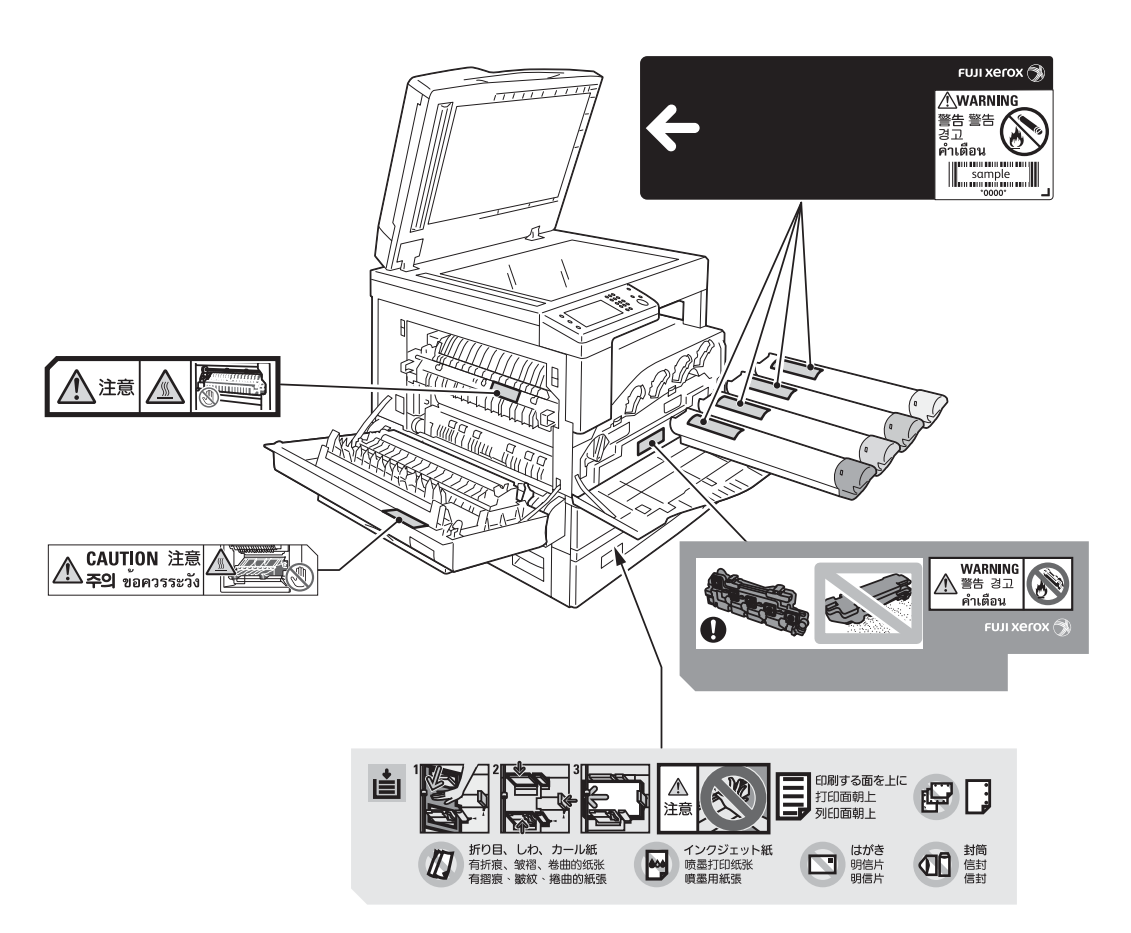

### <span id="page-23-0"></span>規制について

### <span id="page-23-1"></span>電磁波障害対策自主規制について

この装置は、クラス B 情報技術装置です。この装置は、家庭環境で使用することを 目的としていますが、この装置がラジオやテレビジョン受信機に近接して使用され ると、受信障害を引き起こすことがあります。

取扱説明書に従って正しい取り扱いをしてください。

VCCI-B

#### <span id="page-23-2"></span>受信障害について

ラジオの雑音、テレビなどの画面に発生するチラツキ、ゆがみがこの商品による影響 と思われましたら、この商品の電源スイッチをいったん切ってください。 電源スイッチを切ることにより、ラジオやテレビなどが正常な状態に回復するようで

したら、次の方法を組み合わせて障害を防止してください。

- 本機とラジオやテレビ双方の位置や向きを変えてみる。
- 本機とラジオやテレビ双方の距離を離してみる。
- この商品とラジオやテレビ双方の電源を別系統のものに変えてみる。
- 受信アンテナやアンテナ線の配置を変えてみる。 ( アンテナが屋外にある場合は電 気店にご相談ください。)
- ラジオやテレビのアンテナ線を同軸ケーブルに変えてみる。

#### <span id="page-23-3"></span>高調波自主規制について

本機器は JIS C 61000-3-2( 高調波電流発生限度値 ) に適合しています。

### <span id="page-23-4"></span>環境について

- 弊社は本製品の補修用性能部品(機械の機能を維持するために必要な部品)を機 械本体の製造終了後 7 年間保有しています。
- 回収したトナーカートリッジ、トナー回収ボトルおよびドラムカートリッジは、 環境保護・資源有効活用のため、部品の再使用、材料としてのリサイクル、熱回 収などの再資源化を行っています。
- 不要となったトナーカートリッジ、トナー回収ボトルおよびドラムカートリッジ は適切な処理が必要です。トナーカートリッジ、トナー回収ボトルおよびドラム カートリッジは、無理に開けたりせず、必ず弊社または販売店にお渡しください。
- 粉塵、オゾン、ベンゼン、スチレン、総揮発性有機化合物(TVOC)の放散につ いては、エコマーク複写機・プリンタなどの画像機器の物質エミッションの放散 に関する認定基準を満たしています。( トナーは本製品用に推奨しております DocuCentre SC2021 トナーを使用し、試験方法 Blue Angel RAL UZ-171:2012 の付録 S-M に基づき試験を実施しました。)
- 機器の稼働音が気になる場合は、壁や仕切り等で区切られた場所に設置されるこ とをお勧めします。(表示 A 特性音響パワーレベル LWAd が 63dB を超える場合

は音が気になると言われています。本商品の稼働音を数値で確認されたい場合は、 弊社までお問い合わせください。)

**25**

### <span id="page-25-1"></span><span id="page-25-0"></span>ライセンスについて

ここでは、ライセンスについて説明します。必ずご確認ください。

### <span id="page-25-2"></span>JPEG コードについて

本プリンターのソフトウエアには、the Independent JPEG Group で作成された コードの一部を利用しています。

### <span id="page-25-3"></span>Libcurl について

COPYRIGHT AND PERMISSION NOTICE

Copyright (c) 1996 - 2006, Daniel Stenberg, <daniel@haxx.se>.

All rights reserved.

Permission to use, copy, modify, and distribute this software for any purpose with or without fee is hereby granted, provided that the above copyright notice and this permission notice appear in all copies.

THE SOFTWARE IS PROVIDED "AS IS", WITHOUT WARRANTY OF ANY KIND, EXPRESS OR IMPLIED, INCLUDING BUT NOT LIMITED TO THE WARRANTIES OF MERCHANTABILITY, FITNESS FOR A PARTICULAR PURPOSE AND NONINFRINGEMENT OF THIRD PARTY RIGHTS.IN NO EVENT SHALL THE AUTHORS OR COPYRIGHT HOLDERS BE LIABLE FOR ANY CLAIM, DAMAGES OR OTHER LIABILITY, WHETHER IN AN ACTION OF CONTRACT, TORT OR OTHERWISE, ARISING FROM, OUT OF OR IN CONNECTION WITH THE SOFTWARE OR THE USE OR OTHER DEALINGS IN THE SOFTWARE.

Except as contained in this notice, the name of a copyright holder shall not be used in advertising or otherwise to promote the sale, use or other dealings in this Software without prior written authorization of the copyright holder.

### <span id="page-25-4"></span>FreeBSD について

本製品には、FreeBSD のコードの一部が搭載されています。

The FreeBSD Copyright Copyright 1994-2006 The FreeBSD Project.All rights reserved.

Redistribution and use in source and binary forms, with or without modification, are permitted provided that the following conditions are met:

Redistributions of source code must retain the above copyright notice, this list of conditions and the following disclaimer.

Redistributions in binary form must reproduce the above copyright notice, this list of conditions and the following disclaimer in the documentation and/or other materials provided with the distribution.

THIS SOFTWARE IS PROVIDED BY THE FREEBSD PROJECT "AS IS" AND ANY EXPRESS OR IMPLIED WARRANTIES, INCLUDING, BUT NOT LIMITED TO, THE IMPLIED WARRANTIES OF MERCHANTABILITY AND FITNESS FOR A PARTICULAR PURPOSE ARE DISCLAIMED.IN NO EVENT SHALL THE FREEBSD PROJECT OR CONTRIBUTORS BE LIABLE FOR ANY DIRECT, INDIRECT, INCIDENTAL, SPECIAL, EXEMPLARY, OR CONSEQUENTIAL DAMAGES (INCLUDING, BUT NOT LIMITED TO, PROCUREMENT OF SUBSTITUTE GOODS OR SERVICES; LOSS OF USE, DATA, OR PROFITS; OR BUSINESS INTERRUPTION) HOWEVER CAUSED AND ON ANY THEORY OF LIABILITY, WHETHER IN CONTRACT, STRICT LIABILITY, OR TORT (INCLUDING NEGLIGENCE OR OTHERWISE) ARISING IN ANY WAY OUT OF THE USE OF THIS SOFTWARE, EVEN IF ADVISED OF THE POSSIBILITY OF SUCH DAMAGE.

The views and conclusions contained in the software and documentation are those of the authors and should not be interpreted as representing official policies, either expressed or implied, of the FreeBSD Project.

### <span id="page-26-0"></span>WIDE DHCP Client について

WIDE Project DHCP Implementation Copyright (c) 1995 Akihiro Tominaga Copyright (c) 1995 WIDE Project All rights reserved.

Permission to use, copy, modify and distribute this software and its documentation is hereby granted, provided only with the following conditions are satisfied:

- 1. Both the copyright notice and this permission notice appear in all copies of the software, derivative works or modified versions, and any portions thereof, and that both notices appear in supporting documentation.
- 2. All advertising materials mentioning features or use of this software must display the following acknowledgement:

This product includes software developed by WIDE Project and its contributors.

3. Neither the name of WIDE Project nor the names of its contributors may be used to endorse or promote products derived from this software without specific prior written permission.

THIS SOFTWARE IS PROVIDED BY THE DEVELOPER ''AS IS'' AND WIDE PROJECT DISCLAIMS ANY LIABILITY OF ANY KIND FOR ANY DAMAGES WHATSOEVER RESULTING FROM THE USE OF THIS SOFTWARE.ALSO, THERE IS NO WARRANTY IMPLIED OR OTHERWISE, NOR IS SUPPORT PROVIDED.

Feedback of the results generated from any improvements or extensions made to this software would be much appreciated.

Any such feedback should be sent to:

Akihiro Tominaga WIDE Project Keio University, Endo 5322, Kanagawa, Japan (E-mail: dhcp-dist@wide.ad.jp)

WIDE project has the rights to redistribute these changes.

### <span id="page-28-0"></span>RSA BSAFE について

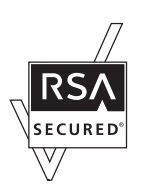

本機は、EMC コーポレーションの RSA® BSAFE® ソフトウェアを搭載しています。

### <span id="page-28-1"></span>MD5 について

Copyright (C) 1991-2, RSA Data Security, Inc. Created 1991.All rights reserved.

License to copy and use this software is granted provided that it is identified as the "RSA Data Security, Inc. MD5 Message-Digest Algorithm" in all material mentioning or referencing this software or this function.

License is also granted to make and use derivative works provided that such works are identified as "derived from the RSA Data Security, Inc. MD5 Message-Digest Algorithm" in all material mentioning or referencing the derived work.

RSA Data Security, Inc. makes no representations concerning either the merchantability of this software or the suitability of this software for any particular purpose.

It is provided "as is" without express or implied warranty of any kind.

These notices must be retained in any copies of any part of this documentation and/or software.

### <span id="page-28-2"></span>ICC Profile Header について

Copyright (c) 1994-1996 SunSoft, Inc. Rights Reserved

Permission is hereby granted, free of charge, to any person obtaining a copy of this software and associated documentation files (the "Software"), to deal in the Software without restriction, including without limitation the rights to use, copy, modify, merge, publish distribute, sublicense, and/or sell copies of the Software, and to permit persons to whom the Software is furnished to do so, subject to the following conditions:

The above copyright notice and this permission notice shall be included in all copies or substantial portions of the Software.

THE SOFTWARE IS PROVIDED "AS IS", WITHOUT WARRANTY OF ANY KIND, EXPRESS OR IMPLIED, INCLUDING BUT NOT LIMITED TO THE WARRANTIES OF MERCHANTABILITY, FITNESS FOR A PARTICULAR PURPOSE AND NON-INFRINGEMENT.IN NO EVENT SHALL SUNSOFT, INC.OR ITS PARENT COMPANY BE LIABLE FOR ANY CLAIM, DAMAGES OR OTHER LIABILITY, WHETHER IN AN ACTION OF CONTRACT, TORT OR OTHERWISE, ARISING FROM, OUT OF OR IN CONNECTION WITH THE SOFTWARE OR THE USE OR OTHER DEALINGS IN THE SOFTWARE.

Except as contained in this notice, the name of SunSoft, Inc. shall not be used in advertising or otherwise to promote the sale, use or other dealings in this Software without written authorization from SunSoft Inc.

### <span id="page-29-0"></span>JPEG Library について

Independent JPEG Group's free JPEG software

-------------------------------------------

This package contains C software to implement JPEG image encoding, decoding, and transcoding.JPEG is a standardized compression method for full-color and gray-scale images.

The distributed programs provide conversion between JPEG "JFIF" format and image files in PBMPLUS PPM/PGM, GIF, BMP, and Targa file formats. The core compression and decompression library can easily be reused in other programs, such as image viewers.The package is highly portable C code; we have tested it on many machines ranging from PCs to Crays.

We are releasing this software for both noncommercial and commercial use.Companies are welcome to use it as the basis for JPEG-related products.We do not ask a royalty, although we do ask for an acknowledgement in product literature (see the README file in the distribution for details).We hope to make this software industrial-quality --- although, as with anything that's free, we offer no warranty and accept no liability.For more information, contact jpeg-info@jpegclub.org.

Contents of this directory

-------------------------------------------

jpegsrc.vN.tar.gz contains source code, documentation, and test files for release N in Unix format. jpegsrN.zip contains source code, documentation, and test files for release N in Windows format. jpegaltui.vN.tar.gz contains source code for an alternate user interface for cjpeg/djpeg in Unix format. jpegaltuiN.zip contains source code for an alternate user interface for cjpeg/ djpeg in Windows format. wallace.ps.gz is a PostScript file of Greg Wallace's introductory article about JPEG.This is an update of the article that appeared in the April 1991 Communications of the ACM. jpeg.documents.gz tells where to obtain the JPEG standard and documents about JPEG-related file formats. jfif.ps.gz is a PostScript file of the JFIF (JPEG File Interchange Format) format specification. jfif.txt.gz is a plain text transcription of the JFIF specification; it's missing a figure, so use the PostScript version if you

can.TIFFTechNote2.txt.gz is a draft of the proposed revisions to TIFF 6.0's JPEG support. pm.errata.gz is the errata list for the first printing of the textbook "JPEG Still Image Data Compression Standard" by Pennebaker and Mitchell.

jdosaobj.zip contains pre-assembled object files for JMEMDOSA.ASM.If you want to compile the IJG code for MS-DOS, but don't have an assembler, these files may be helpful.

### <span id="page-29-1"></span>Math Library について

Copyright (C) 1993 by Sun Microsystems, Inc. All rights reserved Developed at SunPro, a Sun Microsystems, Inc. business.Permission to use, copy, modify, and distribute this software is freely granted, provided that this notice is preserved.

copysignf.c:\* Copyright (C) 1993 by Sun Microsystems, Inc. All rights reserved. math\_private.h:\* Copyright (C) 1993 by Sun Microsystems, Inc. All rights reserved. powf.c:\* Copyright (C) 1993 by Sun Microsystems, Inc. All rights reserved. scalbnf.c:\* Copyright (C) 1993 by Sun Microsystems, Inc. All rights reserved.

### <span id="page-31-0"></span>法律上の注意事項

- 1. 本物と偽って使用する目的で次の通貨や有価証券を複製することは、犯罪として厳しく処 罰されます。
	- □ 紙幣(外国紙幣を含む)、国債証書、地方債証書、郵便為替証書、郵便切手、印紙。 これらは、本物と偽って使用する意図がなくても、本物と紛らわしいものを作ること 自体が犯罪になります。
	- □ 株券、社債、手形、小切手、貨物引換証、倉荷証券、クーポン券、商品券、鉄道乗車 券、定期券、回数券、サービス券、宝くじ・勝馬投票券・車券の当たり券などの有価 証券。
- 2. 次の文書や記名捺印などを複製・加工して、正当な権限なく新たな証明力を加えること は、犯罪として厳しく処罰されます。
	- □ 各種の証明書類など、公務員または役所を作成名義人とする文書・図面。
	- □ 契約書、遺産分割協議書など私人を名義人とする権利義務に関する文書。
	- □ 推薦状、履歴書、あいさつ状など、私人を名義人とする事実証明に関する文書。
	- □ 役所または公務員の印影、署名、記名。
	- □ 私人の印影または署名。
- 3. 著作権が存在する書籍、新聞、雑誌、冊子、絵画、図画、版画、図面、地図、写真などの 著作物は、法律に定める例外にあたる場合※を除き、権利者の許諾なく、次の行為はでき ません。
	- (1)複製 紙に定着させた著作物を複写機でコピーすること、電子的に読み取った著 作物のデータをハードディスクや外部メディアに記録すること、記録した 著作物のデータをプリンターで出力すること、ネットワークを介してダウ ンロードすることなど。
	- (2)改変 紙に定着させた著作物を加工や修正すること、電子的に読み取った著作物 のデータを切除、書き換え、切り貼りすることなど。
	- (3)送信 電子的に読み取った著作物のデータを、インターネットその他の公衆の電 気通信回線を通じて電子メールやファクシミリで送信すること、ホーム ページへの掲載など、公衆の電気通信回線に接続したネットワークサー バーに著作物のデータを格納することなど。

※法律に定める例外にあたる場合の例

- □ 個人的または家庭内、その他これに準ずる生活範囲での私的な使用を目的とし複製す る場合。
- □ 国立図書館、私立図書館、学校付属施設、公立の博物館、公立の各種資料センター、 公益目的の研究機関など、公衆利用への提供を目的とする図書館等が複製する場合。
- □ 学校その他教育機関において教員または授業の受講者が授業で使用するために複製す る場合。

ただし、種類・用途・部数・態様に照らして、権利者の利益を不当に害しない範囲内 に限ります。

<span id="page-32-1"></span><span id="page-32-0"></span>2 環境の設定

この章では、本機の使用環境について説明します。

- 補足 •この章に記載された、設定が必要なオプション製品については、弊社のカストマーコンタ クトセンターにお問い合わせください。
- [使用できる環境について .....................................................................34](#page-33-0)
- [インターフェイスケーブル ..................................................................36](#page-35-0)
- [ネットワーク環境を設定する...............................................................38](#page-37-0)
- [使用するポートを起動する ..................................................................41](#page-40-0) [CentreWare Internet Services を利用する........................................42](#page-41-0)
- [プリントドライバー、スキャンドライバーをインストールする.............44](#page-43-0)

### <span id="page-33-0"></span>使用できる環境について

本機のプリント、スキャン、ファクス機能を使用するために必要な環境設定につい て説明します。

#### <span id="page-33-1"></span>プリント機能

本機は、直接コンピューターと接続するとローカルプリンターとして、ネットワー クに接続するとネットワークプリンターとして使用できます。

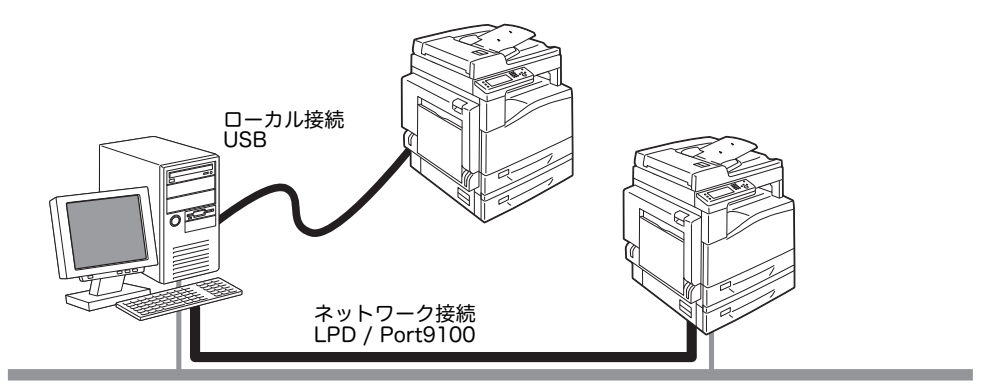

■ ローカルプリンターとして使用する場合

USB ケーブルで本機とコンピューターを接続します。

■ ネットワークプリンターとして使用する場合

TCP/IP プロトコルを使用して、ネットワーク上で接続されたコンピューターから 印刷します。

ネットワークプリンターとして使用する場合は、使用するポートを起動する必要が あります。

LPD:ポートとして、LPD を使用している場合に使用します。

 Port9100:ポートとして、Port9100 を使用している場合に使用します。 TCP/IP の設定方法[:" ネットワーク環境を設定する " \(P.38\)](#page-37-0) ポートの起動方法[:" 使用するポートを起動する " \(P.41\)](#page-40-0)

#### <span id="page-33-2"></span>スキャン機能

本機では、次のスキャン機能が利用できます。

#### ■USB での接続

■ PC アプリケーションでスキャンする場合

PC アプリケーションを使用して、コンピューターに本機でスキャンした原稿を取り 込みます。

本機能を利用するには、ソフトウェア / 製品マニュアルからスキャンドライバーを インストールする必要があります。

補足 •インストールするときは、ソフトウェア / 製品マニュアルのマニュアル(HTML ファイ ル)で手順を確認してから、実行してください。 •本機能は、Windows のみに対応しています。

設定方法[:" コンピューターへスキャンデータを転送する " \(P.134\)](#page-133-2)

#### ネットワークでの接続

■ メール送信先

SMTP プロトコルを使用して、本機でスキャンした原稿を、添付ファイルとして送 信します。 設定方法[:" メールにスキャンデータを添付する " \(P.147\)](#page-146-3)

■ネットワークスキャン

FTP または SMB プロトコルを使用して、コンピューターの共有フォルダーに、本 機でスキャンした原稿を保存します。

設定方法[:" ネットワーク上でスキャン機能を使用する " \(P.137\)](#page-136-2)

### <span id="page-34-0"></span>ファクス機能

補足 •ファクス機能は、Model-CPFS およびファクスキットが装着されている Model-CPS での み利用できます。

注意 / 制限[:" ファクス機能使用上の注意 / 制限 " \(P.287\)](#page-286-2)

本機でファクス通信できるのは、次の通信網です。

- 公衆電話回線網(PSTN)
- $\cdot$  PBX

また、本機でファクス機能を利用するには、[ 日付 ] の設定が必要です。 時間の設定方法[:" 時刻設定 " \(P.173\)](#page-172-0) ファクス番号の設定方法[:" ファクス番号 " \(P.167\)](#page-166-0)

# <span id="page-35-0"></span>インターフェイスケーブル

本機をコンピューターと直接接続する場合は、USB ケーブルを使います。本機と ネットワークを接続する場合は、ネットワークケーブルを使います。

### <span id="page-35-1"></span>USB インターフェイスでの接続

USB インターフェイスは、USB2.0 に対応しています。 接続方法は、次のとおりです。

- 1 電源スイッチの [○] 側を押して、電源を切り ます。
	- 補足 •タッチパネルが消えていることを確認しま す。

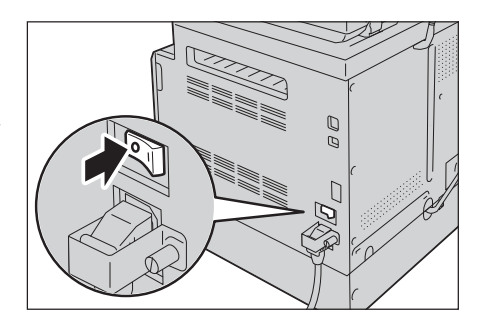

*2* USB ポートに、USB ケーブルを接続します。

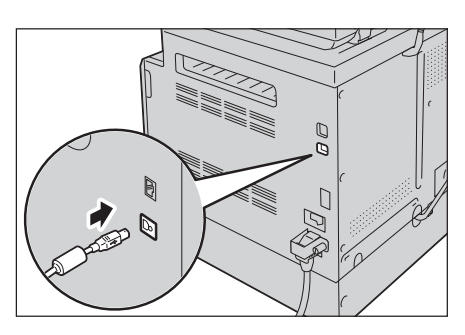

- *3* コンピューターに、USB ケーブルのもう一方のコネクターを接続します。
- *4* 電源スイッチの [ | ] 側を押して、電源を入れ ます。

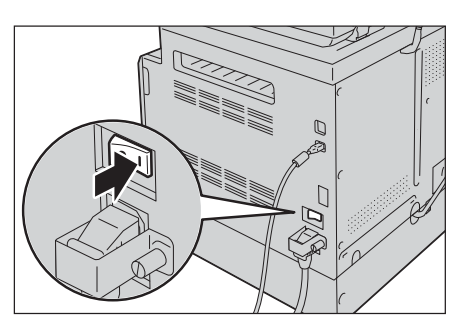

### <span id="page-35-2"></span>Ethernet インターフェイスでの接続

Ethernet インターフェイスは、100BASE-TX と 10BASE-T に対応しています。 接続方法は、次のとおりです。
- 1 電源スイッチの [O] 側を押して、電源を切り ます。
	- 補足 •タッチパネルが消えていることを確認しま す。

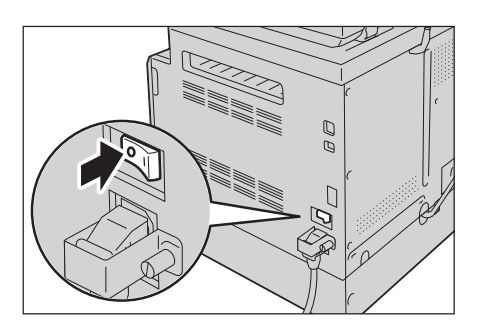

- *2* Ethernet ポートに、ネットワークケーブルを 接続します。
	- 補足 ・お使いのネットワークの接続形態に合った ネットワークケーブルをご用意ください。 ネットワークケーブルを交換する場合は、 弊社のカストマーコンタクトセンターにお 問い合わせください。

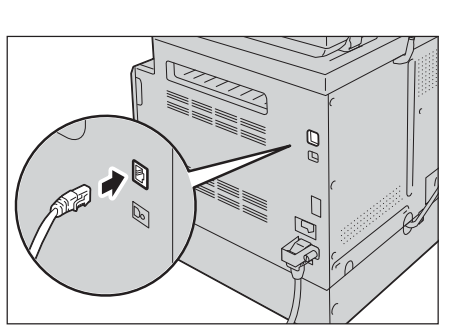

*3* 電源スイッチ [ | ] 側を押して、電源を入れま す。

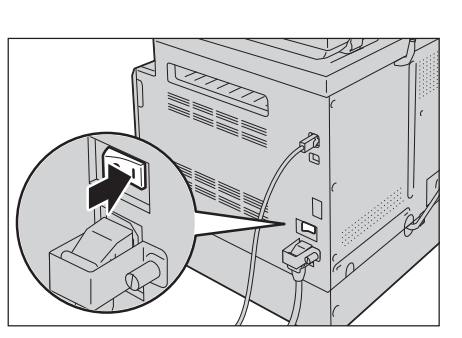

## <span id="page-37-0"></span>ネットワーク環境を設定する

TCP/IP プロトコルを使用するのに必要な設定について説明します。

補足 •本機は、IPv6 ネットワーク環境で、IPv6 アドレスを使用できます。詳しくは[、" 本機の](#page-38-0) [IP アドレス\(IPv6\)を設定する " \(P.39\)](#page-38-0) を参照してください。

#### ■ 本機側の設定

- IP アドレスはシステム全体で管理されているアドレスです。ネットワーク管理者 と相談のうえ、設定してください。
- ネットワーク環境によっては、サブネットマスクやゲートウェイの設定が必要に なります。ネットワーク管理者に相談のうえ、必要な項目を設定してください。
- ■コンピューター側の設定
	- IP アドレスはシステム全体で管理されているアドレスです。ネットワーク管理者 と相談のうえ、設定してください。
	- NIS (Network Information Service) の管理下で使用されているホストで、ネット ワーク(IP アドレスなど)の設定を行う場合は、NIS の管理者に相談してくださ い。

#### 本機の IP アドレス(IPv4)を設定する

TCP/IP プロトコルを使用するためには、IP アドレスの設定が必要です。 初期設定では、本機が自動的に IP アドレスを取得します。

そのため、DHCP サーバーがあるネットワーク環境では、本機をネットワークに接 続すると、自動的に IP アドレスが設定されます。

システム設定リストを印刷して、IP アドレスがすでに設定されているかどうかを確 認してください。

IP アドレスは次の方法でも確認できます。

- タッチパネル上のメッセージ
- [この複合機について ] 画面
- CentreWare Internet Services

システム設定リストの印刷方法[:" レポート / リストの印刷 " \(P.218\)](#page-217-0)

タッチパネル上のメッセージについて[:" タッチパネル - メニュー画面 " \(P.55\)](#page-54-0)

[ この複合機について ] での確認方法[:" 本機の IP アドレスの確認 " \(P.216\)](#page-215-0)

CentreWare Internet Services についての詳細は、CentreWare Internet Services オンラ インヘルプを参照してください。

注記 •CentreWare Internet Services のヘルプを表示するには、インターネットに接続できる 環境が必要です。通信費用はお客様の負担になりますのでご了承ください。

本機の IP アドレスが設定されていない場合、本機の操作パネルで IP アドレスを設 定するか、ソフトウェア/製品マニュアル内の IP アドレス設定ツールから設定しま す。

補足 •DHCP で運用する場合は、IP アドレスが変更されていることがあります。定期的に IP ア ドレスを確認してください。

> •本機では、BOOTP サーバーや RARP サーバーを使用して、自動でアドレス情報を取得す ることができます。この場合は、操作パネルで、[IP アドレスの取得方法 ] を [BOOTP] または [RARP] に変更してください。

IP アドレス設定ツールの使用方法については[、"IP アドレス設定ツールを使用する場合 "](#page-39-0)  [\(P.40\)](#page-39-0) を参照してください。

操作パネルからの IP アドレスの設定方法については[、"TCP/IP 設定 " \(P.164\)](#page-163-0) を参照してください。

### <span id="page-38-0"></span>本機の IP アドレス(IPv6)を設定する

本機は、IPv6 ネットワーク環境で、IPv6 アドレスを使用できます。 本機の工場出荷時の IP アドレスは、IPv4 に設定されています。本機を IPv6 ネット ワーク環境で使用するには、IP アドレスを IPv6、または [ デュアルスタック ] に設 定します。本機を再起動すると自動的に IPv6 アドレスが設定されます。

システム設定リストを印刷して、IPv6 アドレスを確認してください。

IP アドレスは次の方法でも確認できます。

• [この複合機について]画面

CentreWare Internet Services

システム設定リストの印刷方法[:" レポート / リストの印刷 " \(P.218\)](#page-217-0)

[ この複合機について ] での確認方法[:" 本機の IP アドレスの確認 " \(P.216\)](#page-215-0)

CentreWare Internet Services から設定を行う方法についての詳細は、CentreWare Internet Services オンラインヘルプを参照してください。

注記 •CentreWare Internet Services のヘルプを表示するには、インターネットに接続できる 環境が必要です。通信費用はお客様の負担になりますのでご了承ください。

本機に固定の IPv6 アドレスを設定する場合、次の方法があります。

- IP アドレス設定ツールを使用します。
- 操作パネルを使用して、手動で設定します。<機械確認>ボタンを押します。[ 仕様 設定 ] タブから、[ 管理者設定 ] > [ ネットワーク設定 ] > [Ethernet] > [IP 動作 モード ] を選択します。[IP 動作モード ] を [IPv6] 、または [ デュアルスタック ] に設定します。
- CentreWare Internet Services を使用して、手動で設定します。IP アドレスが自 動的に設定されているか確認するために、システム設定リストを印刷します。次 に、IP アドレスを使用して、CentreWare Internet Services にアクセスします。 [ プロパティ ] タブから [ プロトコル設定 ] > [TCP/IP] > [IP 動作モード ] を選 択します。 [IP 動作モード ] を [IPv6] 、または [ デュアルスタック ] に設定しま す。[IP アドレスの取得方法 ] が [ 手動 ] に設定されていると、IPv6 アドレスを手 動で入力できます。

IP アドレス設定ツールの使用方法[:"IP アドレス設定ツールを使用する場合 " \(P.40\)](#page-39-0) 操作パネルからの IP アドレスの設定方法[:"TCP/IP 設定 " \(P.164\)](#page-163-0)

CentreWare Internet Services から設定を行う方法についての詳細は、CentreWare Internet Services オンラインヘルプを参照してください。

注記 •CentreWare Internet Services のヘルプを表示するには、インターネットに接続できる 環境が必要です。通信費用はお客様の負担になりますのでご了承ください。

### <span id="page-39-0"></span>IP アドレス設定ツールを使用する場合

本機の IP アドレスを、ソフトウェア / 製品マニュアルに収められている IP アドレ ス設定ツールで設定する方法について説明します。

- 重要 •IP アドレス設定ツールを使用する場合、本機が使用されていないことを確認してくださ い。
- *1* ソフトウェア / 製品マニュアルの CD-ROM をコンピューターで読み込みます。 ランチャーが起動します。
- *2* [ 管理者ツール ] タブの管理者ツールから [IP アドレス設定ツールの起動 ] を選択し、 [起動 / インストール ] をクリックします。

IP アドレス設定ツールが起動します。

- *3* 画面に従って設定します。 設定が正常に適用されていれば、本機は再起動します。
- *4* 次のいずれかの方法により、設定手順完了後に、指定された IP アドレスを確認しま す。
	- システム設定リストの印刷方法[:" レポート / リストの印刷 " \(P.218\)](#page-217-0)
	- [ この複合機について ] での確認方法[:" 本機の IP アドレスの確認 " \(P.216\)](#page-215-0)
	- CentreWare Internet Services についての詳細は、CentreWare Internet Services オンラインヘルプを参照してください。
	- 注記 •CentreWare Internet Services のヘルプを表示するには、インターネットに接続できる 環境が必要です。通信費用はお客様の負担になりますのでご了承ください。

# 使用するポートを起動する

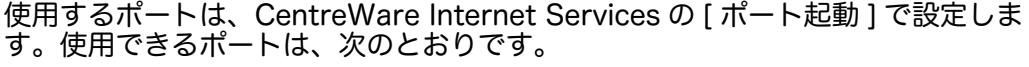

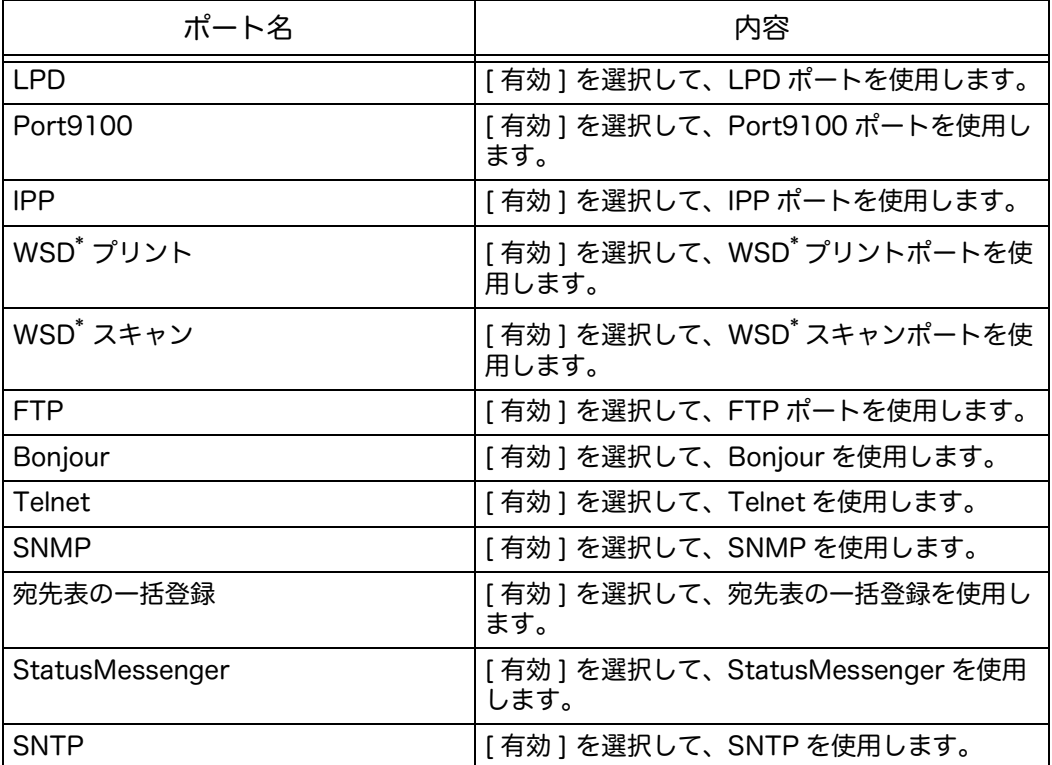

\*:「WSD」とは、「Web Services on Devices」の略です。

CentreWare Internet Services から設定を行う方法についての詳細は、CentreWare Internet Services オンラインヘルプを参照してください。

注記 •CentreWare Internet Services のヘルプを表示するには、インターネットに接続できる 環境が必要です。通信費用はお客様の負担になりますのでご了承ください。

# CentreWare Internet Services を利用する

### CentreWare Internet Services

CentreWare Internet Services とは、TCP/IP 環境でネットワーク上に接続された コンピューターで、Web ブラウザーを使用して、本機の状態を確認したり、設定を 変更したりできるサービスです。

CentreWare Internet Services を使用する方法についての詳細は、CentreWare Internet Services オンラインヘルプを参照してください。

- 注記 •CentreWare Internet Services のヘルプを表示するには、インターネットに接続できる 環境が必要です。通信費用はお客様の負担になりますのでご了承ください。
- 補足 •本機の IP アドレスの設定が必要です。IP アドレスの設定方法[:" ネットワーク環境を設定](#page-37-0) [する " \(P.38\)](#page-37-0)

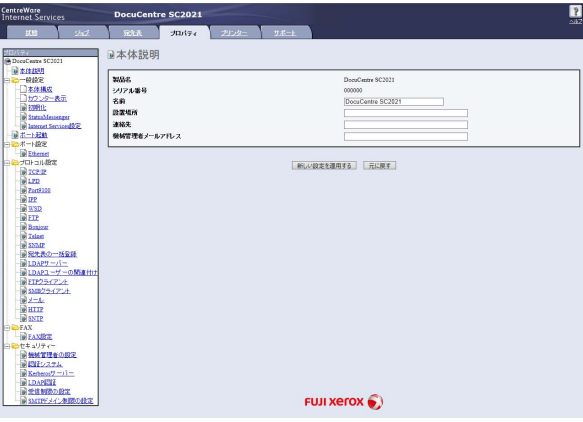

\*:「WSD」とは、「Web Services on Devices」の略です。

### 使用できる環境と設定

#### ■ オペレーティングシステムと Web ブラウザーについて

CentreWare Internet Services は、次の Web ブラウザーで動作することを確認し ています。

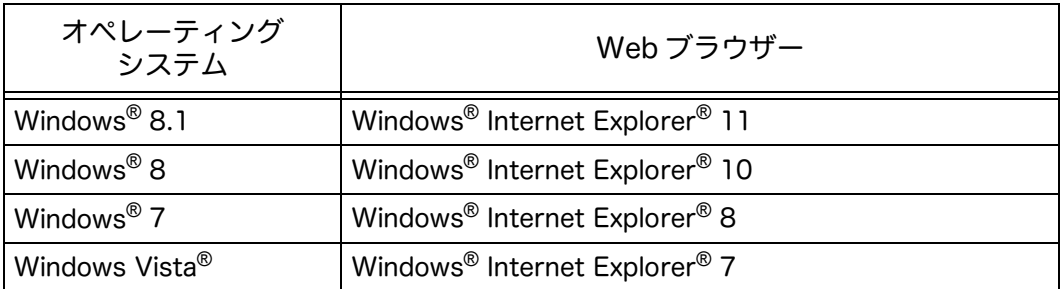

#### ■ Web ブラウザーの設定

本機のアドレスを指定することをお勧めします。

補足 •プロキシサーバーを経由して本機のアドレスを指定すると、応答が遅くなったり画面が表 示されないことがあります。 これらの問題が発生したときは、本機の IP アドレスを Web ブラウザーで指定し、プロキシサーバーを使用しないようにします。設定方法については、 お使いの Web ブラウザーのヘルプを参照してください。

また、CentreWare Internet Services を正しく動作させるために、Web ブラウ ザーで次のように設定する必要があります。

ここでは、Internet Explorer 11 を例に説明します。

- *1* [ ツール ] メニューから [ インターネットオプション ] を選択します。
- *2* [ 全般 ] タブにある [ 設定 ] の [ インターネット一時ファイル ] をクリックします。
- *3* [保存しているページの新しいバージョンがあるかどうか確認する]の[Web サイトを 表示するたびに確認する ]、または [Internet Explorer を開始するたびに確認する ] を選択します。
- *4* [OK] をクリックします。
- *5* [ インターネットオプション ] ダイアログボックスで [OK] をクリックします。

#### CentreWare Internet Services を起動する

CentreWare Internet Services の起動方法は、次のとおりです。

- *1* コンピューターを起動して、Web ブラウザーを起動します。
- *2* Webブラウザーのアドレスバーに本機のIPアドレス、またはURLを入力し、 <入力> キーを押します。

CentreWare Internet Services のトップページが表示されます。

• IP アドレスの入力例 (IPv4)

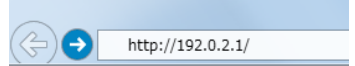

• IP アドレスの入力例 (IPv6)

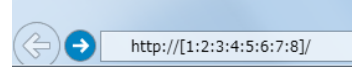

URL の入力例

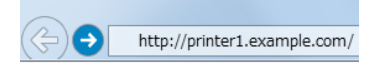

- 補足 · お使いのネットワークが DNS (Domain Name System)を使用し、ドメイン名サーバー こと、アイストネームが登録されている場合、ホスト名とドメイン名を組み合わせたイン ターネットアドレスを使用して本機に接続することができます。たとえば、ホスト名が 「myhost」でドメイン名が「example.com」の場合、インターネットアドレスは 「myhost.example.com」となります。
	- •ポート番号を指定する場合は、IP アドレスまたはインターネットアドレスのあとに「:」 を付けて、続けてポート番号を入力してください。
	- •Web ブラウザーによっては、IPv6 アドレスを直接入力できない場合があります。
	- •HTTPS には対応していません。

# プリントドライバー、スキャンドライバーをインストールする

### プリントドライバーをインストールする

本機から印刷するために、ソフトウェア / 製品マニュアルからプリントドライバー をインストールします。

CD-ROM には、次のプリントドライバーが収められています。

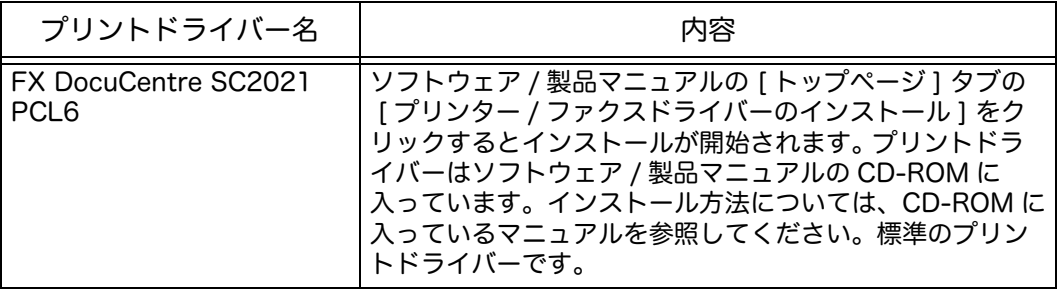

### スキャンドライバーをインストールする

本機とコンピューターを直接 USB で接続している場合、スキャンしたデータをコン ピューターに取り込むことができます。

ソフトウェア / 製品マニュアルには TWAIN 対応および WIA(Windows Imaging Acquisition)対応のスキャンドライバーが収められています。

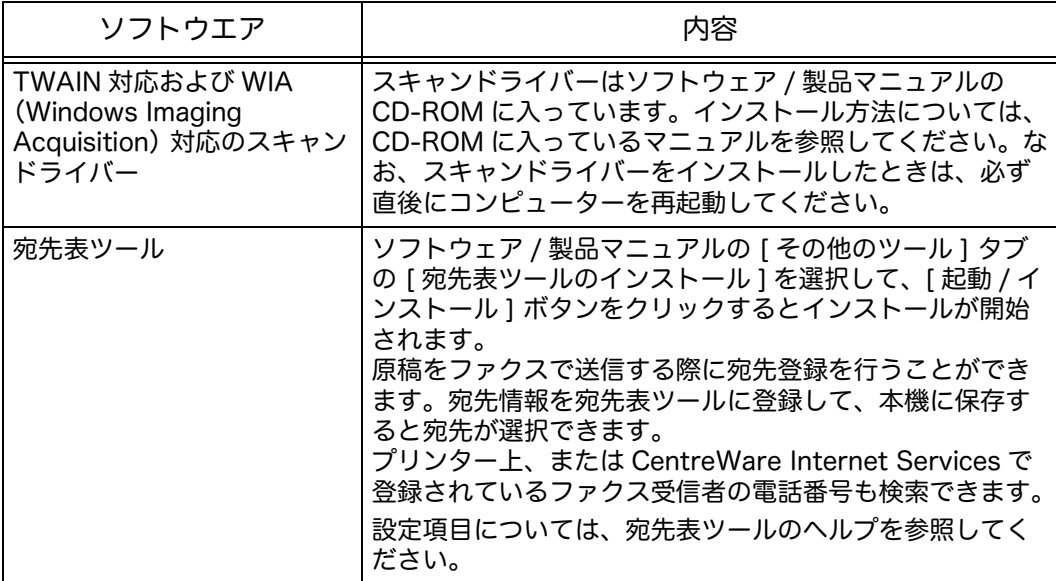

スキャンドライバーをインストールするには、ソフトウェア / 製品マニュアルにあ る [ マニュアル / 製品情報 ] タブの 「マニュアル(HTML 文書)」 をクリックし、手 順を確認してください。

補足 •本機能は、ネットワーク環境では利用できません。

•本機能は、Windows のみに対応しています。

### アンインストール

■ プリントドライバーのアンインストール

プリントドライバーは、ソフトウェア / 製品マニュアルのアンインストールツール を使ってアンインストールできます。詳しくは、ソフトウェア / 製品マニュアルの 『マニュアル(HTML 文書)』を参照してください。

■ その他のソフトウエアのアンインストール

ソフトウェア / 製品マニュアルからインストールした、その他のソフトウエアをア ンインストールする場合は、各ソフトウエアの Readme ファイルを参照してくださ い。Readme ファイルは、ソフトウェア / 製品マニュアルの『製品情報(HTML 文 書)』から表示できます。

3 機械の構成

この章では、各部の名称、電源の入 / 切、操作パネルの使い方など、本機の基本的<br>な操作について説明しています。

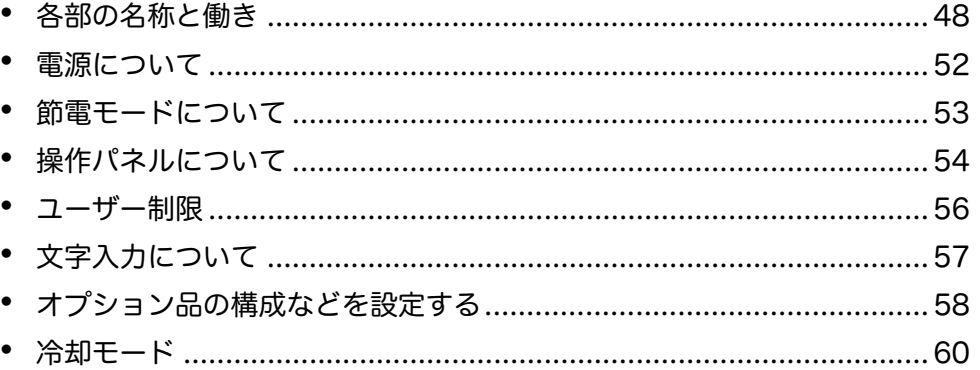

# <span id="page-47-0"></span>各部の名称と働き

本機の、各部の名称と働きについて説明します。

## 正面と左側面

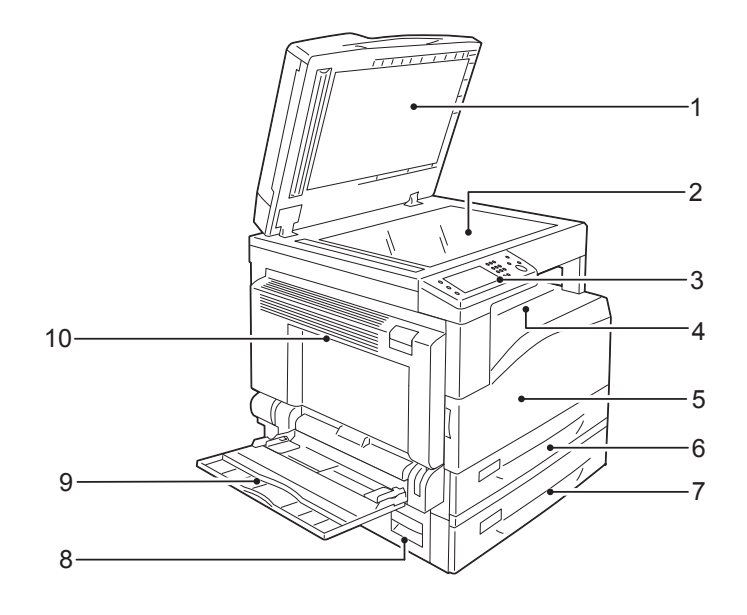

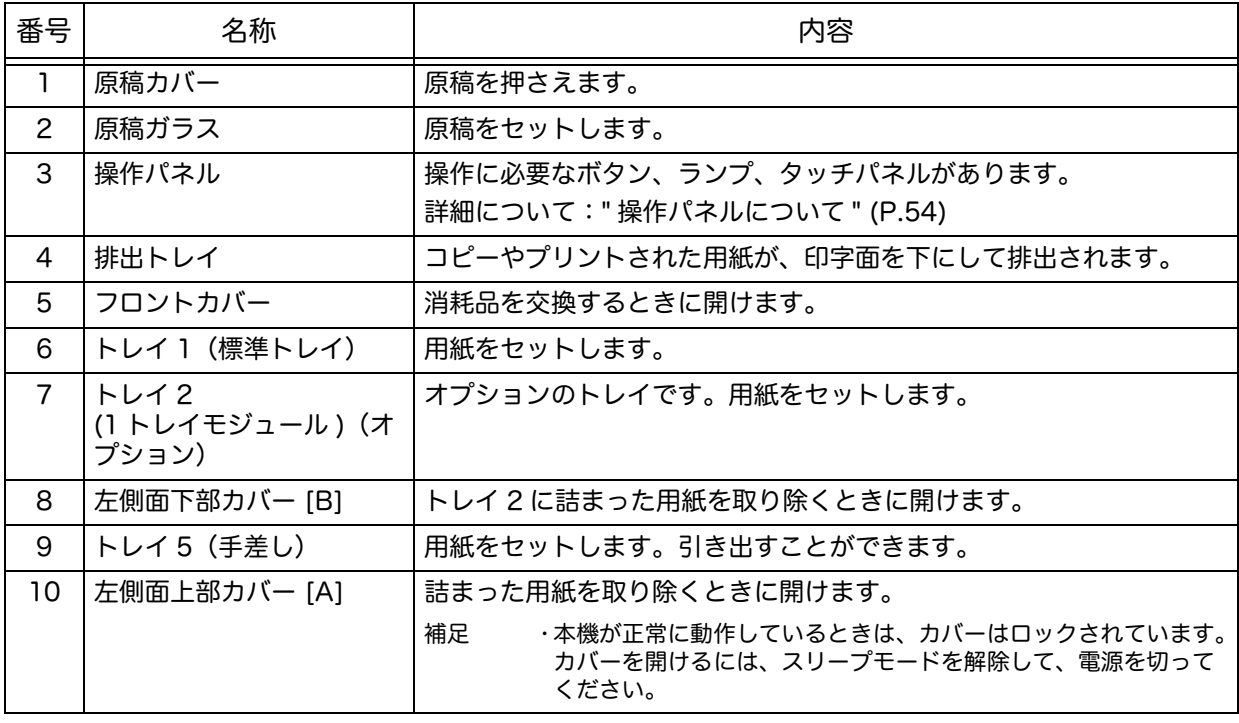

## 右側面と背面

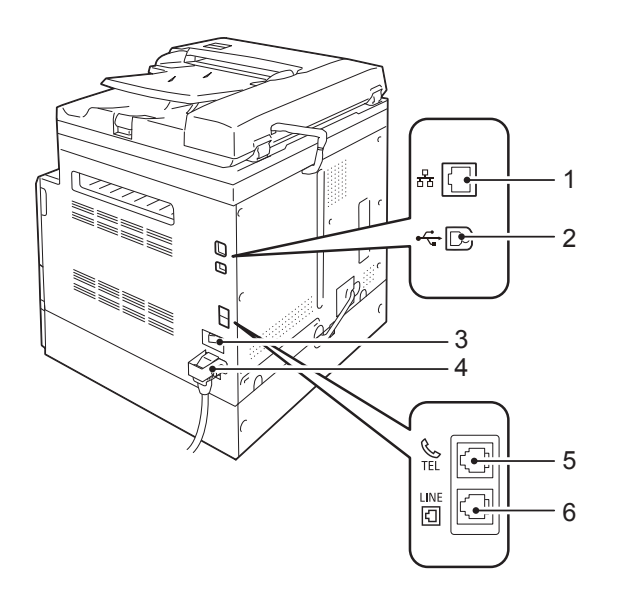

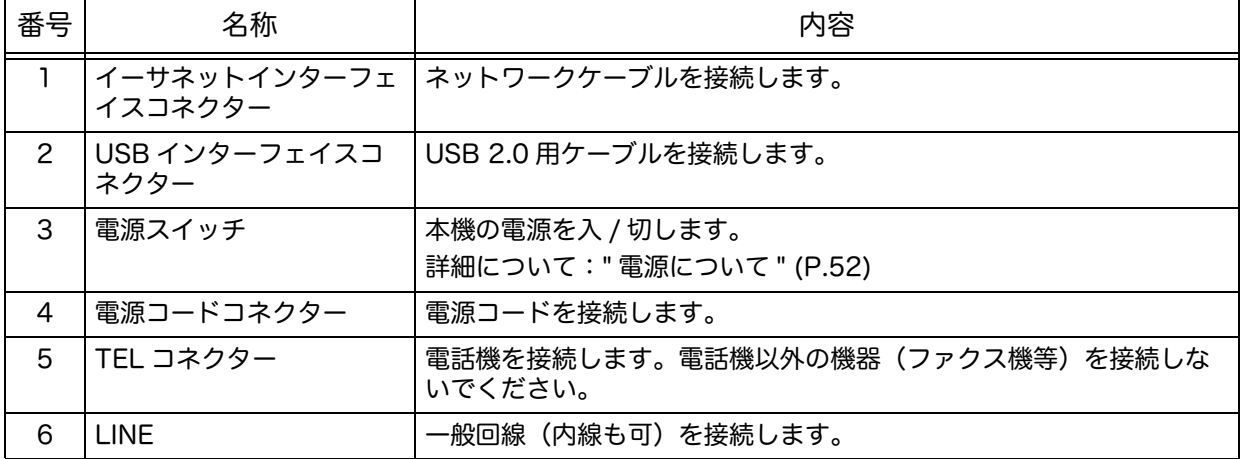

補足 •TEL コネクターおよび LINE は、Model-CPFS およびファクスキットが装着されている Model-CPS で利用できます。

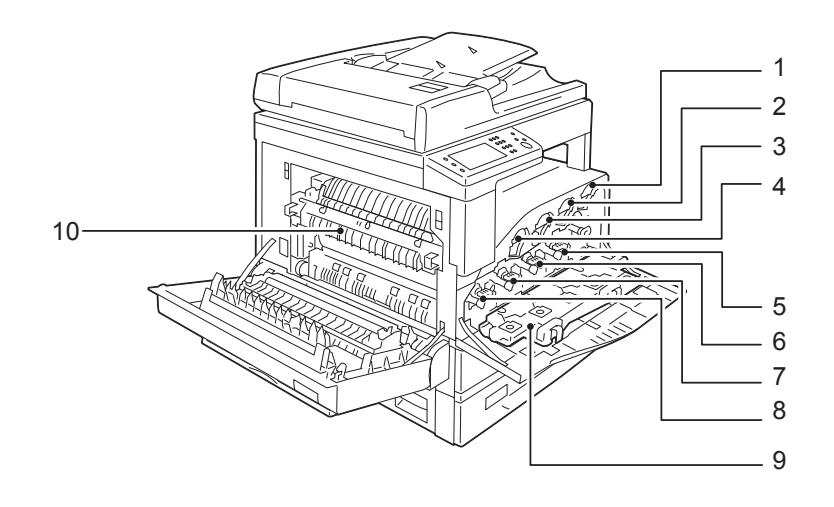

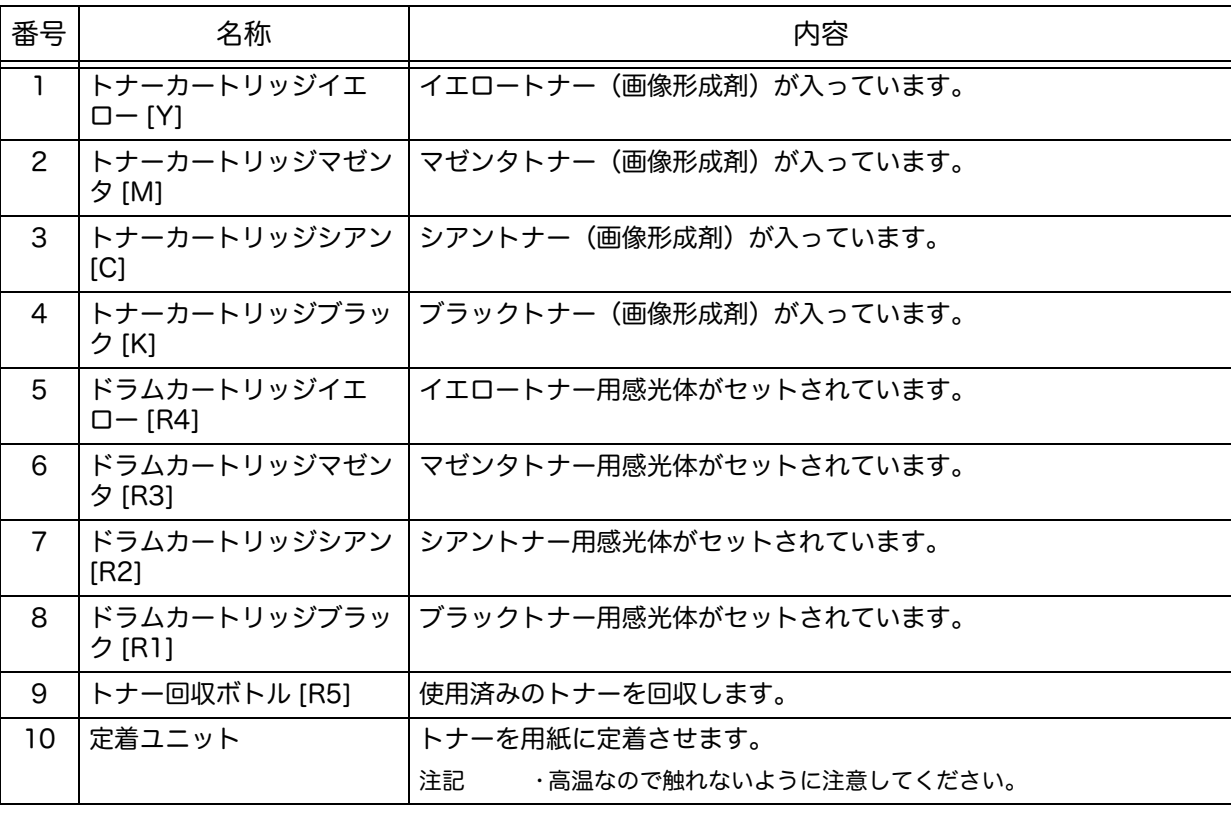

**50**

# 自動両面原稿送り装置

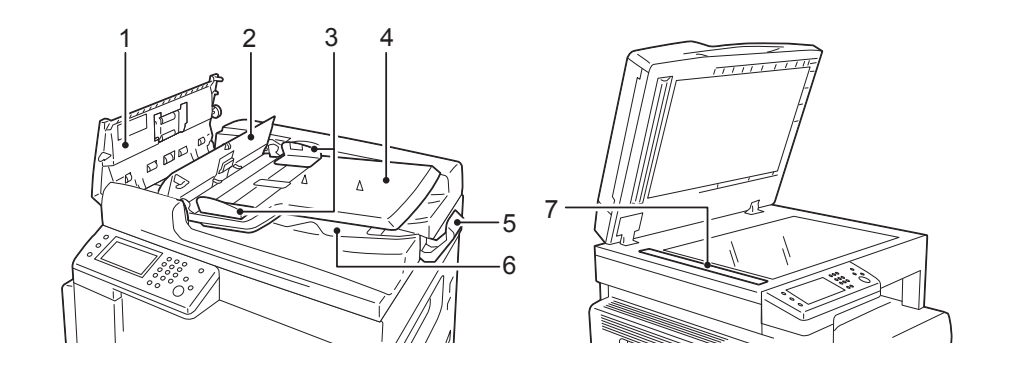

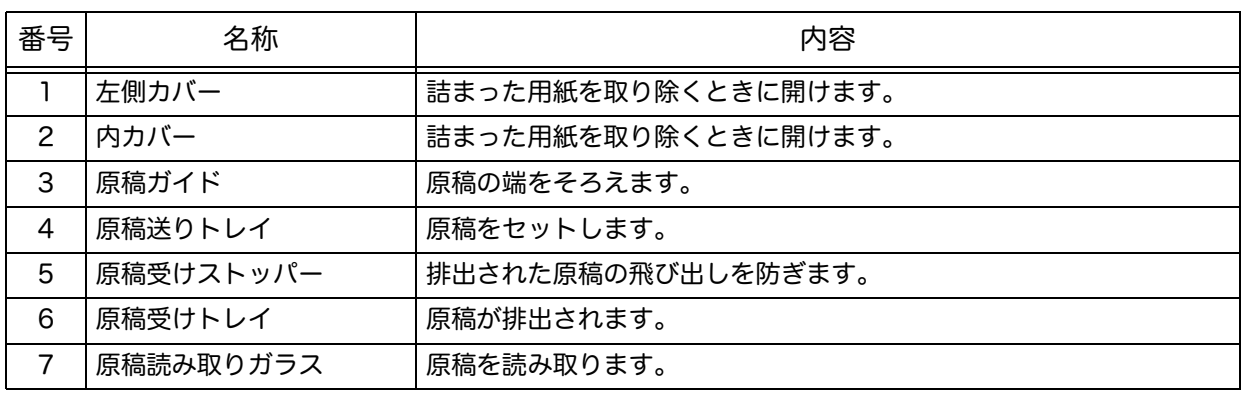

補足 •本文中では、「自動両面原稿送り装置」を「原稿送り装置」と表します。

## <span id="page-51-0"></span>電源について

### 電源を入れる

電源の入れかたについて説明します。

本機は電源を入れてから約 41 秒ほどでコピー、プリント、ファクスができる状態に なります。機械の構成によっては、もう少し時間がかかることもあります。

- *1* 電源スイッチの [ | ] 側を押して、電源を入れ ます。
	- 補足 •「お待ちください」が表示されているとき は、本機はウォームアップ中です。この間 は、使用できません。

•電源ケーブルが本機とコンセントに正しく 接続されているか確認してください。

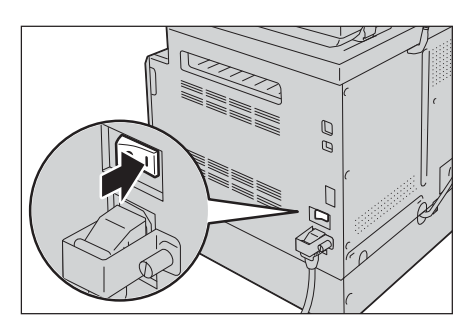

#### 電源を切る

電源の切りかたについて説明します。

- 注記 •次の状態の場合は、電源を切らないでください。電源を切ると、処理中のデータが消去さ れることがあります。
	- データの受信中
	- プリント処理中
	- コピー中
	- スキャン中
	- •本機の動作停止後、10 秒たってから、電源を切ってください。
- 補足 •電源を切ったあとに、再度、電源を入れる場合は、画面消灯後、15 秒待ってから入れて ください。
- *1* 電源を切る前に、コピー、またはプリントが完全に終了していることを確認します。 また、 <データ>ランプが消えていることを確認します。
- 2 電源スイッチの [ ) 側を押して、電源を切り ます。

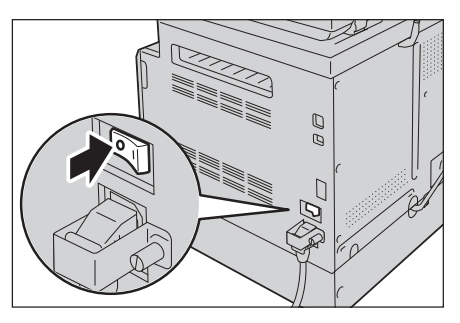

機械の構成 機械の構成

**3**

機械の構成

機械の構成

**3**

## <span id="page-52-0"></span>節電モードについて

本機には、一定時間コピーやプリントデータを受け付けないときに、自動的に消費 電力量を下げて電力を節約する、節電モードがあります。

- 節電モードには、「低電力モード」と「スリープモード」があります。
- 注記 •定着ユニットの寿命は、プリンターの通電時間等に大きく左右されます。節電モードへの 移行時間を長く設定すると、プリンターの通電時間が長くなり、定着ユニットの交換時期 が早くなることがあります。詳しい情報については、弊社のカストマーコンタクトセン ターにお問い合わせください。
- ■低雷カモード

低電力モードは、完全には電源を落としませんが、定着ユニットの温度をオフ時と レディー時の中間に制御するなどにより、消費電力とウォームアップタイムのバラ ンスをとります。

■ スリープモード

スリープモードは、コントローラー以外の電源をオフにして、消費電力を最低の値 に下げます。

### 節電モードに移行する

節電モードに移行すると、タッチパネルは消灯 し、操作パネルの <節電>ボタンが点灯しま す。

本機では、低電力モードおよびスリープモード に移行する時間を、それぞれ設定できます。

注記 •定着ユニットの寿命は、本機への通電時間な どに大きく左右されます。節電モードへの移 行時間を長く設定すると、通電時間が長くな り、定着ユニットの交換時期が早くなること があります。詳しくは、弊社のカストマーコ ンタクトセンターにお問い合わせください。

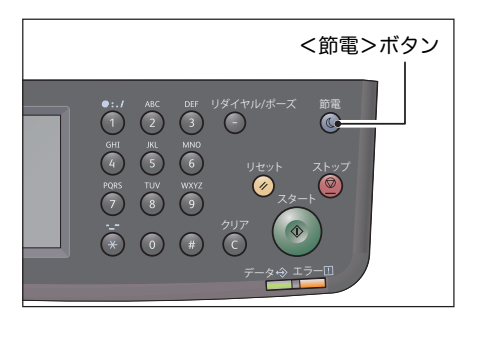

低電力モードとスリープモードの移行時間の設定方法[:" 節電設定 " \(P.172\)](#page-171-0)

#### 節電モードから復帰する

節電モードを解除する方法は、次の通りです。

本機では、次の状態のときに節電モードが解除されます。

- 補足 •節電モード解除後もタッチパネルが消灯したままの場合があります。タッチパネルは、\* が付いている状態のときに点灯します。
- <節電>ボタンを押す\*
- 本機でエラーが検知される \*
- 本機を再起動する
- FAX/ ジョブを受信する
- 外付け電話機の受話器をとる

# <span id="page-53-0"></span>操作パネルについて

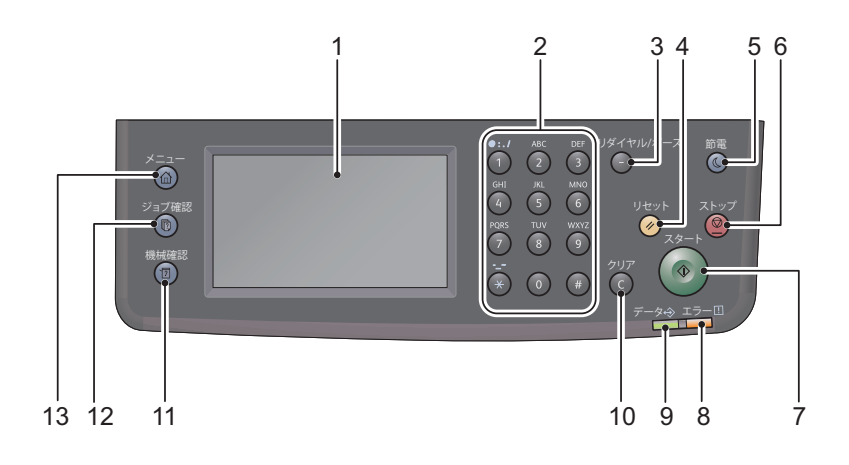

操作パネルの各部の名称と働きについて説明します。

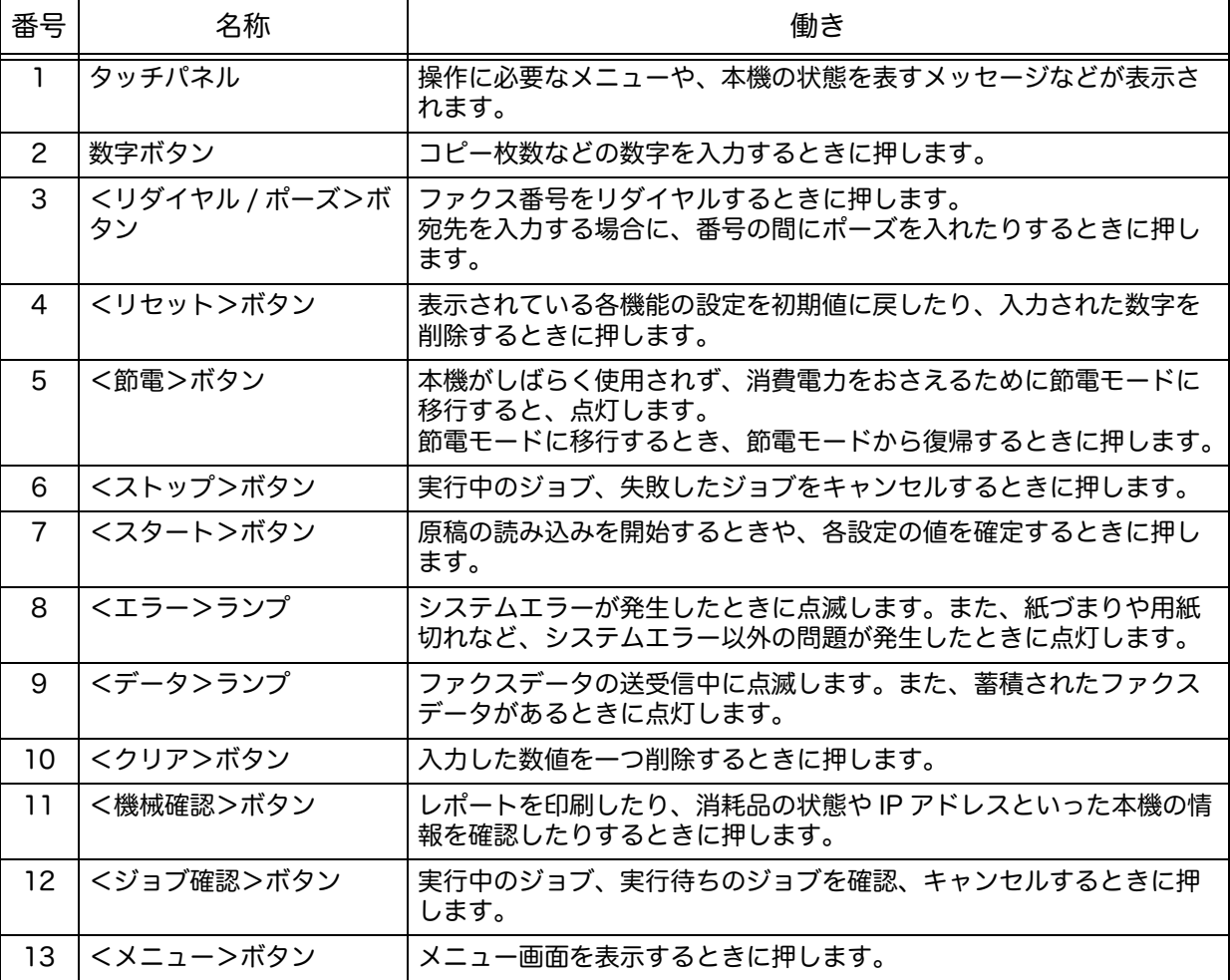

### <span id="page-54-0"></span>タッチパネル - メニュー画面

<メニュー>ボタンを押して表示される メニュー画面上の表示やボタンについて説 明します。

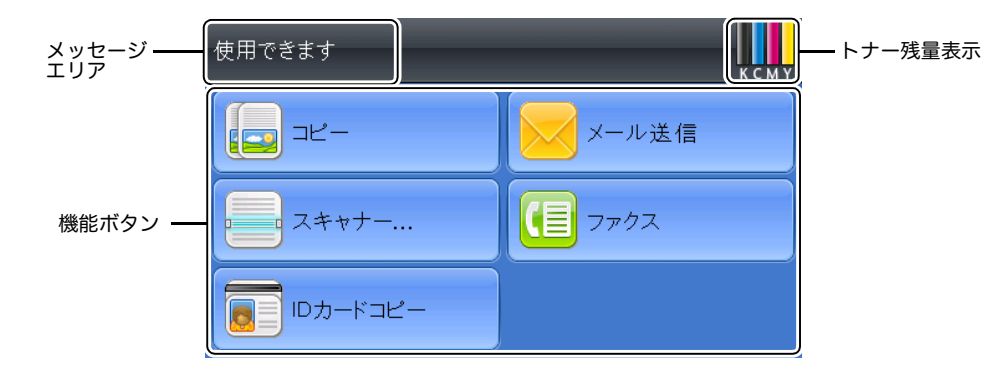

メッセージエリア

本機の状態、エラーメッセージ、本機に設定されている IP アドレスを表示しま す。

トナー残量表示

トナーの残量を 6 段階で表示します(各色のトナー残量:100%、80%、 60%、 40%、 20%、 0%)。このアイコンを選択すると [ 消耗品 ] タブが表示されます。

機能ボタン

 [ コピー ] 、 [ メール送信 ] 、 [ スキャナー ] 、 [ ファクス ] 、 [ID カードコピー ] と いった機能の設定を行うことができます。

## <span id="page-55-0"></span>-ザー制限

ユーザー制限には、使用できる操作に制限を設ける認証機能や、認証をもとに使用 を制御するアカウント管理機能があります。 次のイラストは、プリント集計管理を使用したときの本機の働きを表したものです。 コピー集計管理を使用してコピー機能を制限することもできます。 コピー集計管理の詳細について[:" コピー集計管理 " \(P.178\)](#page-177-0) プリント集計管理の詳細について[:" プリント集計管理 " \(P.178\)](#page-177-1)

補足 •プリンターのユーザー制限設定は、CentreWare Internet Services で設定できます。詳 しくは、CentreWare Internet Services のオンラインヘルプを参照してください。 登録ユーザー B<br>登録ユーザー A しゅうしゃ A しゅうしゃ A しゅうしゃ A しゅうしゅん A しゅうしゅん A しゅうしゅん 全録ユーザー B 白黒で 10,000 ページまで印刷 可能 カラーまたは白<br>黒で 9,000<br><u>ペー</u>ジまで印刷 可能 登録ユーザーでない 場合や、印刷枚数が 制限を超えた場合は 印刷不可 各登録ユーザーのア カウントレポートを 照会する システム管理者 C

- 詳しくは、ドライバーのヘルプを参照してください。 注記 •CentreWare Internet Services のヘルプを表示するには、インターネットに接続できる
	- 環境が必要です。通信費用はお客様の負担になりますのでご了承ください。

•ユーザー制限を使用して印刷するには、プリントドライバーを設定する必要があります。

機械の構成

機械の構成

**3**

**56**

## <span id="page-56-0"></span>文字入力について

操作パネルに表示されるキーボードと数字ボタンの使い方について説明します。

## 操作パネルに表示されたキーボードを使用する

操作中、テキスト入力の画面が表示されることがあります。ここでは、文字を入力 ……<br>する方法について説明します。

補足 •キーボードのレイアウト設定を QWERTY、AZERTY、QWERTZ から選択できます。 キーボードレイアウトの設定方法[:" キーボードレイアウト " \(P.198\)](#page-197-0)

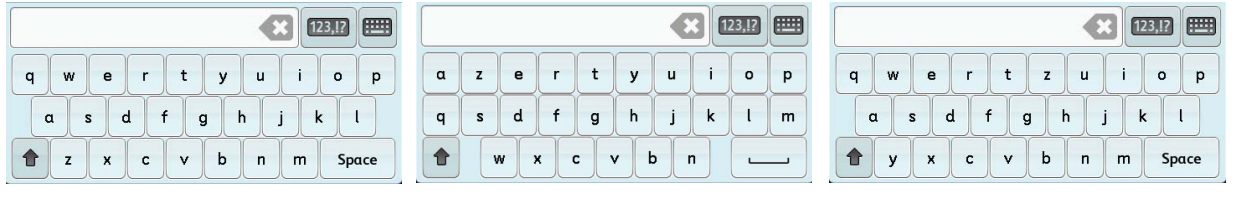

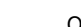

QWERTY AZERTY QWERTZ

アルファベット、数字、記号を入力することができます。

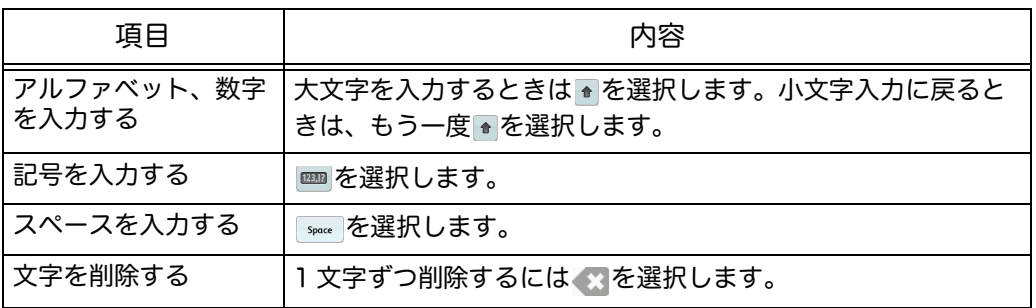

## 数字ボタンを使用する

操作中に数字を入力する場合があります。たとえば、コピー枚数を指定したり、 ファクス番号を直接入力したりする場合などです。

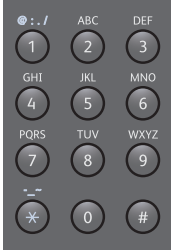

#### 使用可能な文字

数字ボタンを使用して、0 ~ 9、\* や # といった文字を入力することができます。

入力した数字を変更する

間違った数字を入力したときは、<クリア>ボタンを押して、最後に入力した数字 または文字を削除します。そのあと、正しい数字を入力します。

## <span id="page-57-0"></span>オプション品の構成などを設定する

本機のオプション構成をプリントドライバーに読み込むことができます。 オプションを変更した場合は、本機の構成情報を更新してください。

Ethernet インターフェイスを使用する

本機のオプション品の構成をプリントドライバーに読み込む方法は、次のとおりで す。

補足 •本機能を使用する場合は、SNMP ポートを起動に設定してください。(初期設定:起動) •本機の情報を読み取れなかった場合や、USB インターフェイス接続を使用している場合、 構成の情報を手動で設定します。詳しくは、プリントドライバーのヘルプを参照してくだ さい。

次の手順は Windows 7、PCL 6 を例にしています。この手順はオペレーティングシ ステムやプリントドライバーによって異なります。

- *1* [ スタート ] > [ デバイスとプリンター ] を選択します。
- *2* DocuCentre SC2021 のプリンターアイコンを右クリックし [ プリンターのプロパ ティ 1 を選択します。
- 3 [プリンター構成]タブをクリックし 【#FX DocuCentre SC2021 PCL 6のプロバティ ます。

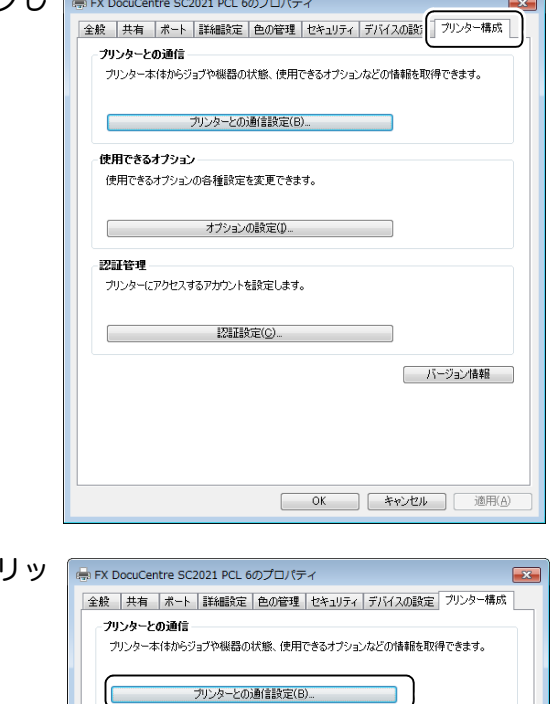

*4* [プリンターとの通信設定] をクリッ クします。

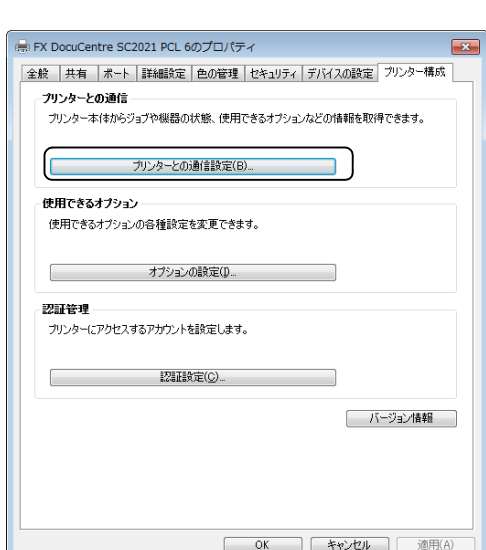

5 [プリンター本体から情報を取得]を「フリンターとの通明を クリックします。

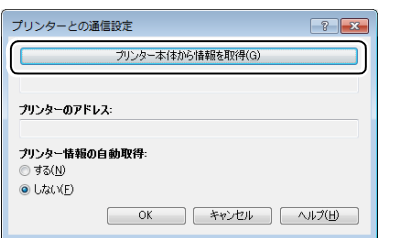

### ■[プリンター検索方法]が表示された場合

本機の情報がプリントドライバーに読み込まれていません。次の操作を行ってくだ さい。

1) [ アドレスを指定する ] を選択し て、[ 次へ ] をクリックします。

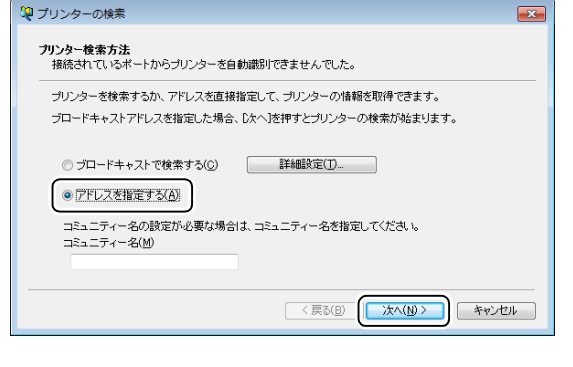

- 2) [ プリンター名または IP アドレ .<br>ス] に、プリンター名または IP アドレスを入力します。
- 3) [ 完了 ] をクリックします。

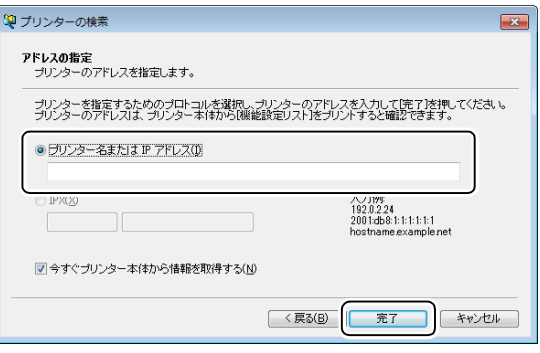

*6* [OK] をクリックします。

# <span id="page-59-0"></span>冷却モード

本機内部の温度が上昇しすぎた場合、冷却モードに入ります。冷却モードに入ると、 次のいずれかの画面がタッチパネルに表示されます。

画面 A  $\qquad$  and  $\qquad$  and  $\qquad$ 

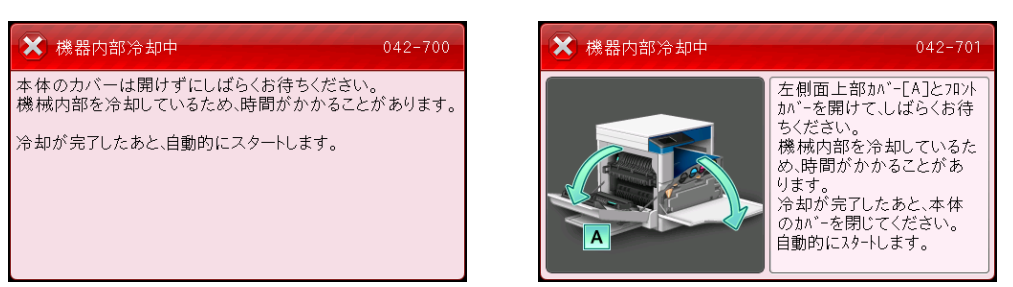

内部の温度が下がると、これらの画面は消えます。画面が消えるまで待ってくださ い。

室内の温度が高いと、本機の温度が下がるまで時間がかかります。室温を下げてく ださい。

- 注記 •画面 A: 冷却モード中は、本機内部のファンが熱を逃がします。本機のフロントカバーを 開いたり、電源を切ったりしないでください。
	- •画面 B: 冷却モード中は画面に表示されるカバーを開けてください。冷却時間が短縮されま す。

4 用紙のセット

この章では、本機で使用できる用紙の種類、用紙の取り扱いに関する注意事項、用 紙の補給方法などについて説明します。

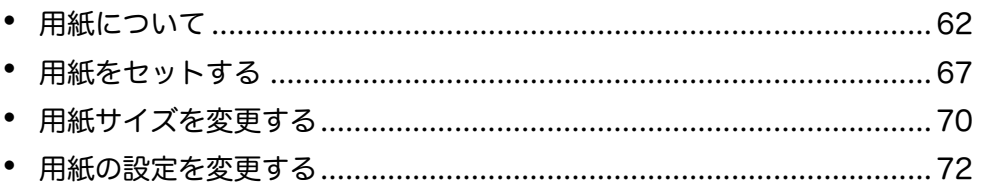

## <span id="page-61-0"></span>用紙について

本機で使用できる用紙について説明します。

適正でない用紙を使用した場合、紙づまりや印字品質の低下、故障、および装置破 損の原因になることがあります。本機の性能を効果的に活用するために、弊社推奨 の用紙をご利用いただくことをお勧めします。

なお、推奨の用紙以外を使用するときは、弊社のカストマーコンタクトセンターに お問い合わせください。

#### 警告

電気を通しやすい紙(折り紙 / カーボン紙 / 導電性コーティングを施された紙な ど)を使用しないでください。ショートして火災の原因となるおそれがあります。

重要 •水、雨、蒸気などの水分により、印刷面の画像がはがれることがあります。詳しくは、弊 社のカストマーコンタクトセンターにお問い合わせください。

## 各トレイで使用できる用紙

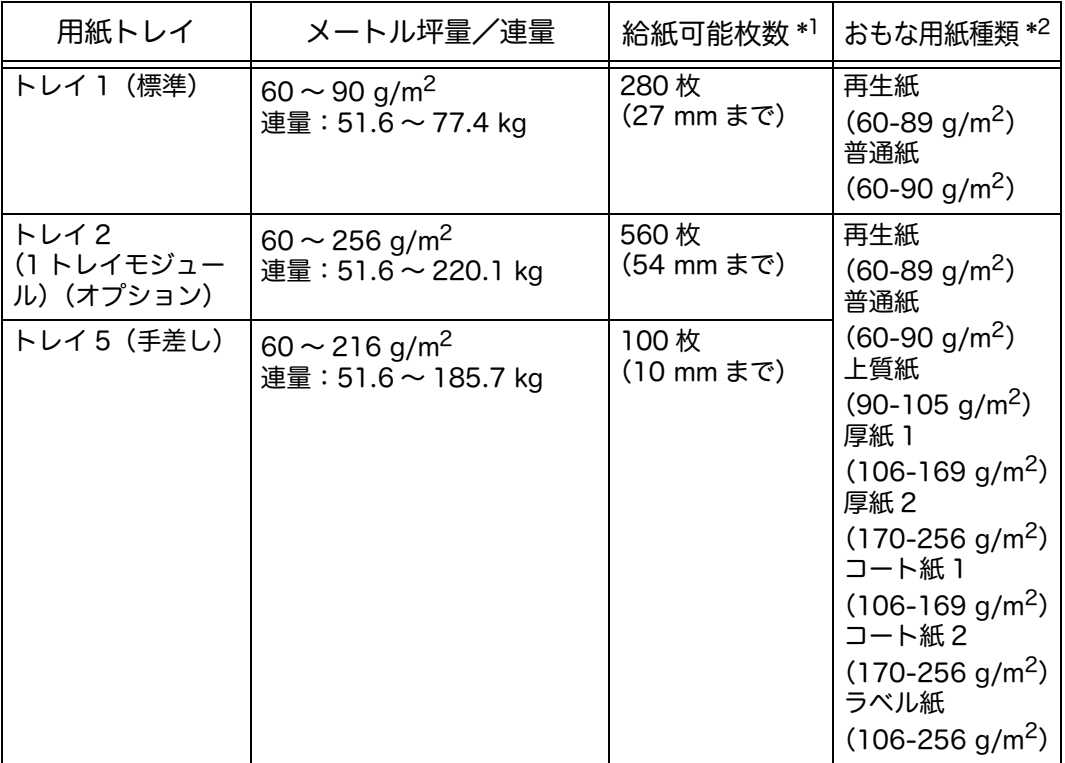

\*1 :弊社 P 紙の場合

\*2 :トレイ 5 (手差し)で使用できる用紙のメートル坪量の上限は、216 g/m<sup>2</sup> です。

- 重要 •プリントドライバーで選択した用紙サイズや用紙種類と異なる用紙でプリントしたり、適 応していない用紙を用紙トレイにセットしてプリントしたりすると、紙づまりの原因にな ります。適正なプリントをするために、正しい用紙サイズ、用紙種類、用紙トレイを選択 してください。
- 補足 •メートル坪量とは、1 m<sup>2</sup> の用紙 1 枚の質量をいいます。 •連量とは、四六判(788 × 1,091mm)の用紙 1,000 枚の質量をいいます。

#### ■ 選択できる用紙サイズ

- 最大:A3、11 × 17"(非定型サイズ:297 × 432 mm)
- 最小:A5(非定型サイズ:89 × 98 mm)

#### ■ 両面プリントについて

自動両面プリントできる用紙種類は、次のとおりです。

用紙種類(紙質)

普通紙(60-90 g/m2)

上質紙 (90-105 g/m<sup>2</sup>)

厚紙 1 (106-169 g/m<sup>2</sup>)

### <span id="page-62-0"></span>使用できる用紙の種類

#### 標準紙

一般に使用されている用紙(一般紙と呼びます)にコピーやプリントをする場合は、 規格に合った用紙を使用してください。より鮮明にコピーやプリントするためには、 弊社では次の標準紙を推奨しています。

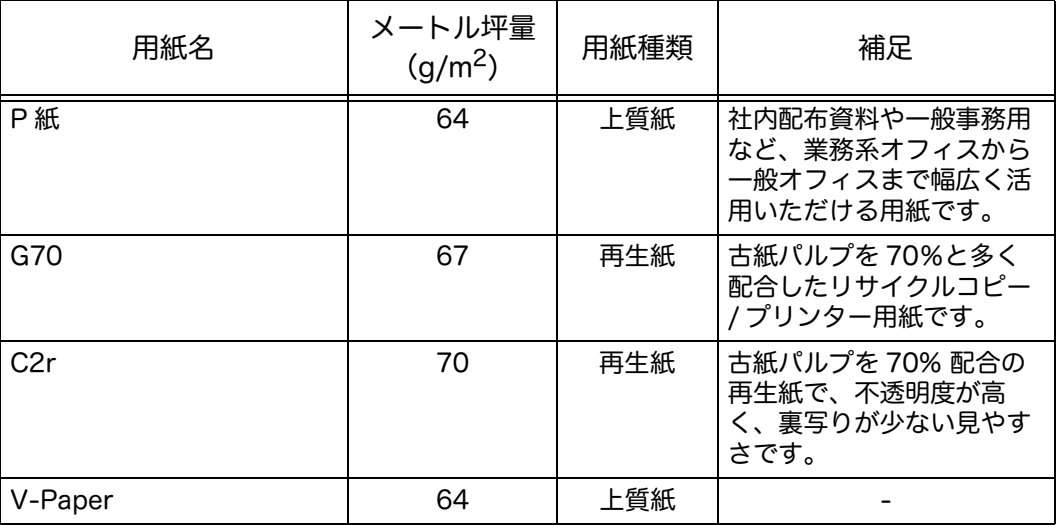

#### 準標準紙

標準紙以外にも、次の用紙を使用できます。

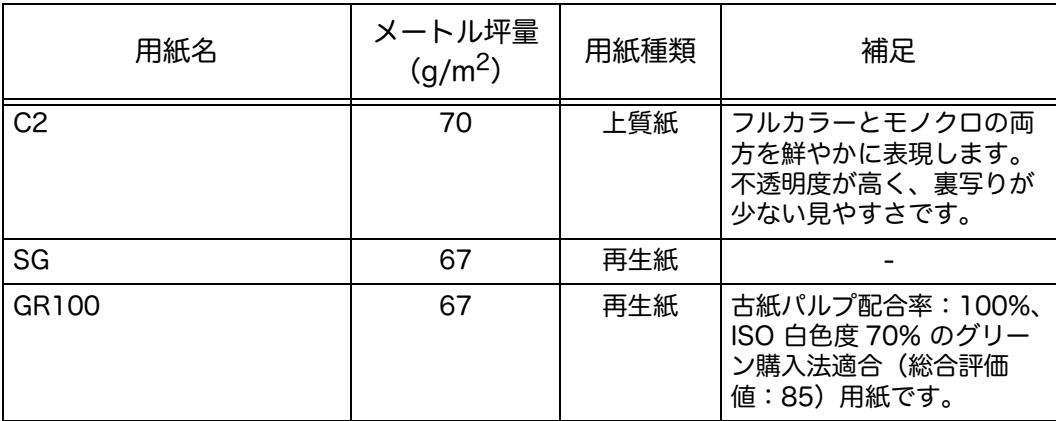

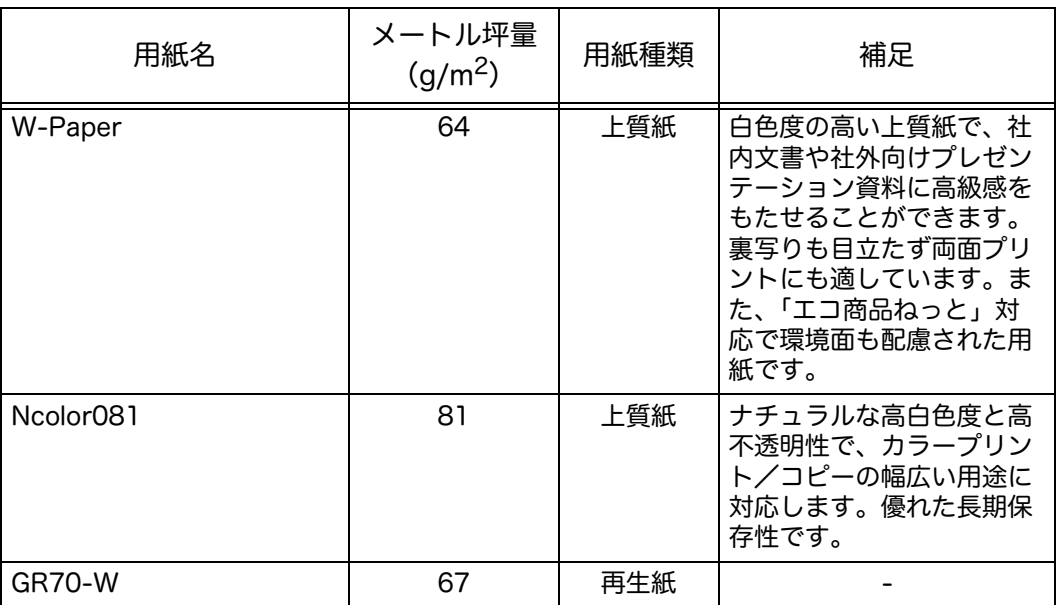

適用可能紙

### 標準紙、準標準紙以外にも、次の用紙を使用できます。

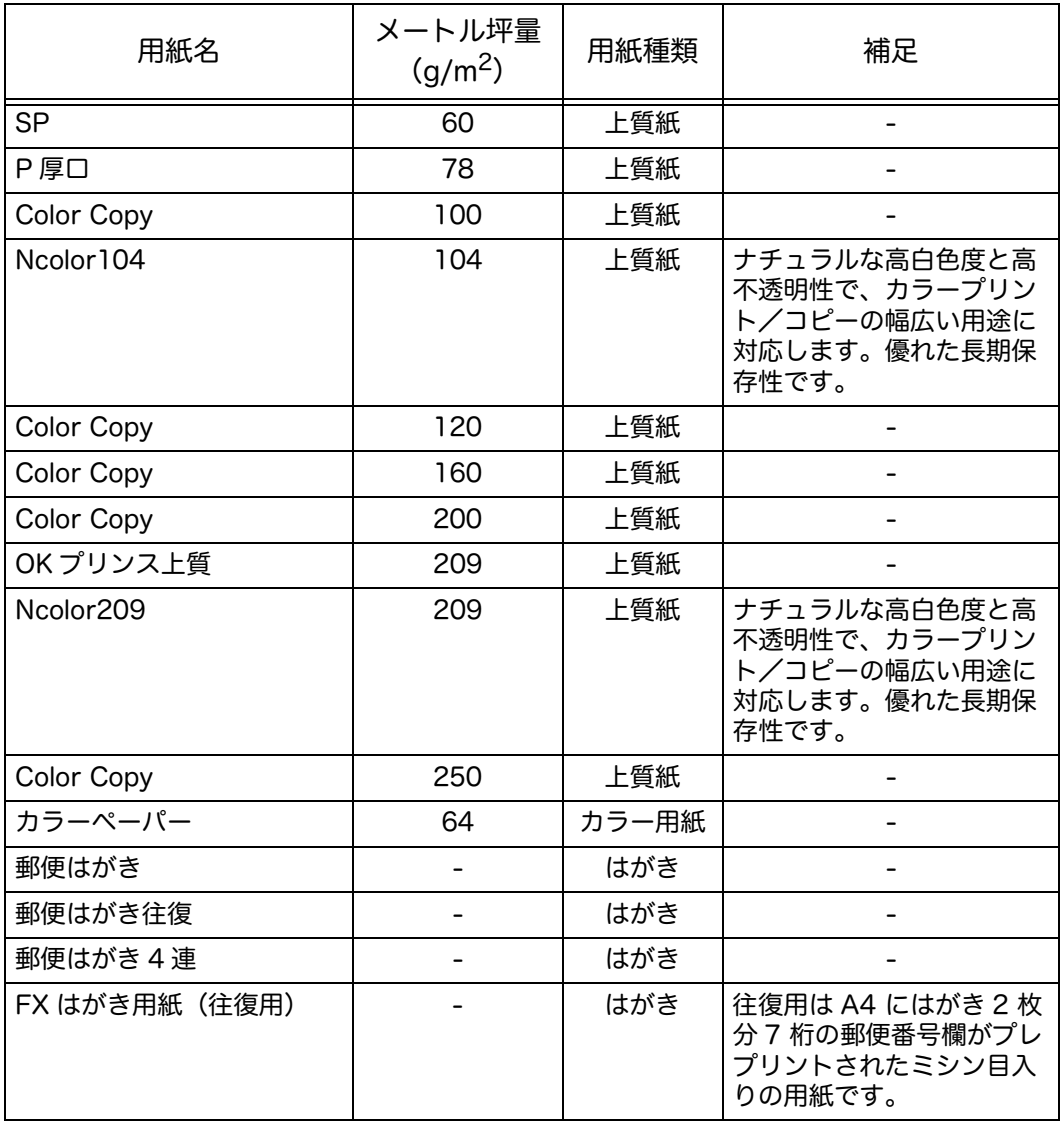

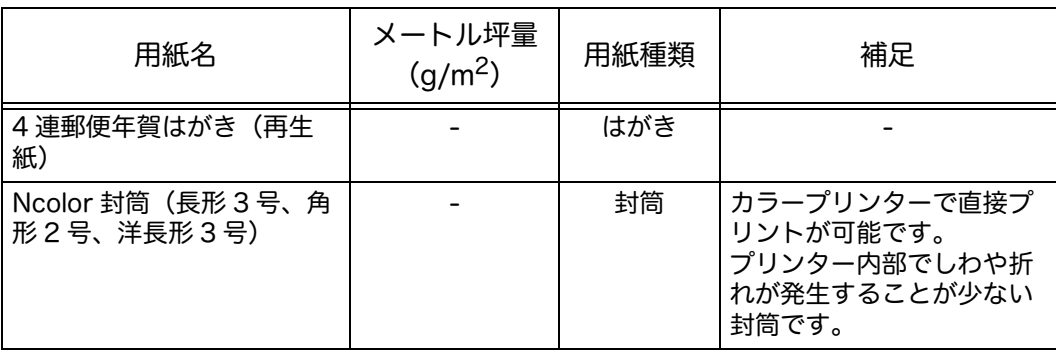

### 使用できない用紙

弊社が推奨していない用紙を使用すると、紙づまりや故障の原因になります。弊社 が推奨する用紙をご使用ください。

- 湿っている、または濡れている用紙
- すでに他のプリンター、コピー機でプリントされた用紙
- しわ、折れ、破れがある用紙
- 平らでない、または留め金がついている封筒
- 表面処理が施された色紙
- パルプ紙や繊維の多い、荒い表面の用紙
- パンチで穴が開けられた用紙
- OHP フィルム

### 用紙の保管と取り扱い

■用紙を保管するときは、次のことに気を付けてください。

- 用紙はキャビネットの中など、湿気が少ない場所に保管してください。用紙が湿 気を含むと、紙づまりや画質不良の原因になります。
- 開封後、用紙の残りは包装紙に包んで保管してください。このとき、防湿剤を入 れることをお勧めします。
- 用紙は、折れや曲がりを防ぐために、水平に保管してください。

#### ■用紙トレイにセットするするときは、次のことに気を付けてください。

- 用紙トレイにセットする前に、用紙の束はきちんとそろえてください。
- 折れ、しわが入った用紙は使用しないでください。
- 波をうったような用紙や、カールした用紙は、使用しないでください。
- 1 つの用紙トレイに異なるサイズの用紙を重ねてセットしないでください。
- 印刷面になるべく触らないように注意してください。印刷面に皮脂が付着すると、 印刷結果に影響をおよぼすことがあります。やむを得ないときは、指サックや手 袋などをご使用ください。
- トレイ 5(手差し)から厚紙の給紙をする場合、縦長にセットすることをおすすめ します。正しく給紙されない場合、用紙の先端を上向きに丸めてください。
- 用紙トレイに用紙をセットする場合、用紙上限線を超えないように注意してくだ さい。紙づまりの原因になります。

**4**

 トレイ 5 にセットした厚紙 1 または厚紙 2 が紙づまりを起こしたときは、用紙を減 らすか、裏返してください。

## <span id="page-66-0"></span>用紙をセットする

用紙トレイに用紙をセットする方法について説明します。

#### ■用紙トレイにセットする用紙の種類について

用紙トレイにセットした用紙のサイズと向きは、機械が自動的に検知しますが、用 紙の種類は、設定が必要です。通常、各用紙トレイは、「普通紙」が設定されていま す。異なる紙質の用紙をセットする場合は、設定を変更してください。また、トレ イ 5 (手差し) とトレイ 2 (オプション) には [ ユーザー定義サイズ ] として、非定 形サイズの用紙を設定できます。

用紙種類の変更[:" 用紙の設定を変更する " \(P.72\)](#page-71-0)

■自動トレイ選択について

プリントの場合は、プリントドライバーの設定画面で、[ 用紙 / 出力 ] タブの [ 用紙 ] 内の [ 用紙トレイ選択 ] から [ 自動 ] を選択してください。機械が原稿サイズ、方向 を基に、適切な用紙トレイを自動的に選択します。これを、「自動トレイ選択」と呼 びます。

コピーの場合に自動トレイ選択を有効にするには、[ トレイ選択 ] で [ 自動 ] を選択 します。

この自動トレイ選択機能で、該当する用紙トレイが複数ある場合、トレイ 5(手差 し)>トレイ 1 >トレイ 2 の順で選択されます。選択される用紙トレイの優先順位 は [ トレイの優先順位 ] から設定できます。

- 補足 •1 トレイモジュール(オプション)が装着されている場合にのみ、[ トレイ 2] が表示され ます。
	- •トレイ 5(手差し)使用時には、用紙サイズは自動的に判別されません。タッチパネルか ら用紙設定を指定してください。設定方法[:" トレイ 5\(手差し\)" \(P.194\)](#page-193-0)
- [ トレイの優先順位 ] の設定方法[:" トレイの優先順位 " \(P.198\)](#page-197-1)

### トレイ 1、トレイ 2 に用紙をセットする

トレイ 1、トレイ 2 に用紙をセットする方法は、次のとおりです。

コピー中、プリント中に用紙がなくなり画面にエラーが表示されたときは、用紙ト レイに用紙を補給してください。用紙を補給するとコピーやプリントが再開されま す。

補足 •用紙トレイにセットする前に、用紙をよくさばいてください。用紙をさばくことで、紙づ まりを起こしにくくします。

用紙サイズおよび方向の変更[:" トレイ 1、トレイ 2 の用紙サイズを変更する " \(P.70\)](#page-69-1)

*1* 用紙トレイを、止まる位置まで引き出します。

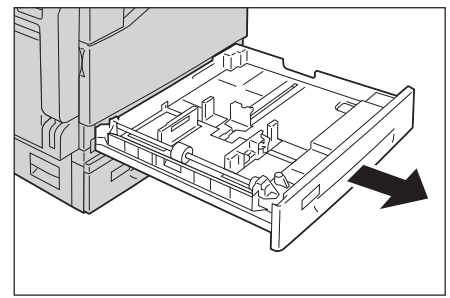

- 重要 •コピー中、プリント中にはジョブで使用し ている用紙トレイを引き出さないでくださ い。
	- •用紙トレイに残っている用紙の上に、異な るサイズや種類の用紙を補給しないでくだ さい。紙づまりや用紙セットの誤りの原因 になることがあります。
	- •すべての用紙トレイを同時に引き出すと、 機械全体が傾き、転倒などによりケガの原 因となるおそれがあります。
- *2* トレイ 1 に用紙をセットするには、金属プ レートを下に押します。

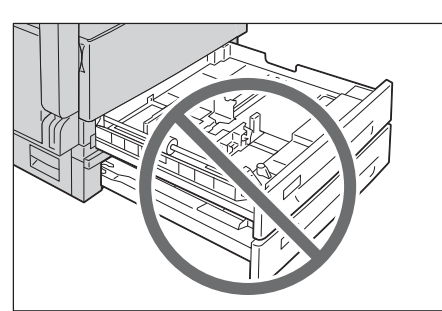

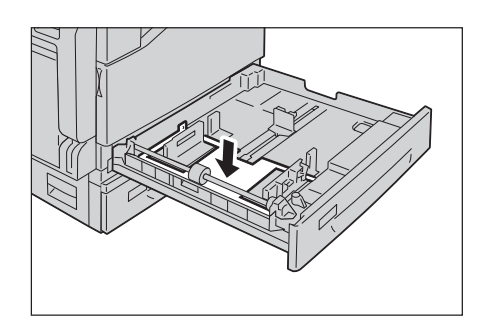

- *3* プリントする面を上にして、用紙の先端を左 側にそろえてセットします。
	- 重要 •用紙をセットする場合、用紙上限線を超え ないように注意してください。紙づまりや 故障の原因となります。

•トレイ 1、トレイ 2 右端にある空きスペー スには、用紙や物を置かないでください。 紙づまりや故障の原因になります。

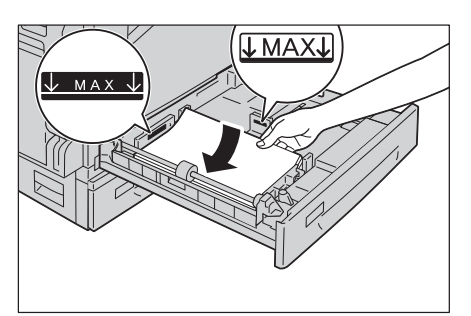

- *4* 用紙トレイが止まるまでゆっくりと押し込みます。
	- 重要 •用紙トレイを押し込むときは、ゆっくりと押し込んでください。用紙トレイを勢いよく押 し込むと、故障の原因になります。

### トレイ 5(手差し)に用紙をセットする

トレイ 1、トレイ 2 にセットできない用紙にプリントするときは、トレイ 5(手差 し)を使用します。トレイ 5(手差し)に用紙をセットする方法は、次のとおりで す。プリントするには、プリントドライバーを使用して [ 用紙 / 出力 ] タブで詳細を 設定します。セットする用紙の用紙種類も指定します。

- 重要 •紙づまりや用紙サイズの間違いを防ぐために、用紙がなくなるまで包装紙から用紙を取り 出さないでください。
- 補足 •用紙トレイにセットする前に、用紙をよくさばいてください。用紙をさばくことで、紙づ まりを起こしにくくします。
- *1* トレイ 5(手差し)を開けます。
	- 補足 •必要に応じて、延長トレイを引き出しま す。

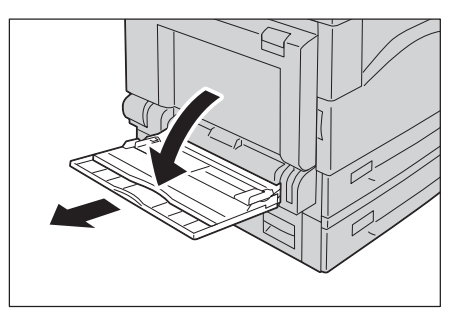

田際のわって 用紙のセット **4**

- *2* プリントされる面を下に向けて、用紙が軽く 奥に当たるまで差し込みます。
	- 重要 •異なる種類の用紙はセットしないでくださ い。

•用紙上限線を超える量の用紙をセットしな いでください。紙づまりや故障の原因とな ります。

•厚紙の種類によっては機械に送れなかった り、希望どおりの画質にならなかったりす ることがあります。

*3* 用紙サイズ合わせガイドを、セットした用紙 に軽く合わせます。

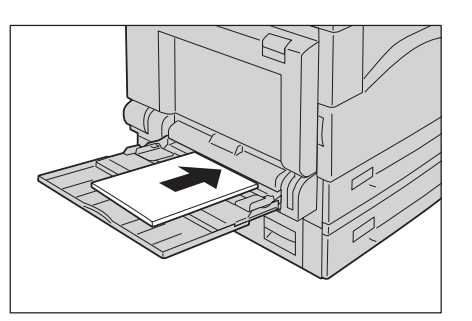

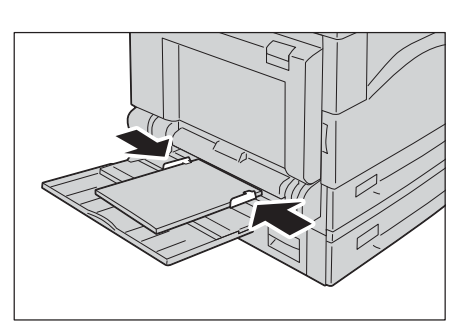

用紙のセット **44番湾のカシア** 

## <span id="page-69-0"></span>用紙サイズを変更する

- トレイ 1、トレイ 2 の用紙サイズを変更する方法について説明します。
- 重要 •異なるサイズの用紙はセットしないでください。
- 補足 •トレイ 1、トレイ 2 にはあらかじめ用紙種類(紙質)が設定されています。通常は、[ 普 通紙 ] が設定されています。異なる紙質の用紙に変える場合は、印字品質を保つため、 セットする用紙に合わせて、紙質の設定を変更してください。紙質の設定方法[:" 用紙の](#page-71-0) [設定を変更する " \(P.72\)](#page-71-0)

### <span id="page-69-1"></span>トレイ 1、トレイ 2 の用紙サイズを変更する

トレイ 1、トレイ 2 に用紙のサイズを変更する方法は、次のとおりです。

- *1* 用紙トレイを、止まる位置まで引き出します。
	- 重要 •コピー中、プリント中にはジョブで使用し ている用紙トレイを引き出さないでくださ い。 •用紙トレイに残っている用紙の上に、異な

るサイズや種類の用紙を補給しないでくだ さい。紙づまりや用紙セットの誤りの原因 になることがあります。

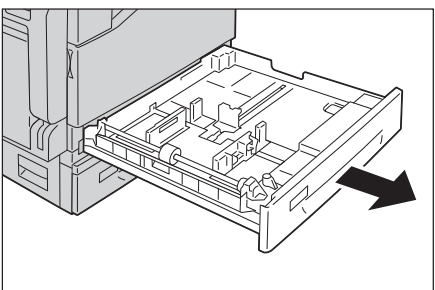

- *2* 用紙がセットされている場合は、用紙を取り出します。
- *3* トレイ 1 に用紙をセットするには、金属プ レートを下に押します。

*4* 2 か所の用紙ガイドレバーをつまみながら、 ガイドをそれぞれ用紙サイズに合った位置ま で移動します。

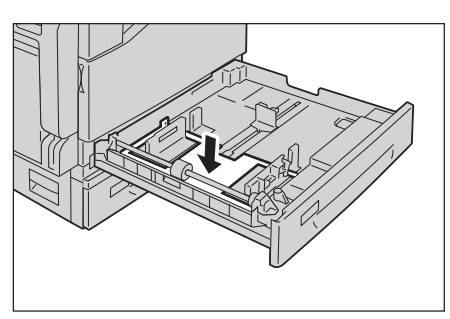

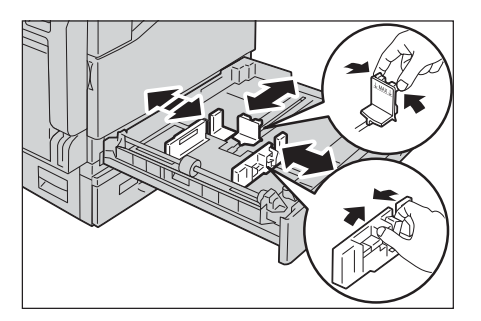

- *5* プリントする面を上にして、用紙の先端を左 側にそろえてセットします。
	- 重要 •用紙上限線を超える量の用紙をセットしな いでください。紙づまりや故障の原因とな ります。

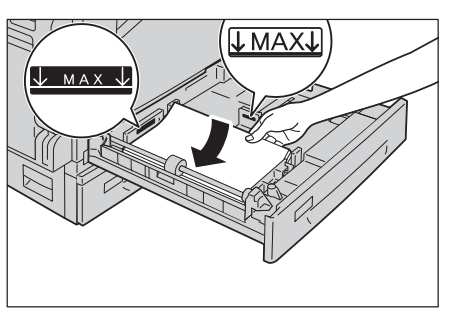

- *6* 用紙トレイが止まるまでゆっくりと押し込みます。
	- 重要 •用紙トレイを押し込むときは、ゆっくりと押し込んでください。用紙トレイを勢いよく押 し込むと、故障の原因になります。
	- 補足 •用紙トレイには、用紙サイズに応じて、ラベルを貼ります。

# <span id="page-71-0"></span>用紙の設定を変更する

用紙トレイの用紙種類(紙質)の設定を変更する方法について説明します。 トレイ 1、トレイ 2 にはあらかじめ用紙種類(紙質)が設定されています。通常は、 [ 普通紙 ] が設定されています。同じ用紙トレイで、紙質を変えても印字品質を維持 するために、紙質に合う設定に変更してください。 詳しくは[、" 使用できる用紙の種類 " \(P.63\)](#page-62-0) を参照してください。 トレイ 5 の用紙サイズ設定方法[:" トレイ 5\(手差し\)" \(P.194\)](#page-193-0)

*1* <機械確認>ボタンを押します。

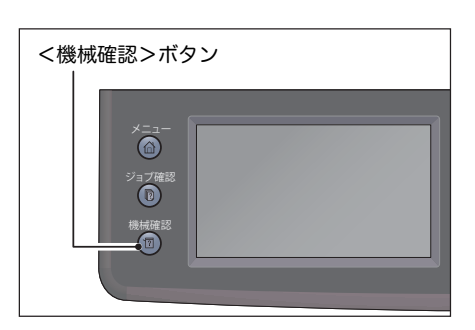

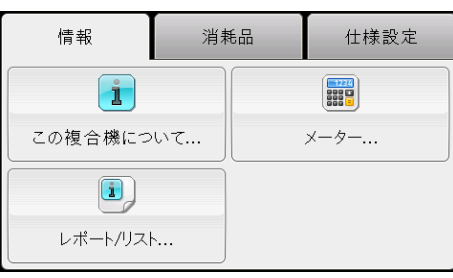

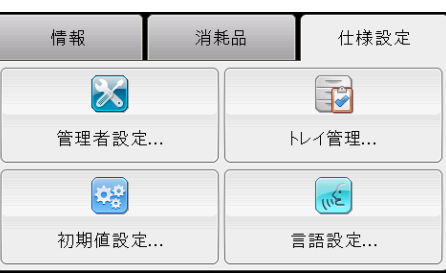

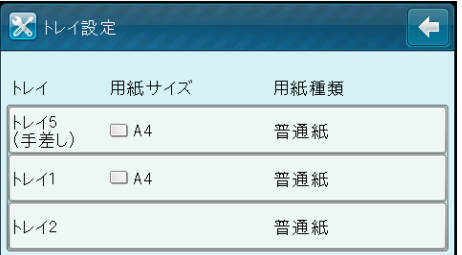

*2* [ 仕様設定 ] タブを選択します。

*3* [トレイ管理]内の[トレイ設定]を選択します。

*4* 使用する用紙トレイを選択します。
- *5* [ 用紙種類 ] を選択し、使用する紙質を選択し ます。
	- 補足 •トレイ 5(手差し)を選択した場合は、 [ 用紙サイズ ] と [ 用紙種類 ] が表示されま 。<br>す。サイズを変更する場合は、[ 用紙サイ ズ ] を選択してください。非定型サイズを 使用する場合は、[ 用紙サイズ ] の設定を [ ユーザー定義サイズ ] にし、用紙のサイ ズを指定します。
		- •非定形サイズの封筒を使用する場合は、フ ラップ部を除いた封筒のサイズを [ ユー ザー定義サイズ ] に入力してください。
- *6* 使用する紙質を選択します。
- *7* [OK] を選択します。

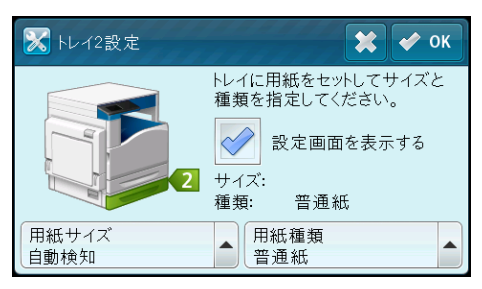

# 5 コピー機能

# この章では、コピー機能と操作について説明します。

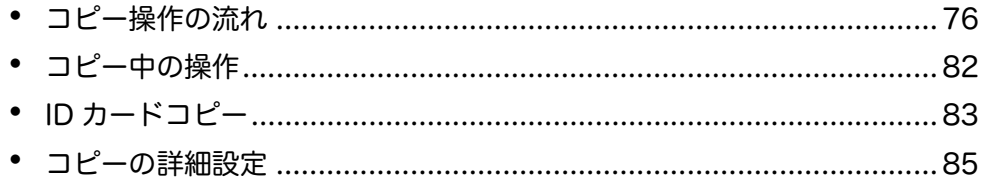

# <span id="page-75-0"></span>コピー操作の流れ

原稿をセットしたり、詳細項目を設定したりする基本的なコピー操作の流れについ て説明します。

補足 •本機は、CIS センサーで原稿を読み取ります。CIS センサーは焦点深度が浅く、原稿を セットする位置や、原稿の種類によって、画質に差異が生じます。次のことに気を付けて ください。

- 画質を優先する場合は、原稿送り装置ではなく、原稿ガラスをお使いください。

- カールした原稿、立体物、書籍などは、原稿ガラスに密着させてセットしてください。

#### 原稿をセットする

原稿をセットするには、次の 2 つの方法があります。 補足 •原稿の天部(上側)が奥にくるようにセットしてください。

#### ■原稿送り装置

- 1 枚もの
- 複数枚の原稿

#### ■原稿ガラス

- 1 枚もの
- 本などの冊子

#### 原稿送り装置

■使用できる原稿サイズ

原稿送り装置にセットできる原稿は、定形サイズだけです。

原稿送り装置に原稿をセットすると、自動的に原稿サイズを検知します。検知でき る定形サイズは、A3□、B4□、A4□、A4□、B5□、B5□\*、A5□、11 ×  $17"$  $\Box$ 、8.5 ×  $14"$  $\Box$ \*、8.5 ×  $13"$  $\Box$ \*、8.5 ×  $11"$  $\Box$ 、 $\Box$ 、 $\Box$ 、 $\Box$ 、 $\Box$ 六開□、十六開□\* です。

補足 •\* のついた原稿サイズは、原稿サイズ検知切替を行うことで自動的に検知されます。次の 原稿サイズのいずれかを選択できます。詳しくは[、" 原稿サイズ検知切替 " \(P.173\)](#page-172-0) を参照 してください。

- B5 (初期値) または十六開

- 8.5 × 14"(初期値)または 8.5 × 13"
- •原稿送り装置に両面原稿をセットするとき、 [ 原稿のとじ方 ] が正しく設定されているか確 認してください。

#### ■ 使用できる原稿の種類 (質量)

原稿送り装置では、38 ~ 128 g/m<sup>2</sup>(両面原稿では、50 ~ 128 g/m<sup>2</sup>)の原稿を 読み取ることができます。

原稿送り装置は次の枚数に対応します。

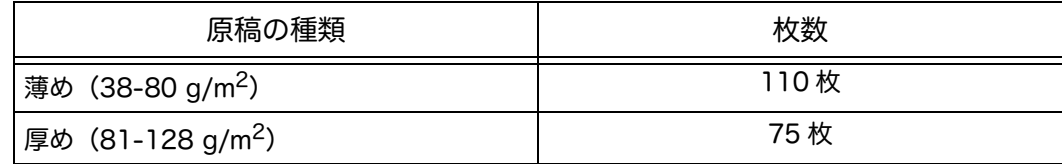

 $\cup$ ロアー線無 にー綴読 **5**

注記 •サイズが異なる複数枚の原稿、折り目、しわのある原稿、切り貼り原稿、カール紙、裏 カーボン紙は、紙づまりの原因になりますので、原稿ガラスを使用してください。

原稿送り装置に原稿をセットする方法は、次のとおりです。 原稿は、1 枚もの、または複数枚の原稿をセットできます。

- *1* 原稿をセットする前に、クリップやホチキスを外します。
- *2* コピーする面(両面原稿の場合はおもて面) を上に向けて、原稿送り装置の中央にセット します。
- *3* 原稿ガイドを移動して、原稿の両側に合わせ ます。

*4* 原稿受けストッパーを開きます。

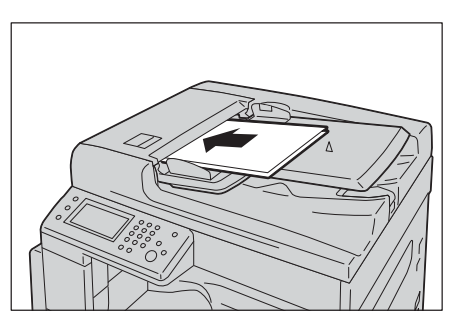

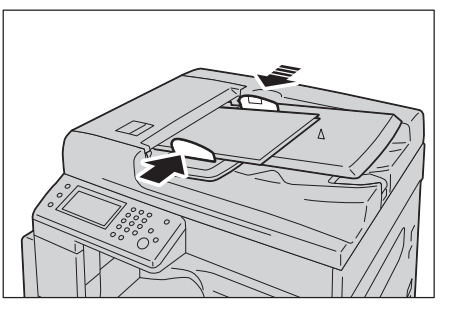

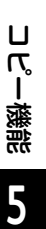

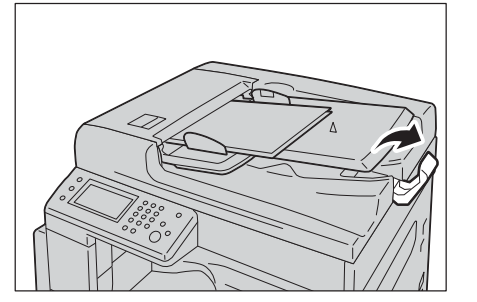

#### 原稿ガラス

#### ■自動検知できる原稿サイズ

[ 原稿サイズ ] を [ 自動 ] に設定すると、自動的に原稿を検知します。

- 自動検知する原稿サイズは、A3□、B4□、A4□、A4□、B5□、B5□、A5□、 11 × 17"□、8.5 × 11"□、八開□、十六開□、十六開□です。
- 補足 •本機は原稿のサイズや拡大倍率に応じて、自動的に適する用紙がある用紙トレイを判断し ます。
- ■使用できる原稿サイズ

[ 原稿サイズ ] で選択できる原稿サイズは、次のとおりです。

A3 $\Box$ , B4 $\Box$ , A4 $\Box$ , A4 $\Box$ , B5 $\Box$ , A5 $\Box$ , 11 × 17" $\Box$ , 8.5 × 14" $\Box$ , 8.5 × 13"□、8.5 × 11"□、8.5 × 11"□、八開□、十六開□、十六開□です。

# 注意

書籍などの厚手の原稿をコピーするとき、原稿を強く押さえないでください。原 稿ガラスが割れてケガの原因となるおそれがあります。

原稿ガラスに原稿をセットする方法は、次のとおりです。 1 枚ものの原稿、または本などの冊子をセットできます。

- *1* 原稿カバーを開けます。
	- 注記 •原稿ガラスを使用した場合、作業終了後 は、原稿カバーを閉じてください。

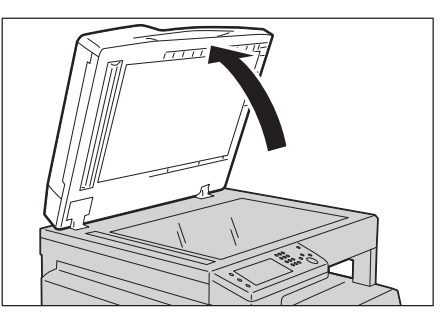

*2* コピーする面を下に向けて、原稿ガラスの左 上に合わせて原稿をセットします。

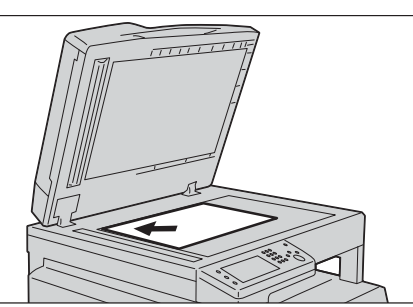

*3* 原稿カバーを閉じます。

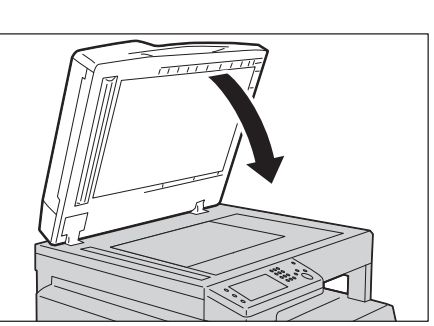

## 詳細項目を設定する

- 補足 •コピー機能を利用する場合に、パスワードによる認証が必要なことがあります。パスワー ドについては、機械管理者にお問い合わせください。
- *1* <メニュー>ボタンを押します。

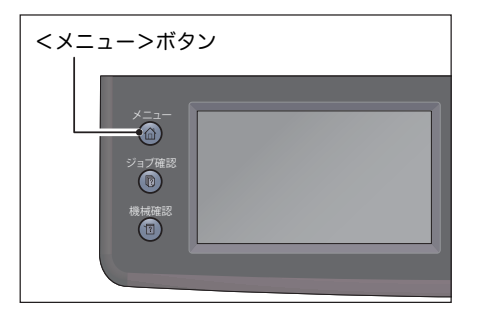

2 [コピー]を選択します。

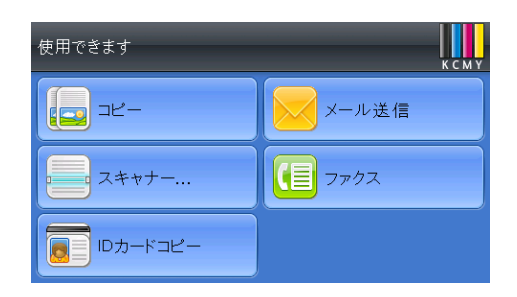

*3* 必要に応じて、詳細項目を設定します。 [" コピーの詳細設定 " \(P.85\)](#page-84-0) を参照してください。

# 部数を入力する

ロアー線無 **コワー総熊**  コピー部数は、999 部まで入力できます。

*1* 数字ボタンでコピー部数を入力します。

入力した部数がタッチパネルに表示されます。

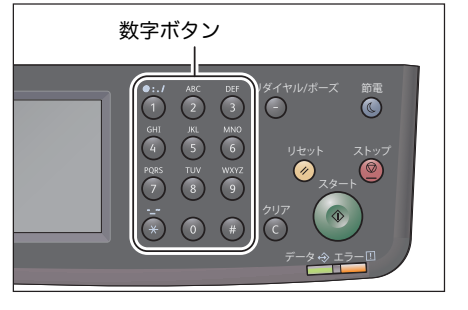

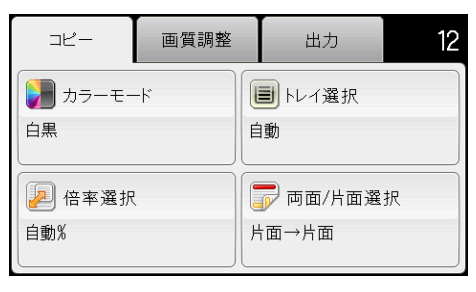

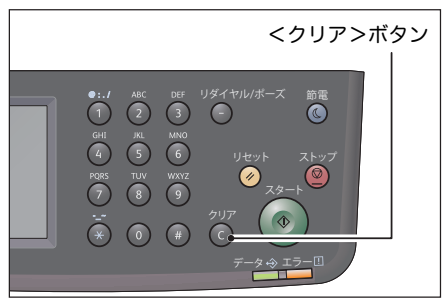

補足 •入力を間違えた場合は、<クリア>ボタン を押して、入力し直します。

# コピーを開始する

- *1* <スタート>ボタンを押します。
	- 注記 •原稿送り装置に原稿をセットした場合は、 原稿搬送中に原稿を押さえないでくださ い。
	- 補足 •問題が発生すると、タッチパネル上にエ ラーメッセージが表示されます。エラー メッセージについては[、" エラーコード "](#page-262-0)  [\(P.263\)](#page-262-0) を参照してください。

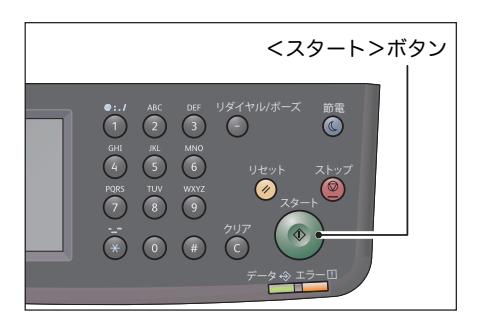

#### 原稿ガラスに原稿をセットした場合

■複数枚の原稿をコピーするとき

複数枚の原稿をコピーするとき、次のいずれかの設定を選択すると、1 回の開始操 作で続けてコピーすることができます。

- 仕分け : ソート (1 部ごと)
- 両面 / 片面選択 : 片面 -> 両面 / 両面 -> 両面
- まとめて 1 枚 : 2 アップ
- ID カードコピー

原稿が原稿ガラスにセットされていると、タッチパネルに次の原稿のセットを促す メッセージが表示されます。次の原稿がある場合、原稿を交換し、[ 次原稿あり ] を 選択します。原稿を読み込み終わったら、[ 出力開始 ] を選択します。

#### 自動回転について

コピー機能には自動回転機能があります。原稿の向きが、用紙トレイにセットされ ている用紙の向きと異なっていても、読み取ったデータを回転させて、用紙に収ま るようにコピーします。

次のような場合に、この機能を設定できます。

- トレイ選択が自動に設定されている
- 拡大倍率が自動に設定されている
- 拡大倍率が 「100%」 に設定されていて、原稿と用紙のサイズが同じ
- 「まとめて 1 枚」 機能を使用している

上記のいずれにも設定されていない場合、本機は自動回転を実行しないため、画像 が欠けることがあります。

# <span id="page-81-0"></span>コピー中の操作

実行中のコピーのキャンセルや、実行待ちのジョブを確認したり、キャンセルした りすることができます。

# 実行中のコピーをキャンセルする

実行中のコピーをキャンセルする方法は、次のとおりです。

*1* <ストップ>ボタンを押します。

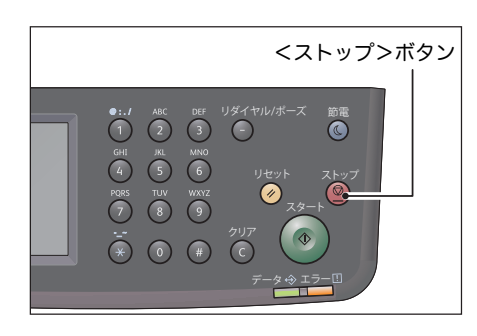

# ジョブの状態を確認する

ロアー線無 **コピー後能 ロ** 

> コピーの実行中、およびコピーが開始されない(実行待ち)ときに、ジョブの状態 を確認できます。

補足 ・実行中、実行待ちのジョブをキャンセルすることができます。 ジョブ画面での操作[:" 実行中のジョブをキャンセルする " \(P.222\)](#page-221-0)

*1* <ジョブ確認>ボタンを押します。

*2* ジョブの状態を確認します。

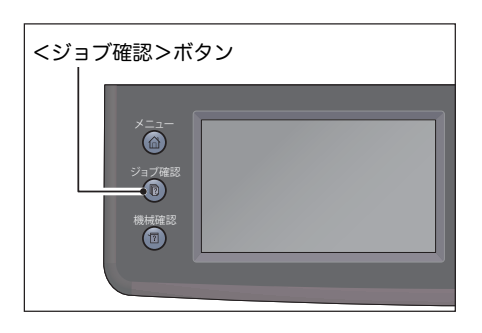

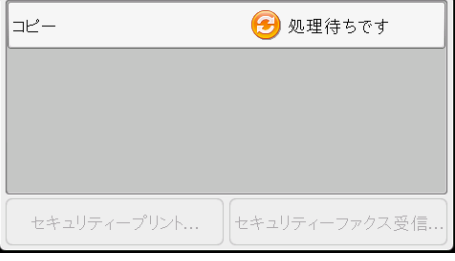

# <span id="page-82-0"></span>ID カードコピー

名刺、社員証といった ID カードの両面を、用紙の片面のみにコピーできます。 この機能を使用するには [ID カードコピー ] を選択します。

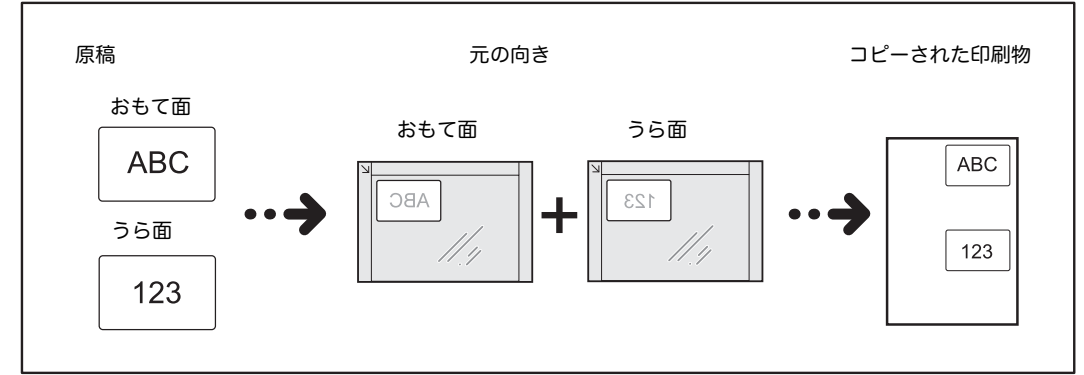

ID カードコピー機能を使用するには次の手順に従ってください。

- *1* 原稿ガラス左奥の角から最低 5 mm 離した位 置に ID カードのおもて面を下向きに置き、 原稿カバーを閉じます。 ID カードを原稿ガラスの角に近づけすぎる と、ID カードの端を正しくコピーできないこ とがあります。
- *2* <メニュー>ボタンを押します。
- *3* [ID カードコピー ] を選択します。

- *4* 必要に応じて、詳細項目を設定します。
	- [ID カードコピー ] タブ
		- カラーモード
		- トレイ選択
	- [ 画質調整 ] タブ
		- 濃度調整
		- シャープネス
		- 彩度
		- 地色除去

詳細について[:" コピーの詳細設定 " \(P.85\)](#page-84-0)

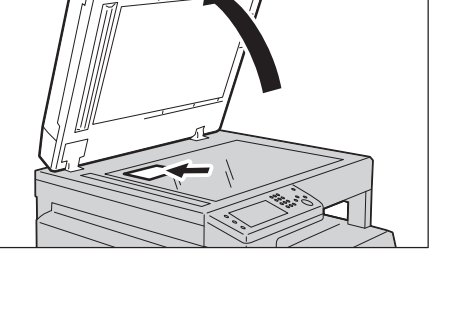

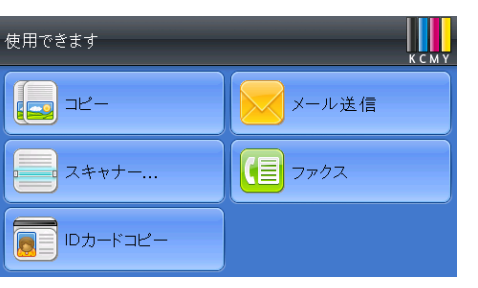

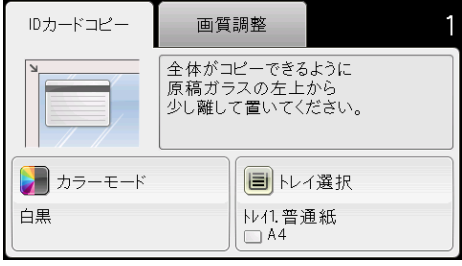

ロアー線無 **コクー総無 けい**  *5* <スタート>ボタンを押します。

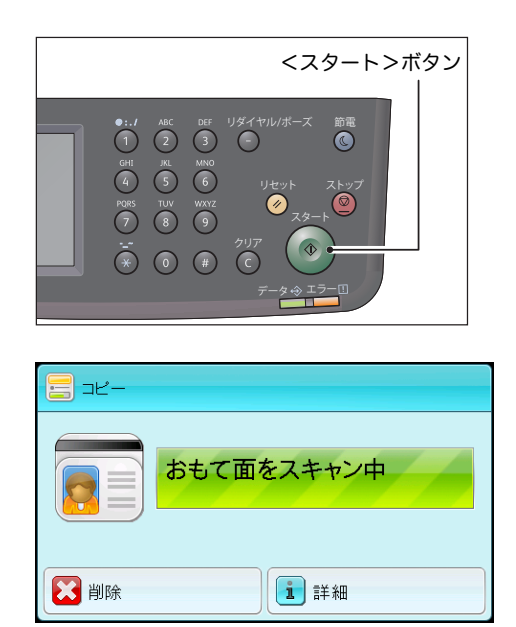

- *6* ID カードのもう一方の面を続けて読み込むには、読み込みたい面を原稿ガラスの左 上から少し離した位置に置き、原稿カバーを閉じます。
- *7* [ うら面読み取り ] を選択します。

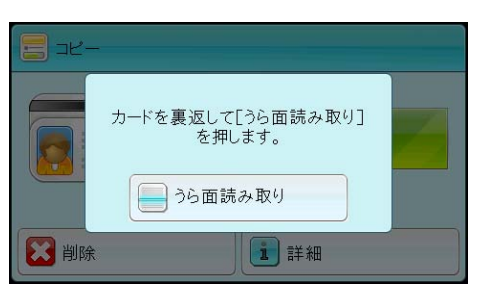

ロアー線無 **コピー機能** 

# <span id="page-84-0"></span>コピーの詳細設定

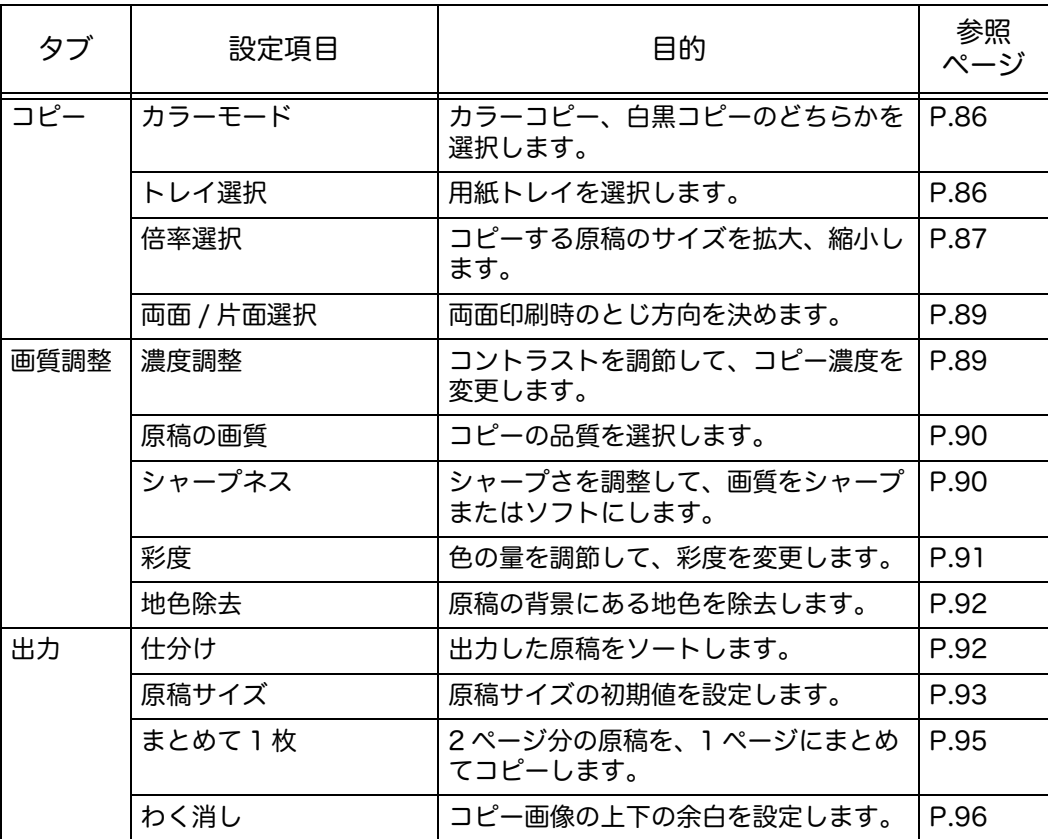

コピーの詳細機能について説明します。

補足 •初期値の変更と変更方法[:" 初期値設定 " \(P.184\)](#page-183-0)

*1* <メニュー>ボタンを押します。

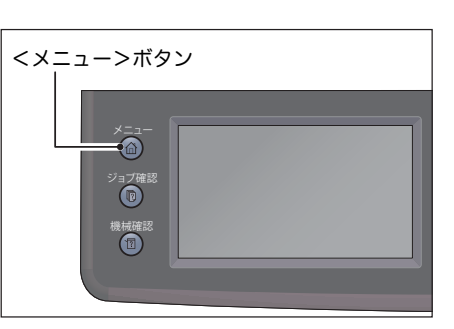

2 [コピー] を選択します。

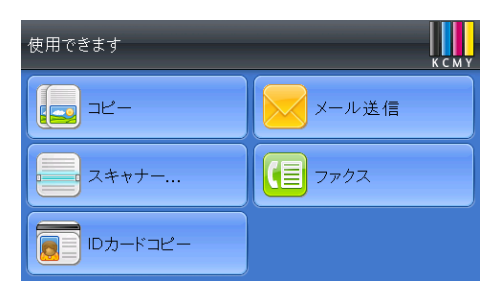

*3* 必要に応じて、設定項目を選択します。

<span id="page-85-0"></span>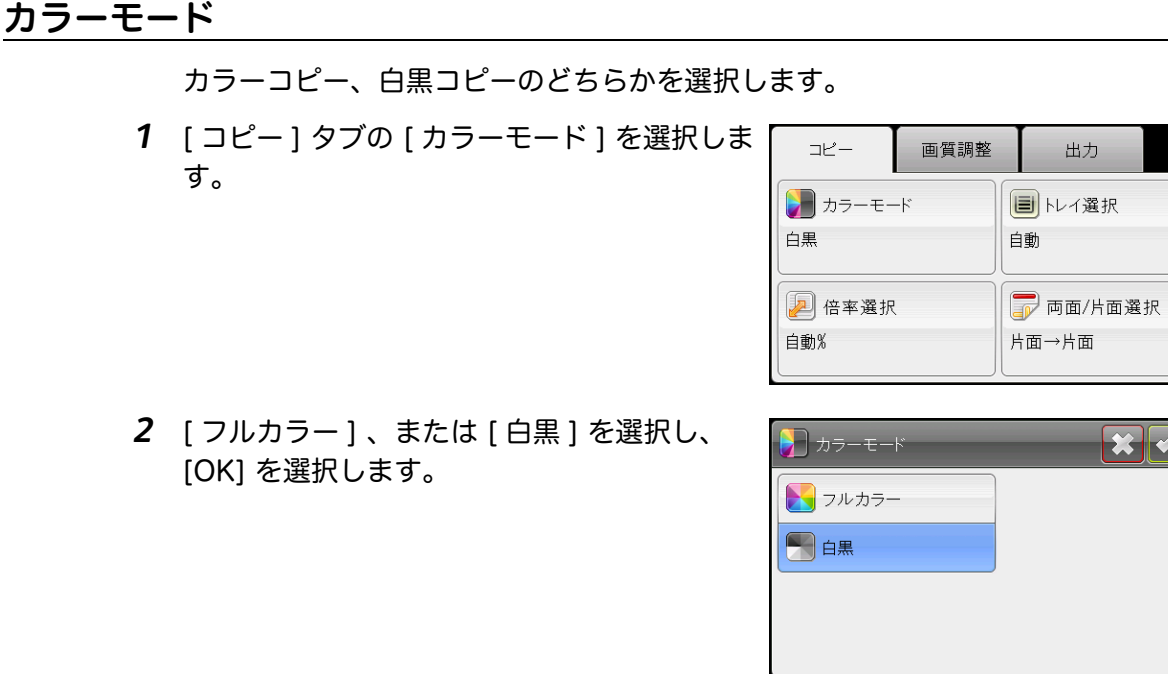

- 注記 ・カラーモードの初期値は [白黒] です。カラーでコピーするときは、[フルカラー] に変更 してください。
- 補足 •[ コピー ] の [ サービスロック ] が [ カラーのみロック ] に設定されていると、カラーコ ピーはパスワードによって保護されます。[ カラーモード ] が [ フルカラー ] に設定され、 <スタート>ボタンを押したのちに 4 桁のパスワードを入力する必要があります。

<span id="page-85-1"></span>トレイ選択

用紙トレイを選択します。

*1* [ コピー] タブの [ トレイ選択 ] を選択します。

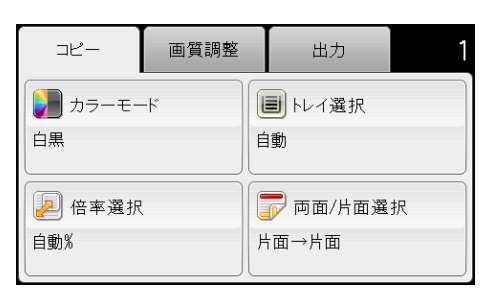

 $OK$ 

*2* 使用する設定を選択し、[OK] を選択します。

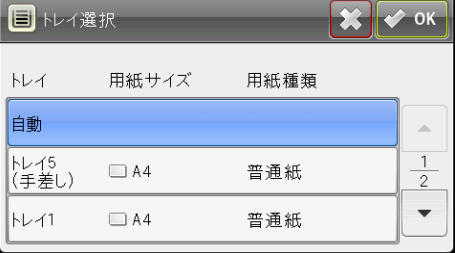

補足 •太字は工場出荷時の設定です。

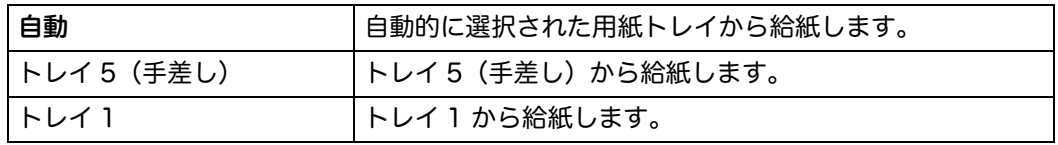

ロアー線無 **コワー総部 12** 

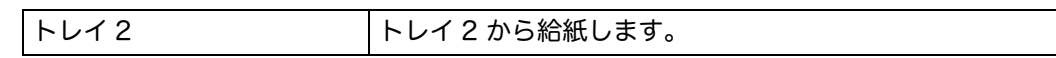

補足 +1トレイモジュール (オプション)が装着されている場合にのみ、 [トレイ2]が表示され ます。

# <span id="page-86-0"></span>倍率選択

原稿を原稿ガラス、原稿送り装置からコピーするとき、25% ~ 400%の範囲で拡 大、縮小できます。

補足 ・縮小コピーをするとき、コピーした用紙の下部に黒い線が現れることがあります。

*1* [ コピー ] タブの [ 倍率選択 ] を選択します。

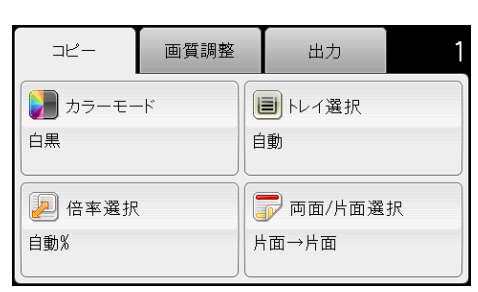

*2* 使用する設定を選択し、[OK] を選択します。

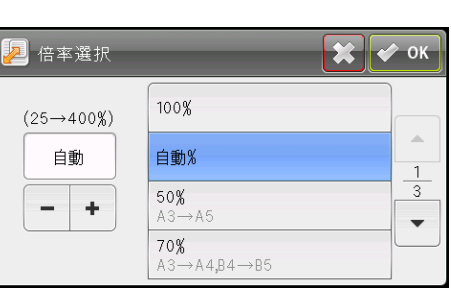

# ロアー線無 コピー機能

#### ■mm 系の場合

補足 •太字で示した設定が工場出荷時の初期設定です。

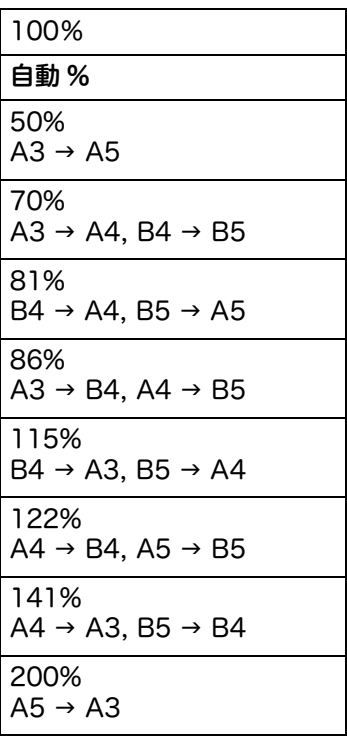

■inch 系の場合

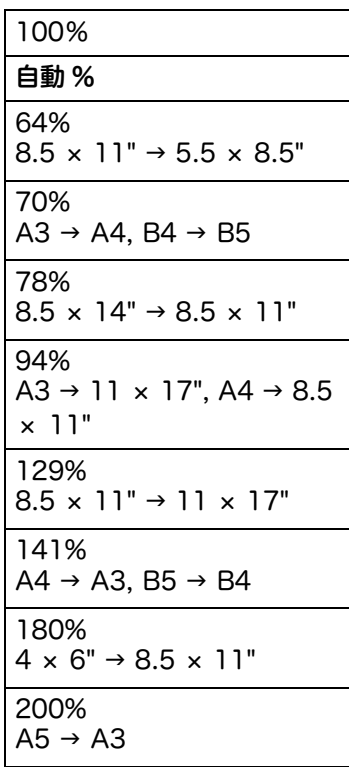

補足 •[ ] 、 [ ] または数字ボタンで値を入力することで、25 ~ 400%の範囲で 1%単位の \_\_\_\_<br>倍率を指定することもできます。拡大倍率の詳細については次の表を参照してください。

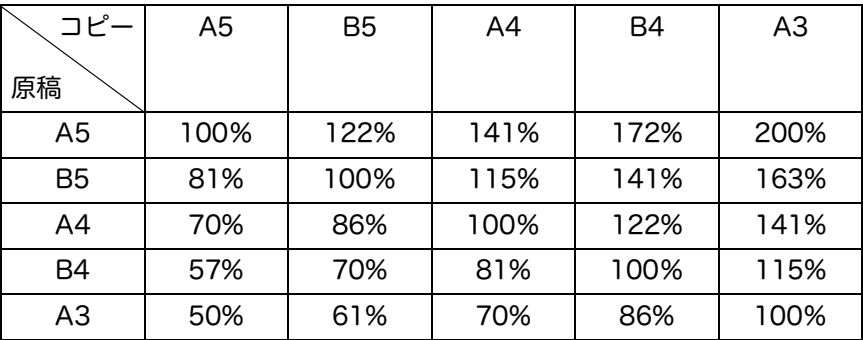

# <span id="page-88-0"></span>両面 / 片面選択

両面印刷時のとじ方向を決めます。

*1* [コピー] タブの [両面/片面選択] を選択しま す。

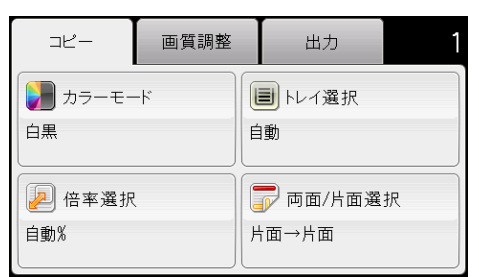

*2* 使用する設定を選択し、[OK] を選択します。

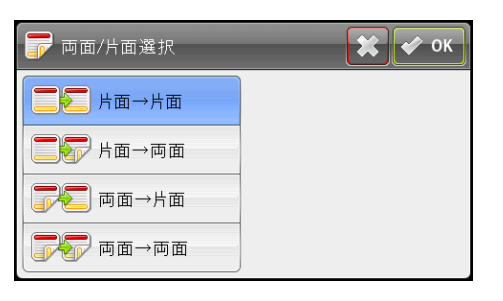

補足 •太字で示した設定が工場出荷時の初期設定 です。

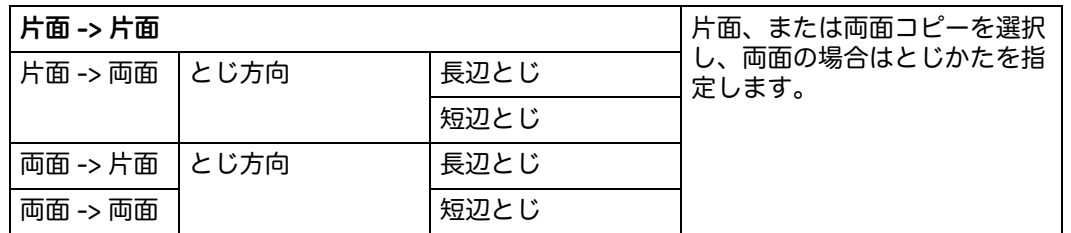

原稿ガラスを使用していて [ 片面 -> 両面 ] 、または [ 両面 -> 両面 ] に設定されてい 。<br>るとき、 くスタート>ボタンを押すと用紙の追加を求められます。

次の原稿がある場合、原稿を交換し、[ 次原稿あり ] を選択するか、 <スタート>ボ クンを押します。

## <span id="page-88-1"></span>濃度調整

コントラストを調節して、コピー濃度を変更します。

*1* [ 画質調整 ] タブを選択し、[ 濃度調整 ] を選択 します。

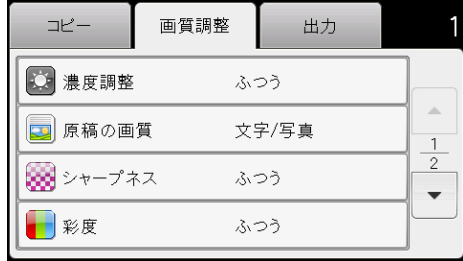

*2* [濃度調整] バーで濃度を選択し、 [OK] を選択 します。

濃度は、[ こく ] と [ うすく ] の間で 7 段階に 分けられています。

バーの左側にあるセルを選択すると原稿のコ ピー濃度が濃くなり、右側のセルを選択する と原稿のコピー濃度が薄くなります。

補足 •太字で示した設定が工場出荷時の初期設定 です。

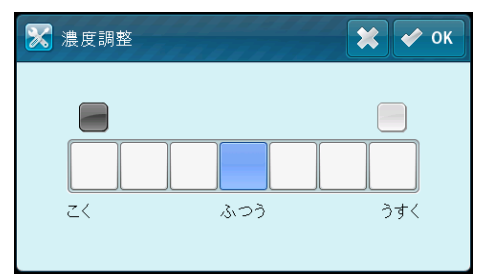

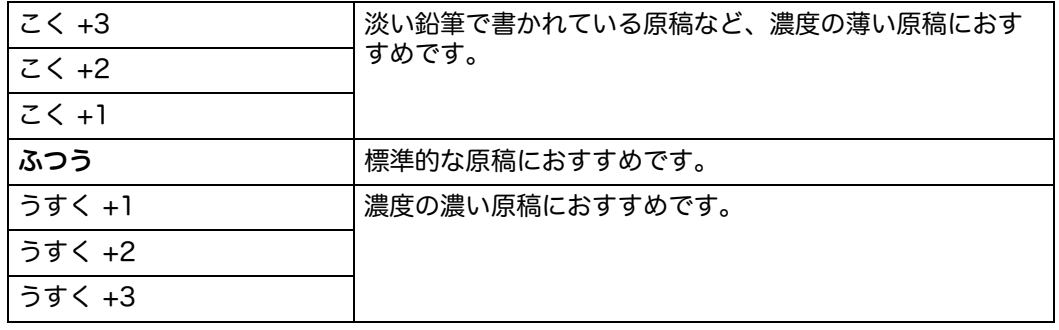

#### <span id="page-89-0"></span>原稿の画質

コピーの品質を選択します。

*1* [画質調整] タブを選択し、 [原稿の画質] を選 択します。

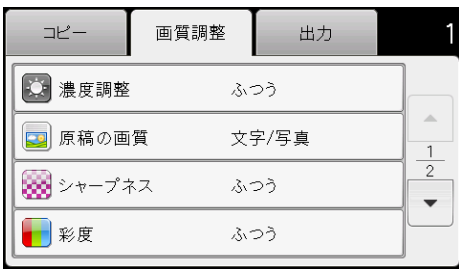

*2* 使用する設定を選択し、[OK] を選択します。

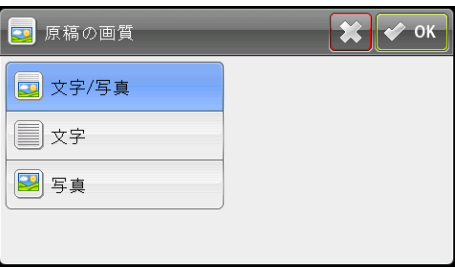

補足 •太字で示した設定が工場出荷時の初期設定です。

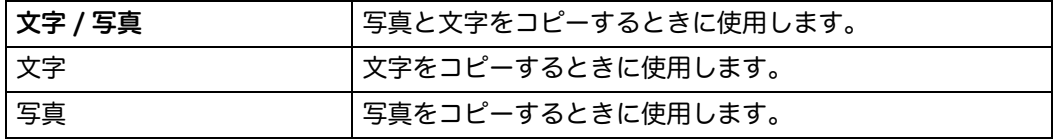

<span id="page-89-1"></span>シャープネス

シャープさを調整して、画質をシャープまたはソフトにします。

*1* [ 画質調整 ] タブを選択し、 [ シャープネス ] を選択します。

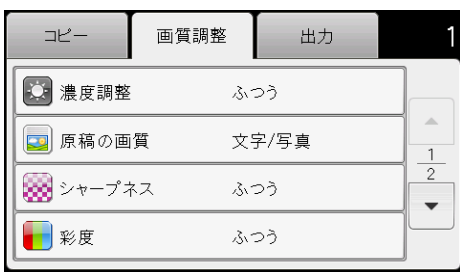

*2* 使用する設定を選択し、[OK] を選択します。

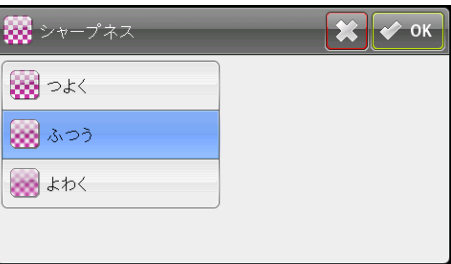

#### 補足 •太字で示した設定が工場出荷時の初期設定です。

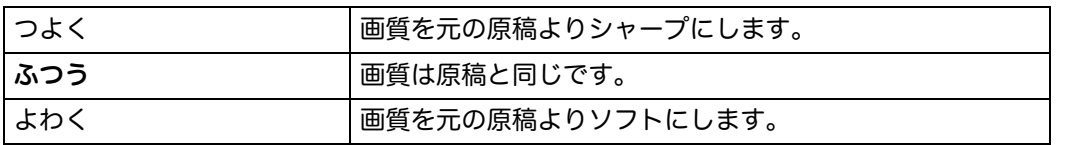

# <span id="page-90-0"></span>彩度

色の量を調節して、彩度を変更します。

*1* [画質調整] タブを選択し、 [彩度] を選択しま す。

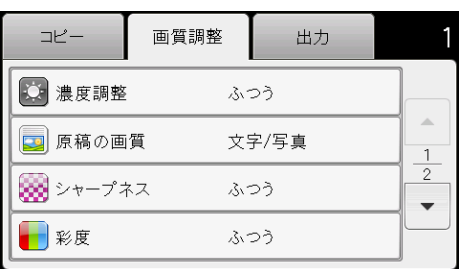

*2* 使用する設定を選択し、[OK] を選択します。

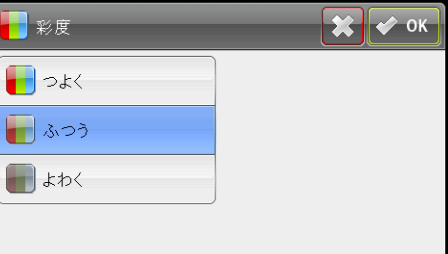

補足 •太字で示した設定が工場出荷時の初期設定です。

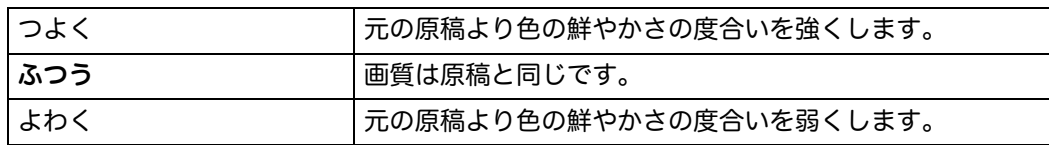

### <span id="page-91-0"></span>地色除去

原稿の背景にある地色を除去します。

*1* [ 画質調整 ] タブを選択し、[ 地色除去 ] を選択 します。

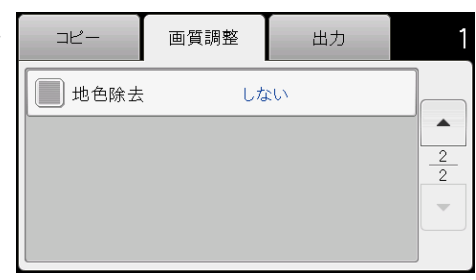

*2* [ する ] を選択し、[OK] を選択します。

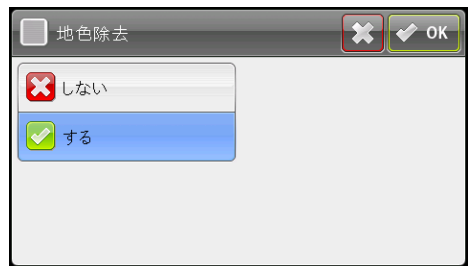

<span id="page-91-1"></span>仕分け

ロアー線無 ロアー総無<br>12

> 出力した原稿をソートします。たとえば、3 ページの原稿を 2 部コピーする場合、3 ページ分まとめて出力したのちに、2 部目をまとめて出力します。

*1* [出力] タブを選択し、 [仕分け] を選択します。

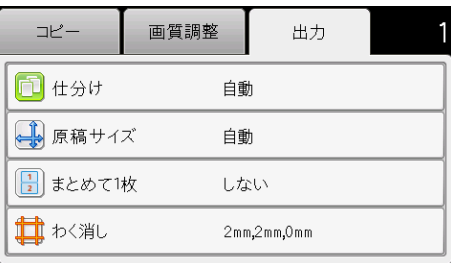

*2* 使用する設定を選択し、[OK] を選択します。

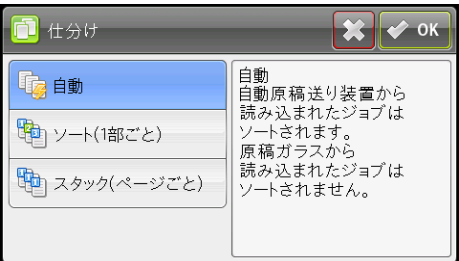

補足 •太字で示した設定が工場出荷時の初期設定です。

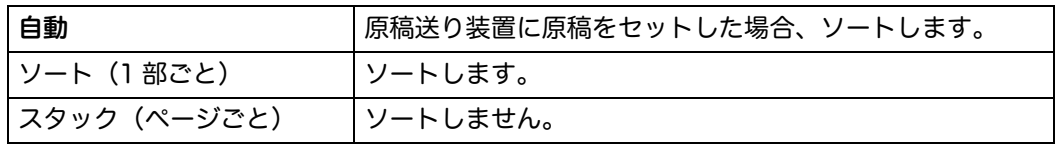

原稿ガラスを使用していて [ ソート (1 部ごと) ] に設定されているとき、 くスタート > ボタンを押すと、次の用紙をセットするよう促すメッセージが表示されます。

- 1) 新たにコピーしたい原稿がある場合、新しい原稿をセットし、[ 次原稿あり ] を 選択するか、 <スタート>ボタンを押します。
- 2) 読み込みが完了したら、[出力開始]を選択します。

# <span id="page-92-0"></span>原稿サイズ

原稿サイズの初期値を設定します。

*1* [ 出力 ] タブを選択し、[ 原稿サイズ ] を選択し ます。

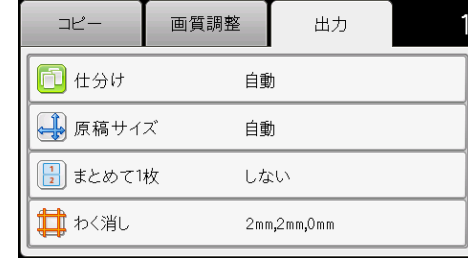

*2* 使用する設定を選択し、[OK] を選択します。

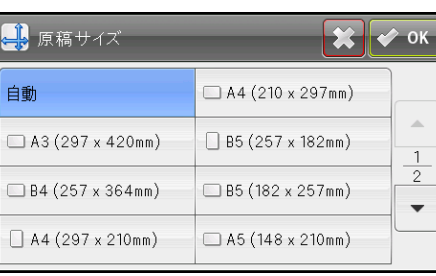

ロアー線無 **コクー総無 12** 

## ■mm 系の場合

補足 •太字で示した設定が工場出荷時の初期設定です。

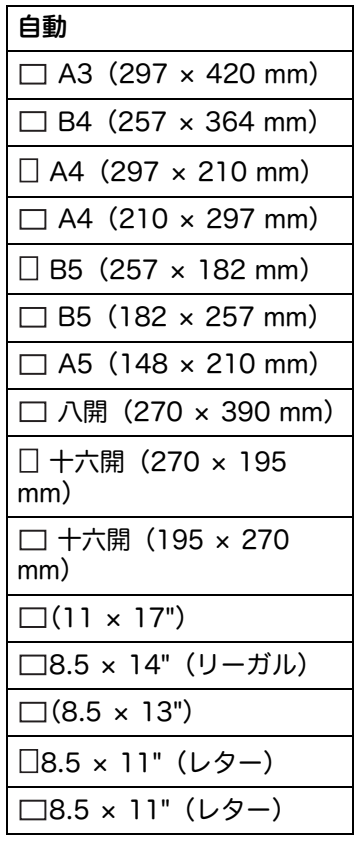

#### ■inch 系の場合

補足 •太字で示した設定が工場出荷時の初期設定です。

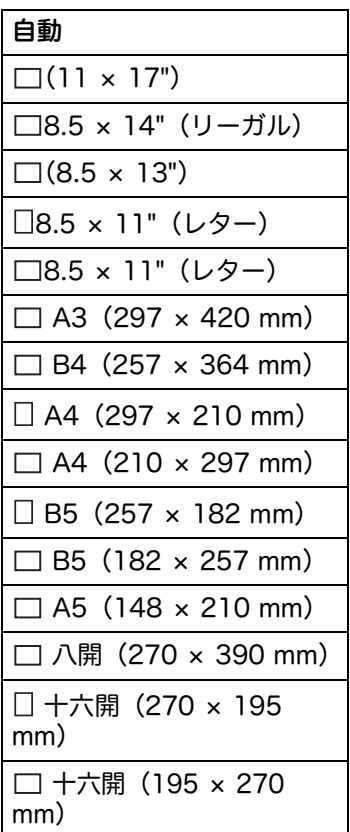

# <span id="page-94-0"></span>まとめて1枚

2 ページ分の原稿を、1 ページにまとめてコピーします。

*1* [出力] タブを選択し、 [まとめて1枚] を選択 します。

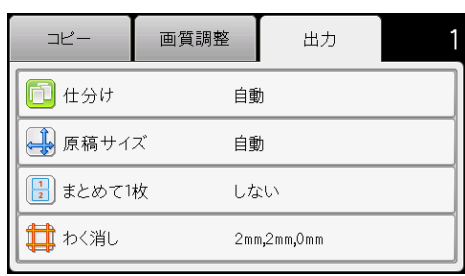

*2* 使用する設定を選択し、[OK] を選択します。

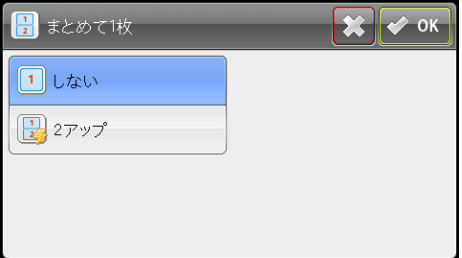

補足 •太字で示した設定が工場出荷時の初期設定です。

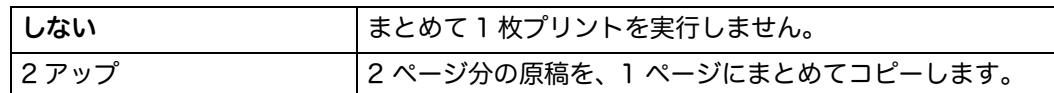

原稿ガラスを使用していて[2 アップ]に設定されているとき、 くスタート >ボタン を押すと用紙の追加を求められます。

次の原稿がある場合、原稿を交換し、[次原稿あり]を選択するか、 <スタート>ボ タンを押します。

<span id="page-95-0"></span>わく消し

コピー画像の上下の余白を設定します。

*1* [出力] タブを選択し、 [わく消し] を選択しま す。

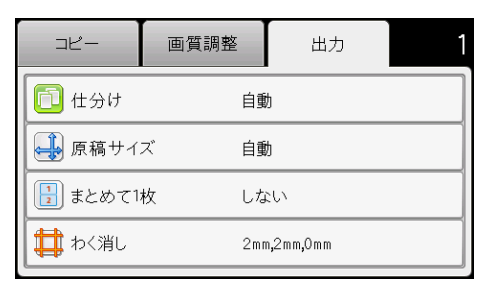

2 [-]、または [+] を選択するか、数字ボタ ンを使用して、設定したい数字を入力します。

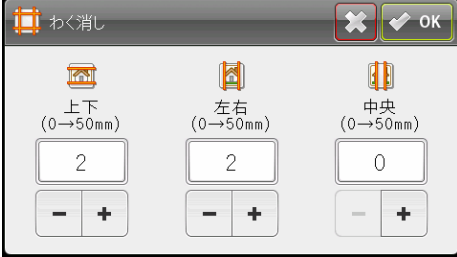

補足 •太字で示した設定が工場出荷時の初期設定です。

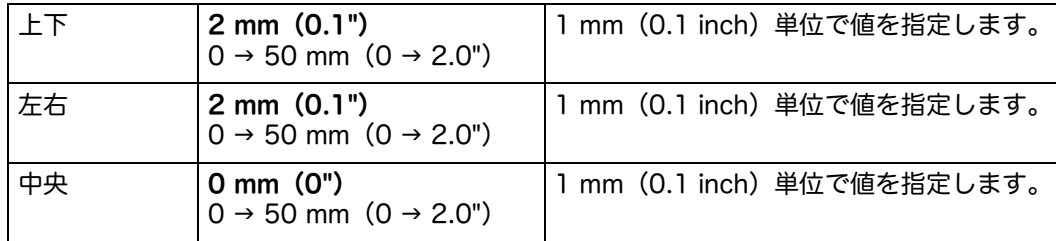

# 6 ファクス機能

この章では、ファクスの機能について説明します。

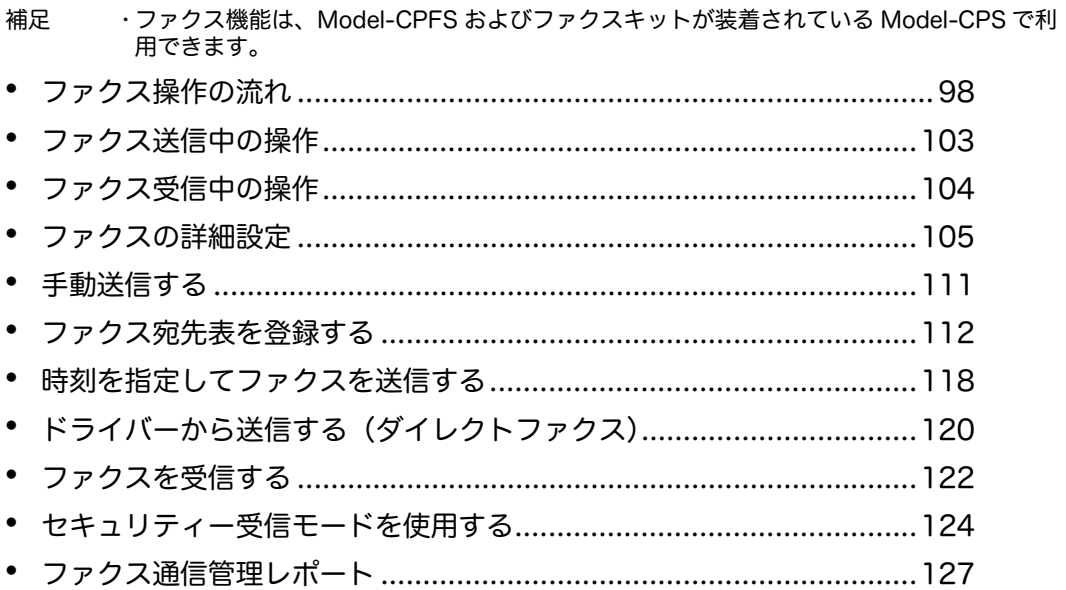

# <span id="page-97-0"></span>ファクス操作の流れ

ここでは、原稿をセットしたり、宛先を指定したり、詳細項目を設定したりする基 本的なファクス操作の流れについて説明します。

重要 •ファクス機能を使用するには、 [ 日付 ] の設定が必要です。詳しく[は " 時刻設定 " \(P.173\)](#page-172-1) を参照してください。

#### 原稿をセットする

原稿をセットするには、次の 2 つの方法があります。 補足 •原稿の天部(上側)が左にくるようにセットしてください。

#### 原稿送り装置

- 1 枚もの
- 複数枚の原稿

#### ■原稿ガラス

- 1 枚もの
- 本などの冊子

#### 原稿送り装置

#### ■使用できる原稿サイズ

原稿送り装置にセットできる原稿は、定形サイズだけです。 原稿送り装置に原稿をセットすると、自動的に原稿サイズを検知します。自動検知 できる定形サイズは、A3□、B4□、A4□、A4□、B5□、B5□<sup>\*</sup>、A5□、11 × 17"□、8.5 × 14"□゙、8.5 × 13"□゙、8.5 × 11"□、8.5 × 11"□、八開□、十 六開口、十六開口<sup>\*</sup> です。

- 補足 •\* のついた原稿サイズは、原稿サイズ検知切替を行うことで自動的に検知されます。次の 原稿サイズのいずれかを選択できます。詳しくは[、" 原稿サイズ検知切替 " \(P.173\)](#page-172-0) を参照 してください。
	- B5 (初期値) または十六開
	- 8.5 × 14"(初期値)または 8.5 × 13"
	- •サイズが異なる原稿を複数枚セットした場合は、一番大きい原稿のサイズで読み取ります。
	- •自動検知できる原稿サイズと送信時の用紙サイズは異なります。詳しくは[、" 読み取りサ](#page-106-0) [イズ " \(P.107\)](#page-106-0) を参照してください。

#### ■使用できる原稿の種類(質量)

原稿送り装置では、38 ~ 128 g/m<sup>2</sup>(両面原稿では、50 ~ 128 g/m<sup>2</sup>)の原稿を 読み取ることができます。

原稿送り装置は次の枚数に対応します。

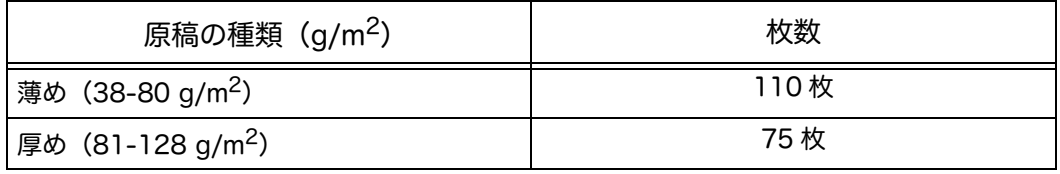

重要 •サイズが異なる複数枚の原稿、折り目、しわのある原稿、切り貼り原稿、カール紙、裏 カーボン紙は、紙づまりの原因になりますので、原稿ガラスを使用してくさい。

原稿送り装置に原稿をセットする方法は、次のとおりです。 原稿は、1 枚もの、または複数枚の原稿をセットできます。

- *1* 原稿をセットする前に、クリップやホチキスを外します。
- *2* 読み取る面(両面原稿の場合はおもて面)を 上に向けて、原稿送り装置の中央にセットし ます。
- *3* 原稿ガイドを移動して、原稿の両側に合わせ ます。

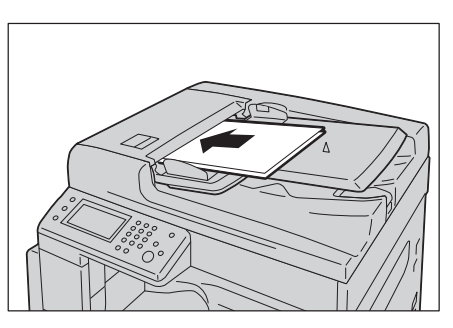

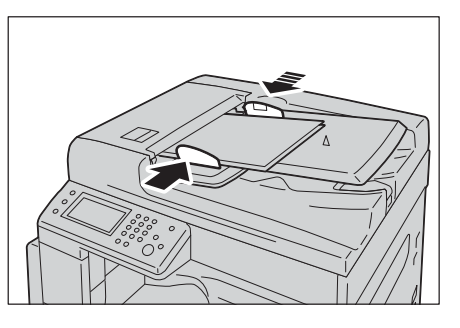

*4* 原稿受けストッパーを開きます。

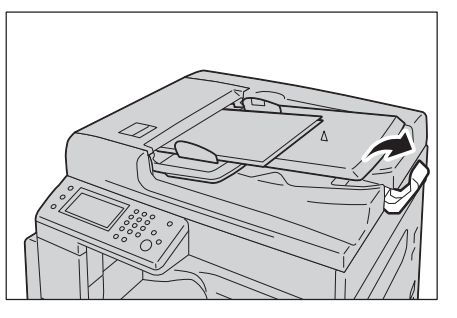

#### 原稿ガラス

#### ■自動検知できる原稿サイズ

[ 読み取りサイズ ] を [ 自動 ] に設定すると、自動的に原稿を検知します。 自動検知する原稿サイズは、A3□、B4□、A4□、A4□、B5□、B5□、A5□、 11 × 17"□、8.5 × 11"□、八開□、十六開□、十六開□です。

#### ■使用できる原稿サイズ

[読み取りサイズ]で選択できる原稿サイズは、A3□、B4□、A4□、B5□、  $\overline{AB}$   $\Box$ ,  $\overline{AB}$   $\Box$ ,  $\overline{11}$   $\times$   $17$ " $\Box$ ,  $\overline{8.5}$   $\times$   $14$ " $\Box$ ,  $\overline{8.5}$   $\times$   $13$ " $\Box$ ,  $\overline{8.5}$   $\times$   $11$  $\Box$  $\overline{C}$  $\overline{5}$ , 重要 •自動検知できる原稿サイズと送信時の用紙サイズは異なります。詳しくは[、" 読み取りサ](#page-106-0) [イズ " \(P.107\)](#page-106-0) を参照してください。

#### 注意

書籍などの厚手の原稿をファクスするとき、原稿を強く押さえないでください。 原稿ガラスが割れてケガの原因となるおそれがあります。

原稿ガラスに原稿をセットする方法は、次のとおりです。 1 枚ものの原稿、または本などの冊子をセットできます。

- *1* 原稿カバーを開けます。
	- 重要 •原稿ガラスを使用した場合、作業終了後 は、原稿カバーを閉じてください。

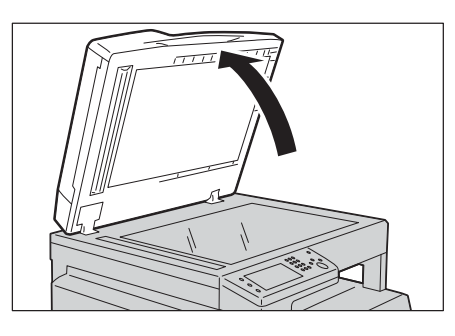

*2* 読み取る面を下に向けて、原稿ガラスの左奥 の角に合わせて原稿をセットします。

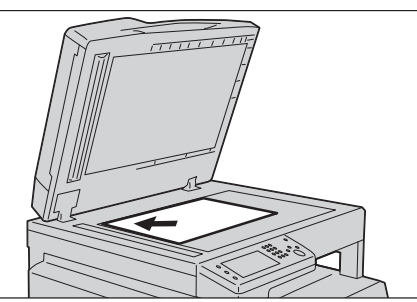

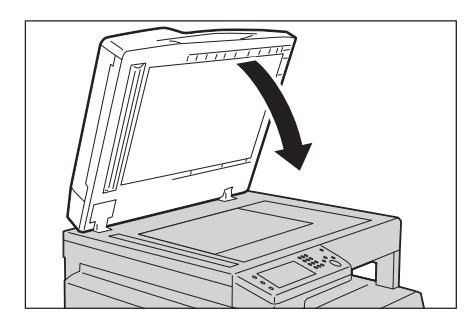

#### *3* 原稿カバーを閉じます。

# 宛先を指定する

宛先の指定方法は、次のとおりです。 重要 •ファクス送信時は宛先をご確認のうえ、送信してください。

- *1* <メニュー>ボタンを押します。
- *2* [ ファクス ] を選択します。

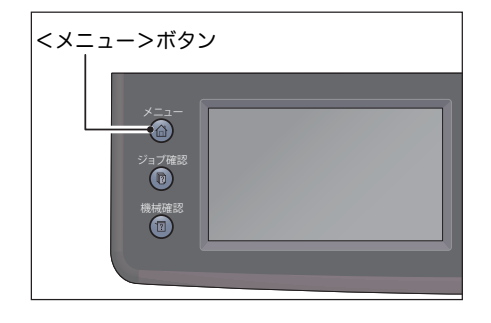

ファクス機能 ファクス機能 **6**

#### ■数字ボタンで指定する

直接ファクス番号を入力して、宛先を指定します。 1) 数字ボタンでファクス番号を入力します。

補足 •入力した数字を削除するときは、<クリア> ボタンを押します。 •入力できるファクス番号は、最大 50 桁ま でです。

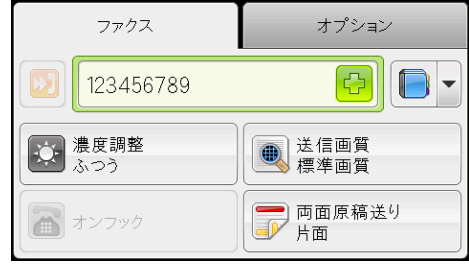

#### ■短縮番号で指定する

宛先表に登録している短縮番号の番号(001 ~ 200)を入力して、宛先を指定しま す。

1) [5] ボタンを選択します。

2) 数字ボタンで短縮番号を入力します。

補足 •入力した数字を削除するときは、<クリア> ボタンを押します。

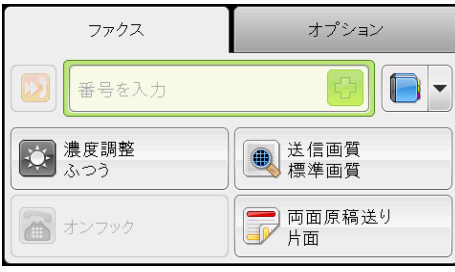

ファクス機能 ファクス機能 **6**

#### ■宛先表で指定する

ファクス番号を選択するには、[■▼] ボタンを選択し、次のいずれかを選択します。

- 機器の宛先表 宛先 : ファクス番号を個々に選択し、[OK] を選択します。
- 機器の宛先表 宛先グループ : 登録した電話番号グループを選択し、[OK] を選択し ます。
- ネットワークの宛先表を検索 : LDAP サーバーから検索したファクス番号を選択 し、[OK] を選択します。
- 補足 •宛先表を選択するためには、ファクス番号を登録する必要があります。

•LDAP サーバーの宛先表を使用する場合は、[ ファクスサーバー宛先表 ] を [ する ] に設定 する必要があります。詳しくは[、" サーバーのファクス宛先表検索 " \(P.176\)](#page-175-0) を参照してく ださい。

### 詳細項目を設定する

補足 •ファクス機能を利用する場合に、パスワードによる認証が必要なことがあります。パス ワードについては、機械管理者にお問い合わせください。

*1* 必要に応じて、詳細項目を設定します。

例:[ オプション ] タブの詳細項目設定 詳細項目[:" ファクスの詳細設定 " \(P.105\)](#page-104-0)

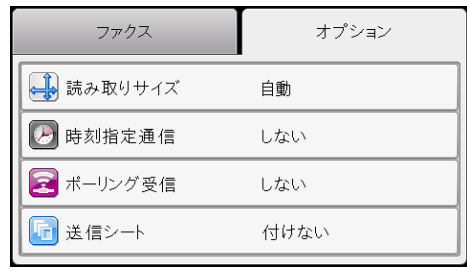

# ファクスを開始する

- *1* <スタート>ボタンを押します。
	- 重要 •原稿送り装置に原稿をセットした場合は、 原稿搬送中に原稿を押さえないでくださ い。
	- 補足 •原稿を読み取り中にメモリーがいっぱいに なった場合は、送信と読み取りを中止し、 ファクスをキャンセルします。
		- •1 回の操作で読み取りできる原稿の最大面 数は、次のとおりです。

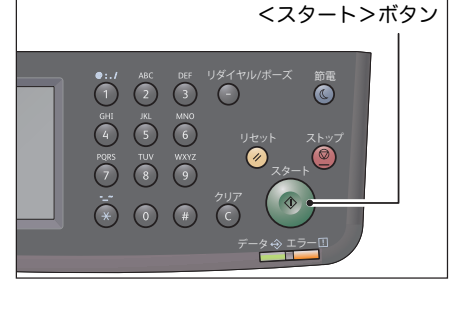

- 原稿ガラスを使用した場合: 100 面
- 原稿送り装置を使用した場合: 165 面(片面)
- 原稿送り装置を使用した場合: 330 面(両面)
- 蓄積されたジョブのメモリーがいっぱいになると、読み取りできる面数は制限されます。 •問題が発生すると、タッチパネル上にエラーメッセージが表示されます。メッセージに 従って対処してください。

複数枚の原稿をファクス送信するとき

原稿が原稿ガラスにセットされていると、タッチパネルに次の原稿のセットを促す メッセージが表示されます。次の原稿がある場合、原稿を交換し、[ 次原稿あり ] を 選択します。原稿の読み込みが終わったら、[ 送信開始 ] を選択します。

# <span id="page-102-0"></span>ファクス送信中の操作

送信中のファクスを中止したり、送信待ちのジョブを確認したり、中止したりする ことができます。

# 送信中のファクスを中止する

送信中のファクスを中止する方法は、次のとおりです。

*1* <ストップ>ボタンを押します。

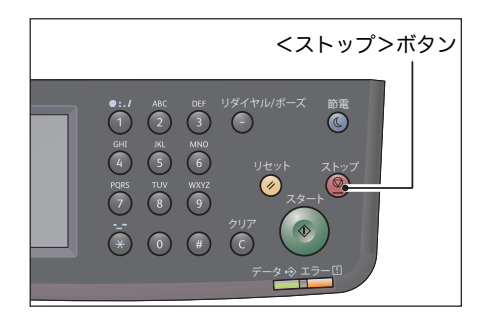

# ジョブの状態を確認する

ファクスの送信中、およびファクスが開始されない(送信待ち)ときに、ジョブの 状態を確認できます。

補足 •送信中、送信待ちのジョブをキャンセルすることができます。 ジョブ画面での操作[:" 実行待ちのファクスジョブをキャンセルする " \(P.223\)](#page-222-0)

*1* <ジョブ確認>ボタンを押します。

*2* ジョブを選択します。

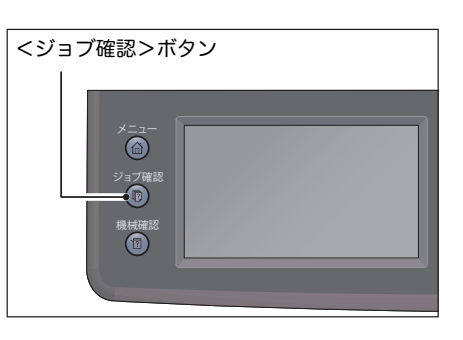

セキュリティープリント... | セキュリティーファクス受信.

(最待機中-

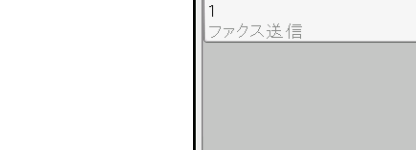

*3* [詳細]を選択し、ジョブの状態を確認します。

# <span id="page-103-0"></span>ファクス受信中の操作

受信中のファクスを中止することができます。

# 受信中のファクスを中止する

受信中のファクスを中止する方法は、次のとおりです。

*1* <ストップ>ボタンを押します。

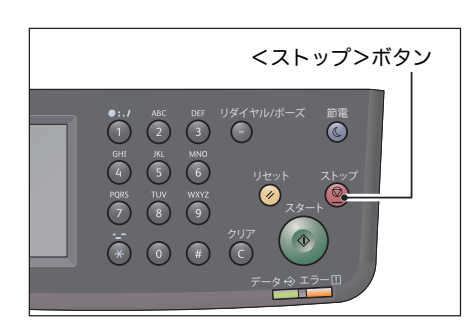

補足 ・実行中ジョブ 画面でも受信したファクスをキャンセルできます。 実行中ジョブ 画面上の操作[:" 実行中のジョブをキャンセルする " \(P.222\)](#page-221-0)

# <span id="page-104-0"></span>ファクスの詳細設定

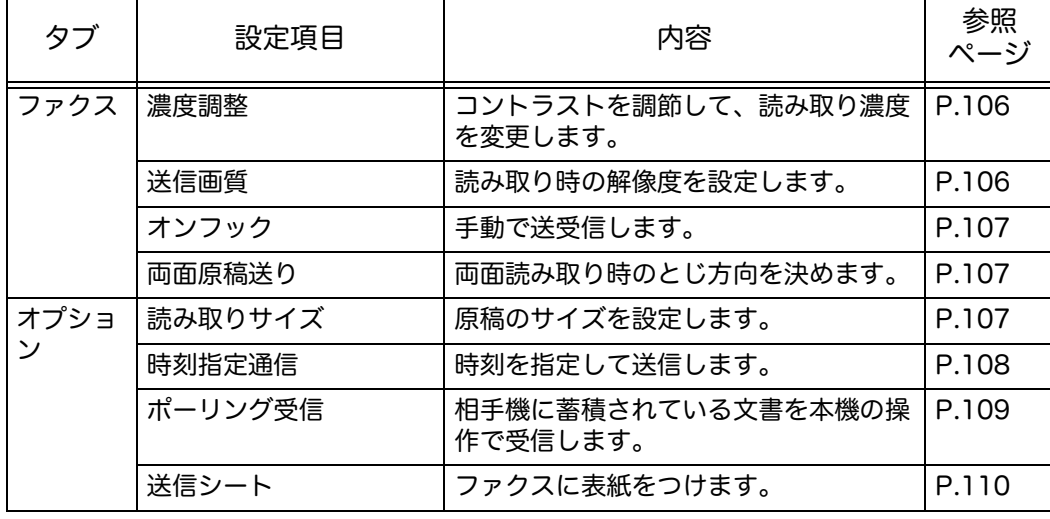

ファクス機能で設定できる項目について説明します。

補足 •変更項目と変更方法[:" ファクス設定 " \(P.192\)](#page-191-0)

*1* <メニュー>ボタンを押します。

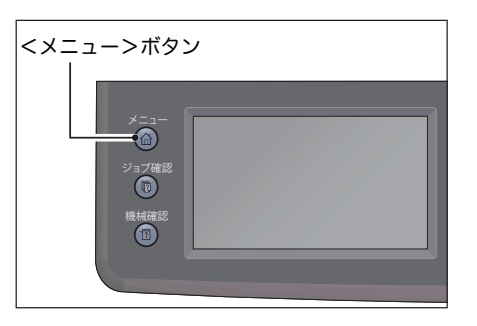

使用できます

 $\frac{1}{20}$  and  $\frac{1}{20}$ 

スキャナー...

●<br>| IDカードコピー

2 [ ファクス ] を選択します。

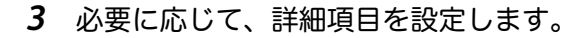

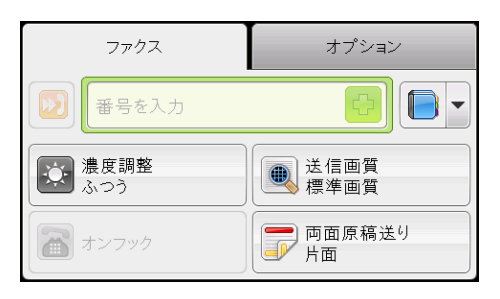

 $\prod_{K \subset M}$ 

メール送信

 $\left(\begin{matrix} \blacksquare \\ \blacksquare \end{matrix}\right)$ 

<span id="page-105-0"></span>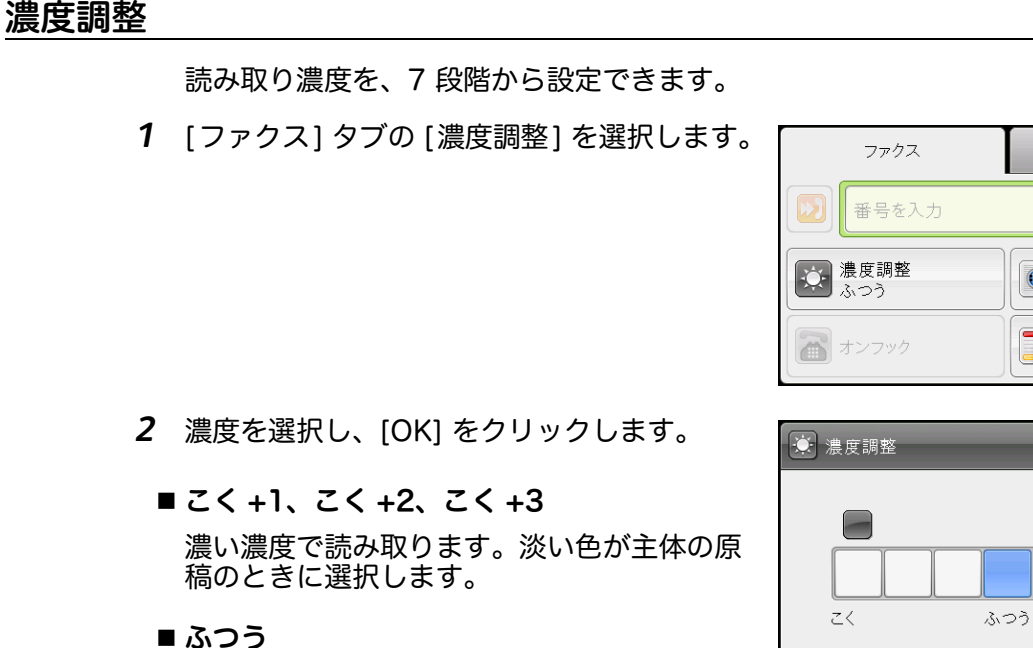

■ うすく +1、うすく +2、うすく +3 薄い濃度で読み取ります。濃い色が主体の原稿のときに選択します。

## <span id="page-105-1"></span>送信画質

読み取り解像度を設定します。

*1* [ ファクス ] タブの [ 送信画質 ] を選択します。

原稿と同じ程度の濃度で読み取ります。

- *2* 解像度を選択し、[OK] を選択します。
	- ■標準画質

文字が標準サイズの原稿に適しています。

■ 高画質

小さな文字や細かい図がある原稿に適してい ます。

 $\mathbf{X}$   $\bullet$  ok 4 送信画質 3 標準画質 3高画質 3超高画質 **Q** 写真

ファクス

番号を入力

○ 濃度調整

● オンフック

オプション

● 送信画質<br>● 標準画質

**一 両面原稿送り**<br>■ 片面

 $\blacksquare$ 

 $\mathbf{X}$   $\rightarrow$  ok

うすく

オプション

**4 送信画質**<br>標準画質 送信画質

 $\blacksquare$ 

■ 超高画質

非常に細かい文字や画像のある原稿に適しています。相手機が超高画質に対応して いる場合のみ有効です。

補足 •超高画質モードでファクスを送信すると、相手機は最高解像度で受信します。 •画質を高解像度にすると、データのサイズが大きくなり、一度にファクスできる面数が少 なくなります。

ファクス機能 **つっつく機能** 

オプション

**4 送信画質**<br>標準画質

 $\blacksquare$ 

#### ■ 写真

写真画像のある原稿に適しています。

#### <span id="page-106-1"></span>オンフック

手動でファクスを送受信します。 手動による送信の操作[:" 手動送信する " \(P.111\)](#page-110-0) 手動による受信の操作[:" 外付け電話を使用して手動受信する " \(P.122\)](#page-121-1)

#### <span id="page-106-2"></span>両面原稿送り

片面原稿か両面原稿かを設定できます。

*1* [ファクス] タブの [両面原稿送り] を選択しま す。

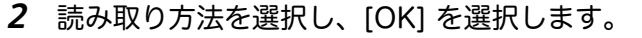

- ■片面 片面原稿の際には、[ 片面 ] を選択します。
- ■両面

両面原稿の際には、[ 両面 ] を選択します。 とじ方向を次の中から選択できます。

- 長辺とじ
- 短辺とじ

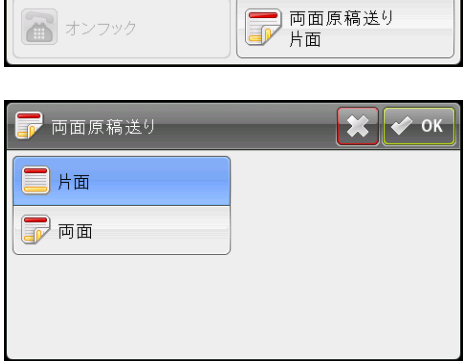

ファクス

番号を入力

☆ 濃度調整

■ オンフック

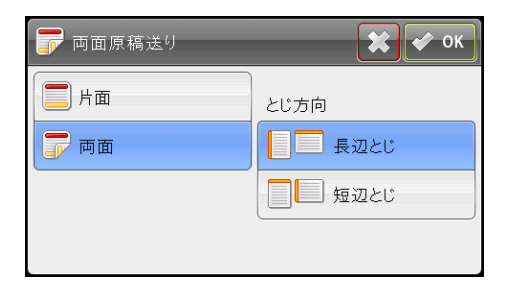

# <span id="page-106-0"></span>読み取りサイズ

ファクス送信する原稿サイズを設定します。原稿サイズにより、送信サイズが自動 的に指定されます。

*1* [オプション] タブを選択し、[読み取りサイズ] を選択します。

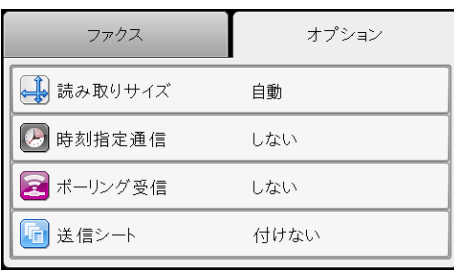

*2* 原稿サイズを選択し、[OK] を選択します。

■ 自動

原稿が定形サイズの場合は、自動的に原稿サ イズを検知します。検知された原稿サイズに よって、送信時の用紙サイズが決定されます。

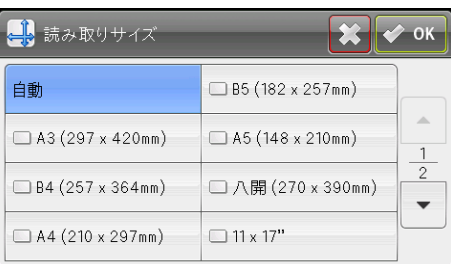

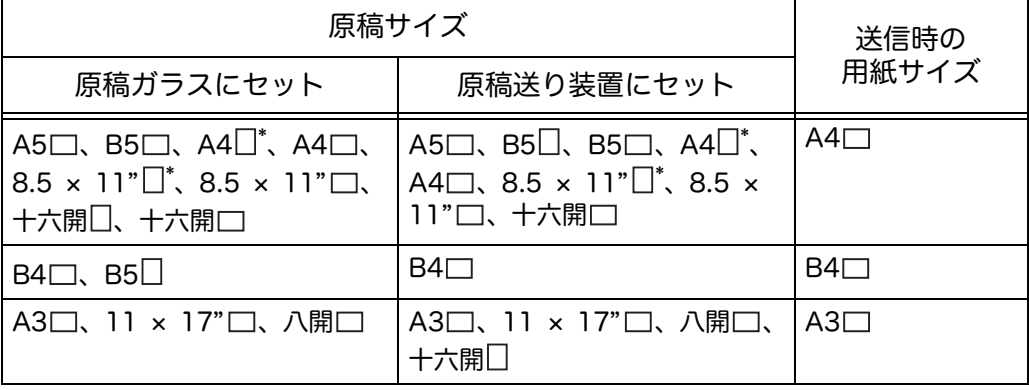

\* :読み取った A4□と 8.5 x 11□サイズの原稿は、90 度回転して A4□原稿として送信されます。

補足 •原稿ガラスにセットしている場合に、原稿サイズが検知できないときは、原稿サイズの選 択画面が表示されます。任意の原稿サイズを選択してください。選択した原稿サイズに よっては、原稿が用紙に収まらなかったり、原稿の周りの影が写り込む場合があります。 •原稿送り装置では、定形サイズ以外の原稿は使用できません。

#### ■ 定型サイズ

あらかじめ設定されている原稿サイズから、セットした原稿のサイズを設定できま す。

#### <span id="page-107-0"></span>時刻指定通信

指定した時刻に本機に蓄積された文書を送信します。

- 補足 •指定できる時刻の範囲は、00:00 から 23:59(12 時間制に設定している場合は、1:00 ~ 12:59 AM/PM)です。
	- •日付の指定はできません。
$\left|\mathbf{x}\right|$  ok

*1* [ オプション ] タブを選択し、[ 時刻指定通信 ] ファクス オプション を選択します。 4 読み取りサイズ 自動 2 時刻指定通信 しない 8 ボーリング受信 しない 日送信シート 付けない

新時刻指定通信

**B**UNG  $\bigcirc$  する

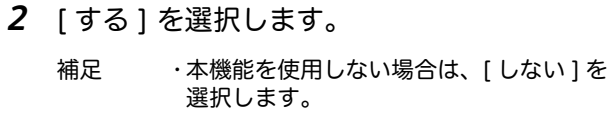

*3* 数字ボタンで時刻を入力して、[OK] を選択 します。

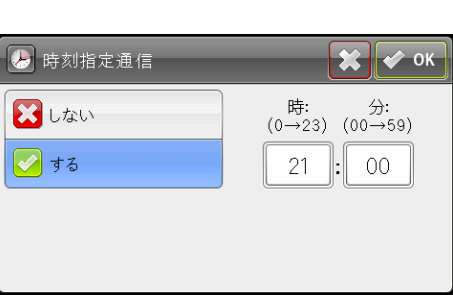

# ポーリング受信

受信したいときに相手機からファクスを受信できます。

*1* [オプション] タブを選択し、[ポーリング受信] を選択します。

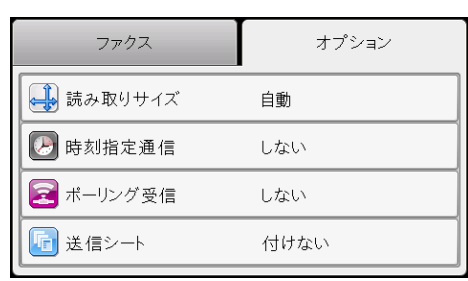

*2* [ する ] を選択し、[OK] を選択します。

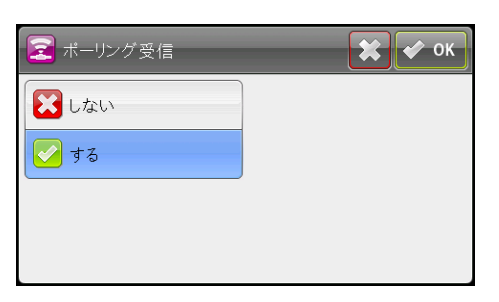

# 送信シート

ファクスに表紙をつけることができます。

*1* [ オプション ] タブを選択し、[ 送信シート ] を 選択します。

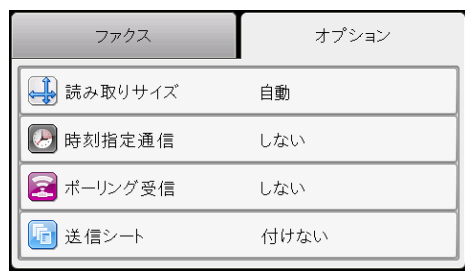

*2* [ 付ける ] を選択し、[OK] を選択します。

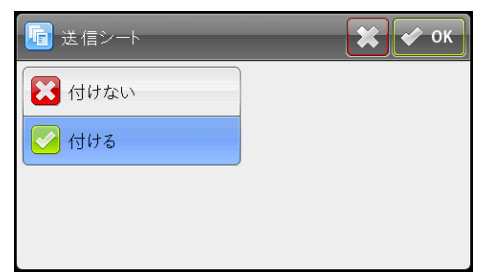

# 手動送信する

手動でファクスを送信する方法について説明します。

- *1* 原稿をセットします。
- *2* <メニュー>ボタンを押します。

*3* [ ファクス ] を選択します。

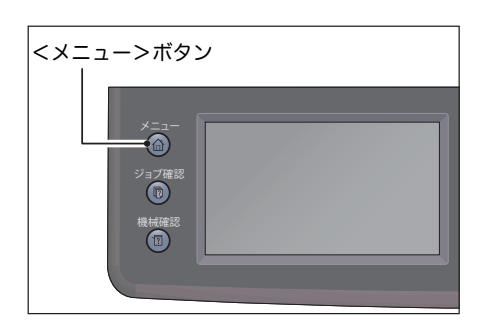

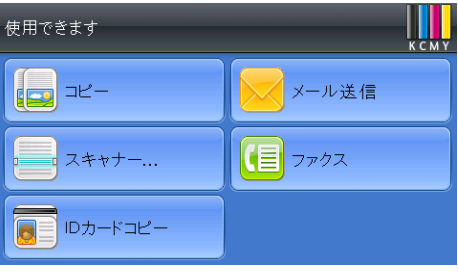

- *4* 原稿の状態に合わせて解像度を調節します。 詳しくは[、" 送信画質 " \(P.106\)](#page-105-0) を参照してください。 詳しくは[、" 濃度調整 " \(P.106\)](#page-105-1) を参照してください。
- *5* [ オンフック ] を選択し、[ 手動送信 ] を選択します。 補足 •[ オンフック ] は、[ 読み取りサイズ ] が [ 自動 ] 以外に設定されているときに選択できま す。
- *6* 数字ボタンを使用して相手のファクス番号を入力します。 短縮ダイヤルまたは宛先表を使用して、宛先を選択することもできます。 補足 •<リダイヤル / ポーズ>を押して、ファクス番号にポーズを入れることができます。
- *7* <スタート>ボタンを押して、ファクス送信を開始します。 補足 •<ストップ>ボタンを押して、送信中のジョブをキャンセルすることができます。

# ファクス宛先表を登録する

操作パネルまたは CentreWare Internet Services から、ファクスの宛先を登録し ます。

# 操作パネルから登録する

操作パネルから宛先を登録する方法について説明します。 宛先は、200 件まで登録 できます。

#### 宛先を登録する:

*1* <機械確認>ボタンを押します。

しっしん 継能 ファクス機能 **6**

- *2* [仕様設定]タブを選択し、[管理者設定]を 選択します。
- *3* [ファクス宛先表]を選択します。

*4* [短縮ダイヤル]を選択します。

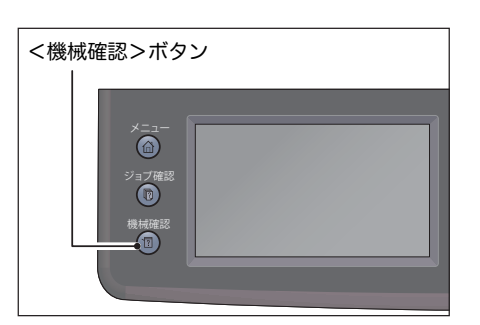

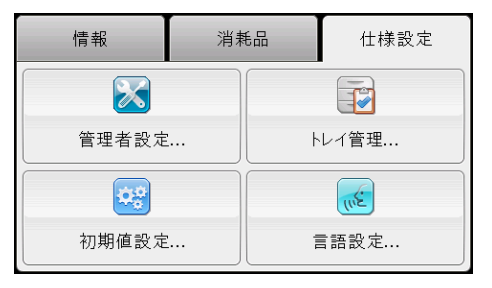

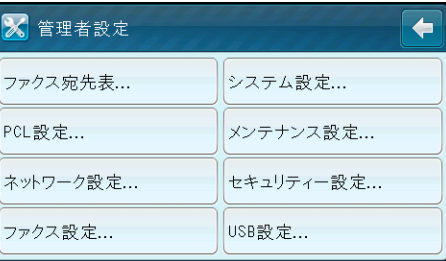

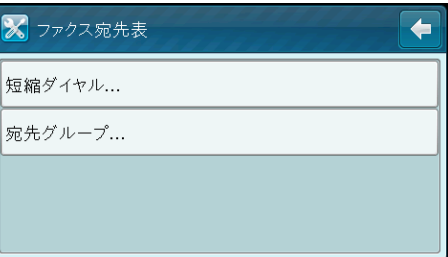

補足 •宛先表ツールから宛先を登録することもできます。詳細は、宛先表ツールのヘルプを参照 してください。

*5* 未設定の番号を選択します。

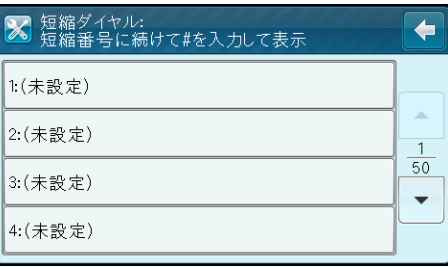

*6* [宛先名を入力]ボックスを選択し、宛先名 を入力して、[OK]を押します。

補足 •宛先名は、英数字(半角)または記号 (半角)で 32 文字まで入力できます。

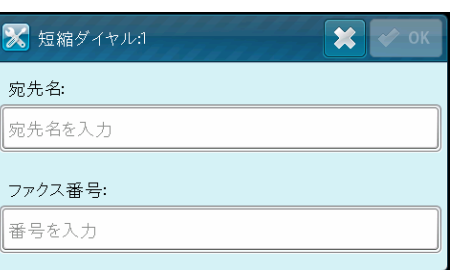

- *7* [番号を入力]ボックスを選択し、ファクス番号を入力して、[OK]を押します。
- *8* [OK]を押します。

宛先をグループ登録する:

*1* <機械確認>ボタンを押します。

- *2* [仕様設定]タブを選択し、[管理者設定]を 選択します。
- *3* [ファクス宛先表]を選択します。

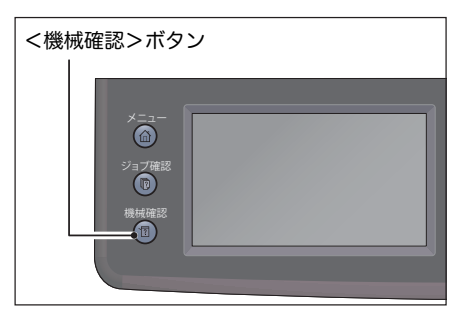

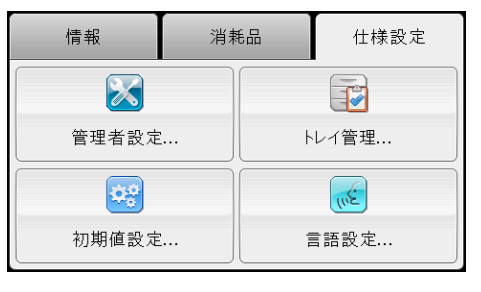

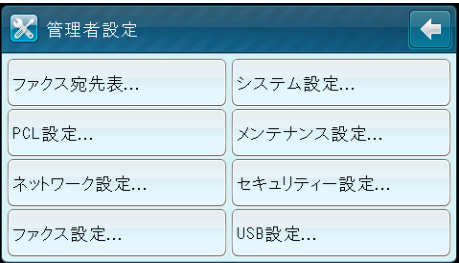

*4* [宛先グループ]を選択します。

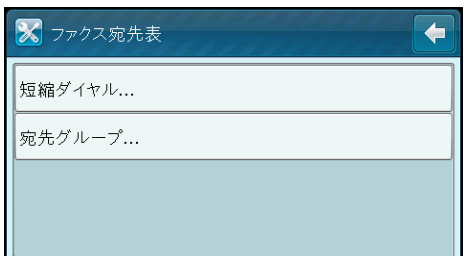

- *5* 未設定の番号を選択します。
- *6* [グループ名を入力]ボックスを選択し、宛先グループ名を入力し、[OK]を選択し ます。

補足 •グループ名は、英数字(半角)または記号(半角)で 32 文字まで入力できます。

- *7* [宛先表から追加]を選択し、グループ登録する宛先を選択します。
- *8* [OK]を選択し、もう一度[OK]を選択します。

### CentreWare Internet Services から登録する

CentreWare Internet Services から宛先を登録する方法について説明します。 次の手順は Windows 7 を例にしています。手順はオペレーティングシステムに よって異なります。

宛先を登録する:

- *1* Web ブラウザーを起動します。
- *2* アドレスバーに本機の IP アドレスを入力し、< Enter >キーを押します。
- *3* [宛先表]タブをクリックします。

ユーザー名とパスワードの入力を求められたら、正しいユーザー名とパスワードを 入力します。

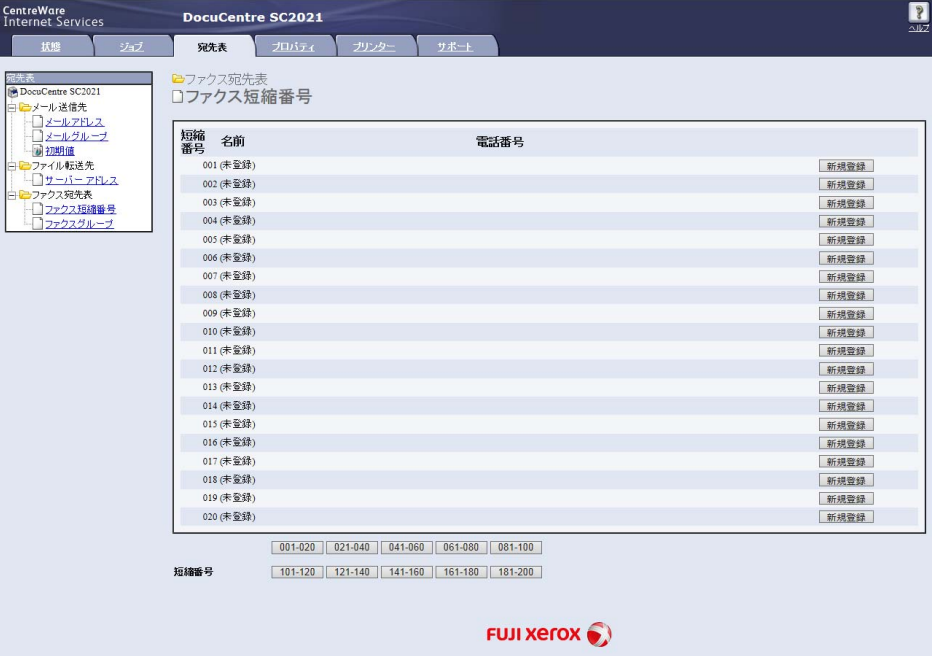

- *4* [ファクス宛先表]で、[ファクス短縮番号]をクリックします。
- *5* 未登録の短縮番号の[新規登録]をクリックします。

補足 •使用しなくなった宛先は、[削除]をクリックし、削除できます。

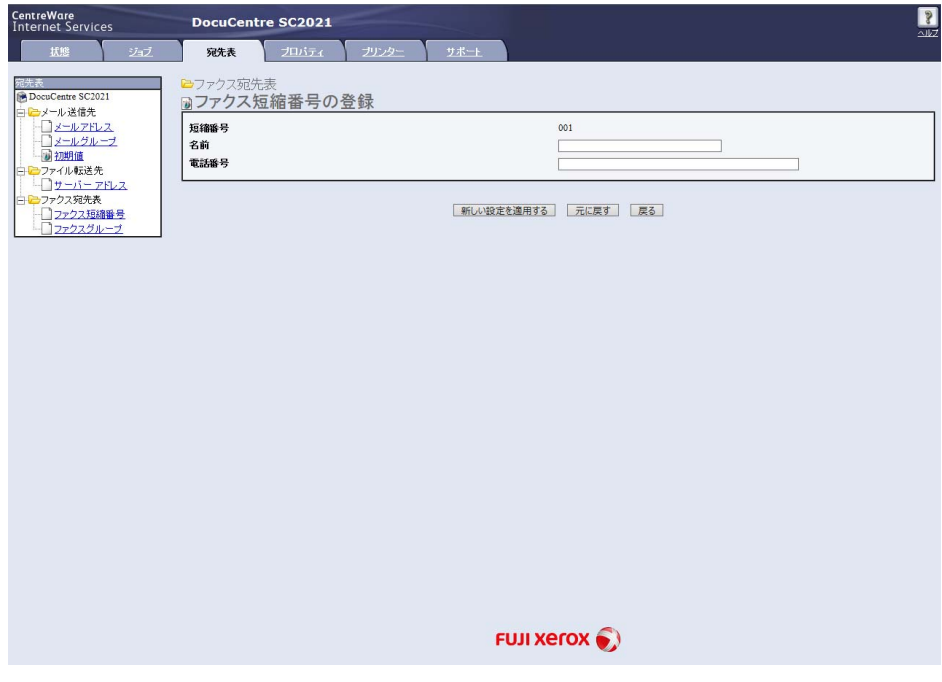

- *6* [名前]と[電話番号]を入力します。 補足 •名前は、英数字(半角)または記号(半角)で 32 文字まで入力できます。
- *7* [新しい設定を適用する]をクリックします。

宛先をグループ登録する:

- *1* Web ブラウザーを起動します。
- *2* アドレスバーに本機の IP アドレスを入力し、< Enter >キーを押します。
- *3* [宛先表]タブをクリックします。

ユーザー名とパスワードの入力を求められたら、正しいユーザー名とパスワードを 入力します。

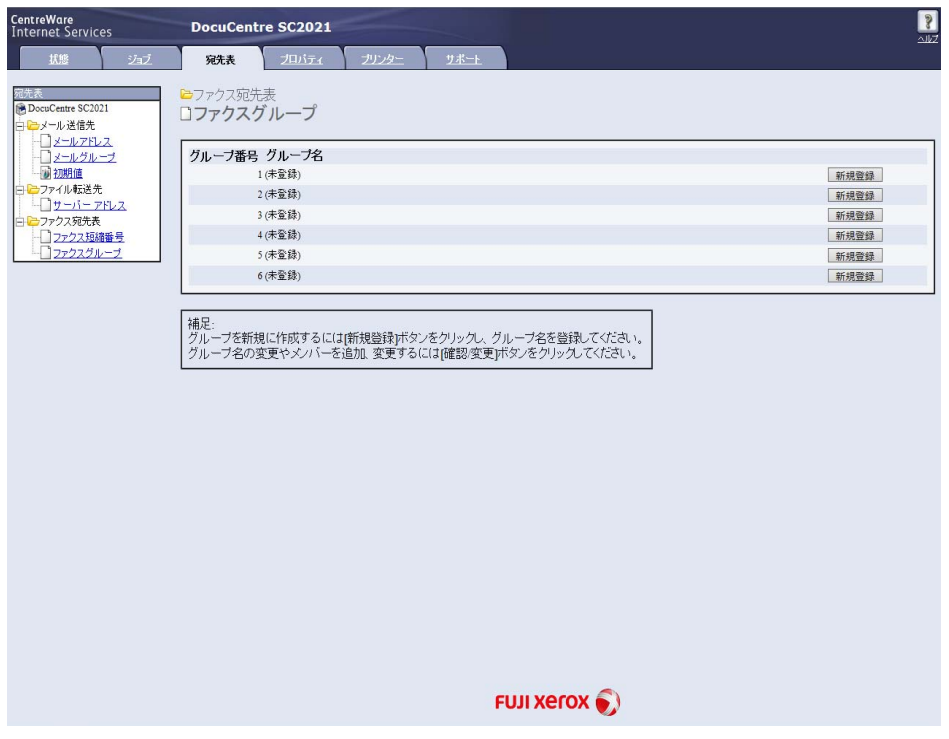

*4* [ファクス宛先表]で、[ファクスグループ]をクリックします。

- 5 未登録のグループ番号の [新規登録]をクリックします。
	- 補足 •使用しなくなったグループは、[削除]をクリックし、削除できます。

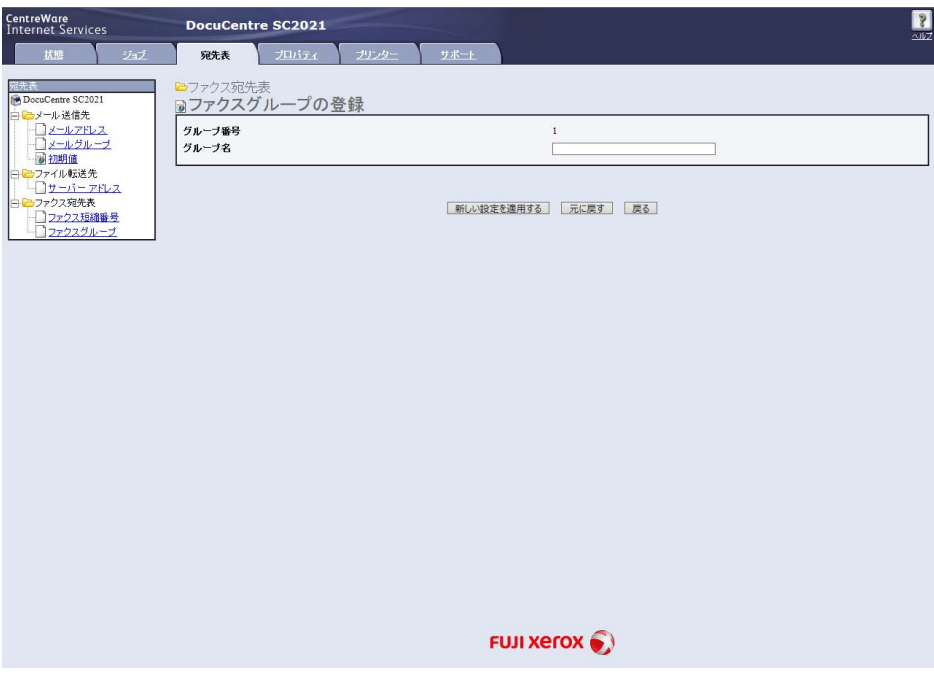

*6* [グループ名]を入力します。

補足 •グループ名は、英数字(半角)または記号(半角)で 32 文字まで入力できます。

*7* [新しい設定を適用する]をクリックします。

# 時刻を指定してファクスを送信する

時刻指定通信モードでは、読み取った原稿を保存して、指定した時刻に送信するこ とができます。電話料金の安い深夜を利用して通信するときなどに便利です。

- *1* 原稿をセットします。
- *2* <メニュー>ボタンを押します。

*3* [ ファクス ] を選択します。

- *4* 原稿の状態に合わせて解像度を調節します。 詳しくは[、" 送信画質 " \(P.106\)](#page-105-0) を参照してくださ い。 詳しくは[、" 濃度調整 " \(P.106\)](#page-105-1) を参照してくださ い。
- **5** [オプション] タブを選択し、[時刻指定通信] を選択し、[ する ] を選択します。
- *6* 数字ボタンで送信開始時刻を入力し、[OK] を選択します。

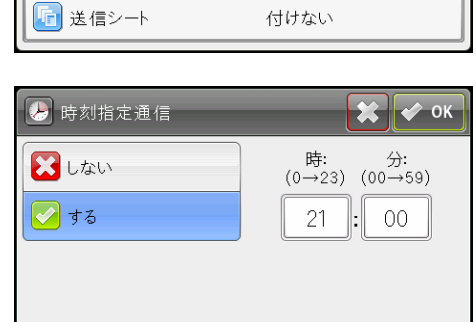

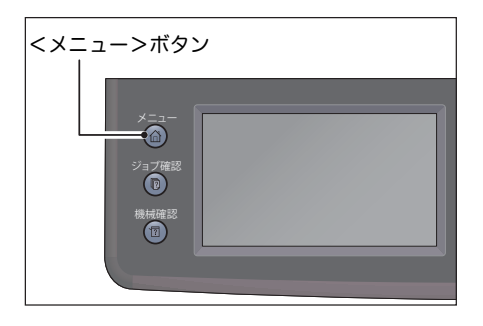

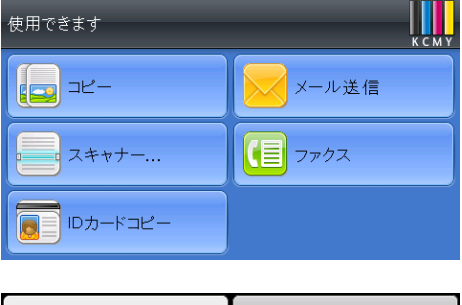

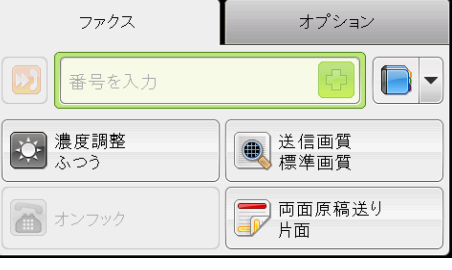

自動

しない

しない

ファクス

一 読み取りサイズ

2 時刻指定通信

■ポーリング受信

オプション

*7* [ ファクス ] タブを選択します。

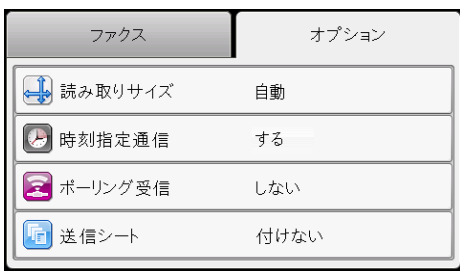

*8* 数字ボタンで宛先のファクス番号を入力しま す。

[短縮ダイヤル] または [短縮グループダイヤ ル ] を使用することもできます。

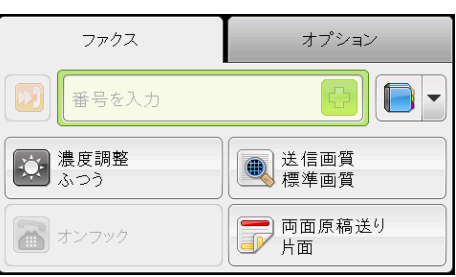

*9* <スタート>ボタンを押して、データを読み取ります。

いったん時刻指定送信モードを起動すると、読み取った原稿は全てメモリーに保存 され、指定した時刻に送信されます。時刻指定送信モードでファクス送信が完了す ると、メモリー内のデータは消去されます。

補足 •本機の電源を入れ直した場合、保存された原稿は、本機の再起動後すぐに送信されます。

# ドライバーから送信する(ダイレクトファクス)

ファクスドライバーをインストールすると、Microsoft ® Windows ® 搭載のコン ピューターからファクスを直接送信できます。

- 補足 •ダイレクトファクスは、通常のファクス同様、白黒原稿のみに対応しています。カラー原 稿は白黒に変換されます。
	- •お使いのアプリケーションによっては、ダイアログボックスやボタンの名称が次の手順の ものと異なる場合があります。
	- •ファクスドライバーは PCL 6 ドライバーにインストールされています。
- *1* 送信したいファイルを開きます。
- *2* アプリケーションから印刷ダイアログボックスを開き、プリンター名を選択します。
- *3* [ 詳細設定 ] をクリックします。

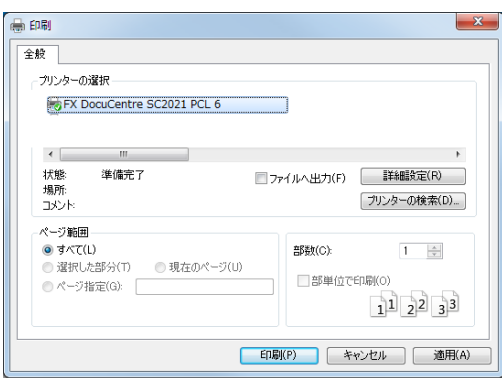

*4* [用紙 / 出力]タブの[プリント種類]ドロップダウンリストから[ファクス]を選 択します。

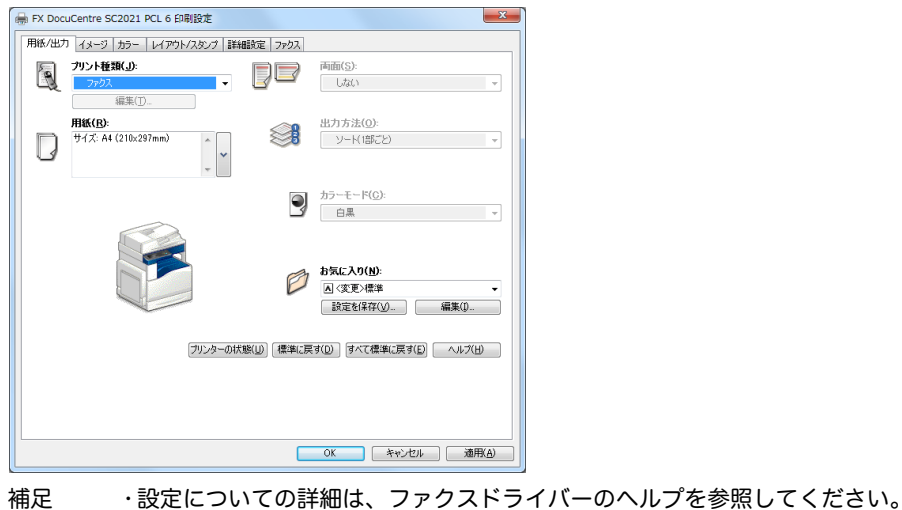

*5* [ ファクス ] タブを選択します。

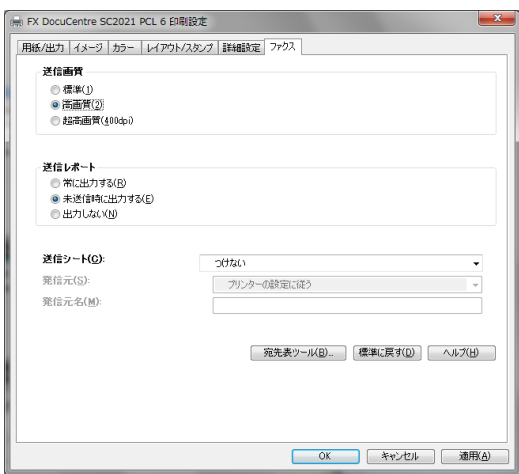

*6* [OK] をクリックして [FX DocuCentre SC2021 PCL 6 印刷設定 ] ダイアログボッ クスを閉じ、[ 印刷 ] をクリックします。

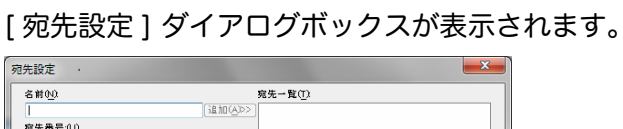

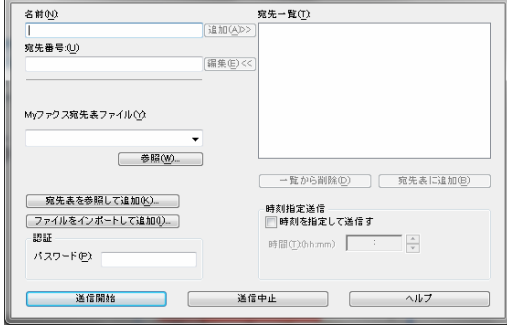

- *7* 宛先を次のいずれかの方法で指定します。宛先指定方法の詳細については、ドライ バーのヘルプを参照してください。
	- 1) 名前とファクス番号を直接入力します。
	- 2) 宛先表からファクス番号を選択します。
	- 宛先表を参照して追加:[My ファクス宛先表ファイル ] に指定したファイルに保存 されたファクス番号リストが表示されます。
	- ファイルをインポートして追加:ソースファイル(CSV ファイル、WAB ファイ ル、MAPIなど)または LDAP サーバーを選択できます。(LDAP サーバー: [" サーバーのファクス宛先表検索 " \(P.176\)\)](#page-175-0)
	- 補足 •ファクス機能がパスワードでロックされている場合、[ パスワード ] にパスワードを入力し て、ファクスを送信します。

# ファクスを受信する

受信モードとその他ファクス受信方法について説明します。

補足 •お使いの回線がナンバー・ディスプレイに対応している場合でも、本機の操作パネル上に 相手の電話番号は表示されません。

### 受信モードについて

補足 •自動受信 / ファクスまたは自動受信留守電 / ファクスを利用するには、外付け電話などを 本機背面の TEL コネクターに接続します。

メモリーがいっぱいになると、ファクスを自動的に受信できなくなります。

### ファクス受信の用紙をセットする

用紙トレイへの給紙方法は、プリント、ファクス、コピーいずれの場合も同じです。

## 自動受信ファクスで自動的に受信する

工場出荷時、本機は自動受信ファクスに設定されています。

指定された時間が経過すると、本機は自動受信ファクスに入り、ファクスを受信し ます。

呼び出し後、本機がファクスモードに入るまでの時間を変更するには[、" 受信設定 "](#page-166-0)  [\(P.167\)](#page-166-0) を参照してください。

## 自動受信電話 / ファクスまたは自動受信留守電 / ファクスで自動的に受信す る

自動受信電話 / ファクスまたは自動受信留守電 / ファクスを利用するには、外付け 電話を本機背面の TEL コネクターに接続する必要があります。

相手がファクスを送信する場合、自動的にファクスを受信します。

補足 •自動受信留守電 / ファクスに設定し、外付け電話が応答しなかった場合、指定された時間 が経過すると、本機はファクスモードに入ります。

### 外付け電話を使用して手動受信する

本機背面の TEL コネクターに外付け電話を接続している場合、外付け電話で通話中 の相手から、ファクスを受信できます。

外付け電話に着信を受け、ファクスの発信音が聞こえたら、2 桁のリモート受信 コードを押すか、 または [ オンフック ] の [ 手動受信 ] を選択し、<スタート>ボタ ンを押します。

本機がファクスを受信します。

まだファクスの発信音が聞こえる場合、もう一度 2 桁のリモート受信コードを押し てください。

リモート受信コードは、工場出荷時は [ しない ] に設定されています。2 桁の番号は 変更することができます。受信コード変更方法[:" リモート受信 " \(P.170\)](#page-169-0)

補足 •外付け電話のダイヤル方式を、DTMF(プッシュ方式 / トーン方式)に設定してください。

### メモリーに受信する

本機は、コピーやプリント中にファクスを受信することができます。コピーやプリ ント中、または用紙やトナーがなくなっている場合、本機は受信したファクスをメ モリーに保存します。コピーやプリントが終了、またはトナーカートリッジの補給 が完了したら、ファクスがプリントされます。

補足 •送受信用メモリーは 4MB です。これを超えるサイズの受信はできません。

# <span id="page-123-0"></span>セキュリティー受信モードを使用する

受信したファクスを、第三者の目に触れさせたくないときに設定します。[ セキュリ ティー受信 ] でセキュリティー受信モードを有効にすると、受信したファクスのプ リントを制限することができます。セキュリティー受信モードでは、受信したファ クスがメモリーに保存されます。セキュリティー受信モードを無効にすると、保存 されたファクスがプリントされます。

セキュリティー受信モードを有効にする:

*1* <機械確認>ボタンを押します。

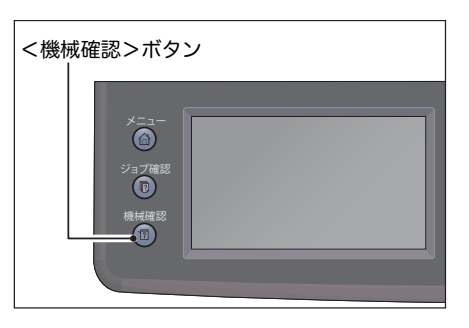

消耗品

情報

25

管理者設定...

3

初期值設定...

仕様設定

 $\Rightarrow$ 

トレイ管理...

 $\mathbb{E}_{\mathbb{U}}$ 

言語設定...

- *2* [ 仕様設定 ] タブを選択し、[ 管理者設定 ] を選 択します。
- *3* [ ファクス設定 ] を選択します。

*4* [ 受信設定 ] を選択します。

■ 管理者設定  $\leftarrow$ ファクス宛先表... システム設定... PCL設定... メンテナンス設定... ネットワーク設定... セキュリティー設定... ファクス設定... USB設定...

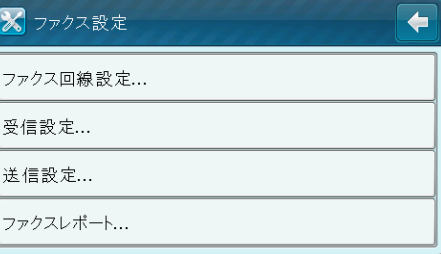

*5* [ セキュリティー受信 ] を選択します。

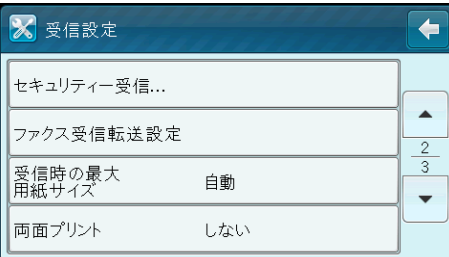

 $\overline{\bullet}$ 

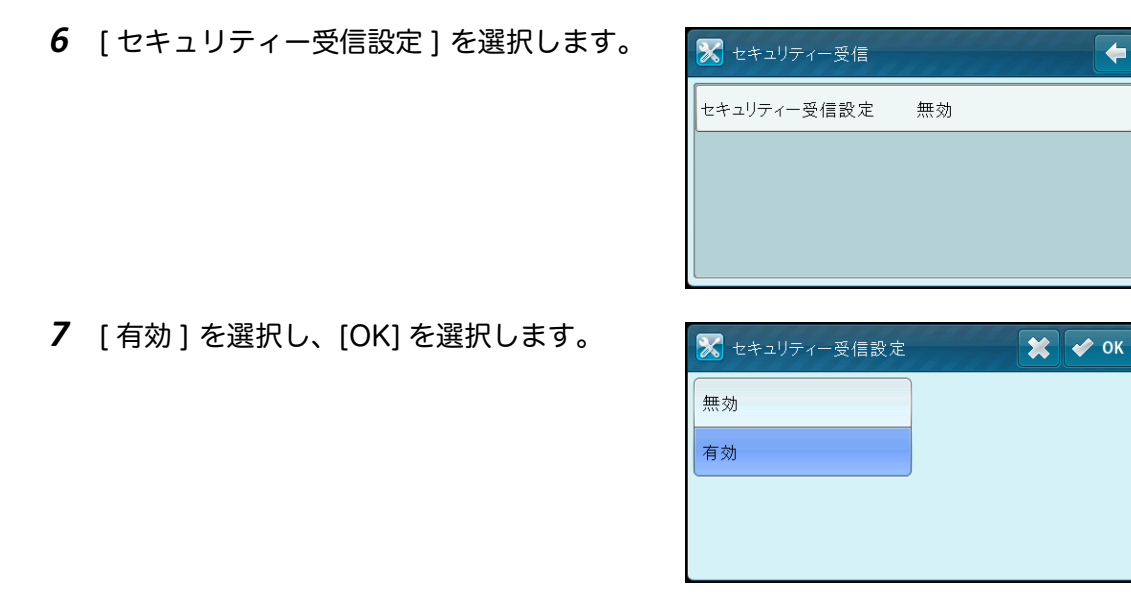

*8* 数字ボタンで 4 桁の暗証番号を入力して、 [OK] を選択します。 機械確認メニューのトップに戻るには、<リ セット>ボタンを押します。 セキュリティ受信モード時にファクスを受信 した場合、ファクスはメモリーに保存されま す。[ 実行中ジョブ ] 画面で [ セキュリティー 受信 ] が表示され、ファクスが保存されてい ることをお知らせします。

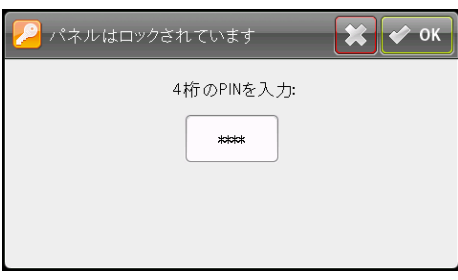

ファクス機能 **つっつス機能** 

#### 受信文書を印刷する:

*1* <ジョブ確認>ボタンを押します。

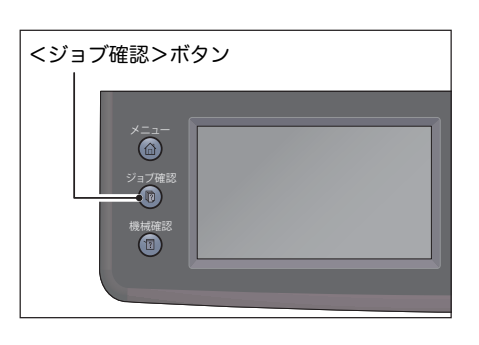

- *2* [ セキュリティーファクス受信 ] を選択します。
- *3* 暗証番号を入力し、[OK] を選択します。 メモリーに蓄積されたファクスがプリントされます。

セキュリティ受信モードを無効にする:

*1* [" セキュリティー受信モードを使用する "](#page-123-0)  [\(P.124\)](#page-123-0) の手順 1 から 6 に沿って、[ セキュ リティー受信設定 ] メニューにアクセスしま す。

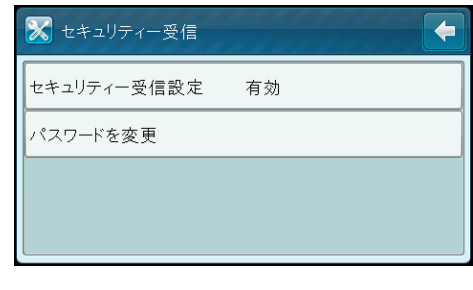

*2* [ 無効 ] を選択し、[OK] を選択します。 機械確認メニューのトップに戻るには、<リ セット>ボタンを押します。

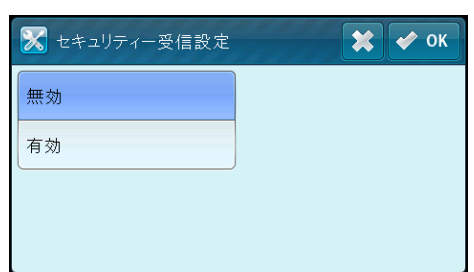

# ファクス通信管理レポート

ファクス通信管理レポートとは、送受信が正常に終了したかどうかを確認するため のレポートです。相手局名や通信結果 / 状態が発信と着信に分けて記録されます。 ファクス通信管理レポートの印刷方法[:" レポート / リストの印刷 " \(P.218\)](#page-217-0)

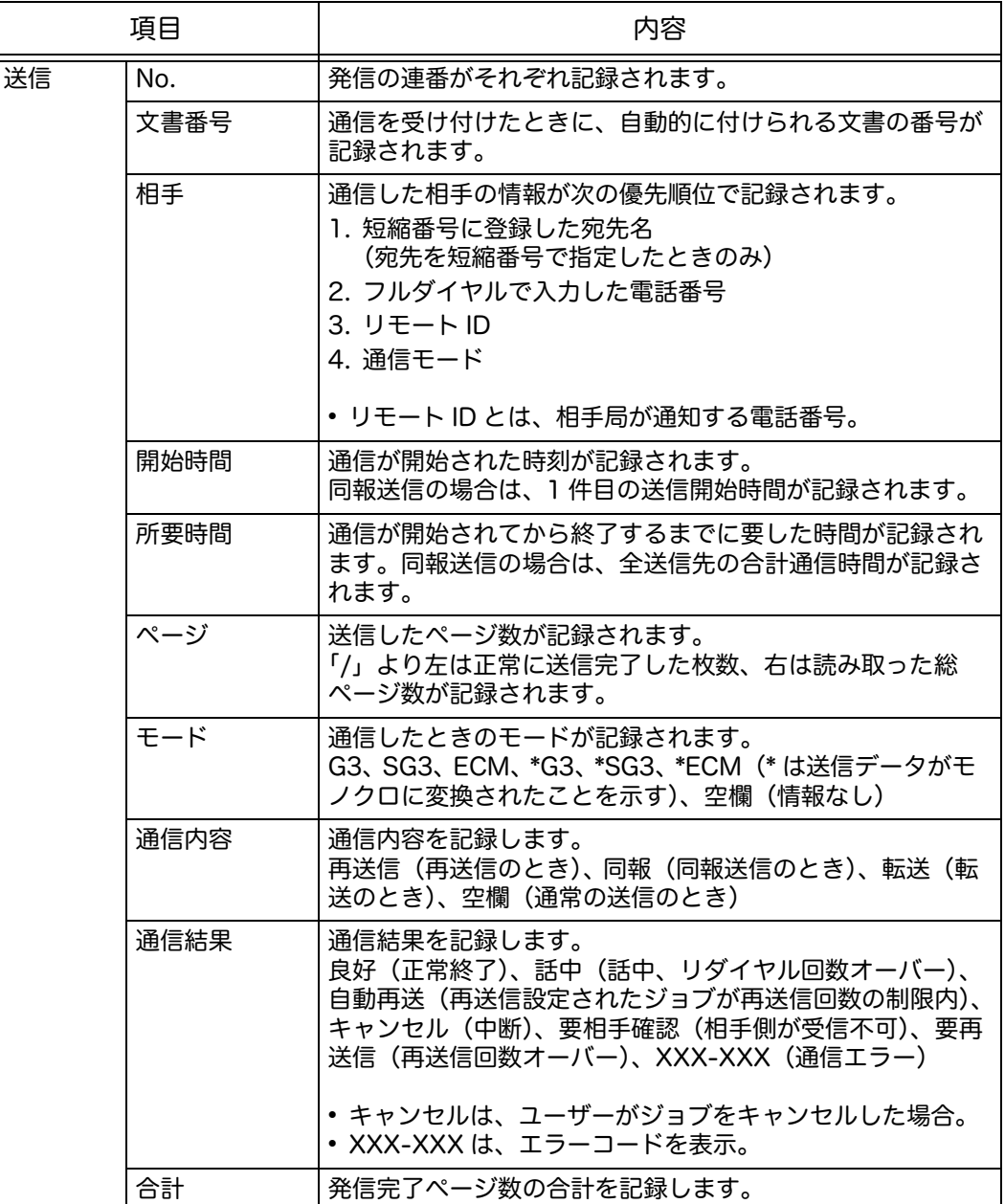

**127**

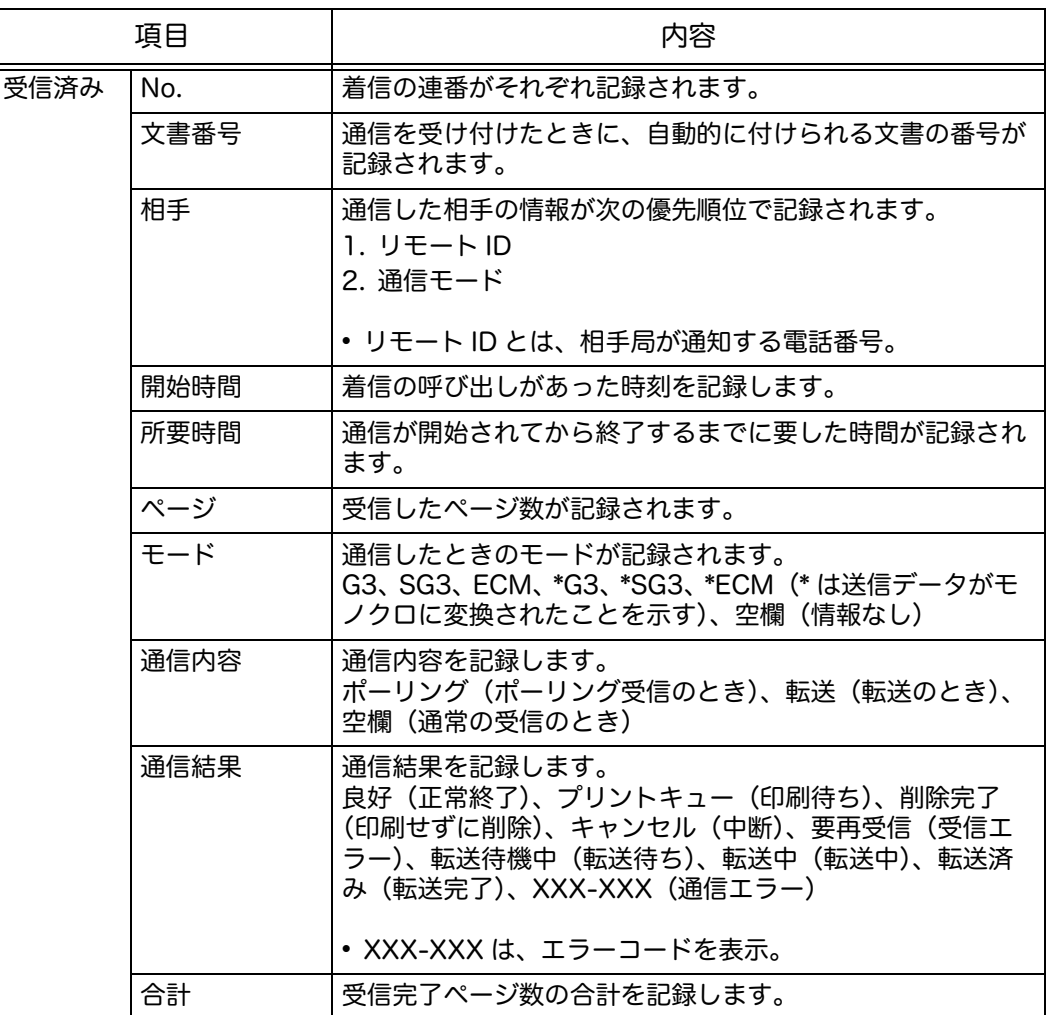

7 スキャン機能

この章では、スキャンの機能について説明します。

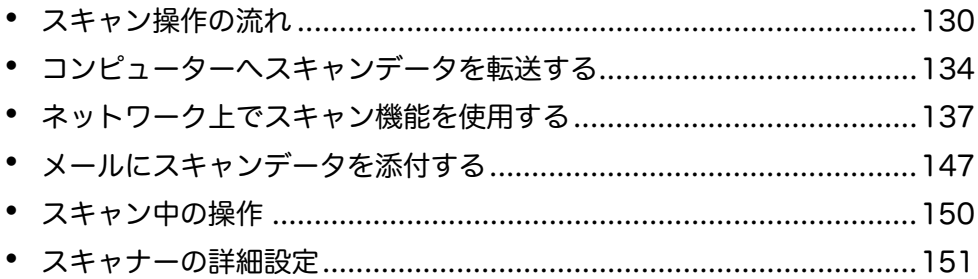

# <span id="page-129-0"></span>スキャン操作の流れ

ここでは、原稿をセットしたり、詳細項目を設定したりする基本的なスキャン操作 の流れについて説明します。

### 原稿をセットする

原稿をセットするには、次の 2 つの方法があります。 補足 •原稿の天部(上側)が左にくるようにセットしてください。

#### ■原稿送り装置

- 1 枚もの
- 複数枚の原稿

#### ■原稿ガラス

- 1 枚もの
- 本などの冊子
- 注記 •コンピューターから操作するスキャンの場合 コンピューターを操作するために、原稿をセットしたまま本機から離れる場合は、 十分に 注意してください。他のユーザーが誤って操作した場合、原稿の紛失および情報漏えいの おそれがあります。できるだけ、本機に近い場所でコンピューターの操作をしてください。 また、スキャン完了後は、すべての原稿が揃っていることを確認してください。

#### 原稿送り装置

#### ■使用できる原稿サイズ

原稿送り装置には、定形サイズの原稿をセットできます。

原稿送り装置に原稿をセットすると、自動的に原稿サイズを検知します。自動的に 検知できる定形サイズは、A3□、B4□、A4□、A4□、B5□、B5□<sup>\*</sup>、A5□、11 × 17"□、8.5 × 14"□<sup>\*</sup>、8.5 × 13"□<sup>\*</sup>、8.5 × 11"□、8.5 × 11"□、八開□、 十六開口 \* です。

- 補足 •\* のついた原稿サイズは、原稿サイズ検知切替を行うことで自動的に検知されます。次の 原稿サイズのいずれかを選択できます。詳しくは[、" 原稿サイズ検知切替 " \(P.173\)](#page-172-0) を参照 してください。
	- B5(初期値)または十六開
	- 8.5 × 14"(初期値)または 8.5 × 13"
	- •複数枚のサイズが異なる原稿をセットした場合は、一番大きい原稿のサイズで読み取りま す。
	- •原稿送り装置に両面原稿をセットするとき、 [ 両面原稿送り ] が設定されていることを確認 してください。設定されておらず画像の向きの修正が必要な場合、コンピューター上で修 正してください。
	- •クライアント側のアプリケーションにスキャンデータを転送する場合、原稿サイズは自動 的に検知されません。手動で原稿サイズを設定してください。

#### ■スキャンドライバーで使用できる原稿サイズ

A3(297 × 420 mm)、A4(210 × 297 mm)、A5(148 × 210 mm)、B4  $(257 \times 364 \text{ mm})$ , B5 $(182 \times 257 \text{ mm})$ , 8.5  $\times$  11", 8.5  $\times$  14", 11  $\times$  17". 8.5 x 13"、八開、十六開、カスタム

#### ■使用できる原稿の種類(質量)

原稿送り装置では、38 ~ 128 g/m<sup>2</sup> (両面原稿では、50 ~ 128 g/m<sup>2</sup>) の原稿を 読み取ることができます。

原稿送り装置は次の枚数に対応します。

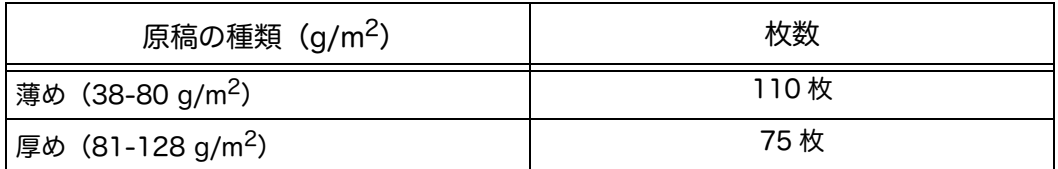

重要 •サイズが異なる複数枚の原稿、折り目、しわのある原稿、切り貼り原稿、カール紙、裏 カーボン紙は、紙づまりの原因になりますので、原稿ガラスを使用してください。

原稿送り装置に原稿をセットする方法は、次のとおりです。 原稿は、1 枚もの、または複数枚の原稿をセットできます。

- *1* 原稿をセットする前に、クリップやホチキスを外します。
- *2* スキャンする面(両面原稿の場合はおもて面) を上に向けて、原稿送り装置の中央にセット します。

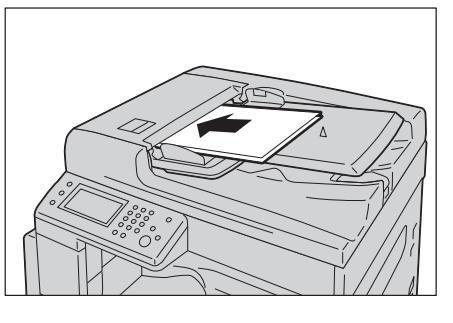

*3* 原稿ガイドを移動して、原稿の両側に合わせ ます。

*4* 原稿受けストッパーを開きます。

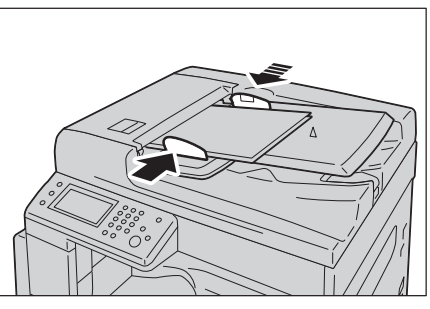

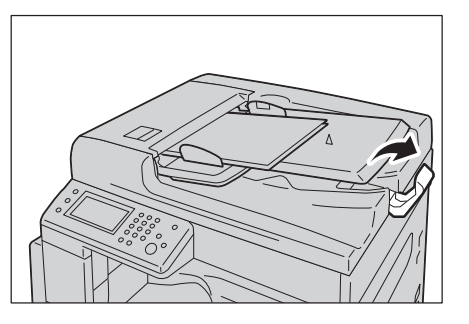

### 原稿ガラス

#### ■自動検知できる原稿サイズ

[ 原稿サイズ ] を [ 自動 ] に設定すると、自動的に原稿を検知します。 自動検知する原稿サイズは、次のとおりです。 A3 $\Box$ , B4 $\Box$ , A4 $\Box$ , A4 $\Box$ , B5 $\Box$ , B5 $\Box$ , A5 $\Box$ , 11  $\times$  17 $\Box$ , 8.5  $\times$  11" $\Box$ , 八開口、十六開口

#### ■使用できる原稿サイズ

[原稿サイズ] で選択できる原稿サイズは、A3□、B4□、A4□、A4□、B5□、  $B5\Box$ ,  $A5\Box$ ,  $11 \times 17$ " $\Box$ ,  $8.5 \times 14$ " $\Box$ ,  $8.5 \times 13$ " $\Box$ ,  $8.5 \times 11$ " $\Box$ ,  $8.5 \times 11$ 11" □、八開 □、十六開 □ です。

補足 •[ 原稿サイズ ] を [ 自動 ] に設定している場合、定形サイズ以外の原稿を原稿ガラスにセッ トすると、エラー画面が表示されます。この場合、メニューから [ 原稿サイズ ] を選択し て、手動で原稿サイズを選択してください。選択した原稿サイズによっては、原稿が用紙 に収まらなかったり、原稿の周りの影が写り込む場合があります。

#### ■スキャンドライバーで使用できる原稿サイズ

A3(297 × 420 mm)、A4(210 × 297 mm)、A5(148 × 210 mm)、B4  $(257 \times 364 \text{ mm})$ , B5 (182  $\times$  257 mm), 8.5  $\times$  11", 8.5  $\times$  14", 11  $\times$  17", 8.5 x 13"、八開、十六開、カスタム

#### 注意

書籍などの厚手の原稿をスキャンするとき、原稿を強く押さえないでください。 原稿ガラスが割れてケガの原因となるおそれがあります。

原稿ガラスに原稿をセットする方法は、次のとおりです。 1 枚ものの原稿、または本などの冊子をセットできます。

- *1* 原稿カバーを開けます。
	- 重要 •原稿ガラスを使用した場合、作業終了後 に、原稿カバーを閉じてください。

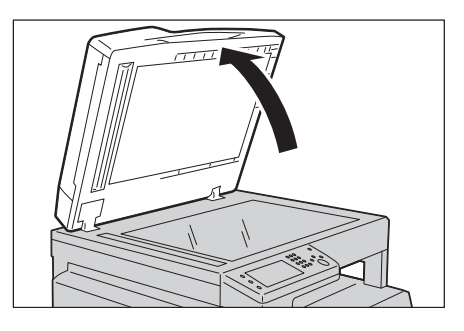

*2* 読み取る面を下に向けて、原稿ガラスの左奥 の角に合わせて原稿をセットします。

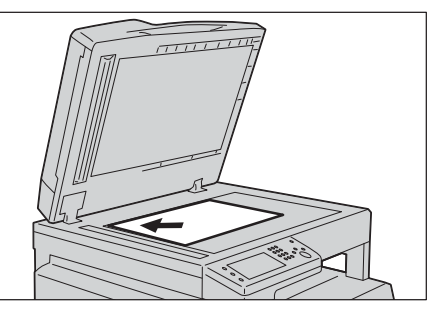

*3* 原稿カバーを閉じます。

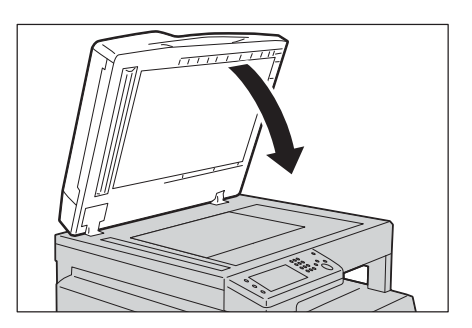

# スキャン機能を選択する

選択できるスキャン機能は次のとおりです。

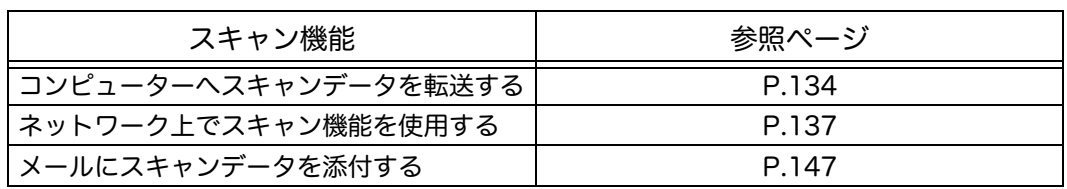

補足 •スキャンしたデータのファイル名は、「YYYYMMDDHHMMSS. 拡張子」で表示されま す。YYYY:西暦(4 桁)、MM:月(2 桁)、DD:日(2 桁)、HH:時(2 桁)、MM:分 (2 桁)、SS:秒(2 桁)となります。

# <span id="page-133-0"></span>コンピューターへスキャンデータを転送する

スキャンデータをコンピューターへ転送する方法について説明します。

注記 •コンピューターから操作するスキャンの場合 コンピューターを操作するために、原稿をセットしたまま本機から離れる場合は、十分に 注意してください。他のユーザーが誤って操作した場合、原稿の紛失および情報漏えいの おそれがあります。できるだけ、本機に近い場所でコンピューターの操作をしてください。 また、スキャン完了後は、すべての原稿が揃っていることを確認してください。

## 操作パネルを使ってスキャンする - WSD スキャン

WSD(Web Services on Devices)を利用したネットワーク上で、本機がコン ピューターに接続されている場合、WSD スキャン機能を使用してスキャンデータを コンピューターへ転送できます。

次の手順は Windows 7 を例にしています。

補足 •WSD スキャンを使用するには、WSD 接続のセットアップが必要です。

•WSD\* は、Windows Vista ®、Windows 7、Windows 8 のみに対応しています。 \* :「WSD」とは、「Web Services on Devices」の略です。

### WSD スキャンの準備

本機とコンピューターを準備して、WSD 接続を使用します。

#### ■本機の設定確認

WSD スキャン機能を使用するには、 [WSD スキャン ] を [ 有効 ] に設定する必要が あります。詳しくは[、" プロトコル設定 " \(P.165\)](#page-164-0) を参照してください。

#### ■コンピューターの準備

- 補足 •Windows 8 の場合、コンピューターは自動的に本機へ WSD 接続します。本機を手動で インストールする必要はありません。
- *1* [ スタート ] > [ コンピューター ] > [ ネットワーク ] をクリックします。
- *2* 本機のアイコンを右クリックし、[ インストール ] をクリックします。 本機が WSD 接続されます。

WSD スキャンの手順

- *1* 原稿をセットします。
- *2* <メニュー>ボタンを押します。
- *3* [ スキャナー ] を選択します。
- *4* [WSD 保存 ] を選択します。
- **5 [ ] を選択し、スキャンデータを転送したいコンピューターを選択します。**
- *6* [ イベント ] を選択し、[ スキャン ] 、[ メール送信先 ] などを指定します。
- *7* <スタート>ボタンを押して、スキャンデータの転送を開始します。

# TWAIN ドライバーを使ってスキャンする

本機は、TWAIN ドライバーを使用したスキャンに対応しています。次の手順は Windows 7 を例にしています。手順はオペレーティングシステムや Microsoft Office のバージョンによって異なります。 補足 •本機が USB ケーブルでコンピューターに接続されているか確認してください。

次のスキャン手順はクリップオーガナイザを例にしています。

- *1* 本機に原稿をセットします。
- *2* [スタート]>[すべてのプログラム]>[Microsoft Office]>[Microsoft Office ツー ル ] > [Microsoft クリップ オーガナイザ ] をクリックします。
- *3* [ファイル]>[オーガナイザにクリップを追加]>[スキャナまたはカメラから] をク リックします。
- *4* [ デバイス ] の [ スキャナまたはカメラから図を挿入 ] ダイアログボックスで、本機を 選択します。
- *5* [ カスタム挿入 ] をクリックします。
- *6* [ 給紙方法 ] と画像の種類を選択し、[ プレビュー] をクリックしてプレビューを表示 します。
	- 補足 •[ 給紙方法 ] から [ ドキュメント フィーダー ] を選択すると、[ プレビュー ] は非表示にな り、選択できません。
- *7* [ スキャン ] をクリックしてスキャンを開始します。

スキャンデータが生成されます。

# WIA ドライバーを使ってスキャンする

本機は、Windows Image Acquisition(WIA)ドライバーを使用したスキャンにも 対応しています。WIA とは、Windows XP 以降のオペレーティングシステム が提 供する標準コンポーネントのひとつで、デジタルカメラやスキャナーで使用できま す。TWAIN ドライバーとは違い、WIA ドライバーでは、他のソフトウエアを使用 せずにスキャンデータを処理することができます。

補足 +本機が USB ケーブルでコンピューターに接続されているか確認してください。 •Windows Image Acquisition (WIA) ドライバーは、Windows にのみ対応しています。

#### 描画ソフトウエアからスキャンする

- *1* 本機に原稿をセットします。
- *2* Windows のペイントなどの描画ソフトウエアを起動します。
	- 補足 •Windows Vista をお使いの場合、ペイントではなく Windows Photo Gallery をご使用く ださい。
- *3* [ペイント]>[カメラまたはスキャナーから取り込み] をクリックします(Windows Server 2003、Windows Server 2008、Windows Vista の場合、[ ファイル ] > [ カメラまたはスキャナーから取り込み ] をクリックします)。

[FX DC SC2021 (WIA - USB) を使ったスキャン ] ウィンドウが表示されます。 補足 •画面はお使いのオペレーティングシステム によって異なる場合があります。

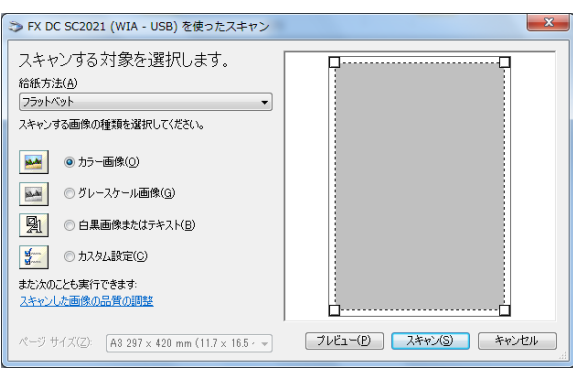

- *4* [ 給紙方法 ] で、[ ドキュメント フィーダー] または [ フラットベット ] を選択します。
	- 補足 •原稿送り装置にセットした原稿をスキャンしたい場合、[ ドキュメント フィーダー ] を選 択してください。原稿ガラスにセットした原稿をスキャンしたい場合、[ フラットベット ] を選択してください。
- *5* スキャン設定を選択して、[ スキャンした画像の品質の調整 ] をクリックすると、[ 詳 細プロパティ ] ダイアログボックスが表示されます。
- *6* 明るさやコントラストなど任意のプロパティを選択し、[OK] をクリックします。
- *7* [ スキャン ] をクリックしてスキャンを開始します。
- *8* [ ペイント ] メニューから [ 保存 ] をクリックします。
- *9* 画像名を入力し、出力フォーマットと保存場所を選択します。

# <span id="page-136-0"></span>ネットワーク上でスキャン機能を使用する

```
ネットワーク上でスキャン機能を使用する方法について説明します。
```
概要

ネットワークスキャン(サーバー / コンピューター)機能を使用することで、文書 をスキャンして FTP または SMB プロトコルからネットワーク上のコンピューター に転送することができます。

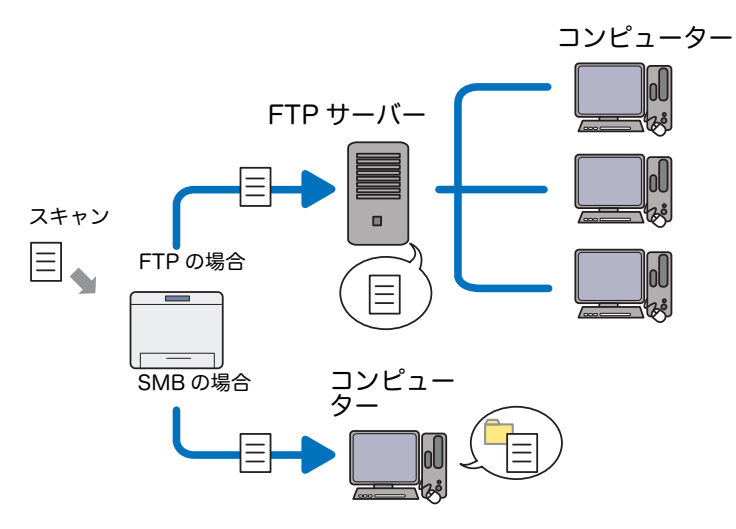

CentreWare Internet Services または宛先表ツールを使用して、サーバーの種類の 選択と、スキャンデータの保存先を指定することができます。

ネットワークスキャン(サーバー / コンピューター)機能を使用するには、次の項 目が必要となります。

SMB の場合

SMB 経由でデータを転送するには、お使いのコンピューターにフォルダー共有機 能のある次のオペレーティングシステムのいずれかが搭載されている必要があり ます。

補足 •Windows Server 2003, Mac OS X 10.5 は、IPv4 のみに対応しています。 •Mac OS X の場合、共有ユーザーアカウントが必要です。

Mac OS X 10.5/10.6/10.7、OS X 10.8/10.9/10.10

- Windows Server 2003
- Windows Server 2008
- Windows Server 2008 R2
- Windows Server 2012
- Windows Server 2012 R2
- Windows Vista
- Windows 7
- Windows 8
- Windows 8.1

 FTP の場合 FTP 経由でデータを転送するには、次のいずれかの FTP サーバーと、その FTP サーバーのアカウント(ログイン名とパスワード)が必要となります。 補足 •Windows Server 2003、Windows Vista、Mac OS X 10.5 は、IPv4 のみ対応していま す。 Microsoft Internet Information Services 5.1 の FTP サービス Windows Server 2003 Microsoft Internet Information Services 6.0 の FTP サービス Windows Vista、Windows Server 2008 Microsoft Internet Information Services 7.0 の FTP サービス Windows 7、Windows Server 2008 R2 Microsoft Internet Information Services 7.5 の FTP サービス Windows 8、Windows Server 2012 Microsoft Internet Information Services 8.0 の FTP サービス Windows 8.1、Windows Server 2012 R2 Microsoft Internet Information Services 8.5 の FTP サービス Mac OS X 10.5/10.6/10.7、OS X 10.8/10.9/10.10 Mac OS X の FTP サービス FTP サービスの設定方法ついては、システム管理者にお問い合わせください。

ネットワークスキャン(サーバー / コンピューター)機能を使用するには、次の手 順に従ってください。

#### ■SMB を使用する場合:

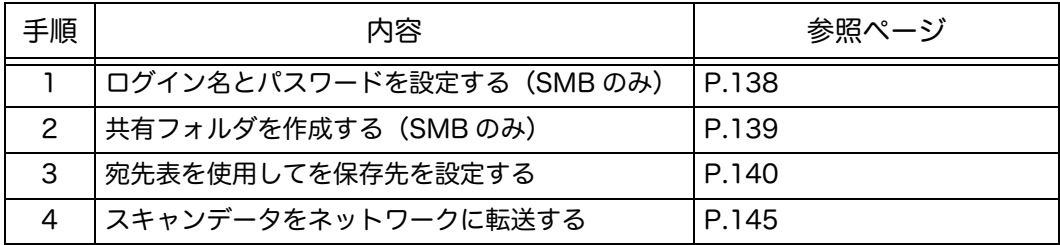

#### FTP:

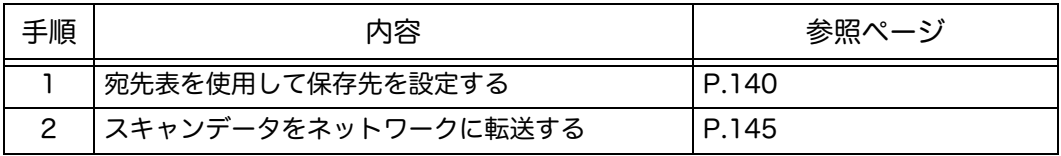

# <span id="page-137-0"></span>ログイン名とパスワードを設定する(SMB のみ)

ネットワークスキャン(サーバー / コンピューター)機能には、有効かつ空でない 認証パスワードが設定されたユーザーログインアカウントが必要です。ログイン ユーザー名とパスワードを確認してください。

ログインの際にパスワードを使用しなかった場合、ユーザーアカウント上でパス ワードを作成する必要があります。次の手順は Windows 7 を例にしています。手 順はオペレーティングシステムによって異なります。

- *1* [ スタート ] > [ コントロールパネル ] をクリックします。
- *2* [ 保護者による制限の設定 ] をクリックします。
- *3* [ ユーザーアカウント ] をクリックします。
- *4* [ アカウントのパスワードの作成 ] をクリックして、パスワードをログインアカウン トに追加します。

### <span id="page-138-0"></span>共有フォルダを作成する (SMB のみ)

フォルダーを共有して、スキャンデータを保存する方法は次のとおりです。 次の手順は Windows 7 を例にしています。手順はオペレーティングシステムに よって異なります。

- *1* お使いのコンピューター上の任意のディレクトリーにフォルダーを作成します (フォルダー名の例:MyShare)。
- *2* フォルダーを右クリックし、[ プロパティ ] を選択します。

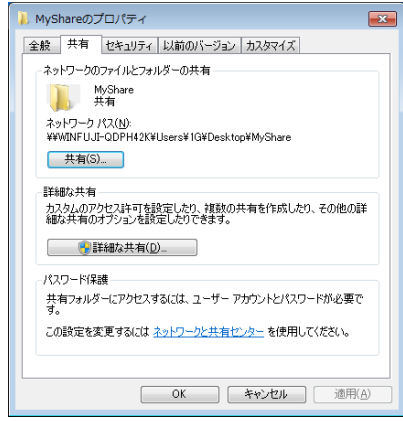

- *3* [ 共有 ] タブをクリックし、[ 詳細な共有 ] をクリックします。
- *4* [ このフォルダーを共有する ] にチェックを入れます。
- *5* [ 共有名 ] ボックスに、共有名を入力します。

補足 •この共有名は書き留めておいてください。次の設定手順で使用します。

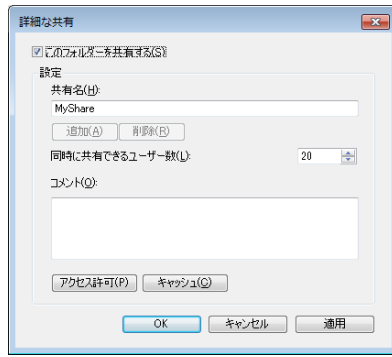

- *6* [ アクセス許可 ] をクリックして、書き込み権限をフォルダーに設定します。
- *7* [ 追加 ] をクリックします。

スキャン機能 **Nキャン籐<br>**  *8* [ 詳細設定 ] をクリックしてユーザーログイン名を検索するか、[ 選択するオブジェクト 名を入力してください ] ボックスにユーザーログイン名を入力して、[名前の確認 ] を クリックして確認します(ユーザーログイン名の例:MySelf)。

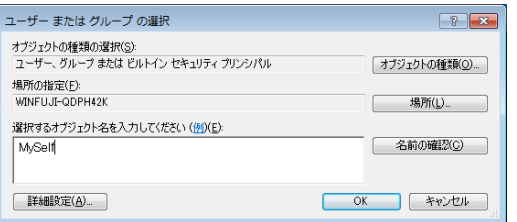

- *9* [OK] をクリックします。
- *10* あらかじめ入力したユーザーログイン名をクリックします。[ フルコントロール ] に チェックを入れます。これで文書をこのフォルダーへ送信できるようになります。

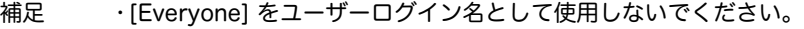

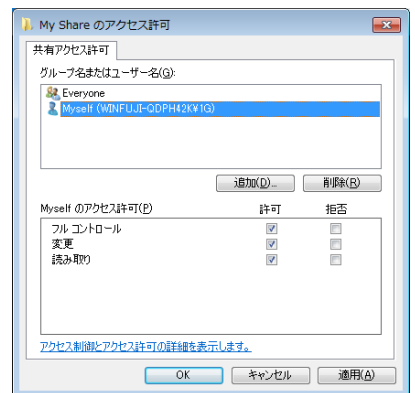

- *11* [OK] をクリックします。
- *12* [OK] をクリックして、[ 詳細な共有 ] ダイアログボックスを終了します。
- *13* [ 閉じる ] をクリックします。
	- 補足 •サブフォルダーを追加するには、作成したフォルダーに新しいフォルダーを作成してくだ さい。 例:フォルダー名:MyShare、第 2 階層フォルダー名:MyPic、第 3 階層フォルダー名: John ディレクトリ内は MyShare\MyPic\John となります。

フォルダー作成後[、" 宛先表を使用して保存先を設定する " \(P.140\)](#page-139-0) に進んでくださ い。

#### <span id="page-139-0"></span>宛先表を使用して保存先を設定する

CentreWare Internet Services あるいは 宛先表ツールを利用して、ネットワーク スキャン(サーバー / コンピューター)機能を使用するための設定ができます。 次の手順は Windows 7 を例にしています。手順はオペレーティングシステムに よって異なります。

保存先の設定を開始する前に、本機やコンピューターなどの IP アドレスを控えてお いてください。

補足 •設定できるサーバー / コンピューターは 32 台までです。

### CentreWare Internet Services を使用する

- *1* Web ブラウザーを起動します。
- *2* アドレスバーに本機の IP アドレスを入力し、< Enter >キーを押します。
- 本機のウェブページが表示されます。 *3* [ 宛先表 ] タブをクリックします。

ユーザー名とパスワードの入力を求められたら、正しいユーザー名とパスワードを 入力します。

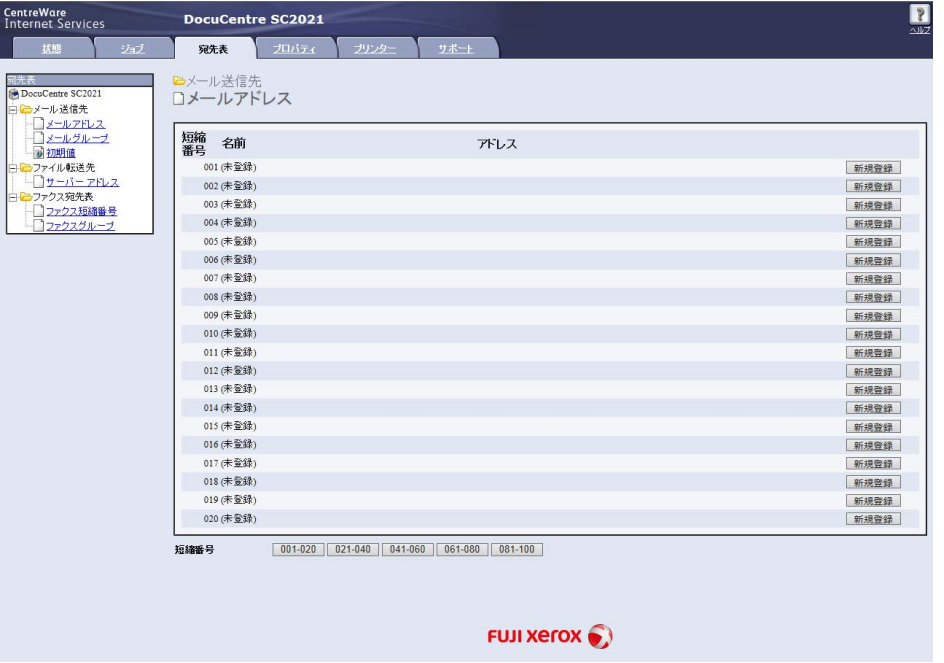

*4* [ ファイル転送先 ] で、[ サーバー アドレス ] をクリックします。

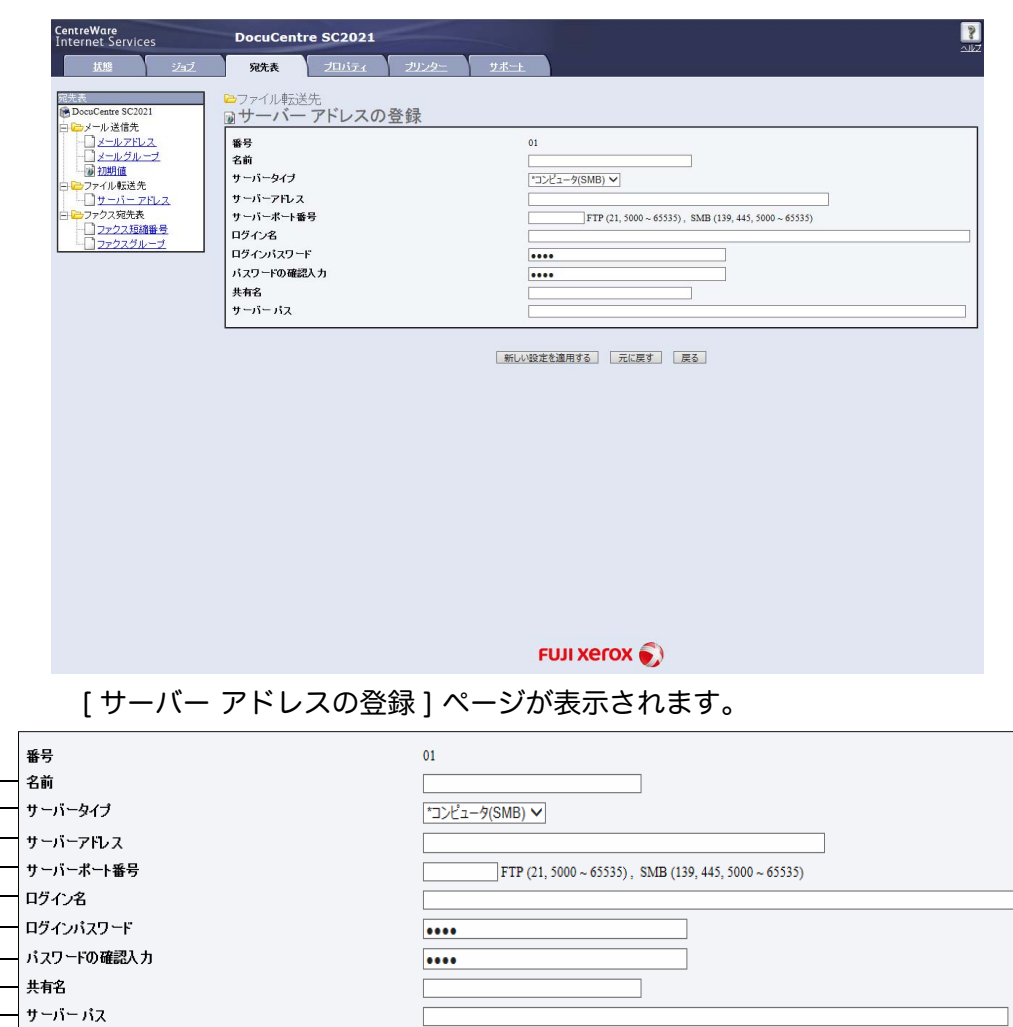

### *5* 未使用の番号を選択して、[ 新規登録 ] をクリックします。

#### 次の情報を入力してください。

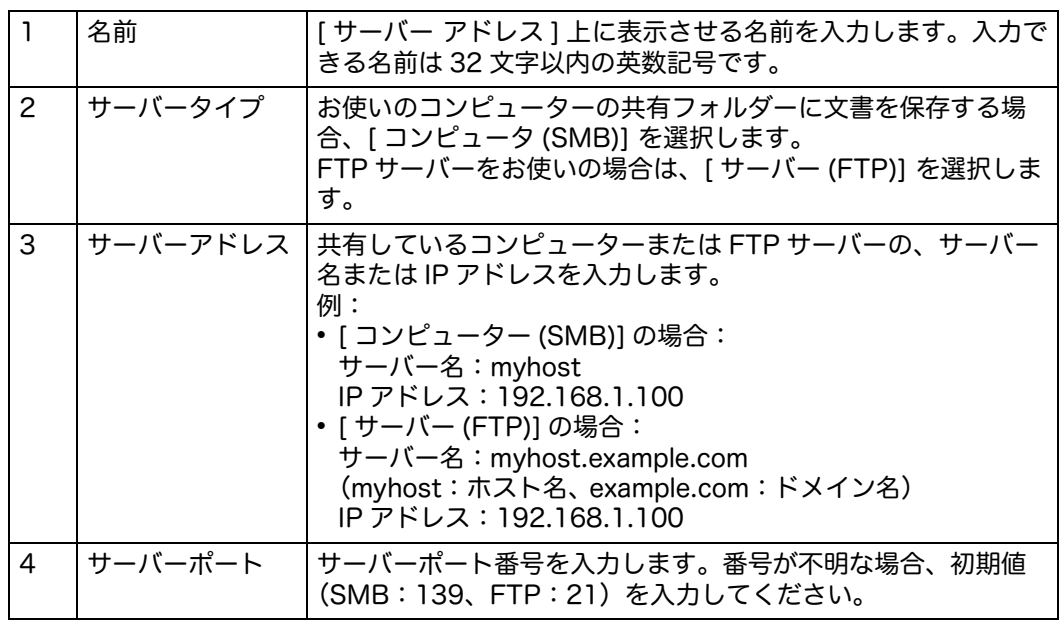

9 8

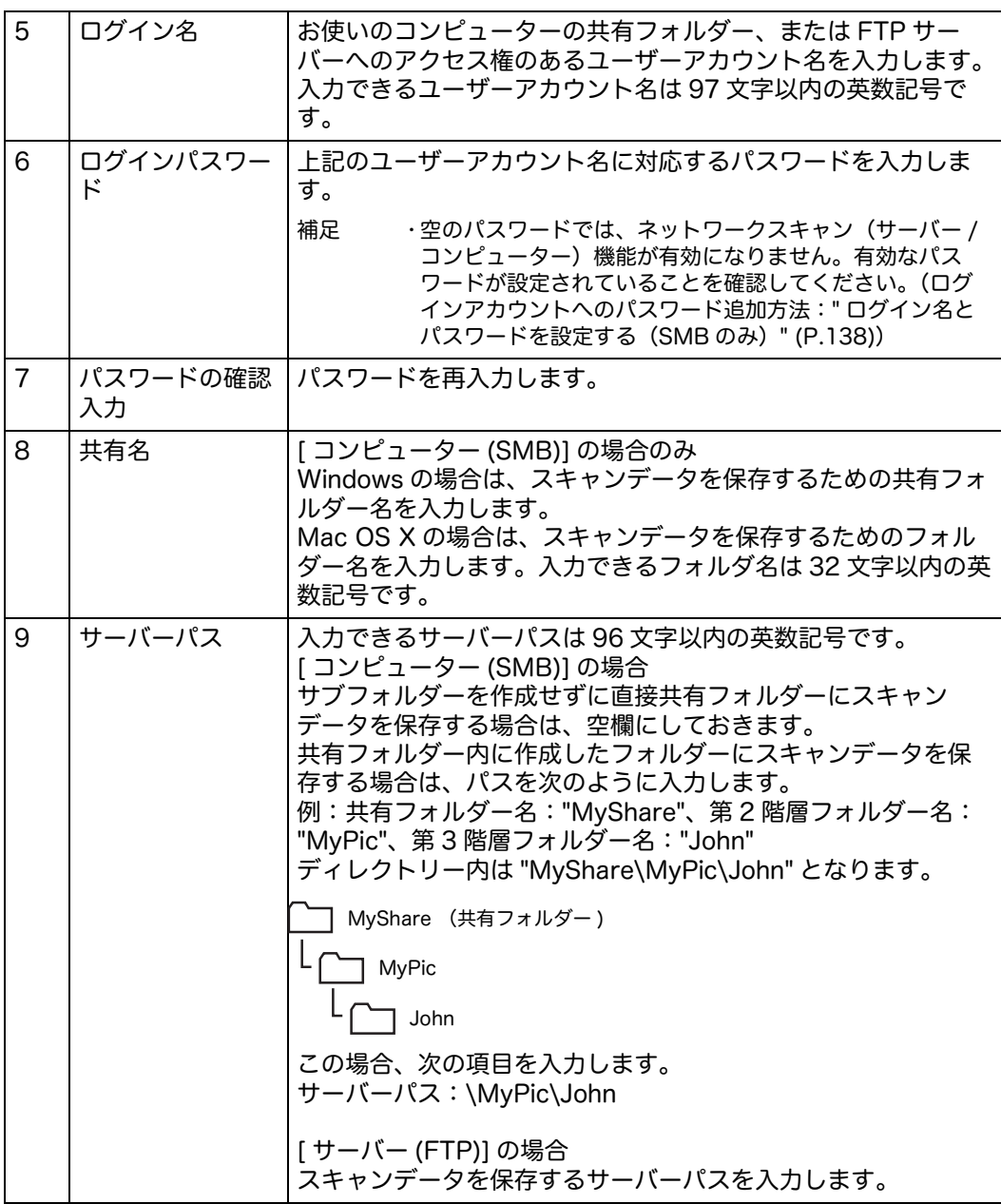

設定を行ったら[、" スキャンデータをネットワークに転送する " \(P.145\)](#page-144-0) に進んでく ださい。

### 宛先表ツールを使用する

次の手順は Windows 7 を例にしています。

*1* [スタート]>[すべてのプログラム]>[Fuji Xerox]>[DocuCentre SC2021]>[宛先 表ツール ] をクリックします。 [ 宛先表ツールの起動 ] ウィンドウが表示されます。 補足 •[ 宛先表ツール ] ウィンドウが表示される場合、手順 4 に進んでください。

*2* [ USB 接続 ] または [ ネットワーク接続 ] を選択します。

- *3* [OK] をクリックします。
	- 補足 [ ネットワーク接続 ] を選択した場合は、IP アドレスを入力するか、ネットワークから検 索して本機を選択し、[OK] をクリックします。
- *4* [ ツール ] > [ 新規登録(本体宛先)] > [ サーバー ] をクリックします。  $\boxed{\circ}$   $\boxed{\circ}$   $\boxed{\circ}$  $\overline{J \mathcal{P} \mathcal{D} \mathcal{A}(\mathsf{F})}$   $\mathcal{A} = \mathcal{W}(\mathsf{E})$  $\overline{\mathbf{r}}$ ÷  $\bar{\star}$ 。<br>◎ 宛先表全体  $\frac{1}{\sqrt{2}} - \frac{1}{2} \left( \frac{1}{2} + \frac{1}{2} \right) + \frac{1}{2} \left( \frac{1}{2} + \frac{1}{2} \right) + \frac{1}{2} \left( \frac{1}{2} + \frac{1}{2} \right) + \frac{1}{2} \left( \frac{1}{2} + \frac{1}{2} \right) + \frac{1}{2} \left( \frac{1}{2} + \frac{1}{2} \right) + \frac{1}{2} \left( \frac{1}{2} + \frac{1}{2} \right) + \frac{1}{2} \left( \frac{1}{2} + \frac{1}{2} \right) + \frac{1}{2$ 編集画面を開く(E)... 本体宛先表(172.27.1 本体のメール件名設定(S) ... マシ ファクス  $\sum_{k=1}^{n} x - y_k$ 1++++ Myファクス宛先表 |<br>|個人データ: 2件、グループデータ: 1件
- 

### [ サーバー ] ダイアログボックスが表示されます。

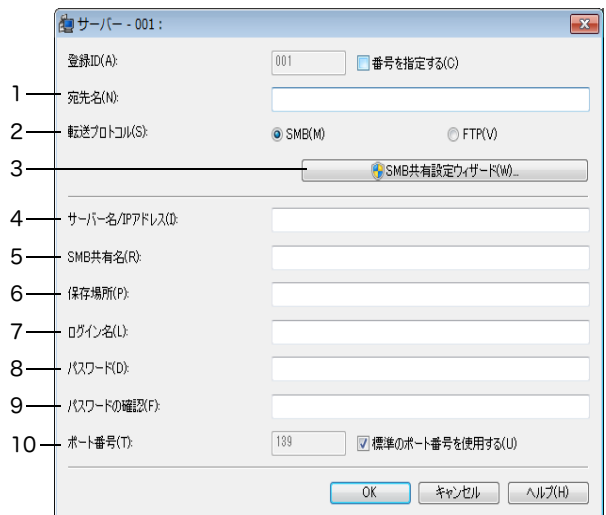

### 次の情報を入力してください。

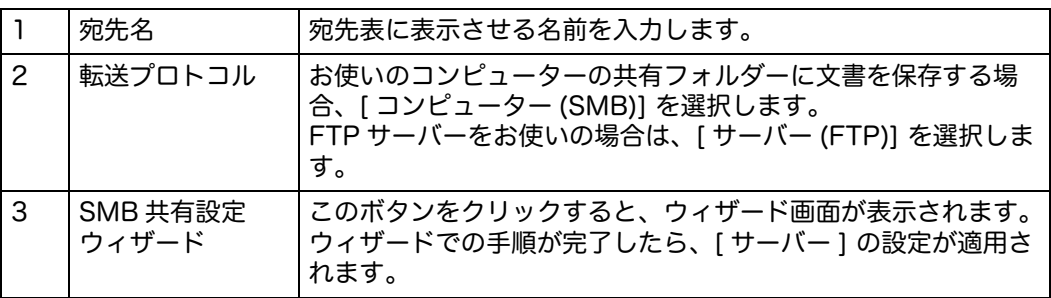
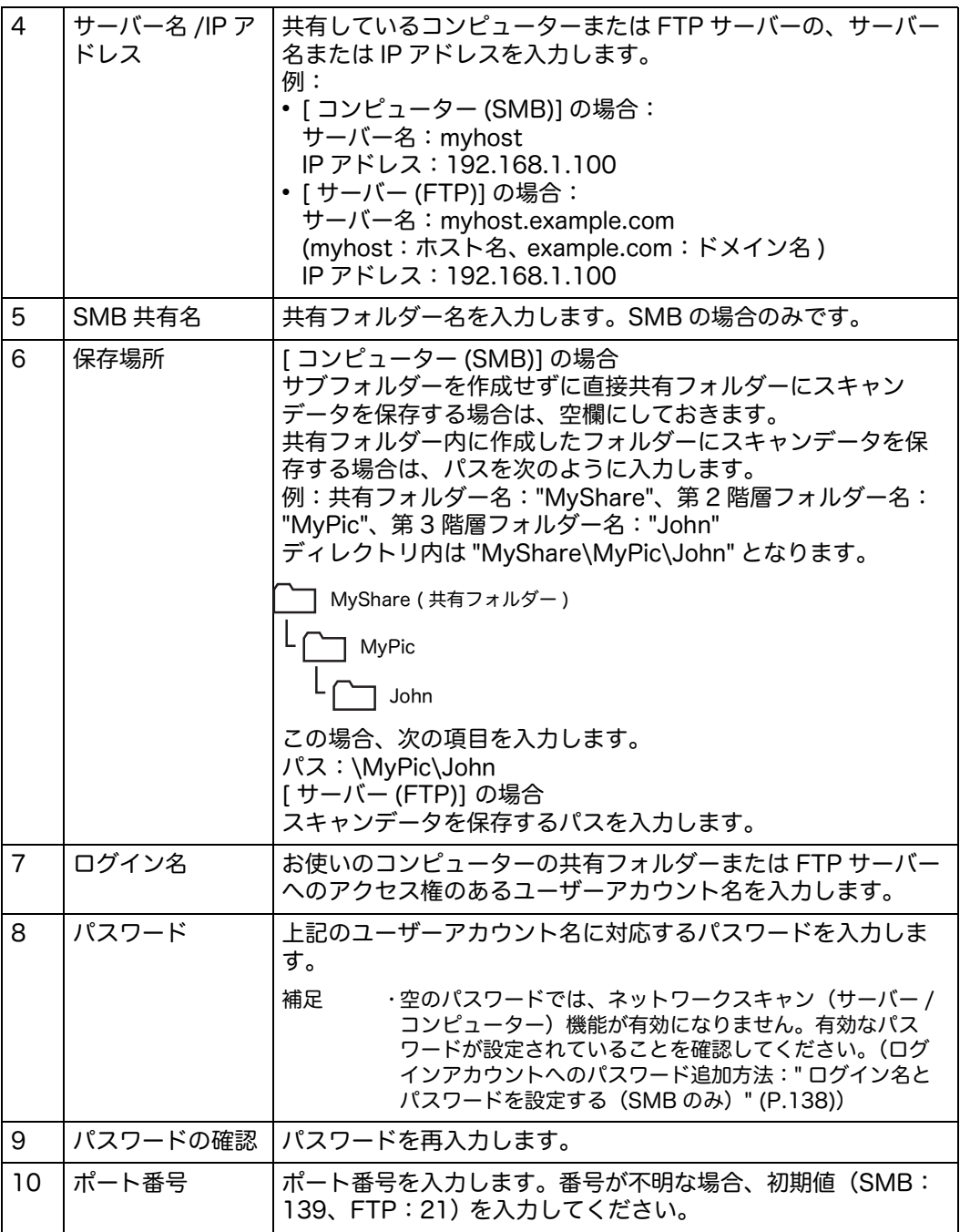

設定を行ったら[、" スキャンデータをネットワークに転送する " \(P.145\)](#page-144-0) に進んでく ださい。

### <span id="page-144-0"></span>スキャンデータをネットワークに転送する

- *1* 原稿をセットします。
- *2* <メニュー>ボタンを押します。
- *3* [ スキャナー ] を選択します。
- *4* [ ネットワーク送信 ] を選択します。
- **5**  $\left[ \cdot \right]$ を選択し、送信アドレスを選択します。

スキャン機能 **スキャン総需** 

- *6* [OK] を選択します。
- *7* [ スキャナー(ネットワーク)]、[ 画質調整 ]、[ オプション ] タブ上で、[ カラーモー ド ]、[ 解像度 ]、[ 両面原稿送り ]、[ ファイル形式 ] などを設定します。詳しくは、 [" ファイル形式 " \(P.188\)](#page-187-0) を参照してください。
- *8* <スタート>ボタンを押して、スキャンデータの送信を開始します。

### メールにスキャンデータを添付する

- 本機から、スキャンデータを添付したメールを送信する方法は、次のとおりです。
- CentreWare Internet Services から、アドレス帳を設定します。詳しくは[、" 新し](#page-146-0) [いメールアドレスを登録する " \(P.147\)](#page-146-0) を参照してください。

### <span id="page-146-1"></span>メール設定を行う

- *1* CentreWare Internet Services から、[ プロパティ ] をクリックします。
- *2* [ メール ] をクリックします。

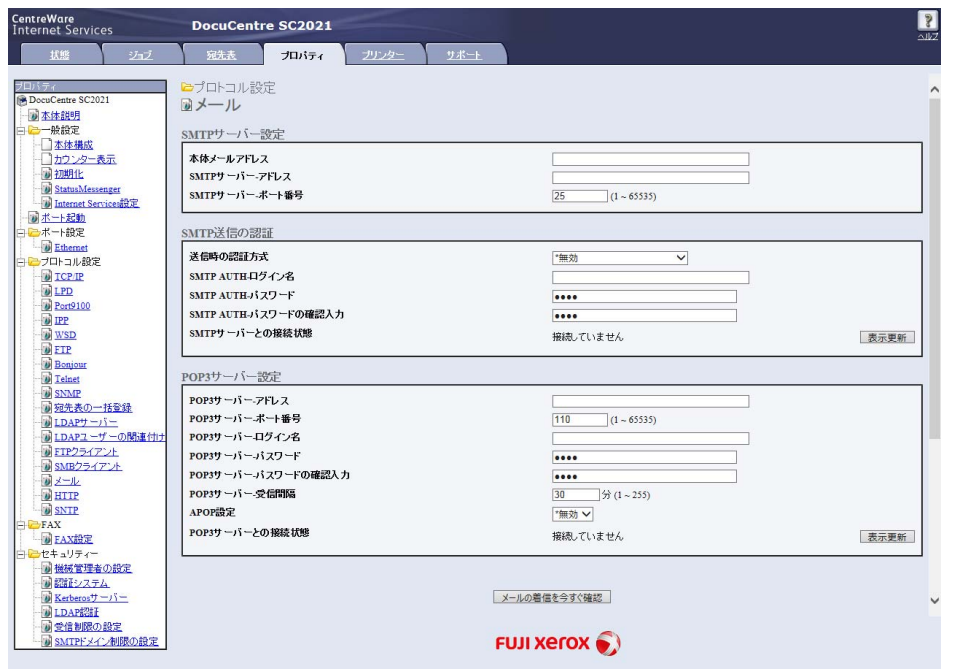

- \*:「WSD」とは、「Web Services on Devices」の略です。
- *3* 次のようにメール設定をします。

[SMTP サーバーアドレス ]:メールサーバーの IP アドレスを入力します。 [ 送信時の認証方式 ]:[ 無効 ] に指定して、メールサーバーを利用可能にします。 補足 •016-506 や 016-764 などのエラーメッセージが表示された場合、サーバー管理者に [ 送 信時の認証方式 ] の設定についてお問い合わせください。

*4* [ 新しい設定を適用する ] をクリックします。

#### <span id="page-146-0"></span>新しいメールアドレスを登録する

次の手順は Windows 7 を例にしています。

補足 •宛先表ツールから宛先を登録することもできます。詳細は、宛先表ツールのヘルプを参照 してください。

- *1* Web ブラウザーを起動します。
- *2* アドレスバーに本機の IP アドレスを入力し、< Enter >キーを押します。

本機のウェブページが表示されます。

補足 •本機の IP アドレス確認方法[:" 本機の IP アドレスの確認 " \(P.216\)](#page-215-0)

*3* [ 宛先表 ] タブをクリックします。

ユーザー名とパスワードの入力を求められたら、正しいユーザー名とパスワードを 入力します。

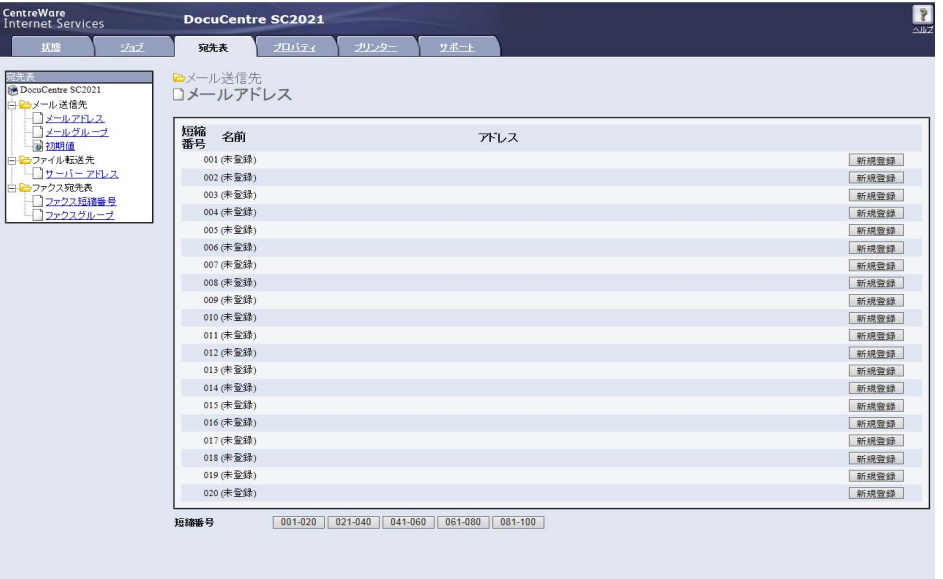

FUJI Xerox  $\odot$ 

- *4* [ メールアドレス ] をクリックします。
- *5* 未使用の番号を選択して、[ 新規登録 ] をクリックします。

[ メールアドレスの登録 ] ページが表示されます。

- **6** [名前] 欄に名前を、[アドレス] 欄にメールアドレスを入力します。
	- 補足 •[ 名前 ] 欄には、英数字(半角)および記号(半角)で入力してください。日本語には対応 していません。

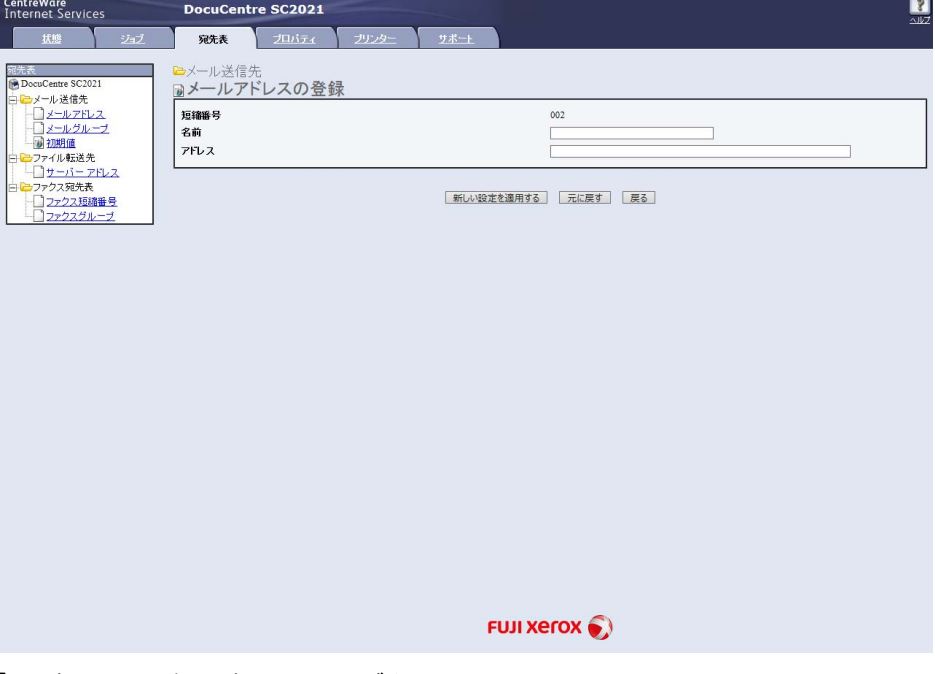

*7* [ 新しい設定を適用する ] ボタンをクリックします。

#### メールにスキャンデータを添付する

- *1* 原稿をセットします。
- *2* <メニュー>ボタンを押します。
- *3* [ メール送信 ] を選択します。
- *4* 次から宛先を設定し、[OK] を選択します。

[ 宛先追加 ]:メールアドレスを直接入力します。

- [宛先表 ]: アドレス帳の種類を次から選択します。
- [ 機器の宛先表 宛先 ]:アドレス帳に登録されているメールアドレスを選択しま す。
- [ 機器の宛先表 宛先グループ ]:アドレス帳に登録されているメールアドレスのグ ループを選択します。
- [ ネットワークの宛先表を検索 ]:LDAP サーバーのアドレス帳からメールアドレス を検索します。
- *5* [ 画質調整 ]、[ オプション ] タブ上で、 [ カラーモード ]、 [ 解像度 ]、[ 両面原稿送り ]、 [ ファイル形式 ] などを設定します。詳しくは[、" ファイル形式 " \(P.188\)](#page-187-0) を参照し てください。
	- 補足 •操作パネルで [ 宛先表 ] を選択するには、あらかじめメールアドレスを登録する必要があ ります。
		- •LDAP サーバーの宛先表を使用している場合、[ サーバーのメール宛先表検索 ] を [ 有効 ] に設定する必要があります。詳しくは[、" サーバーのメール宛先表検索 " \(P.176\)](#page-175-0) を参照し てください。
- *6* <スタート>ボタンを押して、メールを送信します。

### スキャン中の操作

実行中のジョブのキャンセルや、実行待ちのジョブの確認、キャンセルができます。

### 実行中のジョブをキャンセルする

実行中のジョブをキャンセルする方法は、次のとおりです。

#### ■本機での操作

*1* <ストップ>ボタンを押します。

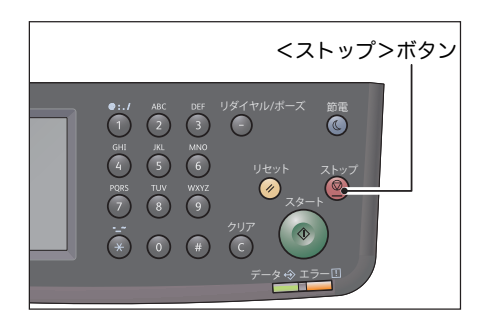

■コンピューターでの操作

*1* スキャン中に画面に表示される [ 削除 ] を選択します。

### ジョブの状態を確認する

実行中のジョブおよび終了したジョブの状態を確認できます。

補足 ・実行中のジョブをキャンセルすることができます。 ジョブ画面での操作[:" 実行中のジョブをキャンセルする " \(P.222\)](#page-221-0)

*1* <ジョブ確認>ボタンを押します。

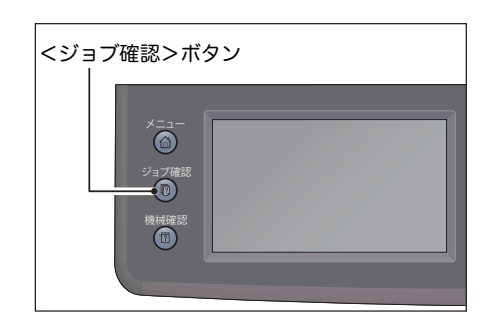

*2* ジョブの状態を確認します。

## スキャナーの詳細設定

スキャナーの詳細機能について説明します。 設定値[:" スキャン設定 " \(P.188\)](#page-187-1)

メール送信

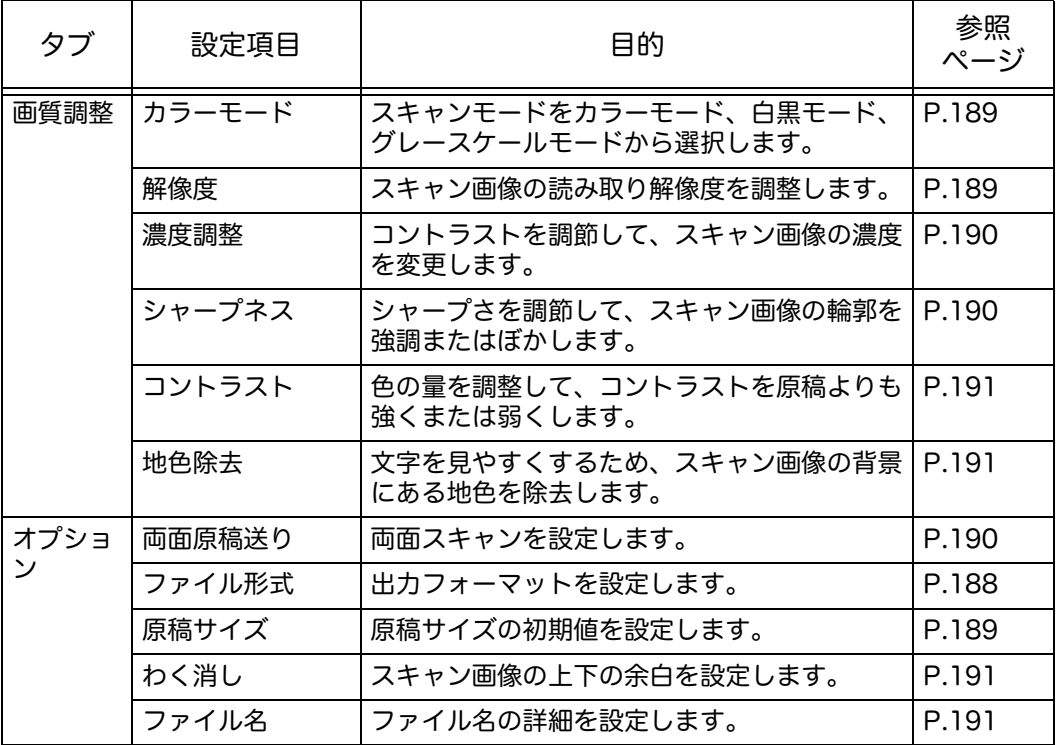

ネットワーク送信

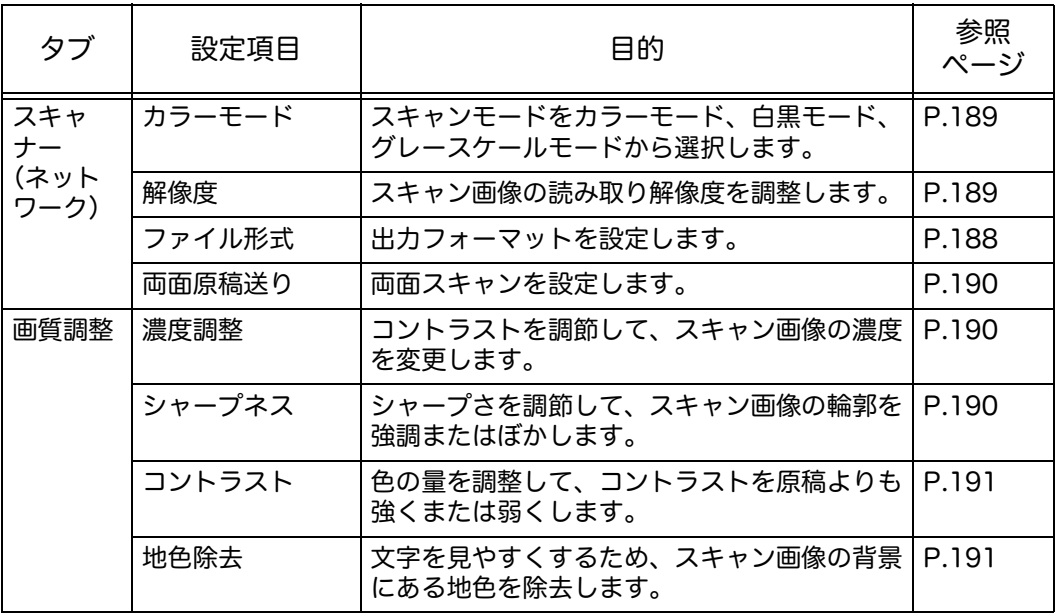

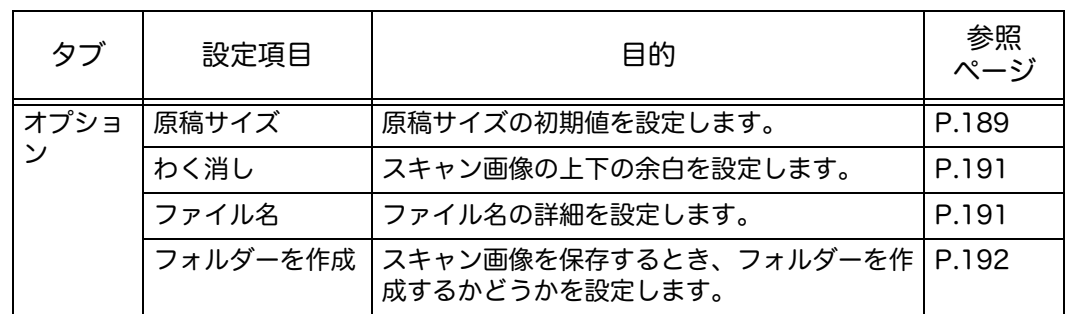

補足 •変更項目と変更方法[:" スキャン設定 " \(P.188\)](#page-187-1)

# 8 プリント機能

この章では、プリントドライバーを使用して、プリントする方法について説明しま<br>す。

- 
- 

### <span id="page-153-0"></span>プリントドライバーの主なプリント機能

プリントドライバーの主なプリント機能について紹介します。プリントドライバー を利用するには、プリントドライバーをインストールする必要があります。 プリントドライバーの設定方法: [" プリントドライバーをインストールする " \(P.44\)](#page-43-0)

補足 •プリント機能については、プリントドライバー画面の[ヘルプ]をクリックして表示され るヘルプを参照してください。

> •[オプション]タブの[プロパティ]画面で、装着しているオプションの情報をプリントド ライバーに読み込まないと、使用できない機能があります。使用できない機能は、表示さ れません。

オプション情報の設定方法[:" オプション品の構成などを設定する " \(P.58\)](#page-57-0)

#### ■まとめて1枚 (N アップ)

1 枚の用紙に、複数のページを割り付けてプリントします。

#### ■片面 / 両面プリント

用紙の両面にプリントします。

#### ■ポスター

1 ページ分のプリントデータを指定したサイズに拡大してから、複数枚の用紙に分 割してプリントします。大型ポスターなどを作成するときに使用します。

#### 製本

正しいページ順の冊子になるように、両面プリントとページ配分を組み合わせてプ リントします。

#### ■スタンプ

プリントデータに「社外秘」などの特定の文字を重ね合わせてプリントします。

#### 混在原稿

縦、横が混在する原稿、または異なる用紙サイズのページが混在する原稿をプリン トします。

### <span id="page-154-0"></span>プリントする

プリントの手順について説明します。

プリントの手順はお使いのアプリケーションソフトウエアによって異なります。詳 細は各アプリケーションソフトウエアのマニュアルを参照してください。 ここでは、[FX DocuCentre SC2021] プリントドライバーの画面で説明します。

- *1* アプリケーションソフトウエアの[ファイル]メニューから、[印刷]を選択しま す。
- *2* [FX DocuCentre SC2021 PCL 6] を選択します。
- *3* 必要に応じて、[ プロパティ ] をク nm FX DocuCentre SC2021 PCL 6のプロパティ 用紙/出力 イメージ カラー レイアウト/スタンプ 詳細設定 ファクス リックして各項目を設定します。 プリント種類(」): 両面(S): ņB  $\overline{a}$ 補足 •プリント機能については、プ しない リントドライバー画面の [ ヘル  $H\text{Hf}(R)$ **黒カ方法(0):** プ ] をクリックして表示される ≋ ■ サイズ: A4 (210x297mm ヘルプを参照してください。 *4* [OK]をクリックします。 カラーモード(C):  $\bigcirc$ 白里 お気に入り(N) Ø A標準 [プリンターの状態(U) | 標準に戻す(D) | すべて標準に戻す(E) | ヘルプ(H) |
- 5 「印刷] ダイアログボックスで、「OK] をクリックします。

 $\begin{array}{|c|c|c|c|}\hline & & & \multicolumn{3}{|c|}{\text{or}} & \multicolumn{3}{|c|}{\text{for}} & \multicolumn{3}{|c|}{\text{for}} & \multicolumn{3}{|c|}{\text{for}} & \multicolumn{3}{|c|}{\text{for}} & \multicolumn{3}{|c|}{\text{for}} & \multicolumn{3}{|c|}{\text{for}} & \multicolumn{3}{|c|}{\text{for}} & \multicolumn{3}{|c|}{\text{for}} & \multicolumn{3}{|c|}{\text{for}} & \multicolumn{3}{|c|}{\text{for}} & \multicolumn{3}{|c|}{\text$ 

### <span id="page-155-0"></span>プリント中の操作

プリント中のジョブをキャンセルすることができます。

### プリントジョブをキャンセルする

プリント中のジョブをキャンセルする方法は、次のとおりです。

#### ■本機

*1* <ストップ>ボタンを押すか、タッチパネル 上で [ 削除 ] を選択します。

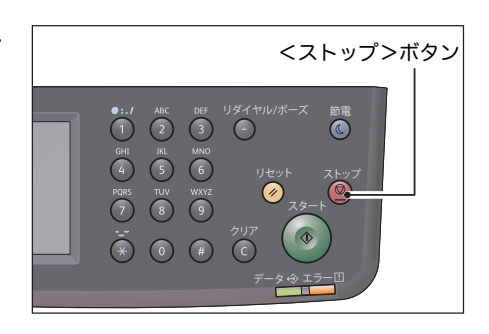

■コンピューター

- 1 タスクバーのプリンターアイコン → をダブルクリックします。
- *2* キャンセルしたい文書を選択し、< Delete >キーを押します。 文書が表示されない場合、本機からキャンセルしてください。

9 仕様設定

各機能には、工場出荷時の値(初期値)が設定されていますが、使用環境に合わせ て設定値を変更できます。設定値の変更は、[仕様設定]から行います。

補足 •お使いの機種によっては表示されない設定があります。関連するオプションを取り付ける と確認できるようになります。詳しくは、弊社のカストマーコンタクトセンターにお問い 合わせください。

この章では、設定値を変更できる機能について説明します。

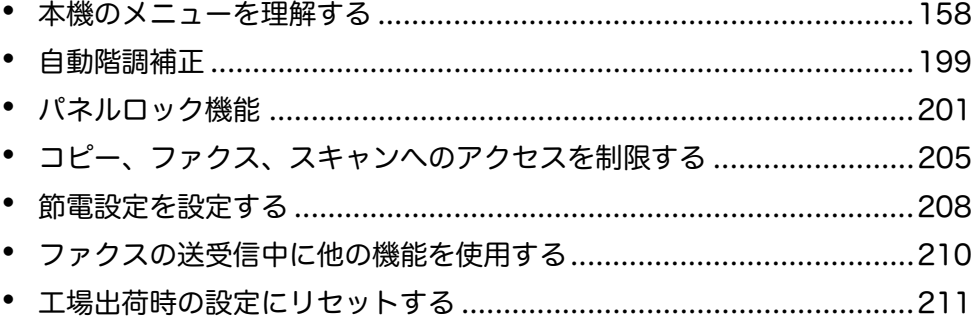

### <span id="page-157-0"></span>本機のメニューを理解する

本機の [ 管理者設定 ] へのアクセスを制限することができます。これにより、管理者 が設定したユーザー向け初期値を、他のユーザーが操作パネルを使用して変更する のを防ぐことができます。

ただし、プリントジョブについては、プリントドライバーを使用することにより、 初期値を個別に変更することができます。

#### レポート / リスト

[ レポート / リスト ] メニューで、各種レポートとリストを印刷できます。 補足 •\*:Model-CPFS およびファクスキットが装着されている Model-CPS でのみ印刷するこ とができます。

#### システム設定リスト

現在のユーザー初期値、装着済みオプション、メモリー容量を印刷します。

#### パネル設定リスト

操作パネルメニューのすべての設定を印刷します。

#### PCL フォントリスト

利用できる PCL フォントのサンプルを印刷します。

#### ジョブ履歴レポート

プリント、コピー、 ファクス、 スキャンのジョブ履歴を印刷します。最新の 20 件の ジョブが印刷されます。

#### エラー履歴レポート

紙詰まりや、重大なエラーの履歴を印刷します。

#### 集計管理レポート

合計印刷枚数のレポートを印刷します。

#### プロトコルモニターレポート

最後の FAX 通信のプロトコル情報を印刷します。

#### ファクス宛先表 \*

ファクス宛先表情報として保存されている、ファクスの宛先を印刷します。

#### メール宛先表リスト

メール宛先表リスト情報として保存されているメールアドレスを印刷します。

#### サーバー宛先表リスト

サーバー宛先表リスト情報として保存されているサーバーアドレスを印刷します。

#### ファクス通信管理レポート \*

直近に送受信したファクスのレポートを印刷します。

#### ファクス蓄積文書リスト \*

実行待ちファクスジョブの状態を印刷します。

#### メーター

#### コピーした文書や、受信したファクス文書を含めた合計印刷枚数を確認します。

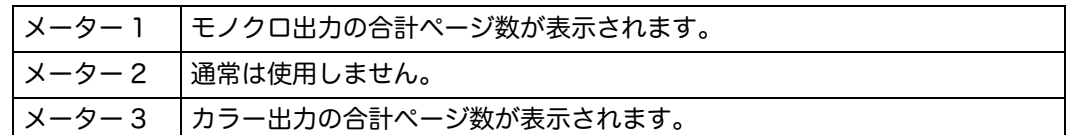

#### 管理者設定

[ 管理者設定 ] メニューで、本機の様々な機能の設定をします。

#### ファクス宛先表

[ ファクス宛先表 ] メニューで、単局とグループの設定をします。

#### ■短縮ダイヤル

頻繁に利用する電話番号を 200 件まで保存できます。

#### ■宛先グループ

ファクス送付先のグループを作成し、2 桁のダイヤルコードとして登録します。ダ イヤルコードは 6 グループまで登録できます。

#### PCL 設定

[PCL 設定 ] メニューを使用して、PCL エミュレーションのプリント言語を使用し たジョブに適用される設定を変更します。 補足 •太字は工場出荷時の設定です。

#### ■トレイ選択

用紙トレイの初期値を指定します。

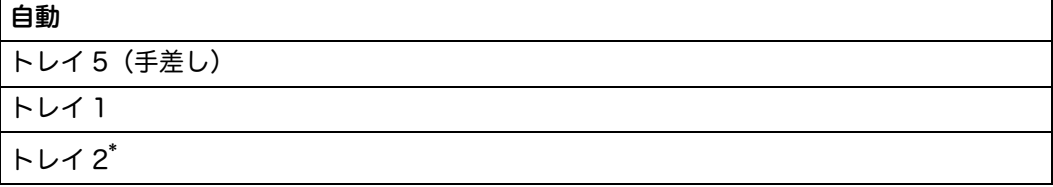

\* :[ トレイ 2] は、1 トレイモジュール(オプション)が装着されている場合のみ、選択可能です。

#### ■出力用紙サイズ

用紙サイズの初期値を指定します。

ミリメートル系

| $\Box$ A3 (297 $\times$ 420 mm) |  |
|---------------------------------|--|
| $\Box$ B4 (257 x 364 mm)        |  |
| $\Box$ A4 (210 x 297 mm)        |  |

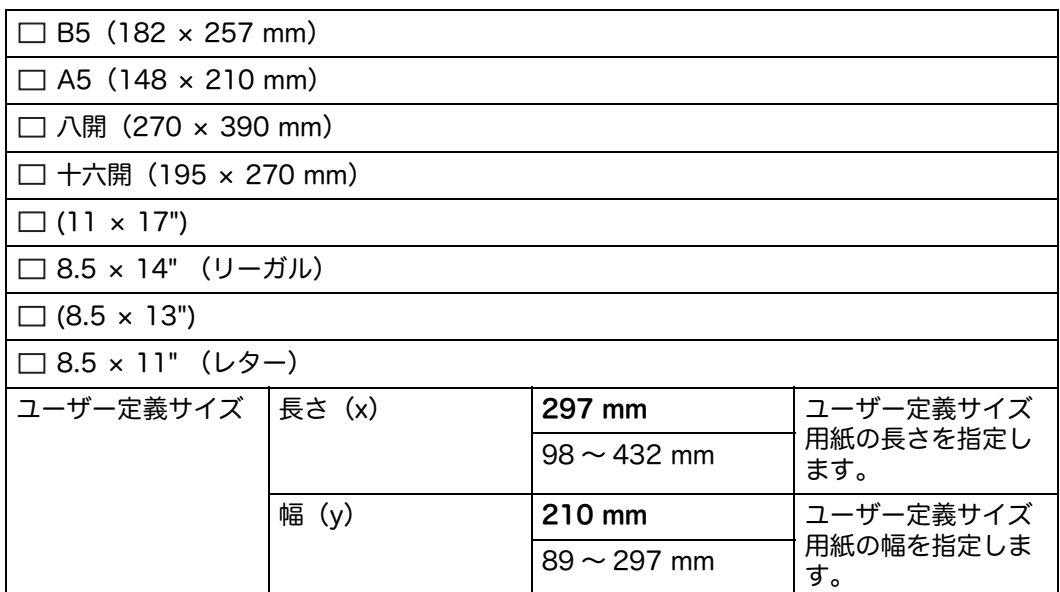

#### インチ系

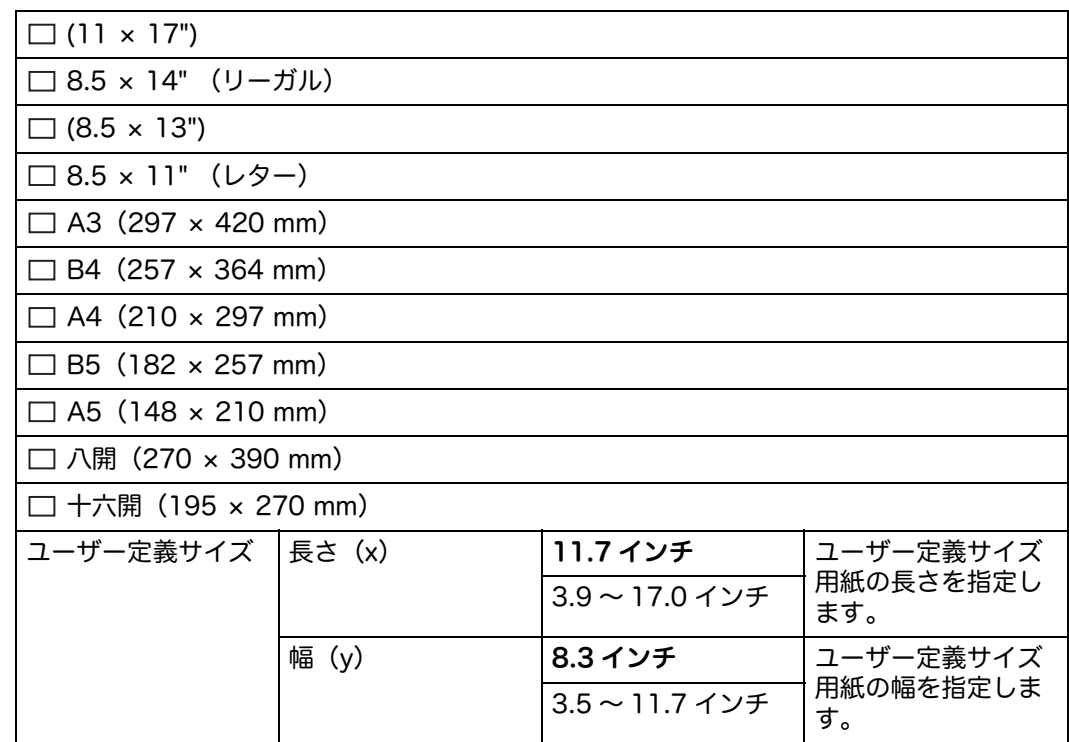

補足 •[ ユーザー定義サイズ ] を用紙サイズとして選択する場合は、用紙の長さと幅を入力して ください。

•非定形サイズの封筒を使用する場合は、フラップ部を除いた封筒の長さを [ ユーザー定義 サイズ ] に入力してください。

#### <span id="page-160-0"></span>■原稿の向き

文字や画像の向きを指定します。

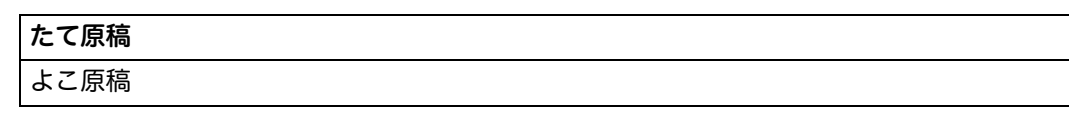

#### ■片面 / 両面プリント

用紙の両面印刷の設定をします。

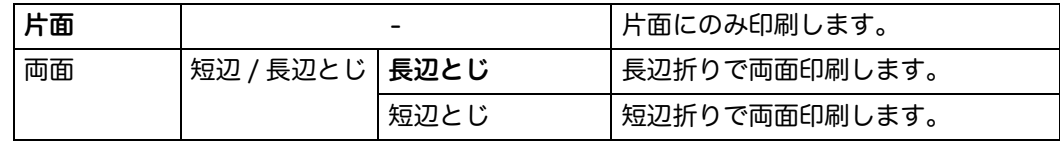

#### デフォルトフォント

本機に登録されたフォントから、初期値のフォントを指定します。

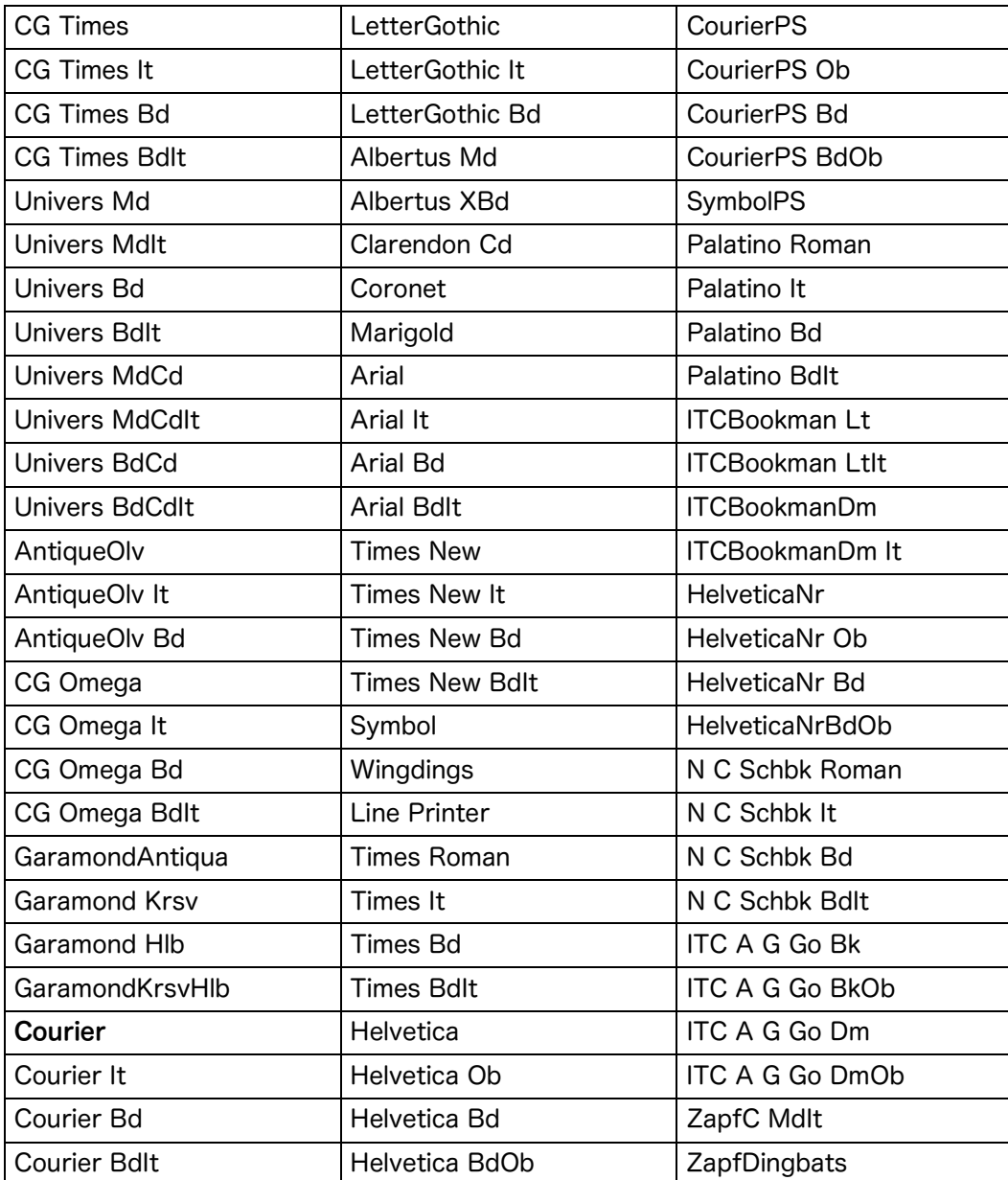

**9**

#### ■デフォルトシンボル

指定されたフォントに対し、シンボルセットを指定します。

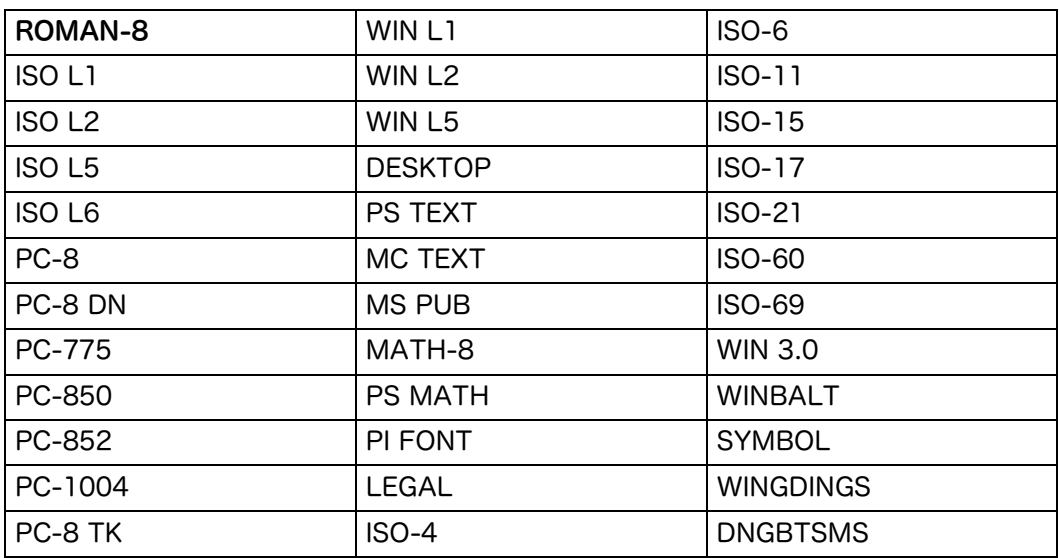

#### フォントサイズ

フォントサイズを、4.00 ポイントから 50.00 ポイントの間で設定します。工場出 荷時は 12.00 ポイントに設定されています。

#### ■フォントピッチサイズ

フォントピッチを、6.00 ポイントから 24.00 ポイントの間で設定します。工場出 荷時は 10.00 ポイントに設定されています。

#### ■フォント行数

ページ内の行数を設定します。

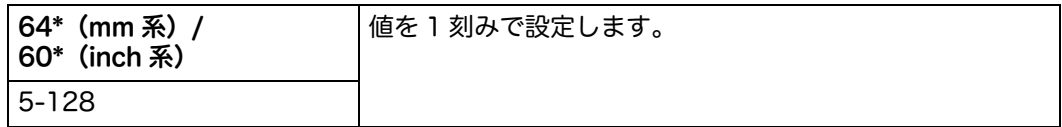

[ フォント行数 ] メニューと [ 原稿の向き ] メニューの設定により、各行間のスペー ス量(垂直行間)が設定されます。

詳しくは[、" 原稿の向き " \(P.161\)](#page-160-0) を参照してください。

#### ■プリント部数

プリント部数の初期値を、1 から 999 の範囲で設定します。初期値は 1 に設定され ています。(プリントドライバーで、特定のジョブの印刷部数を設定します。プリン トドライバーで設定した値は、操作パネルで設定した値よりも常に優先されます。)

#### ■イメージエンハンス

イメージエンハンス機能を使用するかどうかを設定します。黒と白の境界をスムー ズにし、ギザギザを減らして、印刷品質を向上させます。

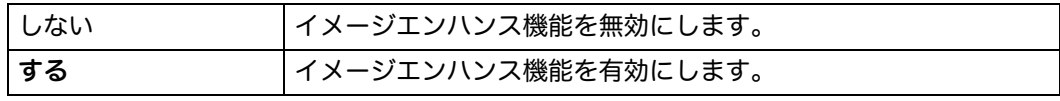

#### ■ Hex Dump

プリントジョブの問題の原因を絞り込むのに役立ちます。[Hex Dump] を選択する と、本機に送信されたすべてのデータが 16 進法の文字表示で印刷されます。制御 コードは実行されません。

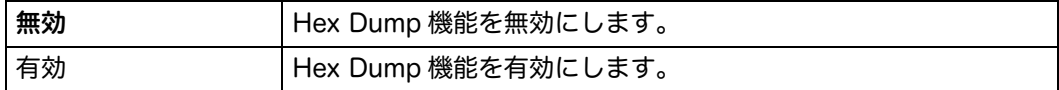

#### ■トナー節約

トナー節約で印刷することにより、トナーを節約します。印刷品質は低下します。

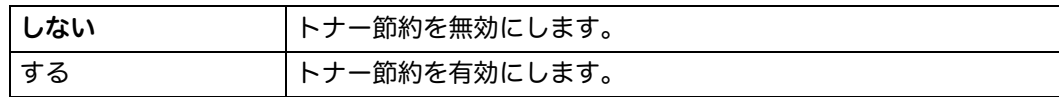

#### ■行末処理

行末処理コマンドを追加します。

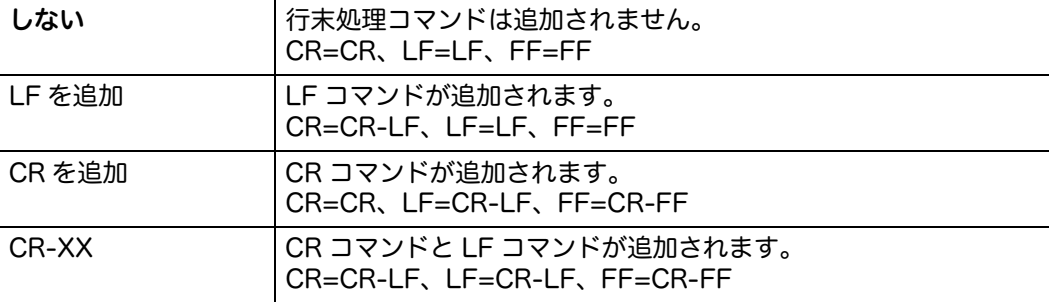

#### カラーモード

カラーモードをカラーか白黒から選択します。この設定は、プリントモードを指定 していないプリントジョブに適用されます。

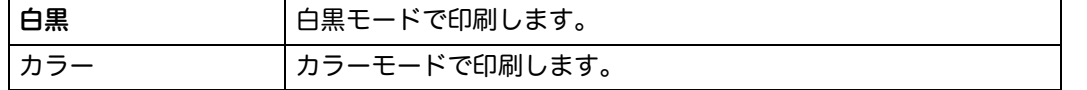

#### ■白紙節約

フォームフィードコードのみを含んだ白紙ページを無視するかどうかを設定します。

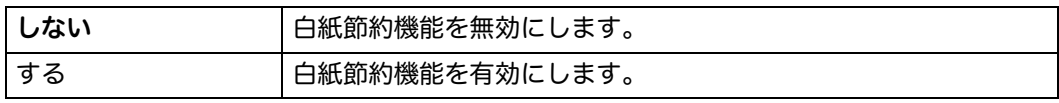

#### 有線ネットワーク

ネットワークから本機へ送信されたジョブについての設定を変更します。

補足 •太字は工場出荷時の設定です。

#### ■ Ethernet

ネットワーク設定の確認や変更を行います。

IP 動作モード

IP モードを設定します。

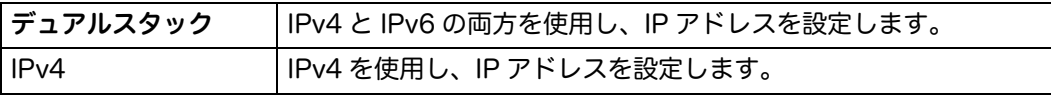

IPv6 IPv6 を使用し、IP アドレスを設定します。

#### TCP/IP 設定

TCP/IP 設定をします。

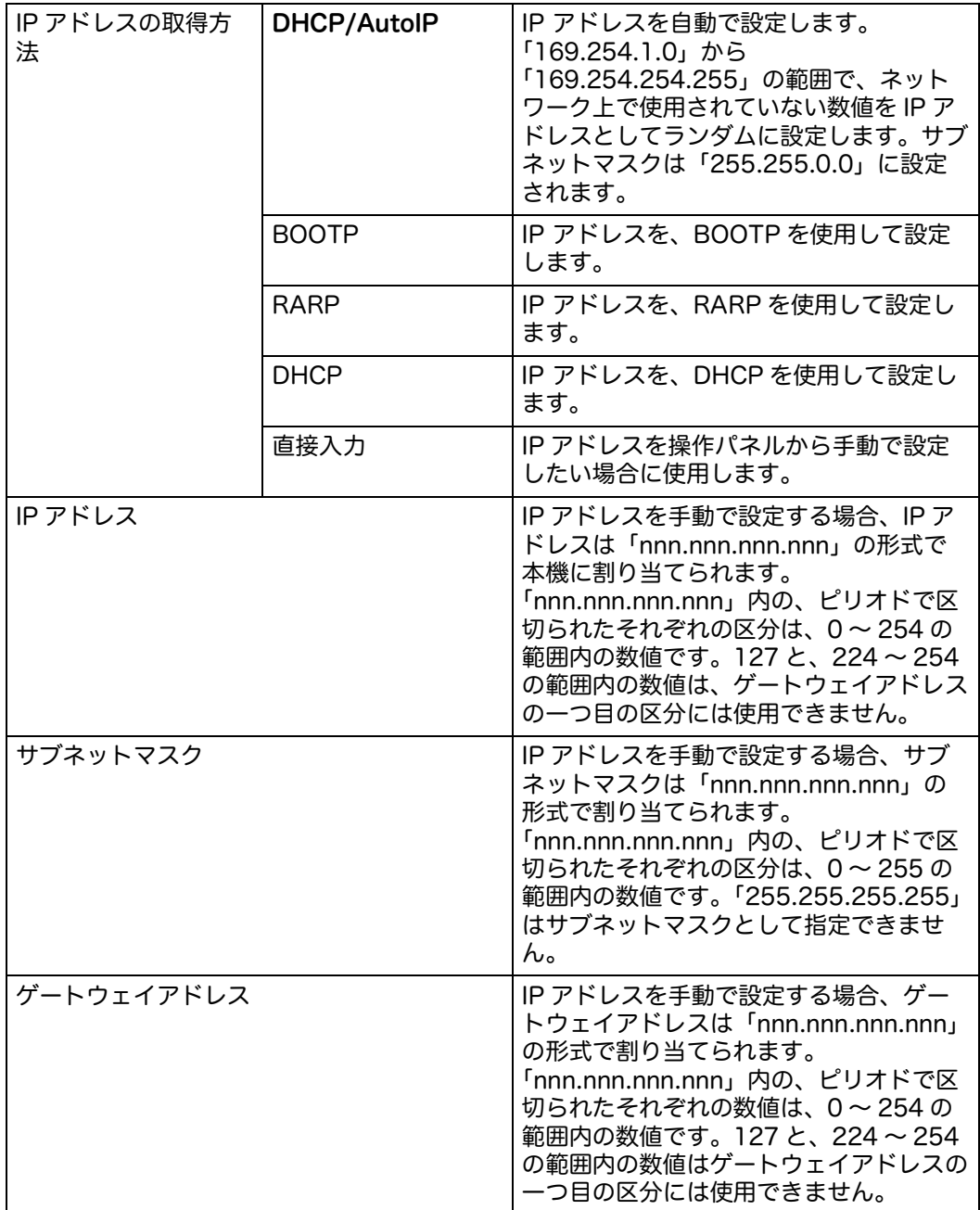

#### • IPsec

補足 •IPsec 機能は、CentreWare Internet Services で IPsec が有効化されている場合のみ利 用できます。

IPsec を無効にします。

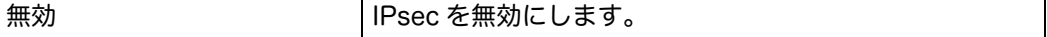

#### 通信速度

補足 •通信速度機能は、本機がネットワークで接続されている場合のみ利用できます。

Ethernet の通信速度と通信方式の設定をします。本機の電源を切り、再度電源を 入れた後に変更が反映されます。

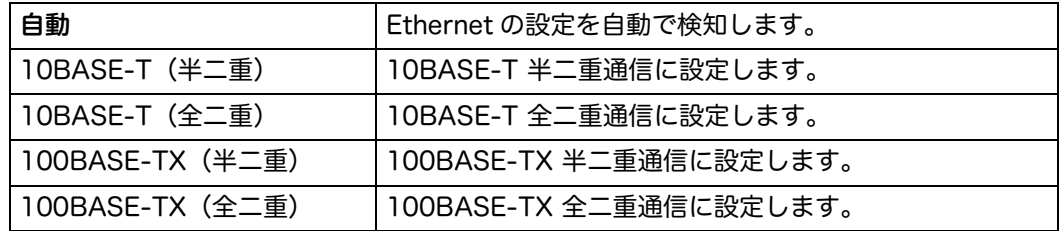

#### ■プロトコル設定

各プロトコルを有効または無効にします。本機の電源を切り、再度電源を入れた後 に変更が反映されます。

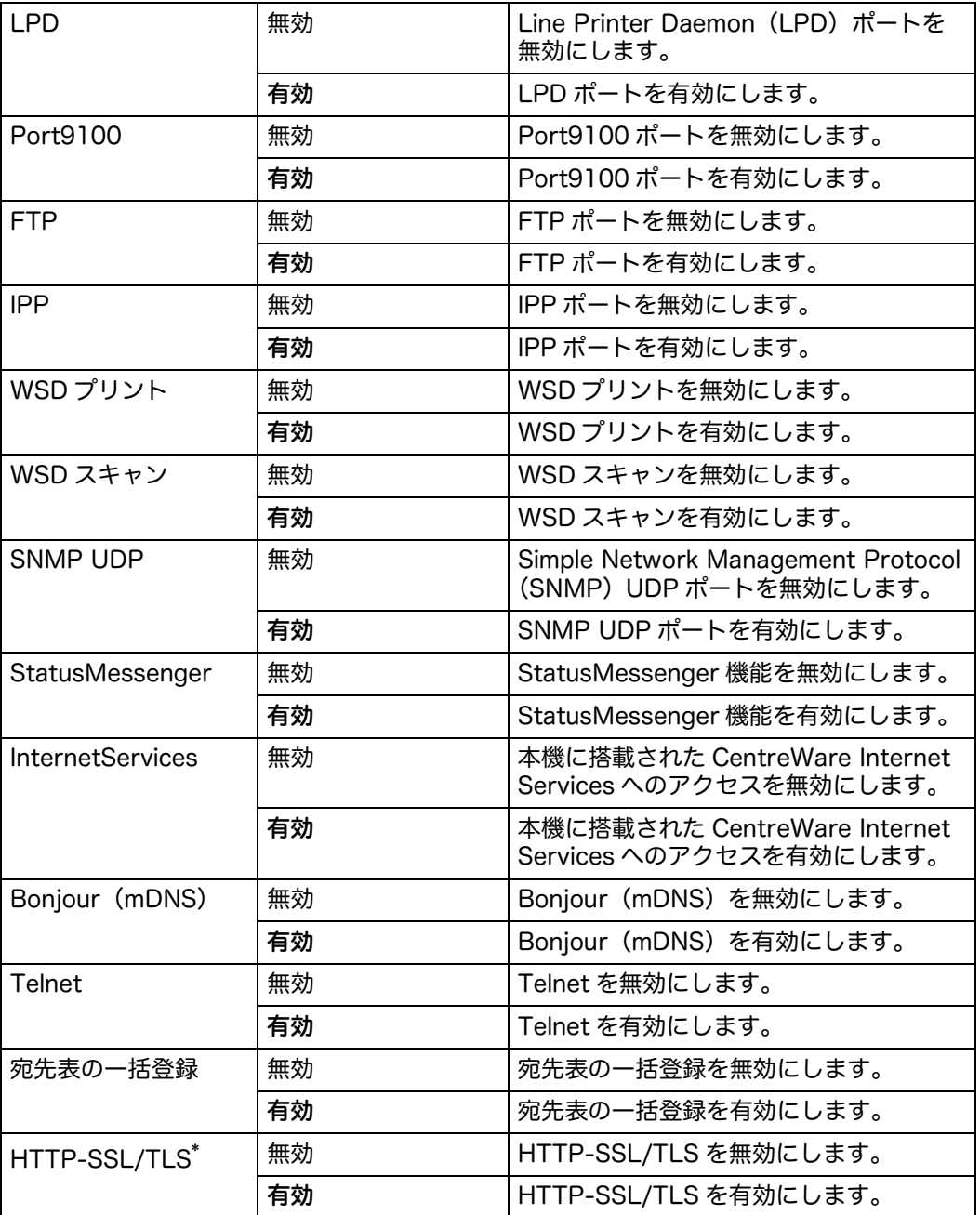

**9**

- \* :[HTTP-SSL/TLS] は、CentreWare Internet Services を使用して証明書が作成された場合のみ利用できます。 証明書の作成については、CentreWare Internet Services のオンラインヘルプを参照してください。
- 注記 ・CentreWare Internet Services のヘルプを表示するには、インターネットに接続できる 環境が必要です。通信費用はお客様の負担になりますのでご了承ください。
- 補足 •「WSD」とは、「Web Services on Devices」の略です。

#### ■詳細設定

ネットワークの詳細設定をします。

#### 受付 IP アドレス制限

補足 •受付 IP アドレス制限機能は、 [ プロトコル設定 ] で [LPD] または [Port9100] 有効に設定 した場合のみ利用できます。

特定の IP アドレスからネットワーク経由で受信したデータをブロックします。IP アドレスは、5 個まで設定できます。本機の電源を切り、再度電源を入れた後に 変更が反映されます。

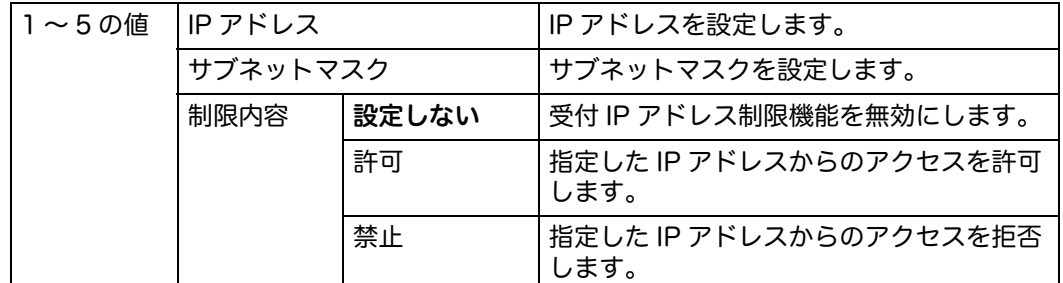

#### 802.1x

- 補足 •802.1x 機能は、本機が LAN ケーブルで接続されていて、CentreWare Internet Services で 802.1x 認証が有効になっている場合のみ利用できます。802.1x の設定につ いては、CentreWare Internet Services のオンラインヘルプを参照してください。
- 注記 · CentreWare Internet Services のヘルプを表示するには、インターネットに接続できる 環境が必要です。通信費用はお客様の負担になりますのでご了承ください。

802.1x 認証を無効にします。本機の電源を切り、再度電源を入れた後に変更が反 映されます。

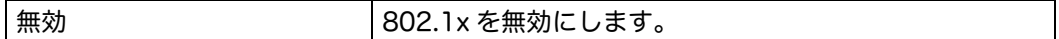

#### ■ネットワーク設定の初期化

不揮発性メモリー(NVM)に保存されたネットワークデータを初期化します。本機 能を実行し、本機を再起動すると、すべてのネットワーク設定が初期値にリセット されます。

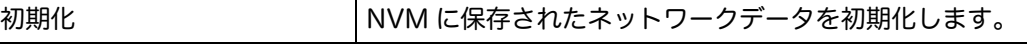

#### ■証明書をすべて削除

すべての証明書を消去します。

#### ファクス設定

基本的なファクス設定をします。

補足 •太字は工場出荷時の設定です。

■ファクス回線設定

ファクス回線の基本的な設定をします。

• ファクス番号

ファクスのヘッダーに印刷される本機のファクス番号を設定します。

発信元名

ファクスのヘッダーに印刷される、発信元名を確認します。発信元名の設定は、 CentreWare Internet Services から行ってください。

- 補足 •発信元名は、CentreWare Internet Services から以下の手順で入力してください。 [プロパティ] タブをクリック>左フレームにある [FAX] の [FAX 設定] をクリック> [発信元名]に入力
	- •[ 発信元名 ] には、JIS X 0201(英数字(半角)と記号(半角)のみ)および JIS X 0208 に対応する文字を入力できます。詳細は[、" 入力できる文字一覧 " \(P.290\)](#page-289-0) を参照し てください。
	- •[発信元名]に入力できる文字は、23 バイト(例:漢字、ひらがな、カタカナでは 7 文 字)までです。
	- •CentreWare Internet Services については[、"CentreWare Internet Services を利用す](#page-41-0) [る " \(P.42\)](#page-41-0) を参照してください。

#### 回線種別

回線種別の初期値を選択します。

補足 •回線についての注意 / 制限は[、" ファクス機能使用上の注意 / 制限 " \(P.287\)](#page-286-0) を参照して ください。

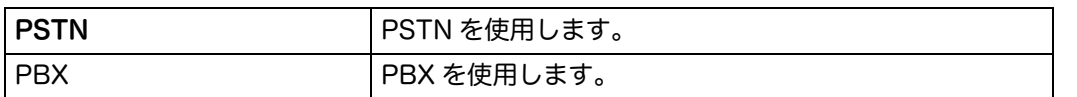

#### ラインモニター音

接続が完了するまでに内蔵スピーカーから流れる、ラインモニター音のボリュー ムを設定します。

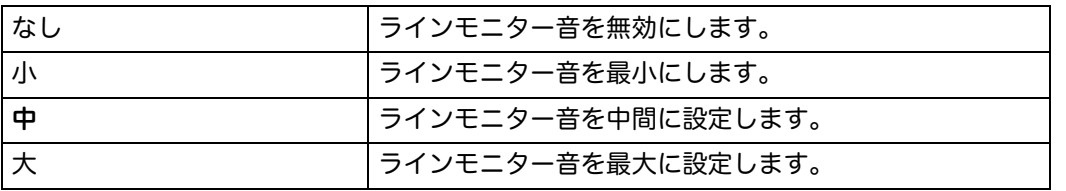

#### • 外付け電話フック検出レベル

電話回線を使用していない場合の、外付け電話のフック検出レベルを設定します。

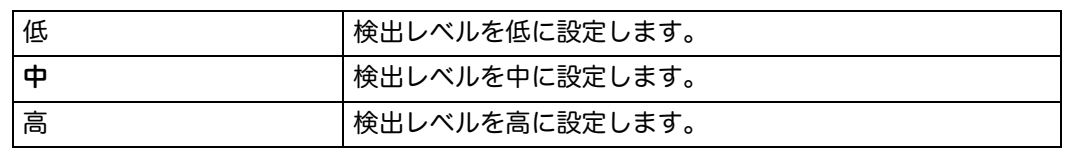

#### ■受信設定

受信するファクスに関する設定をします。

#### 受信モード

ファクスの受信モードの初期値を設定します。

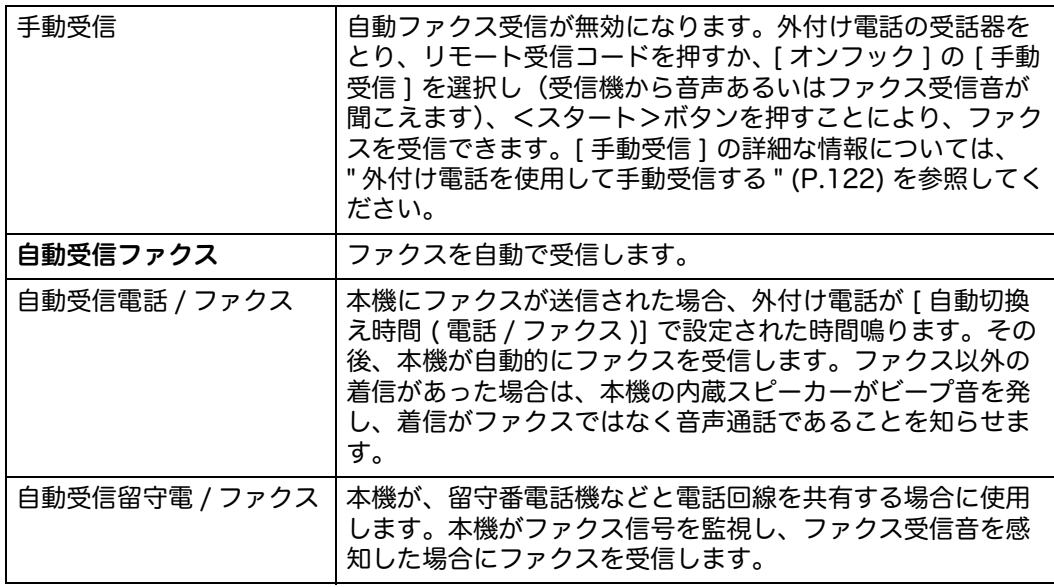

#### 呼び出し音

[ 受信モード ] で [ 自動受信電話 / ファクス ] が選択された状態で、通常の音声着 信があった場合に、内蔵スピーカーから流れる着信音のボリュームを設定します。

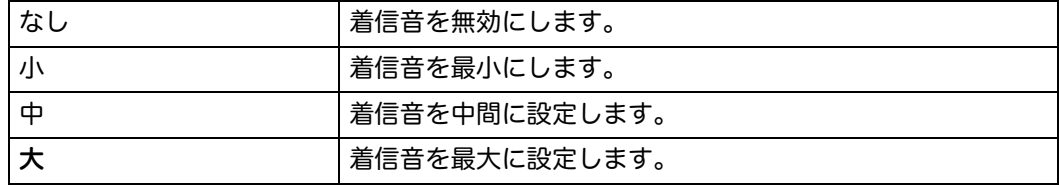

#### 自動受信設定

自動ファクス受信の設定をします。

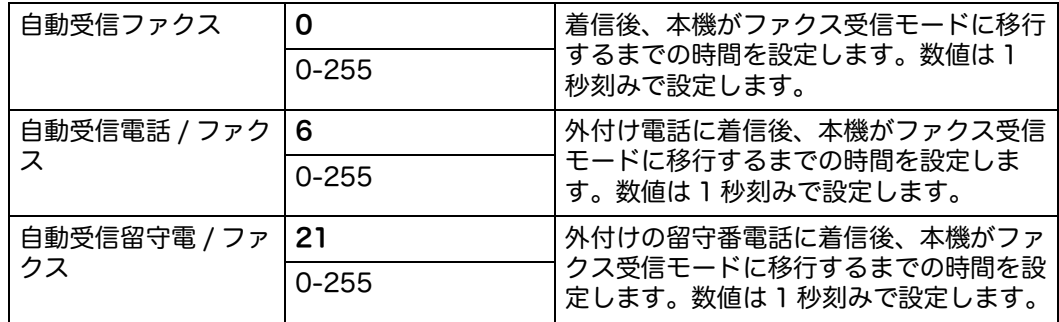

#### 受信制限

ファクス宛先表リストに登録されているファクス番号からのファクスのみを受信 し、ファクス宛先表リストに登録されていないファクス番号からのファクスを拒 否します。

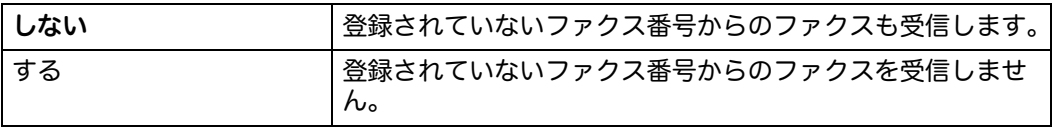

- セキュリティー受信
- 補足 •セキュリティー受信機能は、 [ パネルロック設定 ] で [ 有効 ] が選択されている場合のみ利 用できます。

ファクス受信文書印刷時にパスワードの入力を要求するかどうかを設定します。 また、パスワードの設定や変更を行います。

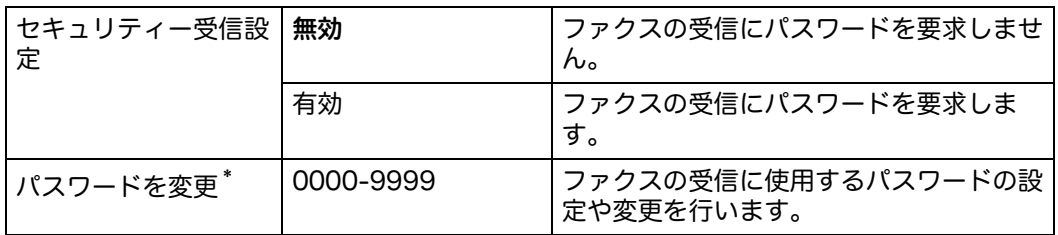

\* :本機能は、 [ セキュリティー受信設定 ] で [ 有効 ] が選択されている場合のみ利用できます。

#### ファクス受信転送設定

- 補足 •[ プリントしてメール送信 ] 機能は、E メール情報と転送先のメールアドレスが登録されて いる場合のみ利用できます。E メールについての詳細は[、" メール設定を行う " \(P.147\)](#page-146-1) を 参照してください。また、E メールの転送アドレスについては CentreWare Internet Services のオンラインヘルプを参照してください。
	- •[ サーバーに転送 ] と [ プリントしてサーバーに転送 ] 機能は、共有フォルダーとサーバー の情報がサーバーに転送設定に登録されている場合のみ、ご利用できます。サーバー上の 共有フォルダーについての詳細な情報は、"ネットワーク上でスキャン機能を使用する" [\(P.137\)](#page-136-0) を参照してください。サーバーに転送設定についての詳細な情報は、 CentreWare Internet Services のオンラインヘルプを参照してください。
- 注記 •CentreWare Internet Services のヘルプを表示するには、インターネットに接続できる 環境が必要です。通信費用はお客様の負担になりますのでご了承ください。

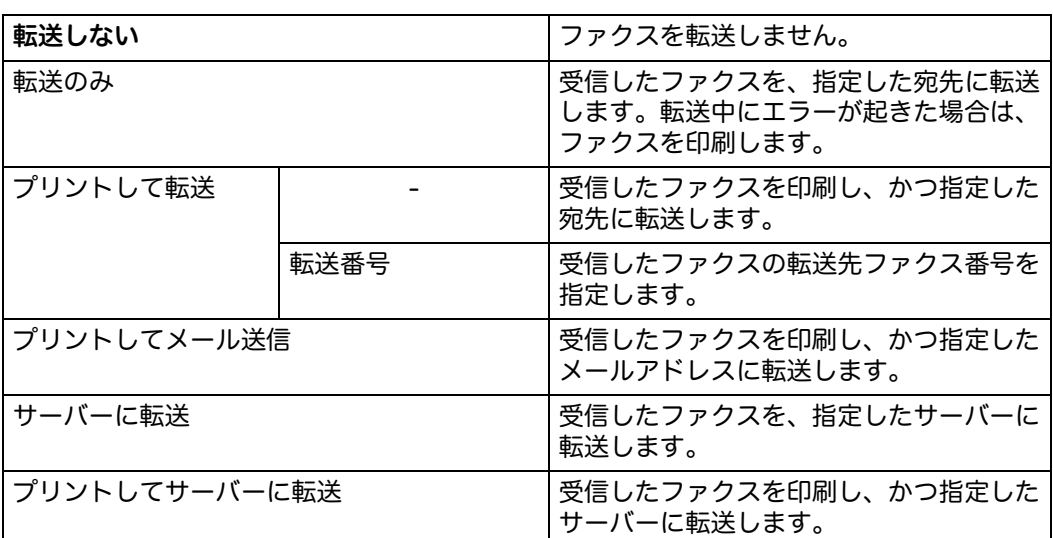

受信したファクスを、指定した宛先に転送するかどうかを設定します。

#### 最大受信サイズ

受信するファクスのサイズ(幅)を制限します。

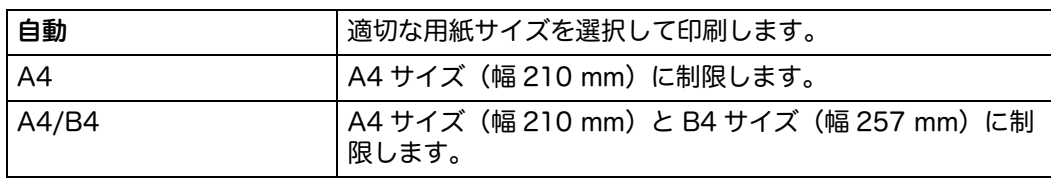

仕様設定

**9**

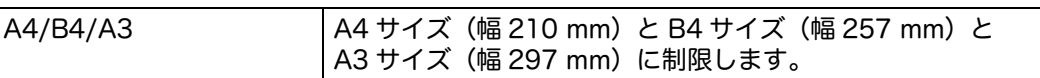

#### 両面プリント

受信したファクスの両面印刷の設定をします。

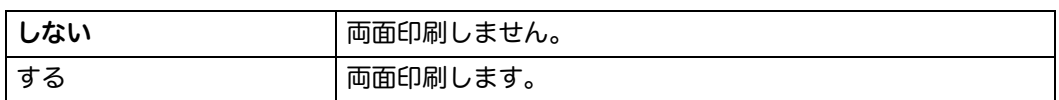

#### リモート受信

外付け電話でリモート受信コードを入力することにより、ファクスを受信します。

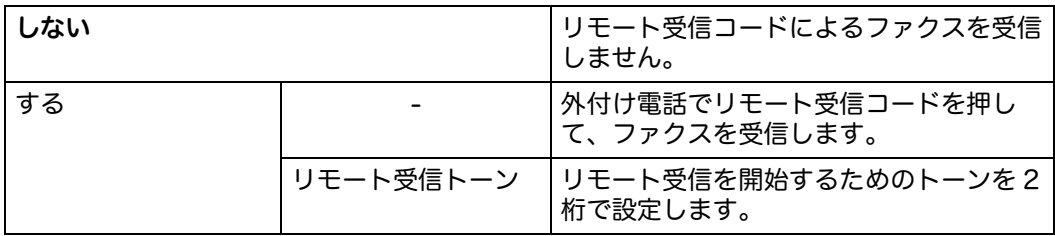

#### 自動縮小受信

ファクスされたページが、受信側で用紙に収まらない場合の設定をします。

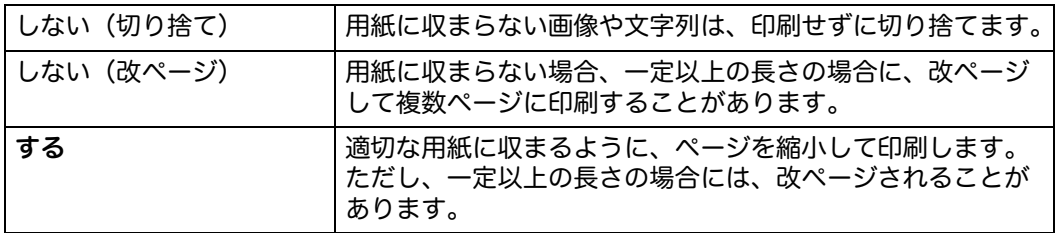

#### ■送信設定

ファクスの送信に関する設定をします。

リダイヤル設定

ファクスの自動リダイヤルの設定をします。

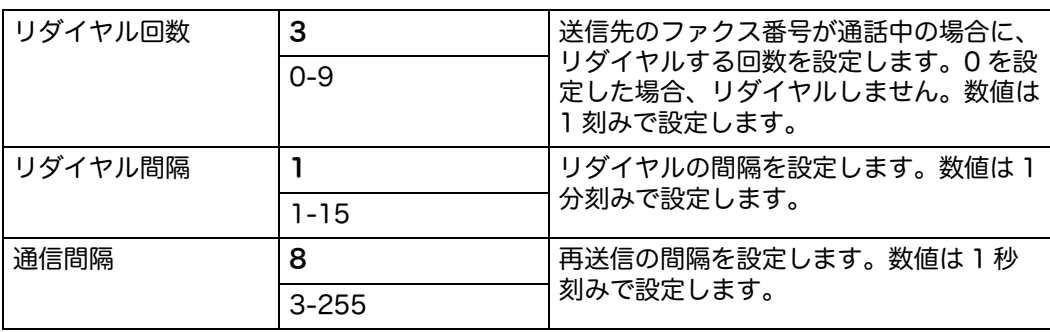

#### • ダイヤル種別

ダイヤル種別を選択します。

PB トーンダイヤルを使用します。

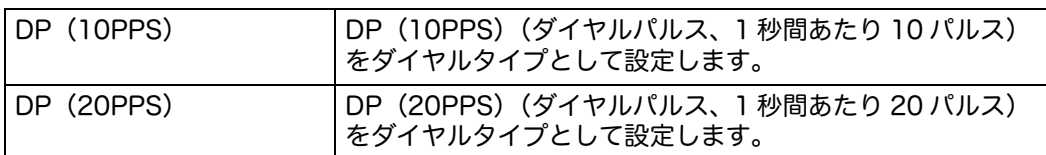

#### プレフィックスダイヤル

プレフィックスダイヤル番号を設定するかどうかを選択します。

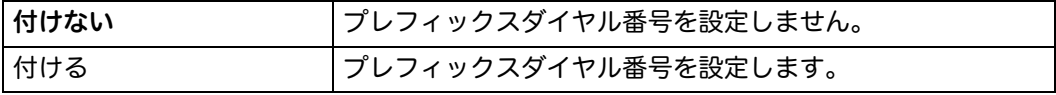

送信シート

ファクスに表紙を付けるかどうかを設定します。

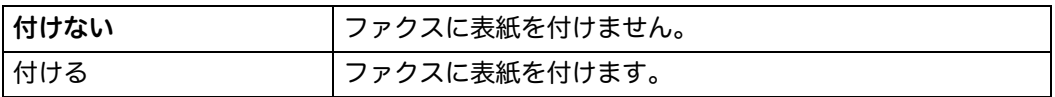

#### 発信元記録

送信者の情報をファクスのヘッダーに印刷します。

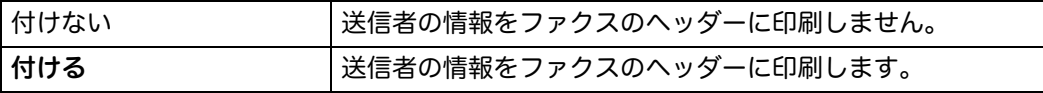

#### ECM

Error Correction Mode (ECM) を有効または無効に設定します。ECM を使用 するには、相手機も ECM に対応している必要があります。

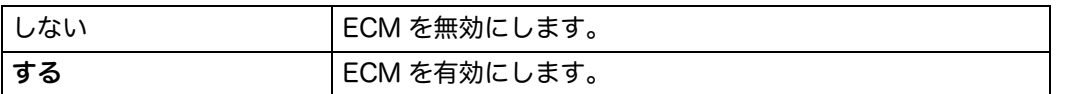

#### 通信速度

ファクスのモデム速度を調整します。

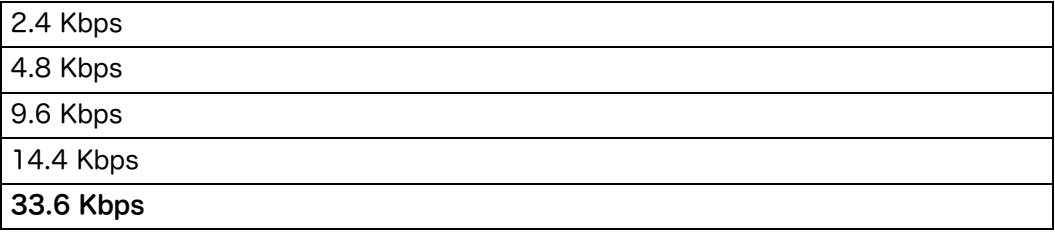

#### 手動送信時の番号表示

ファクスを手動で送信する場合に、ファクスの送信画面に受信者のファクス番号 を表示するかどうかを設定します。

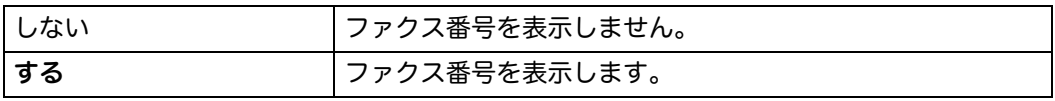

#### ファクスレポート

ファクスレポートの設定をします。

#### ファクス通信管理レポート

ファクスの送受信を 50 件行うごとに、ファクス通信管理レポートを自動で印刷 するかどうかを設定します。

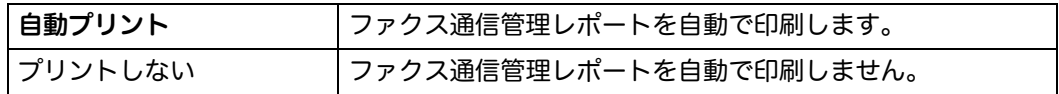

#### モニターレポート

ファクス送信後、送信結果を印刷するかどうかを設定します。

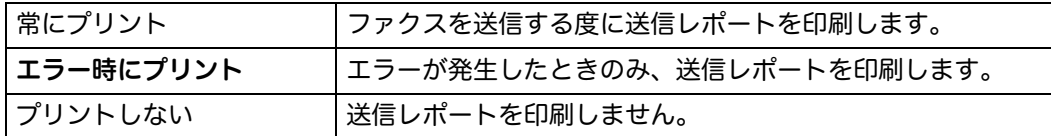

#### 同報レポート

ファクスを複数の宛先に送信後、送信結果を印刷するかどうかを設定します。

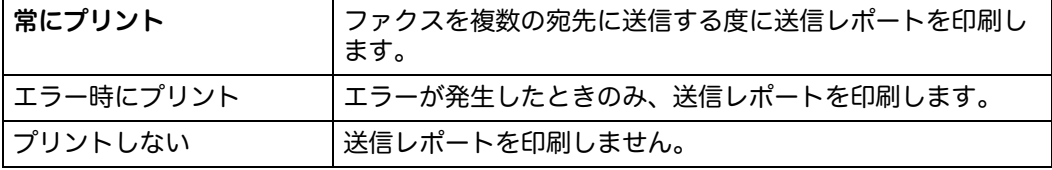

#### プロトコルモニターレポート

通信エラーの原因の特定に役立つ、プロトコルモニターレポートを印刷するかど うかを設定します。

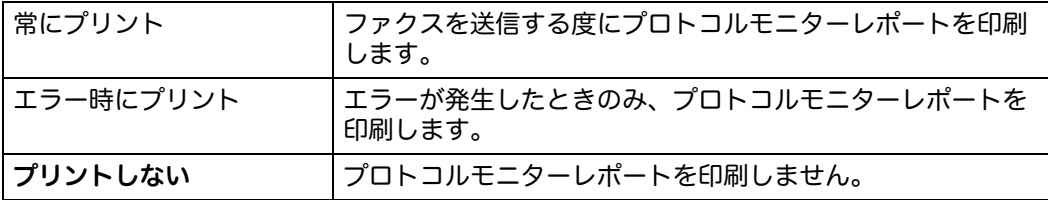

#### システム設定

本機のさまざまな設定を行うことができます。 補足 •太字は工場出荷時の設定です。

#### ■一般

本機の一般的な設定をします。

#### 節電設定

節電モードに移行するまでの時間を設定します。

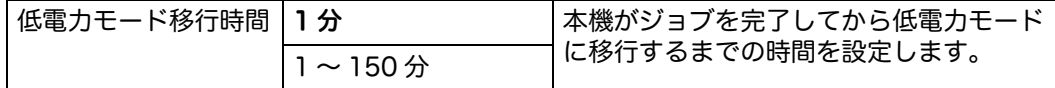

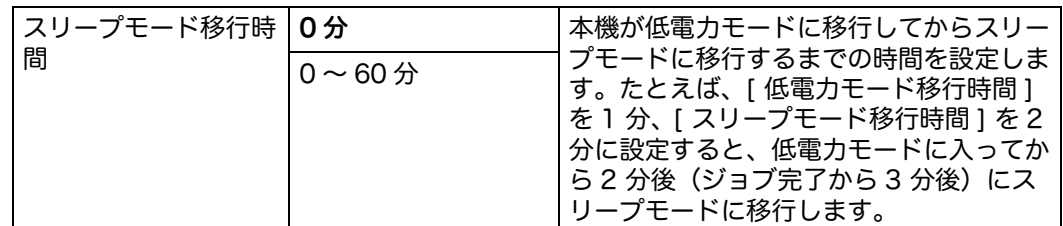

[ 低電力モード移行時間 ] を 1 分に設定すると、本機はジョブ完了から 1 分後に 節電モードに移行します。電力は節約できますが、ウォームアップ・タイムが増 えます。

本機を日常的に使用する場合は、より長い時間を設定してください。これにより、 ウォームアップ・タイムを抑え、本機をすぐに使用できるようになります。

本機がコンピューターからデータを受信したり、相手機からファクスを受信した 場合は、節電モードからスタンバイモードに復帰します。このとき、タッチパネ ルは消灯したままです。操作パネルの<節電>ボタンを押すことで、タッチパネ ルが点灯します。

#### 時刻設定

日時の表示形式を設定します。

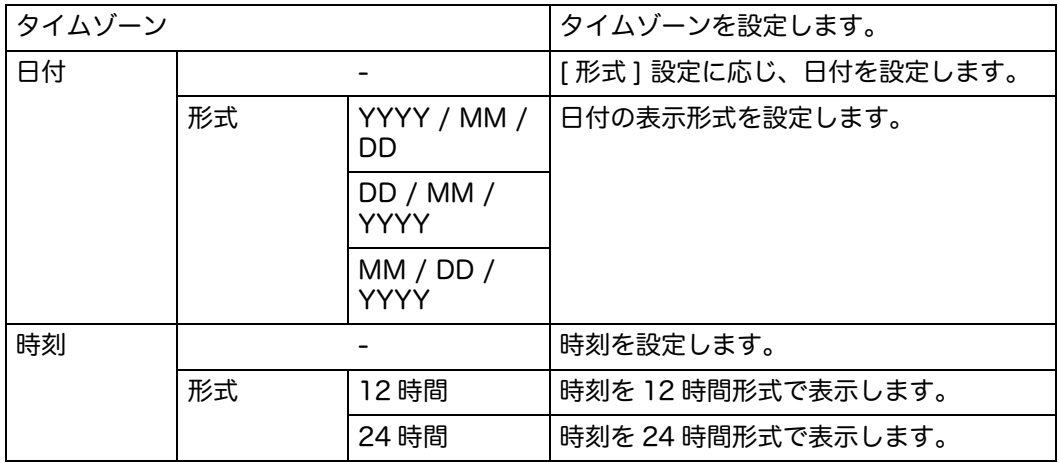

#### • ミリ / インチ切替

操作パネルで表示される数値の単位の初期値を設定します。

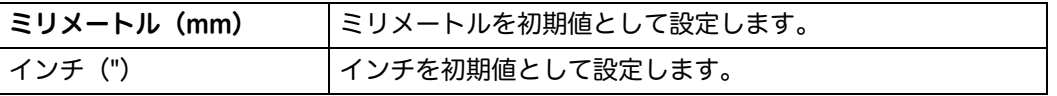

#### 原稿サイズ検知切替

一般的なサイズの原稿を使用する場合や、本機が原稿サイズを検知するよう設定 されている場合に、自動検知される用紙サイズを設定します。

補足 •本設定は、原稿送り装置からスキャンした際にのみ適用されます。

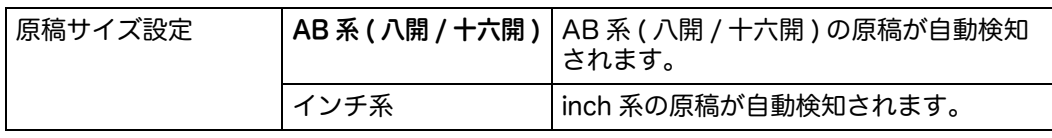

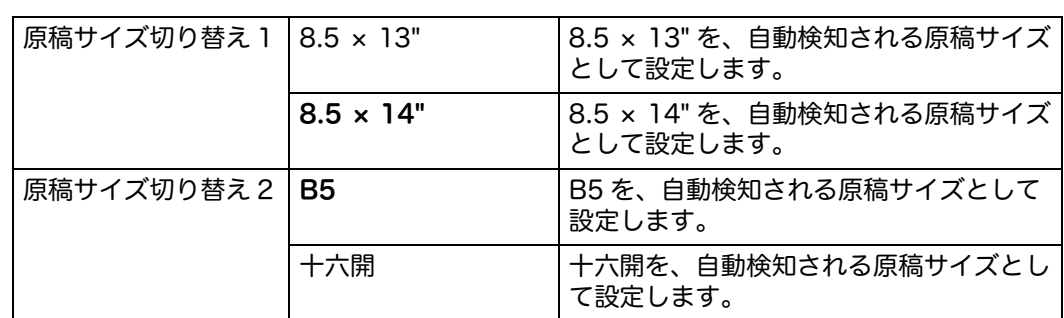

#### 画面輝度調整

操作パネルの輝度を調整します。

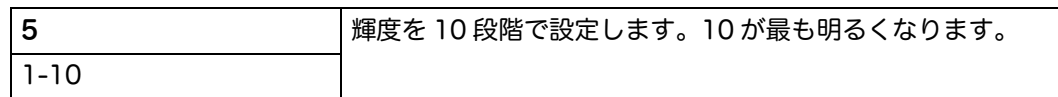

#### 通知音

操作音や警告メッセージの表示音を設定します。

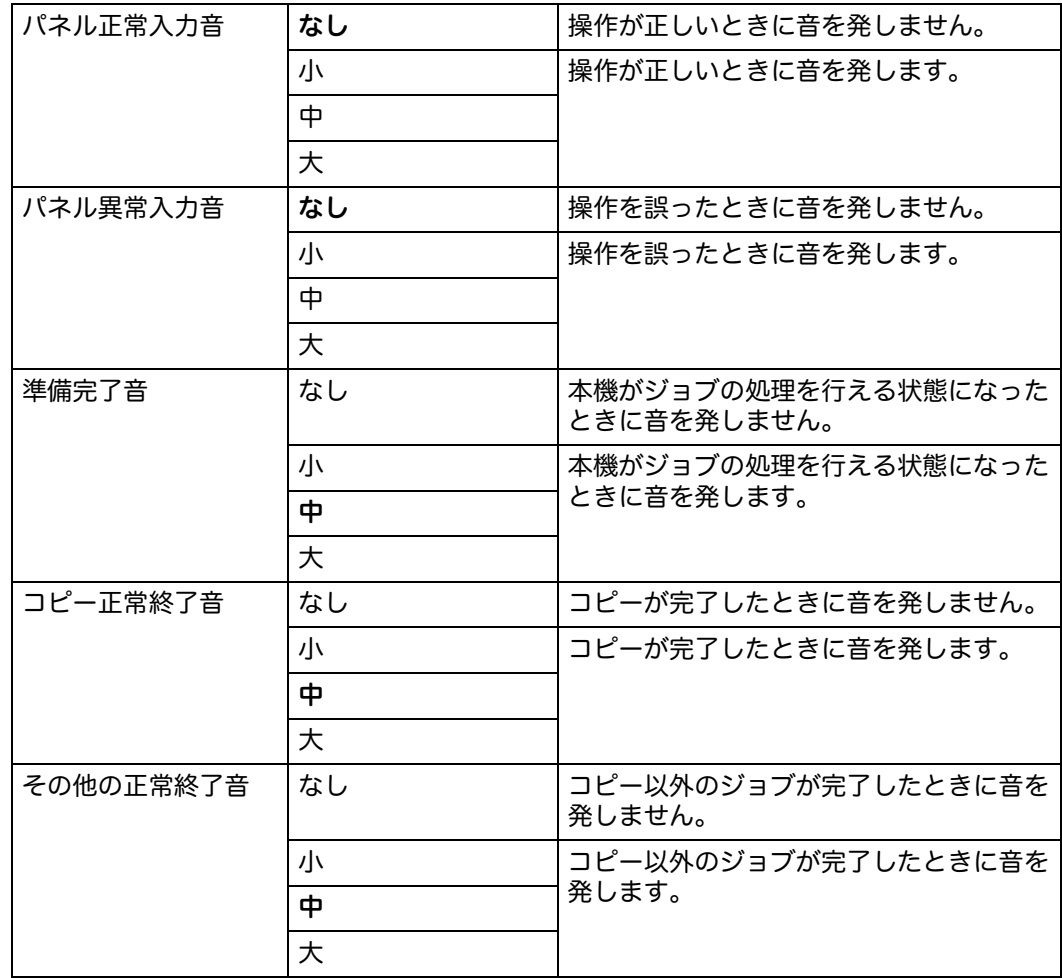

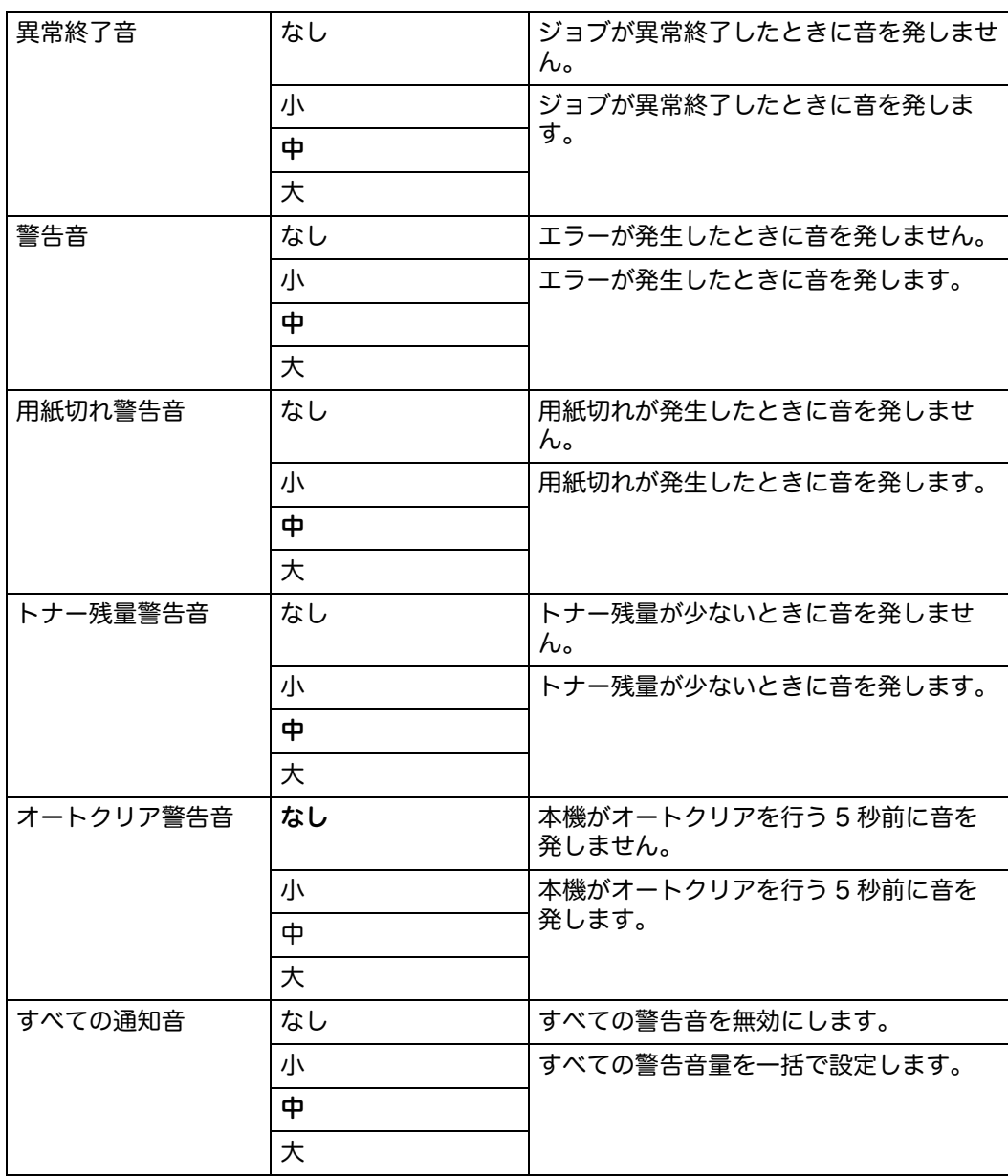

#### トナー残量警告メッセージ

トナー残量が少ない場合に、警告メッセージを表示するかどうかを設定します。

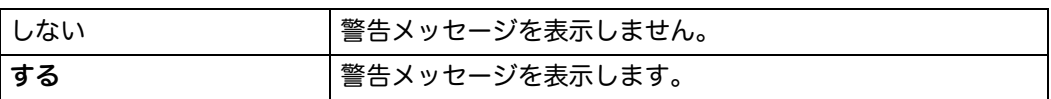

#### オフフックでの節電解除

外付け電話の受話器を取ったときに、低電力モードまたはスリープモードから復 帰するかどうかを設定します。

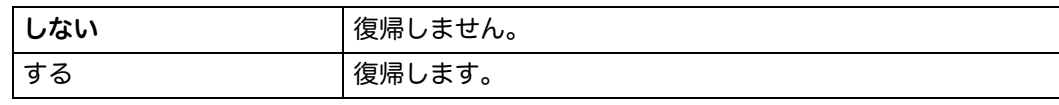

#### ジョブ履歴レポート

20 ジョブごとに、ジョブ履歴レポートを自動的に印刷します。

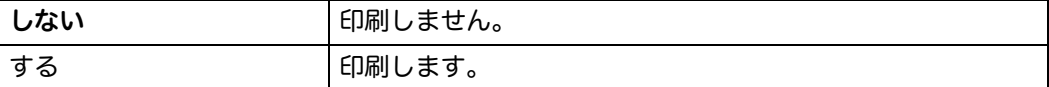

ジョブ履歴レポートは、 [ レポート / リスト ] メニューから印刷することもできま す。

#### サーバーのファクス宛先表検索

電話番号を、LDAP サーバー用のアドレス帳から検索するかどうかを設定します。

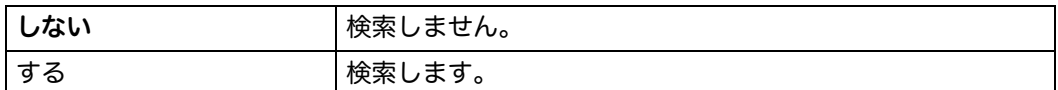

#### <span id="page-175-0"></span>サーバーのメール宛先表検索

E メールアドレスを、LDAP サーバー用のアドレス帳から検索するかどうかを設 定します。

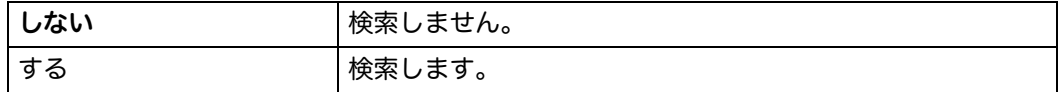

#### 送信メールの最大サイズ

E メールの最大容量を設定します。

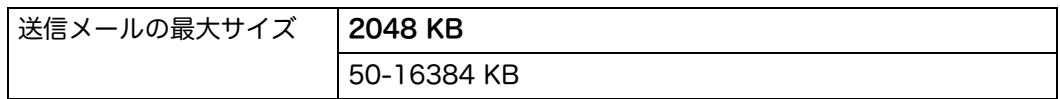

#### ■タイマー

タイマーの設定をします。

#### オートクリア移行時間

コピー、スキャン、ファクス、E メール、およびプリントの設定が一定時間行わ れなかった場合、設定を初期設定にリセットし、スタンバイモードに移行します。

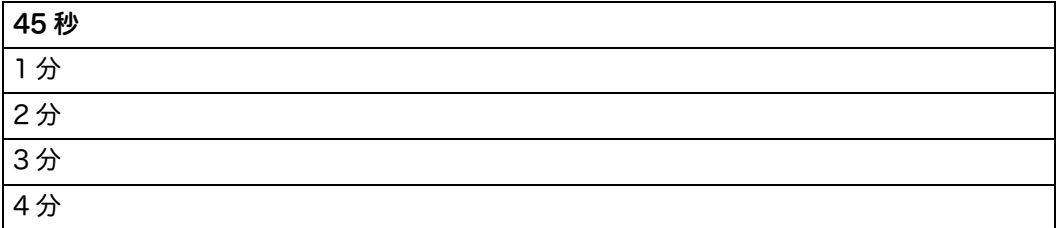

#### エラージョブの自動解除

異常停止したジョブを本機がキャンセルするまでの待機時間を設定します。待機 時間を過ぎると、プリントジョブはキャンセルされます。

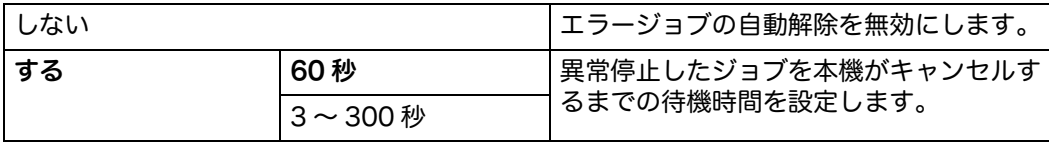

#### ■出力設定

本機からの出力に関する設定をします。

出力用紙サイズの初期値

用紙サイズの初期値を指定します。

A4  $8.5 \times 11$ 

ID プリント

ユーザー ID が印刷される場所を設定します。

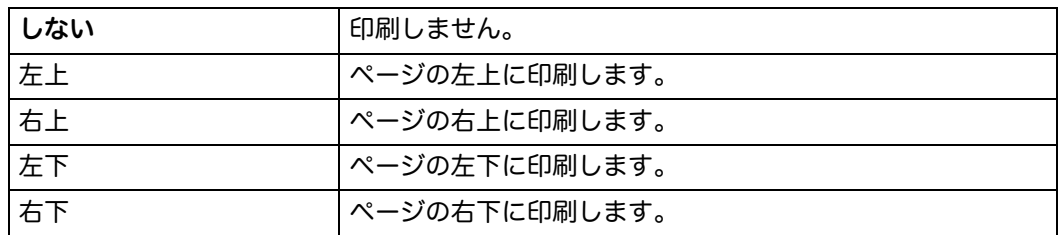

補足 •DL サイズの用紙に印刷する場合、ユーザー ID の一部が正しく印刷されないことがありま す。

テキストプリント

本機が対応していない PDL データを受信した場合、テキストとして出力するかど うかを設定します。テキストは A4 またはレターサイズで印刷されます。

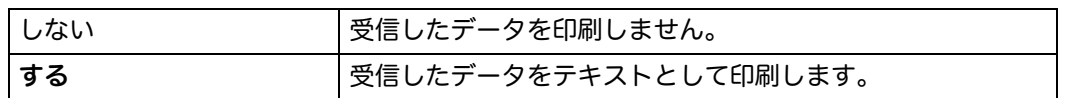

#### バナーシート出力

補足 ・バナーシート出力機能は、本機に 1 トレイモジュール (オプション) が装着されている場 合のみ利用できます。

バナーシートの位置と、バナーシートをセットする用紙トレイを設定します。

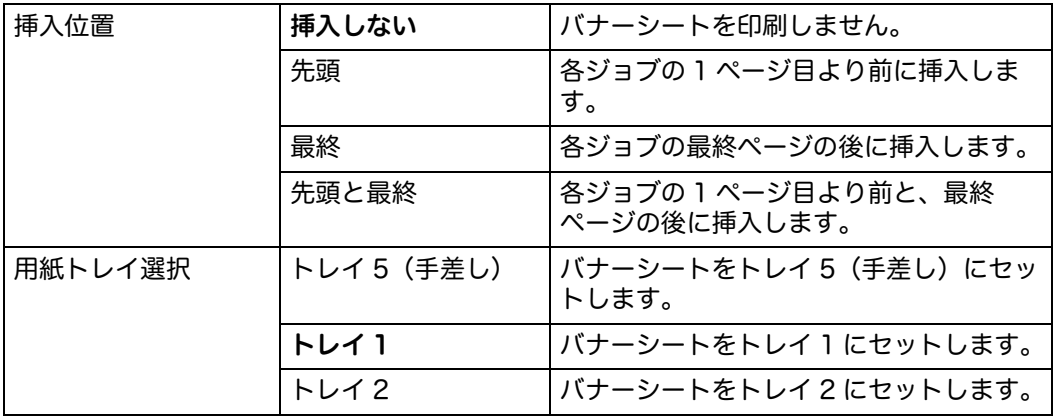

#### 用紙の置き換え

指定した用紙トレイ内の用紙サイズが、ジョブの用紙サイズ設定と異なる場合に、 他のサイズの用紙を使用するかどうかを設定します。

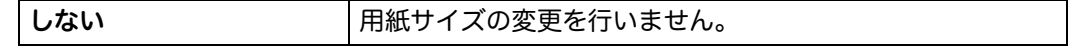

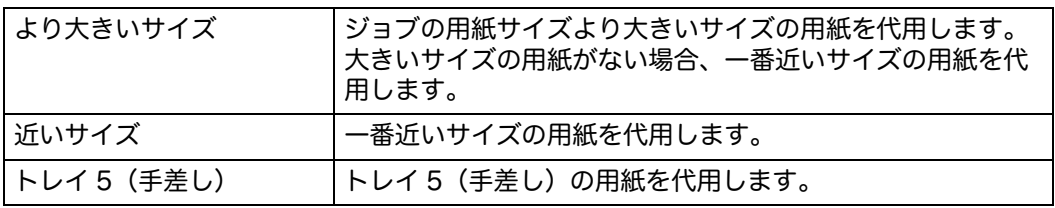

• レターヘッド両面プリント

レターヘッドを使用する場合に、両面に印刷するかどうかを設定します。

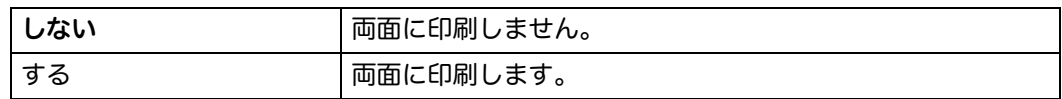

• レポート両面プリント

レポートを用紙の両面に印刷するかどうかを設定します。

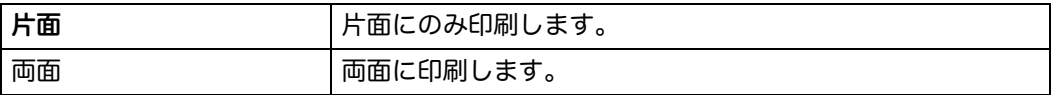

#### コピー集計管理

使用できるコピー機能を、ユーザー認証でユーザーごとに制限するかどうかを設 定します。

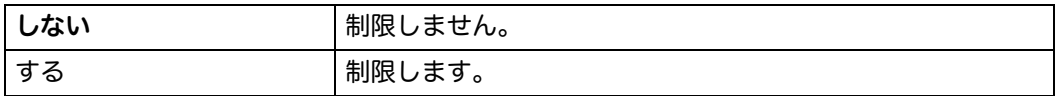

#### プリント集計管理

使用できるプリント機能を、ユーザー認証でユーザーごとに制限するかどうかを 設定します。

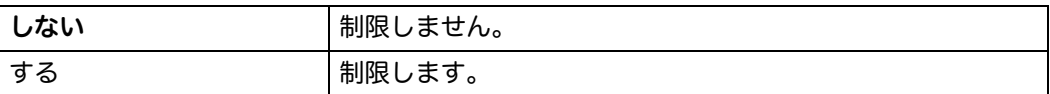

#### 未認証ユーザーのプリント

認証情報なしでデータの印刷を許可するかどうかを設定します。

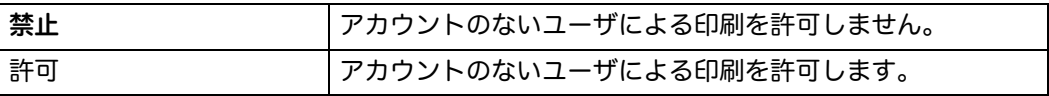

#### 強制白黒プリント

カラーで印刷するよう設定されたプリントジョブを白黒印刷するかどうかを設定 します。

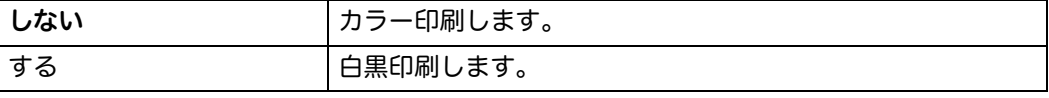

#### メンテナンス

NV(不揮発性)メモリーの初期化、普通紙の品質設定、セキュリティー設定を行う ことができます。

```
補足 •太字は工場出荷時の設定です。
```
#### ■ 用紙種類調整

用紙種類を設定します。

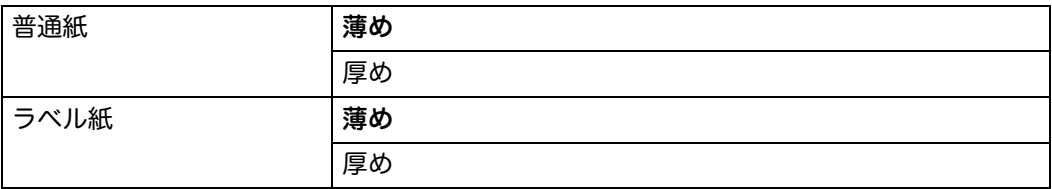

#### ■1次転写電圧オフセット調整

ゴーストが発生した場合に調整します。(ゴーストは、前のページや印刷中のページ の内容の一部が現れる現象です。)

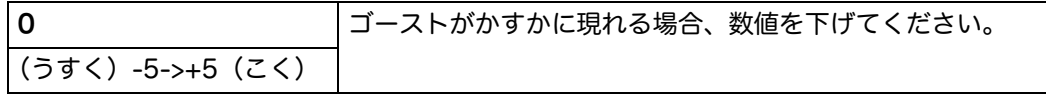

#### ■2次転写電圧オフセット調整

用紙タイプごとに、転写電圧を設定します。

工場出荷時の設定では、すべての用紙タイプで最適な出力ができるとは限りません。 出力結果に斑点がある場合は、電圧を上げてください。出力結果に白点がある場合 は、電圧を下げてください。

補足 •本設定の設定値によって印刷品質が変化します。

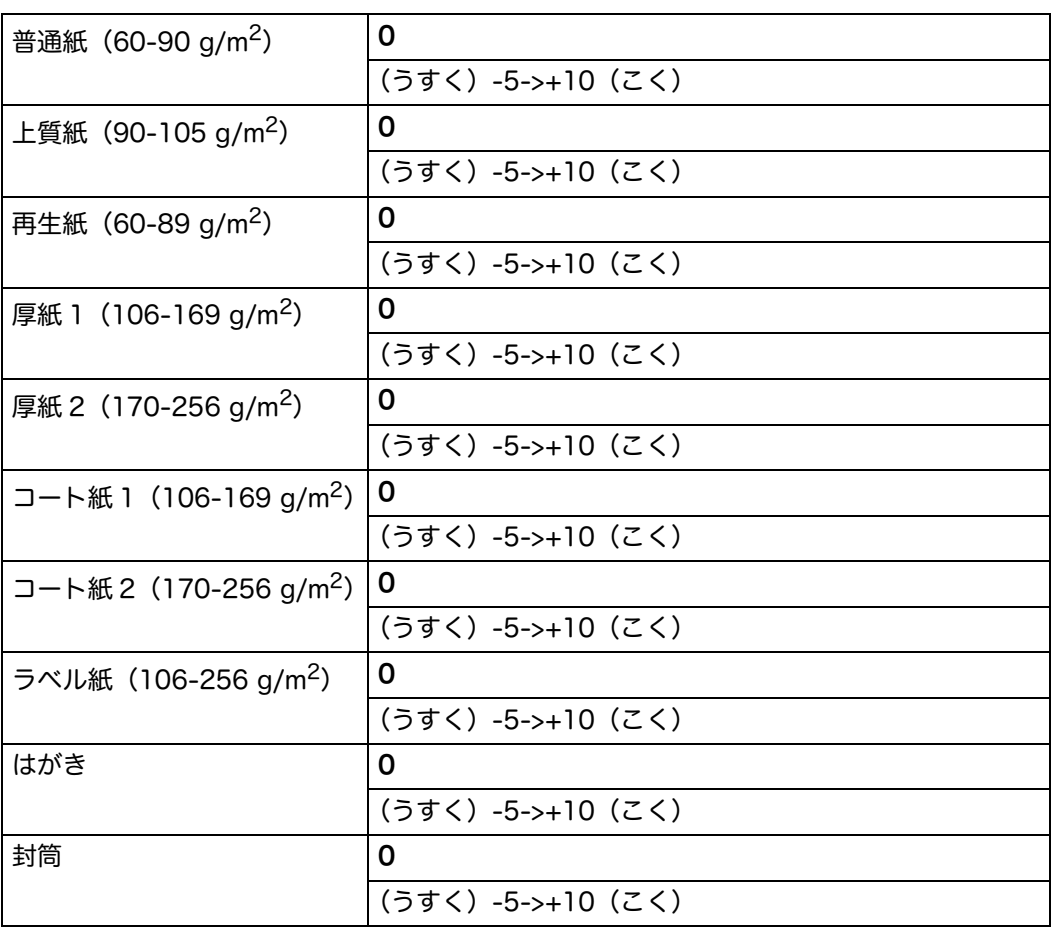

#### ■アライメント調整

印字位置の調整を行います。

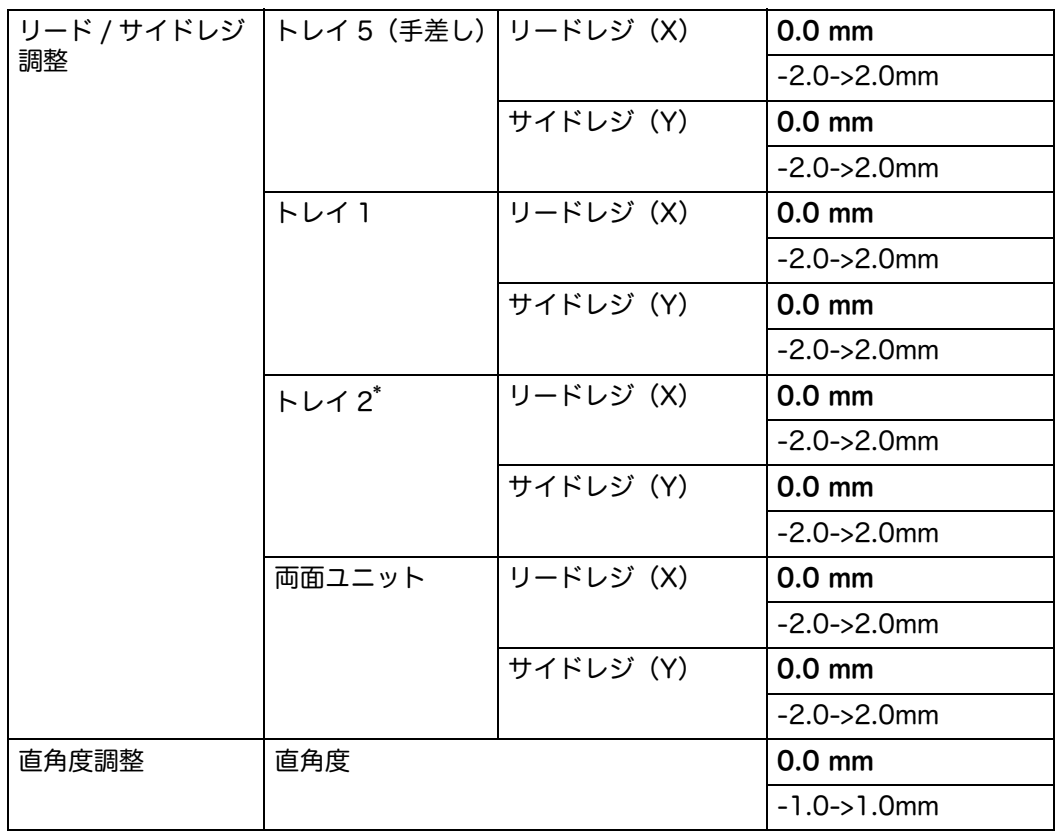

\* :[ トレイ 2] は、1 トレイモジュール(オプション)が装着されている場合のみ、選択可能です。

#### ■ 自動レジ調整

色の位置合わせを行います。

#### 濃度補正

濃度補正を行います。

#### ■NVM の初期化

システムパラメーター、ファクスのアドレス帳、スキャンのアドレス帳が記憶され ている不揮発性(NV)メモリーを初期化します。本機能を実行し本機を再起動する と、メニューのバラメーターやデータが工場出荷時の設定に初期化されます(ネッ トワーク関連のパラメーターを除く)。

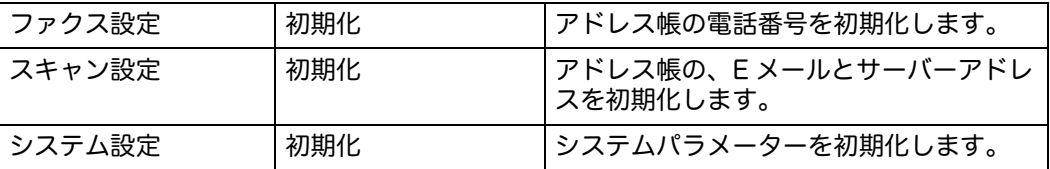

#### ■プリント用カウンターの初期化

本機のプリントメーターを初期化します。プリントメーターを初期化すると、カウ ントが「0」になります。

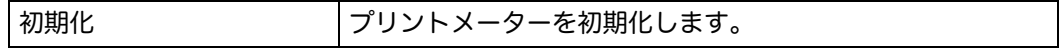
カスタムトナーモード

通常使用しません。工場出荷時設定(オフ)のままご使用ください。契約形態に よっては使用する場合があります。

■高地使用設定

本機を設置する場所の高度を設定します。

本機が使用されている場所の高度を入力することで、調整が行われます。

補足 •高度調整を正しく行わないと、印刷品質の低下や、トナー残量の誤表示などの問題が発生 するおそれがあります。

| 0 <sub>m</sub> | 本機を設置する場所の高度を設定します。 |
|----------------|---------------------|
| 1000 m         |                     |
| 2000 m         |                     |
| 3000 m         |                     |
| 4000 m         |                     |
| 5000 m         |                     |

#### ■ジョブ履歴の初期化

ジョブ履歴をすべてクリアします。

#### ■タッチパネル補正

タッチパネルの補正を行います。

#### セキュリティー設定

パスワードを設定して、メニューへのアクセスを制限します。これにより、設定が 誤って変更されてしまうことを防ぎます。

補足 •太字は工場出荷時の設定です。

#### ■パネルロック

[ 管理者設定 ] へのアクセスを、パスワードで制限します。また、パスワードの設定 や変更を行います。

詳しくは[、" パネルロック機能 " \(P.201\)](#page-200-0) を参照してください。

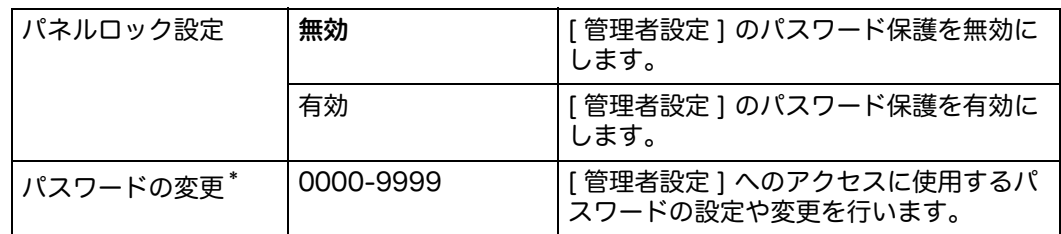

\* :本機能は、 [ パネルロック設定 ] で [ 有効 ] が選択されている場合のみ利用できます。

#### ■サービスロック

補足 •サービスロック機能は、 [ パネルロック設定 ] で [ 有効 ] が選択されている場合のみ利用で きます。

詳細について[:" コピー、ファクス、スキャンへのアクセスを制限する " \(P.205\)](#page-204-0)

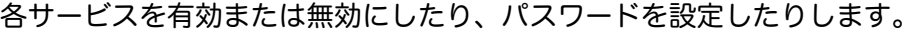

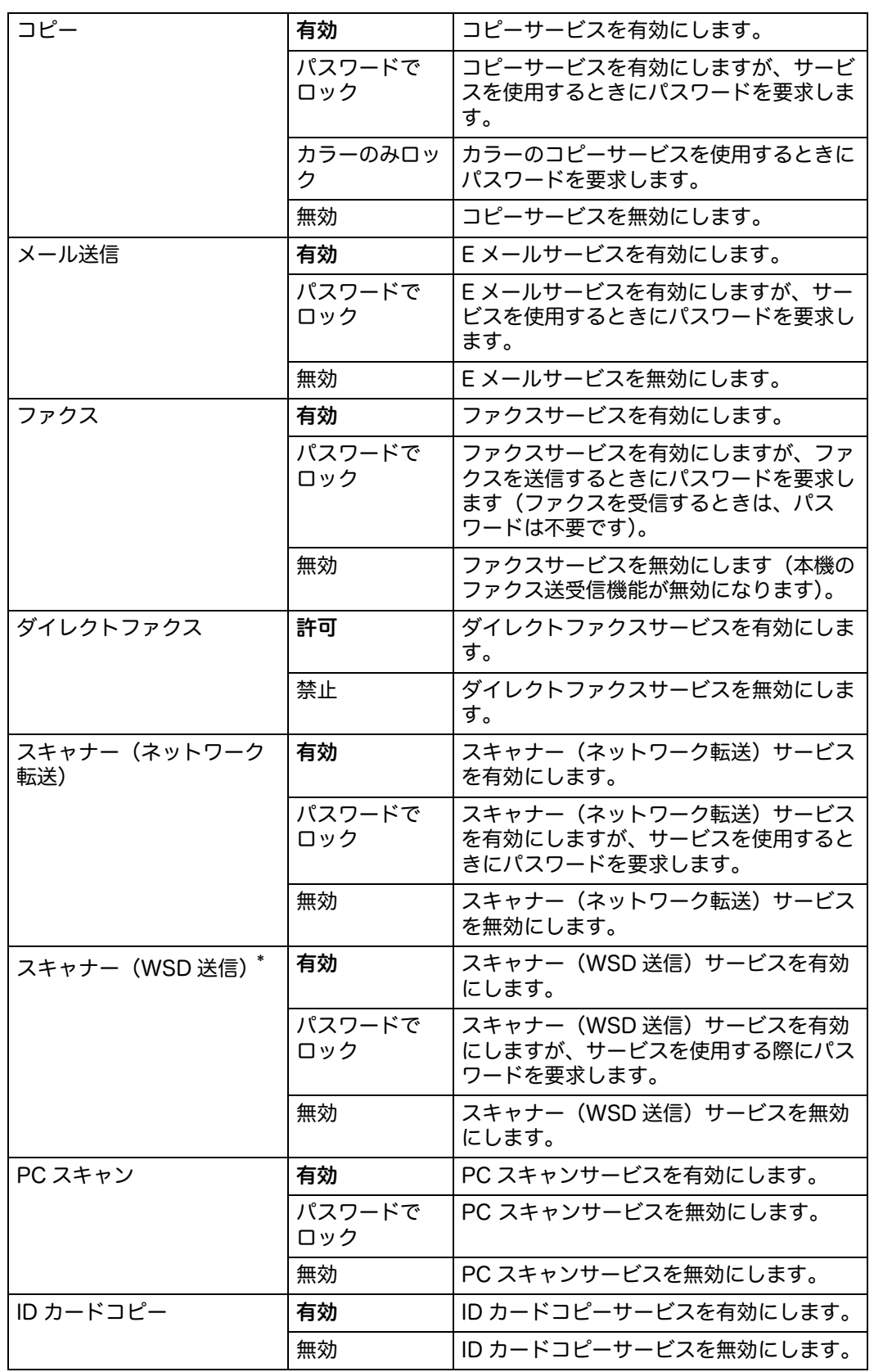

\* :「WSD」とは、「Web Services on Devices」の略です。

#### ■スキャナー(メール送信)送信者編集

メール送信先機能を使用する場合、データを編集可能とするかどうかを設定します。

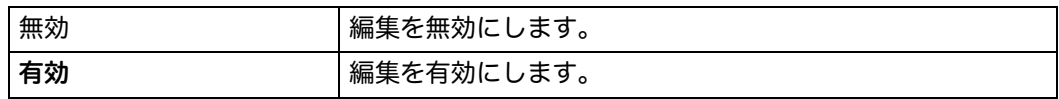

#### ■送信時宛先確認

補足 •[ 送信時宛先確認 ] メニューにて [ 送信時宛先確認 ] を選択した場合、宛先はアドレス帳か らのみ選択できます。アドレスやファクス番号を直接入力することはできません。

ファクスまたはスキャン送信の前に宛先を確認するかどうかを設定します。

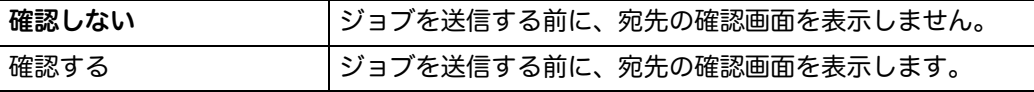

#### ■メール送信宛先制限

補足 •CentreWare Internet Services の SMTP メール送信宛先制限からドメインを設定しま す。

E メールを指定のドメインにのみ送るかどうかを設定します。

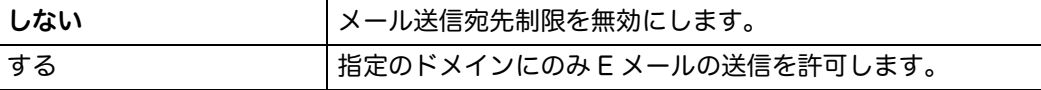

#### ソフトウエアダウンロード

ファームウェアアップデートのダウンロードを有効または無効にします。

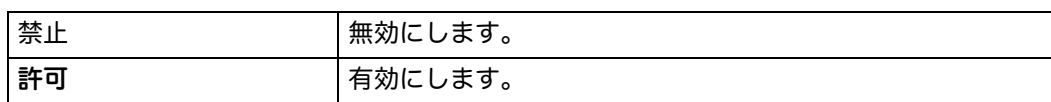

#### ■ネットワーク情報表示設定

メニュー画面のメッセージフィールドに、ネットワーク情報を表示するかどうかを 設定します。

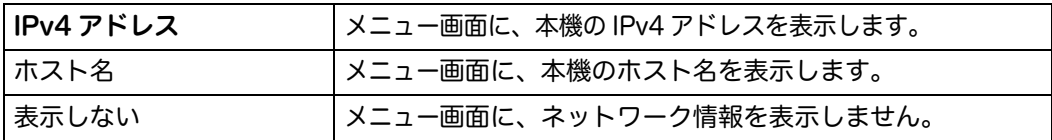

■認証失敗回数

補足 •認証失敗回数機能は、 [ パネルロック設定 ] で [ 有効 ] が選択されている場合のみ利用でき ます。

[ 管理者設定 ] と [ レポート / リスト ] メニューに管理者としてログインする場合の、 パスワード入力回数の上限を設定します。

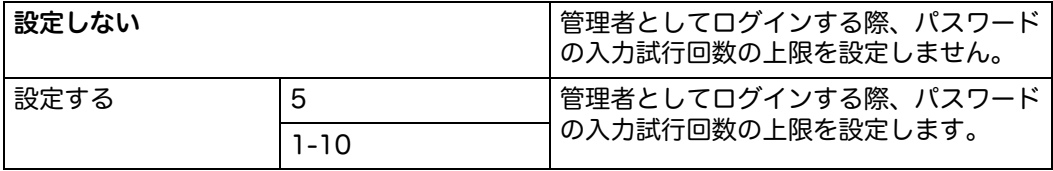

## 初期値設定

[ 初期値設定 ] メニューでは、コピー、スキャン、ファクスの初期値を設定します。

## コピー設定

コピーメニューの初期値を設定します。 補足 •太字は工場出荷時の設定です。

#### カラーモード

カラー印刷か白黒印刷かを選択します。

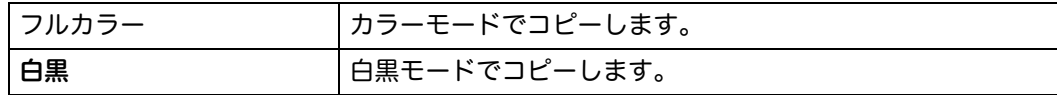

#### ■トレイ選択

用紙トレイを選択します。

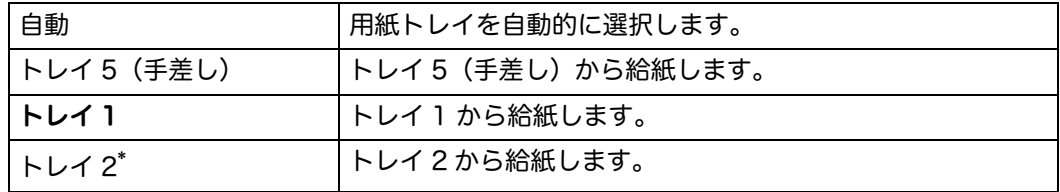

\* :[ トレイ 2] は、1 トレイモジュール(オプション)が装着されている場合のみ、選択可能です。

#### ■仕分け

コピージョブをソートするための設定をします。

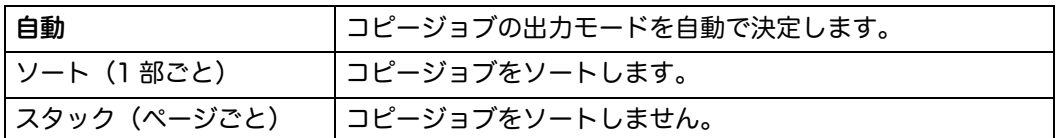

#### 倍率選択

コピーの縮小 / 拡大率の初期値を設定します。

#### ミリメートル系

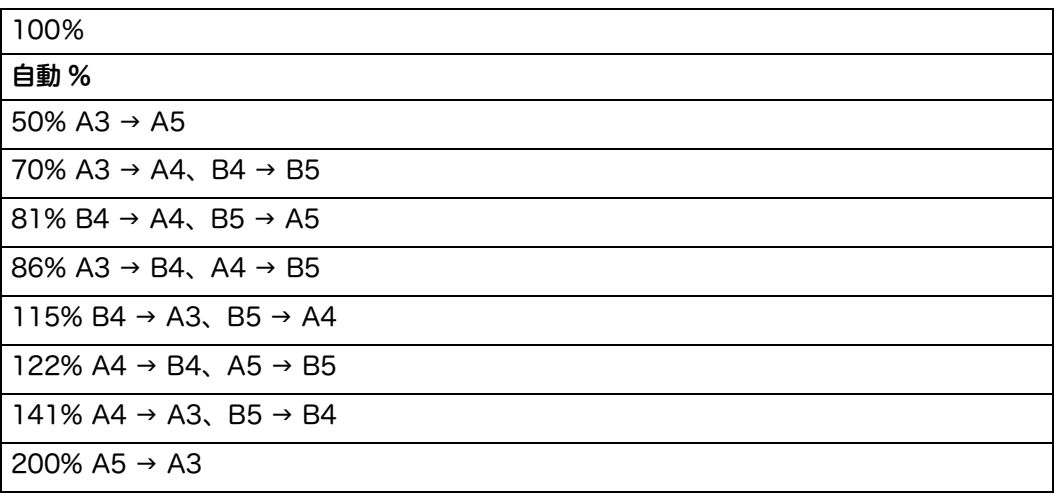

インチ系

| 100%                                                      |
|-----------------------------------------------------------|
| 自動 %                                                      |
| $64\%$ 8.5 $\times$ 11" $\rightarrow$ 5.5 $\times$ 8.5"   |
| 70% A3 $\rightarrow$ A4, B4 $\rightarrow$ B5              |
| $78\%$ 8.5 x 14" $\rightarrow$ 8.5 x 11"                  |
| 94% A3 $\rightarrow$ 11 x 17", A4 $\rightarrow$ 8.5 x 11" |
| $129\%$ 8.5 × 11" → 8.5 × 14"                             |
| $141\%$ A4 $\rightarrow$ A3、B5 $\rightarrow$ B4           |
| $180\%$ 4 $\times$ 6" $\rightarrow$ 8.5 $\times$ 11"      |
| 200% A5 $\rightarrow$ A3                                  |

補足 • 数<u>字ボタンを使い、</u>25%から 400%の間で倍率を直接入力することも可能です。また、 [|+|]または [|– ] で拡大率を増減することもできます(1%刻み)。 •本機能は、 [ まとめて 1 枚 ] で [ しない ] が選択されている場合のみ利用できます。

#### ■原稿サイズ

原稿サイズの初期値を指定します。

ミリメートル系

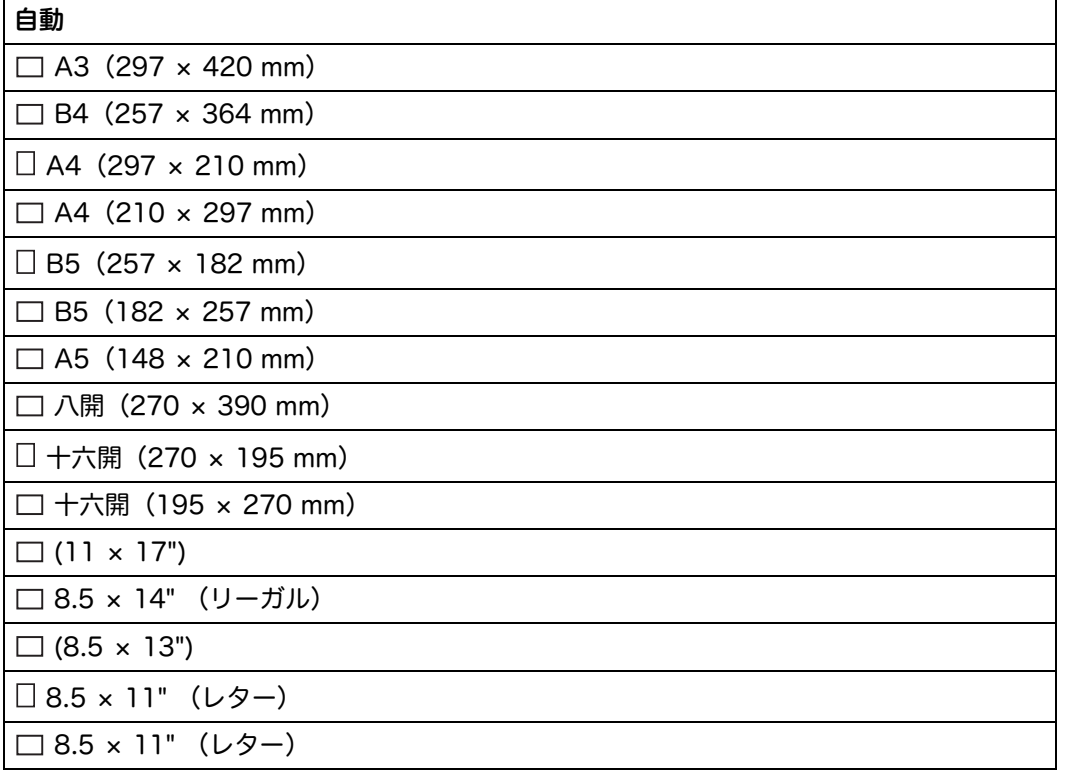

## インチ系

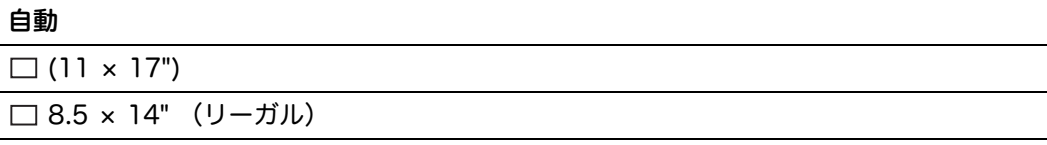

**9**

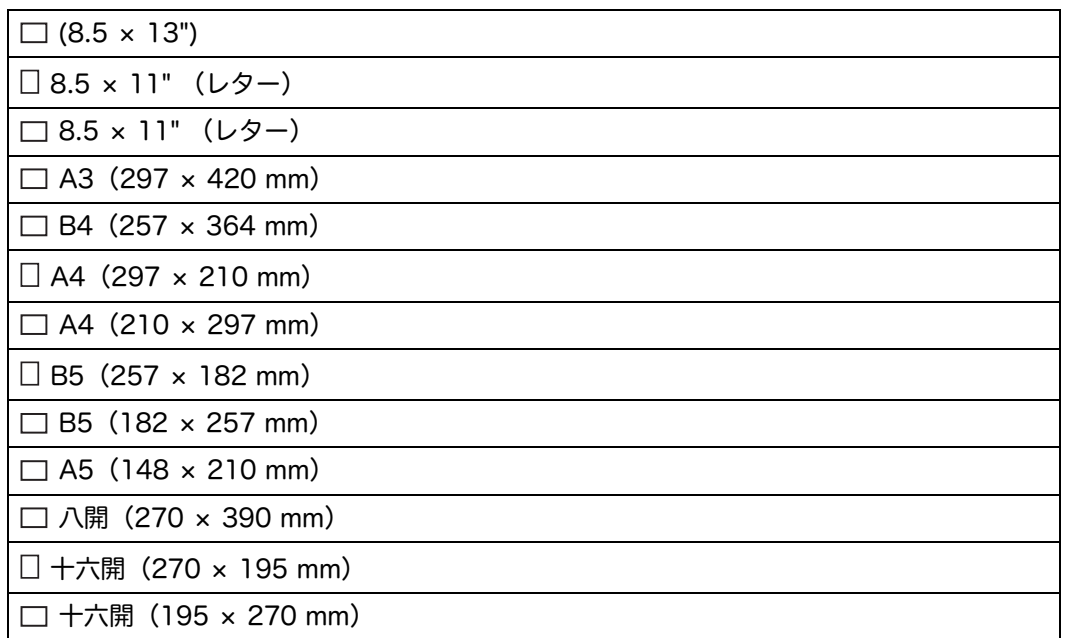

#### ■原稿の画質

コピー画質を選択します。

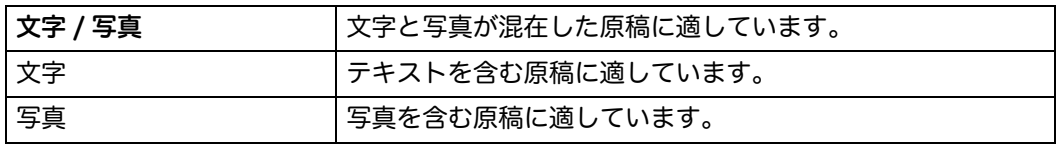

#### 濃度調整

コピー濃度レベルの初期値を設定します。

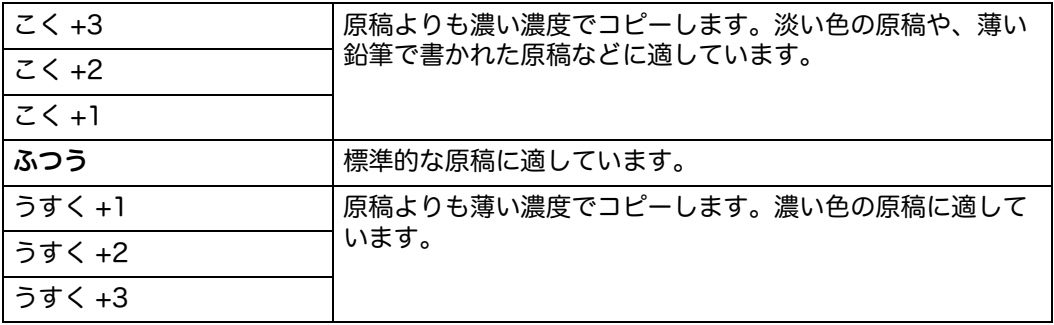

## シャープネス

シャープネスの初期値を設定します。

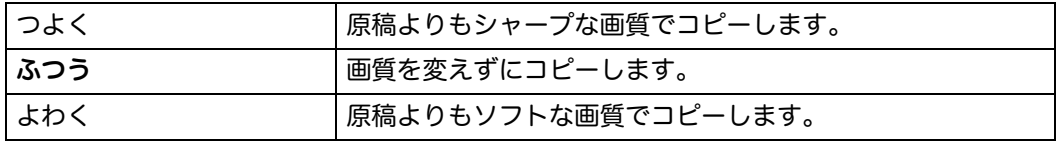

#### 彩度

彩度の初期値を設定します。

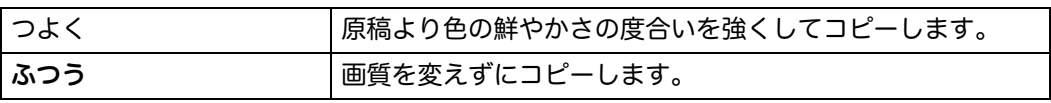

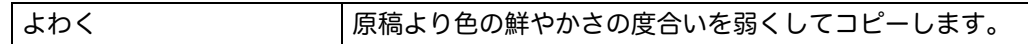

■ 地色除去

原稿の地色を除去し、文字を見やすくするための設定をします。

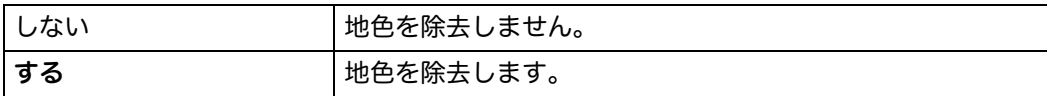

#### ■地色除去レベル

地色除去のレベルを設定します。

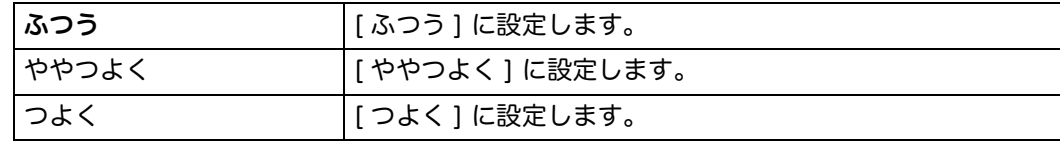

#### ■カラーバランス

カラーバランスの初期値を、-3 から +3 の間で設定します。

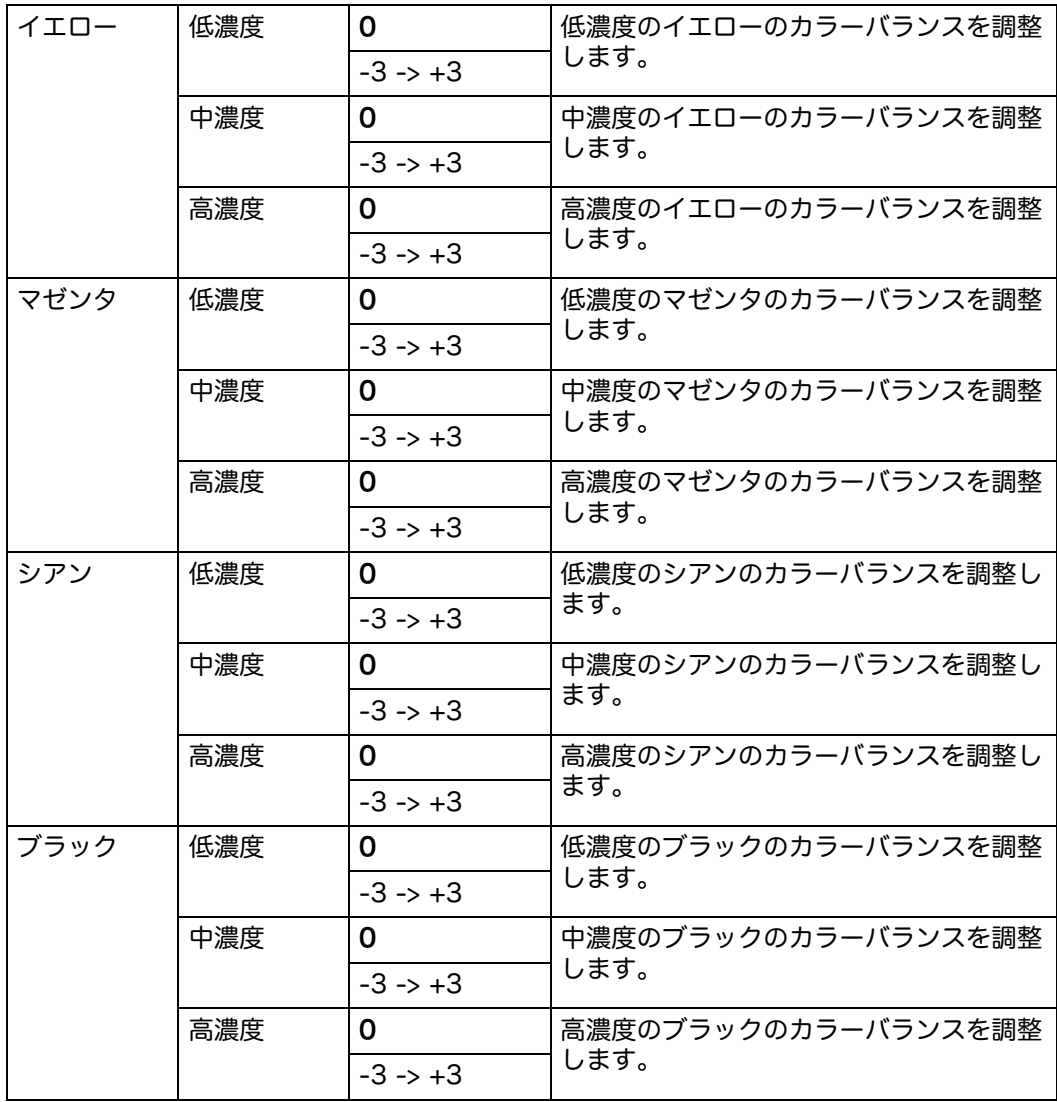

**9**

## ■ 両面 / 片面選択

両面コピーの設定をします。

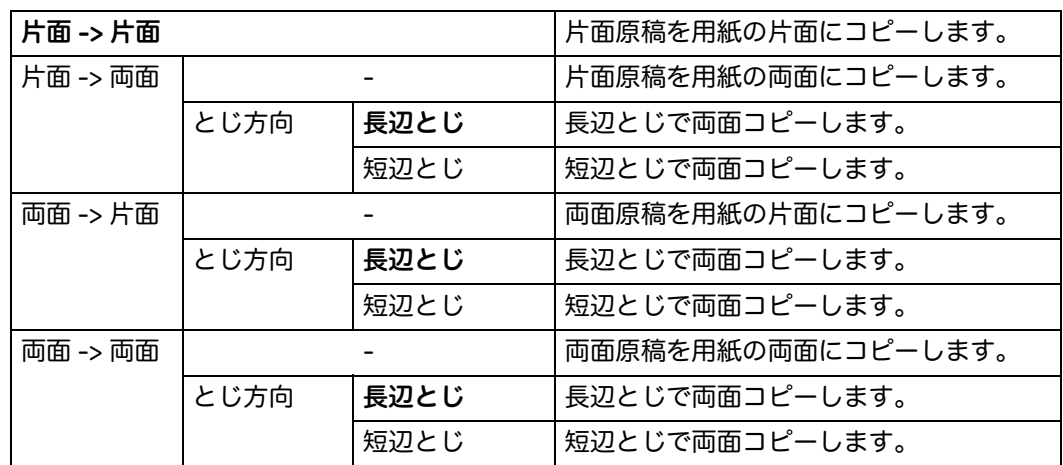

## ■まとめて1枚

2 ページ分の原稿を、1 ページにまとめてコピーするための設定をします。

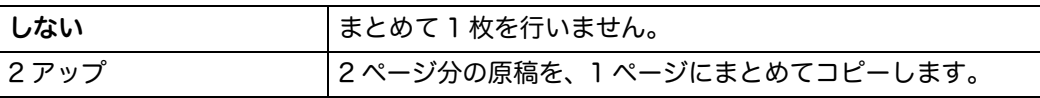

#### ■わく消し

上下の余白を設定します。

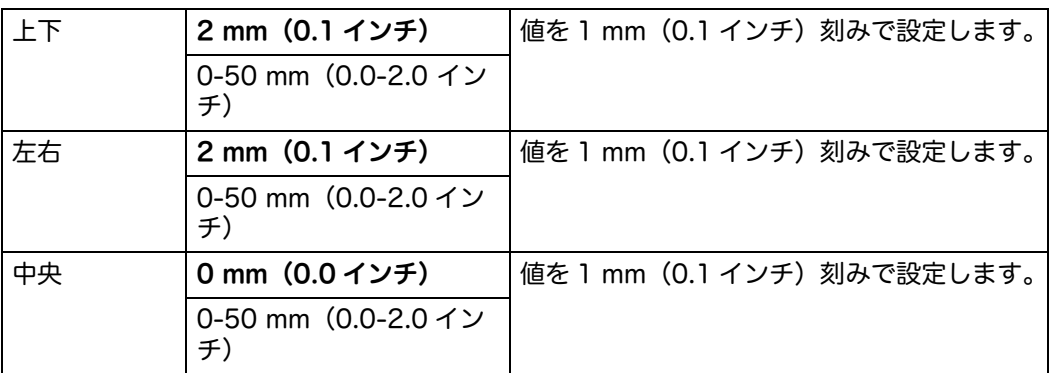

## スキャン設定

[ スキャン ] メニューと [E メール ] メニューの初期値を変更します。 補足 •太字は工場出荷時の設定です。

### ■ファイル形式

スキャンデータのファイル形式を設定します。

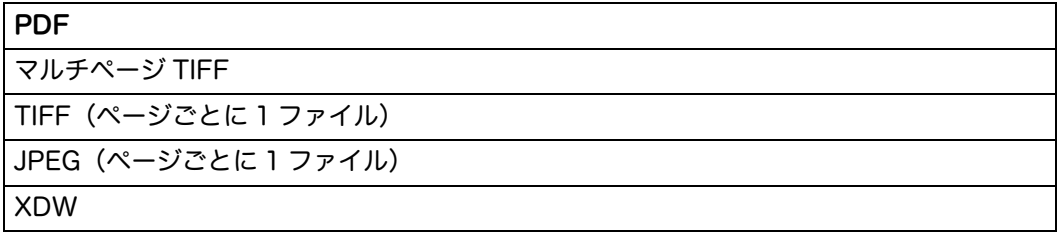

#### カラーモード

スキャンするときの色設定を、カラー、白黒、グレースケールから選択します。

補足 •[カラーモード]で[白黒]を選択した場合は、[ファイル形式]で[JPEG]を選択でき ません。

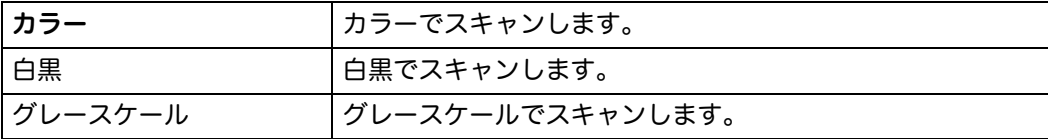

#### ■解像度

スキャン解像度の初期値を設定します。

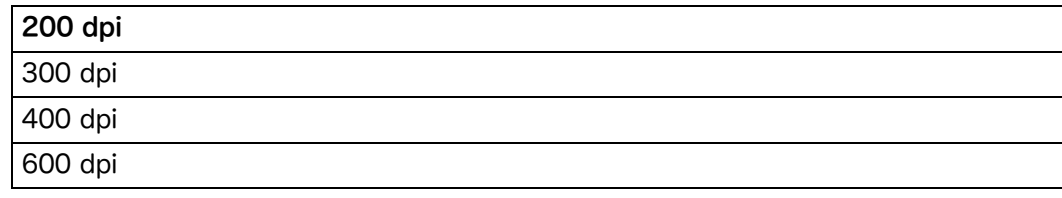

補足 •[ カラーモード ] で [ カラー ] を選択した場合は、 [600 dpi] は選択できません。

#### ■原稿サイズ

原稿サイズの初期値を指定します。

ミリメートル系

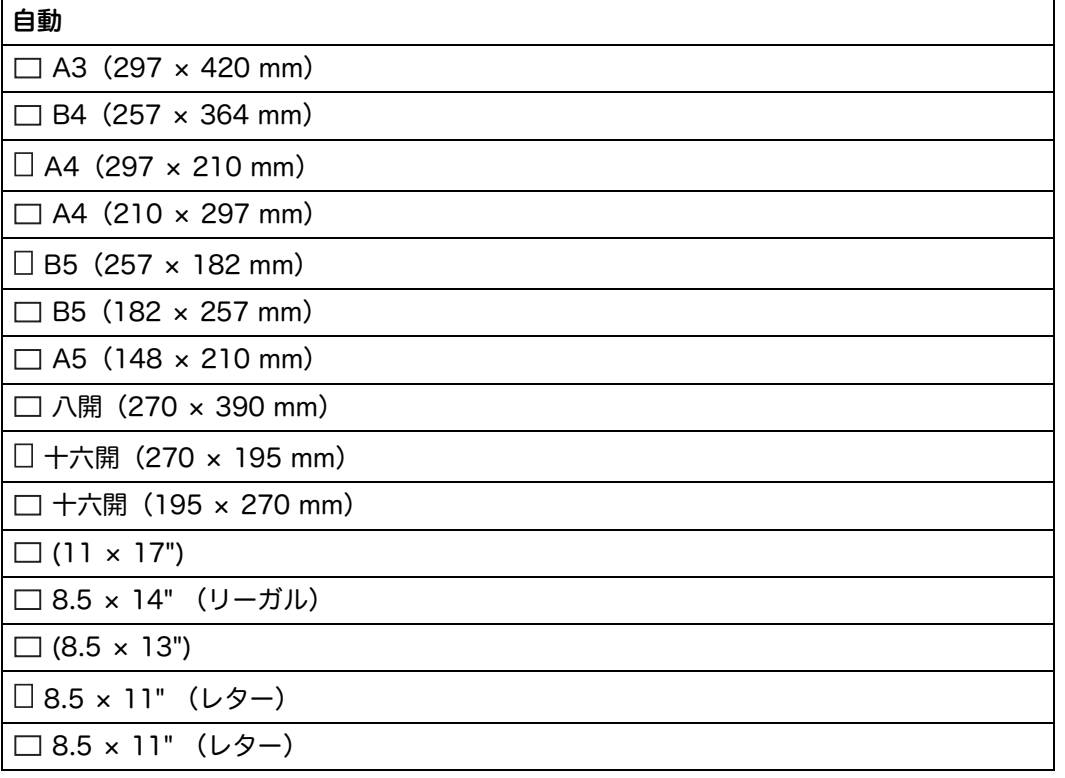

インチ系

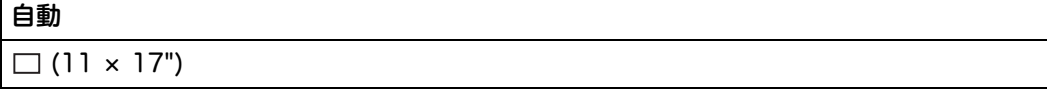

**9**

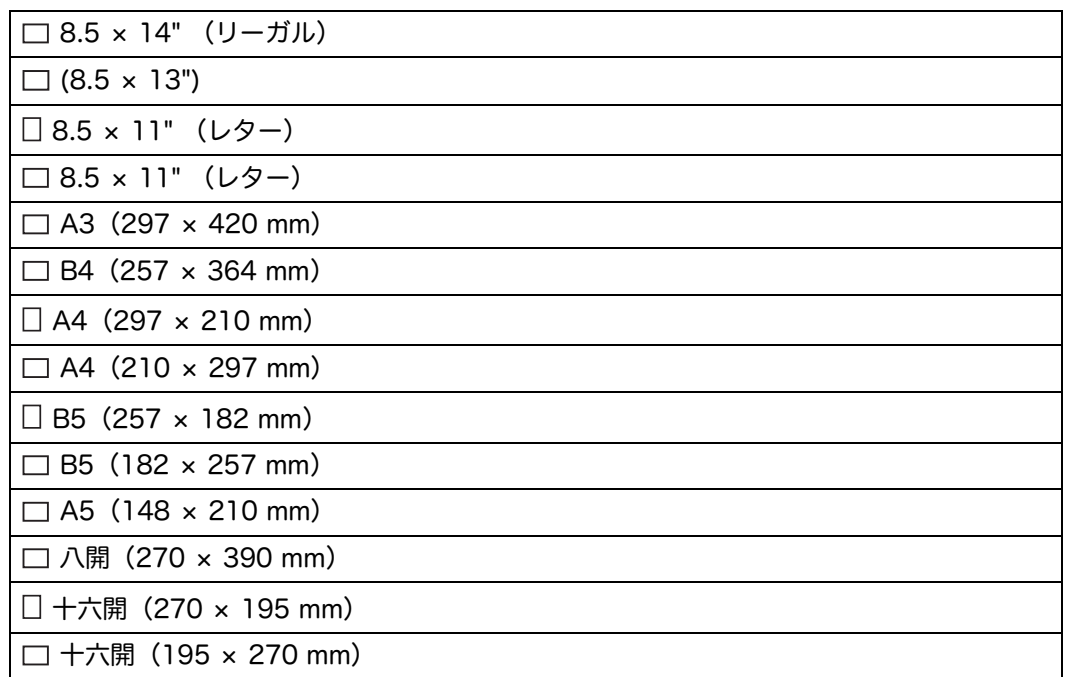

#### ■両面原稿送り

両面スキャンを設定します。

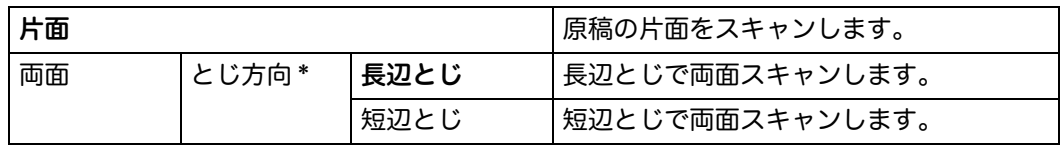

\* : [ スキャン設定 ] メニューで、 [ 両面スキャン ] が [ 両面 ] に設定されている場合のみ利用できます。

### 濃度調整

スキャン濃度の初期値を設定します。

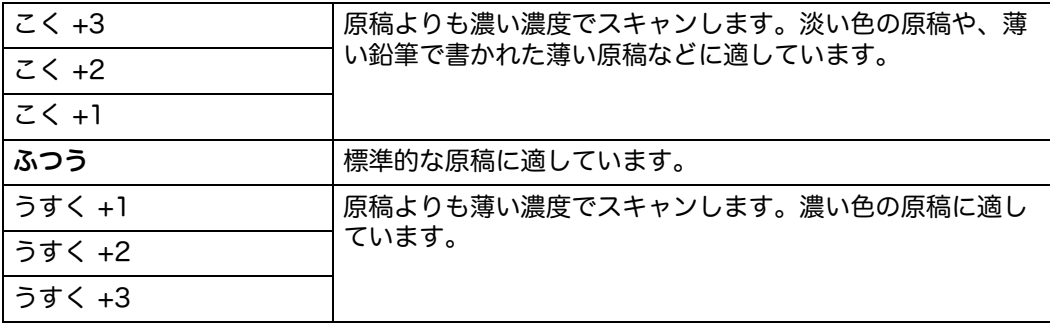

#### シャープネス

シャープネスの初期値を設定します。

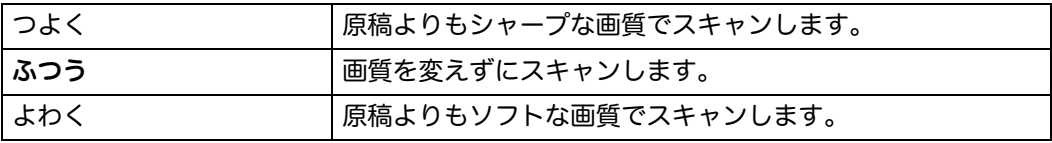

#### ■コントラスト

色の量を調整して、コントラストを原稿よりも強くまたは弱くします。

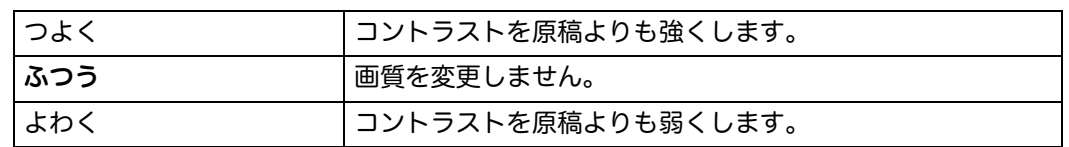

#### ■ 地色除去

スキャンデータの地色を除去します。

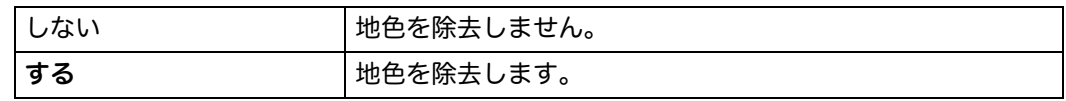

#### ■地色除去レベル

文字を見やすくするため、スキャン画像の背景にある地色を除去します。

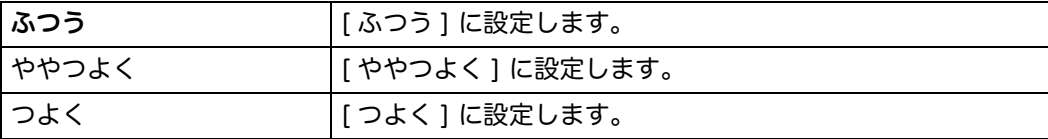

#### ■わく消し

上下の余白を設定します。

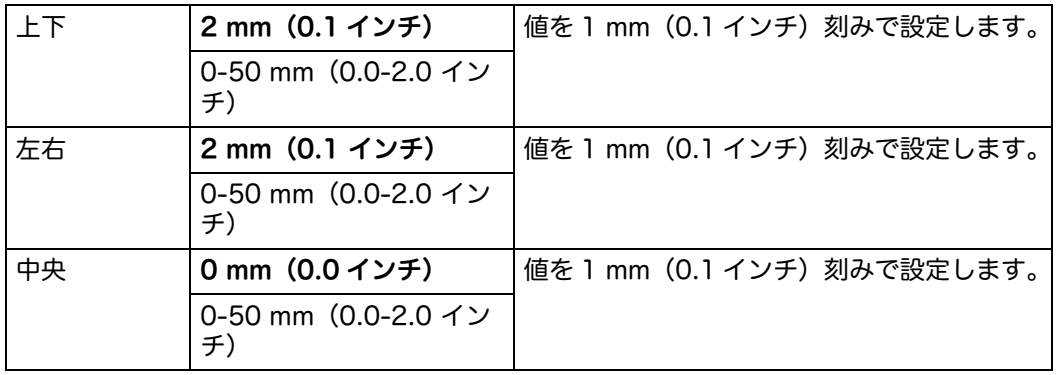

#### ■TIFF ファイル形式

TIFF ファイル形式の初期値を設定します。

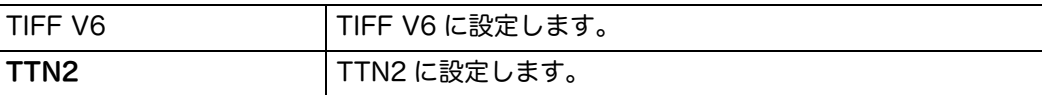

#### ■画質 / ファイルサイズ

画質 / ファイルサイズを設定します。

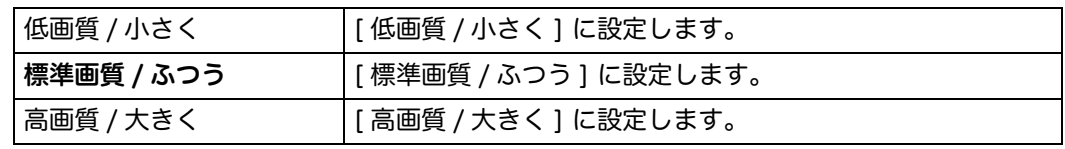

■ファイル名

ファイル名に接頭辞や拡張子を付けるかどうかを設定します。

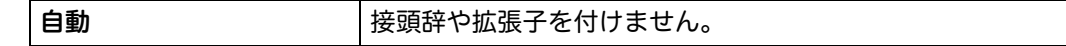

仕様設定 **9**

┃

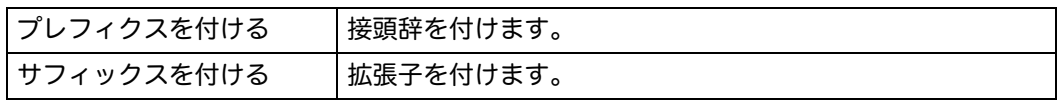

#### ■フォルダーを作成

スキャンデータを保存するときに、フォルダーを作成するかどうかを設定します。

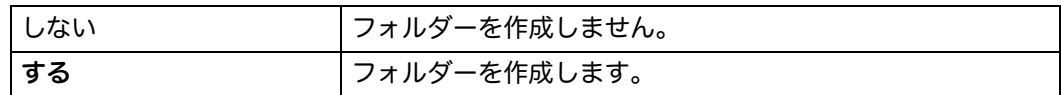

#### ファクス設定

[ ファクス ] メニューの初期値を設定します。

補足 •太字は工場出荷時の設定です。

#### 送信画質

スキャン解像度を設定し、出力品質を向上させるための設定をします。

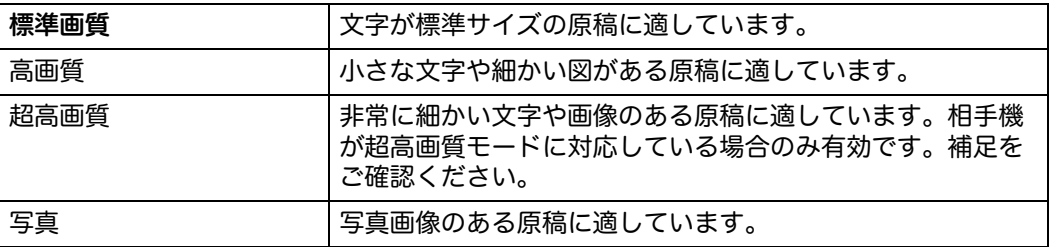

補足 •超高画質モードでファクスを送信すると、相手機は最高解像度で受信します。

#### ■両面原稿送り

両面スキャンを設定します。

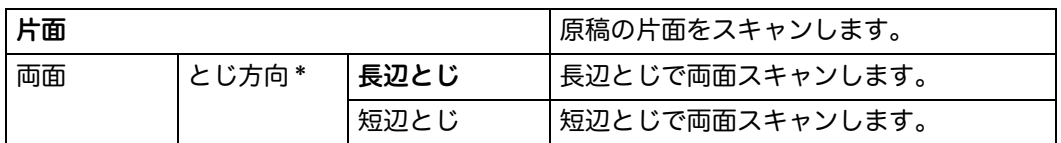

\* : [ スキャン設定 ] メニューで、 [ 両面スキャン ] が [ 両面プリント ] に設定されている場合のみ利用できます。

#### ■濃度調整

スキャン濃度の初期値を設定します。

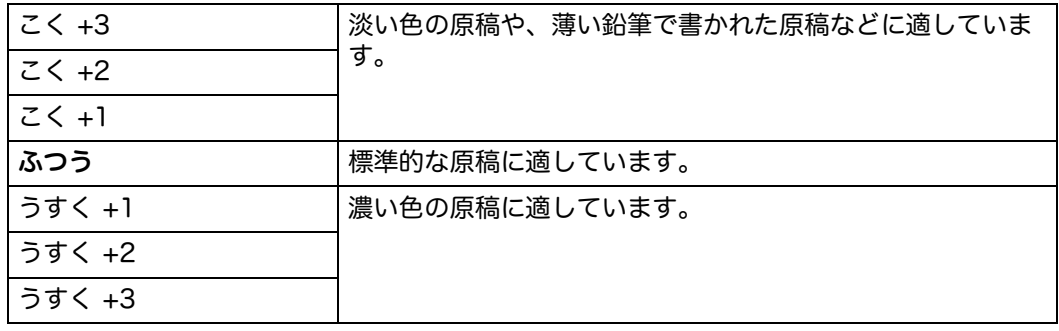

#### ■読み取りサイズ

原稿サイズの初期値を指定します。

#### ミリメートル系

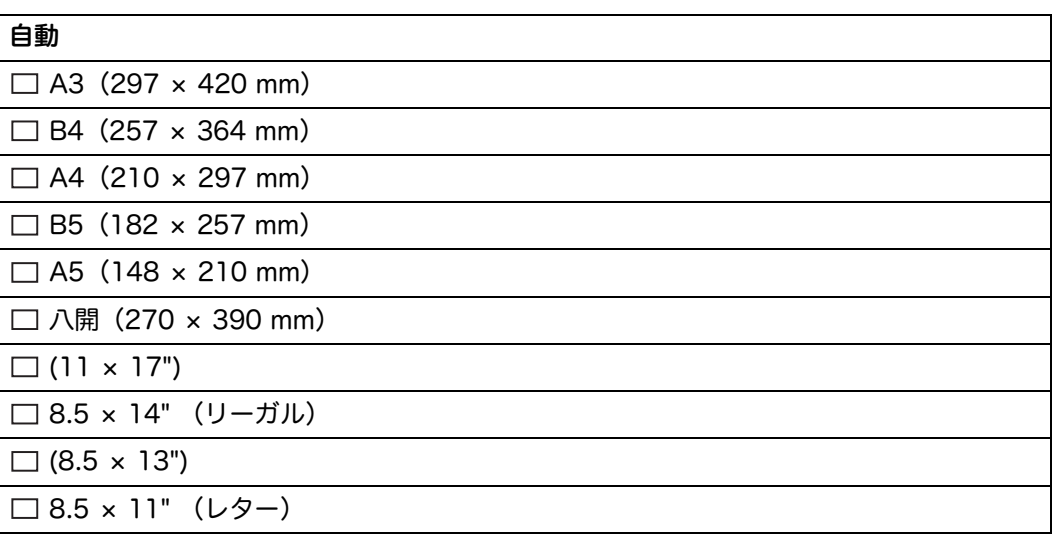

インチ系

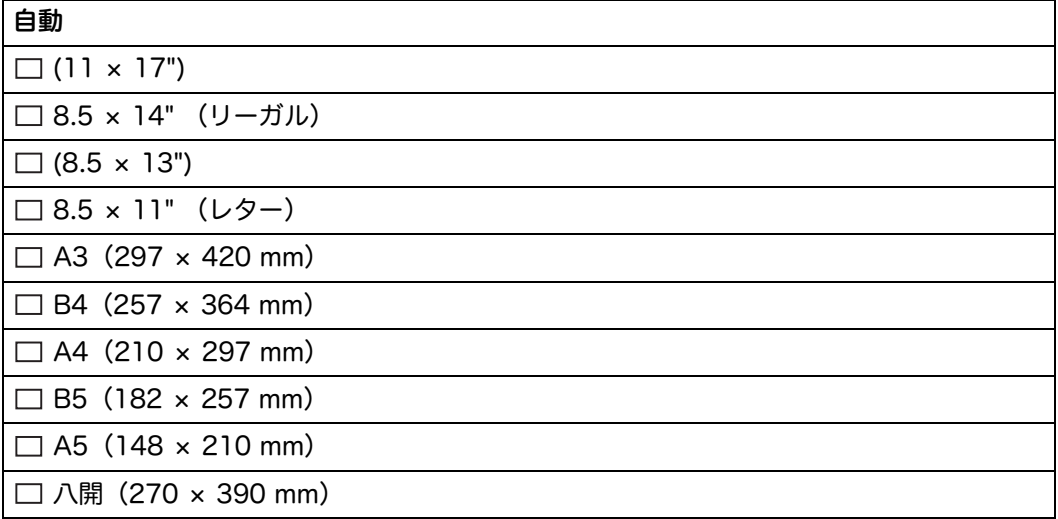

#### ■ 時刻指定通信

指定した時間にファクスを送信することができます。いったん [ 時刻指定送信 ] モー ドを設定すると、送信ファクス文書はメモリーに保存され、指定した時刻にまとめ て送信されます。[ 時刻指定送信 ] モードでのファクス送信が完了すると、メモリー 内のデータは消去されます。

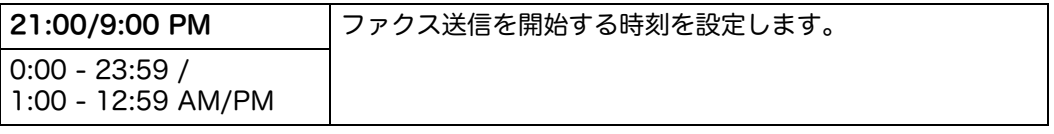

補足 •19 件までの予約ジョブを本機に保存できます。

## トレイ管理

トレイにセットする用紙の設定をします。 補足 •太字は工場出荷時の設定です。

## トレイ設定

用紙トレイの設定をします。

### ■トレイ5(手差し)

トレイ5(手差し)にセットする用紙の設定をします。

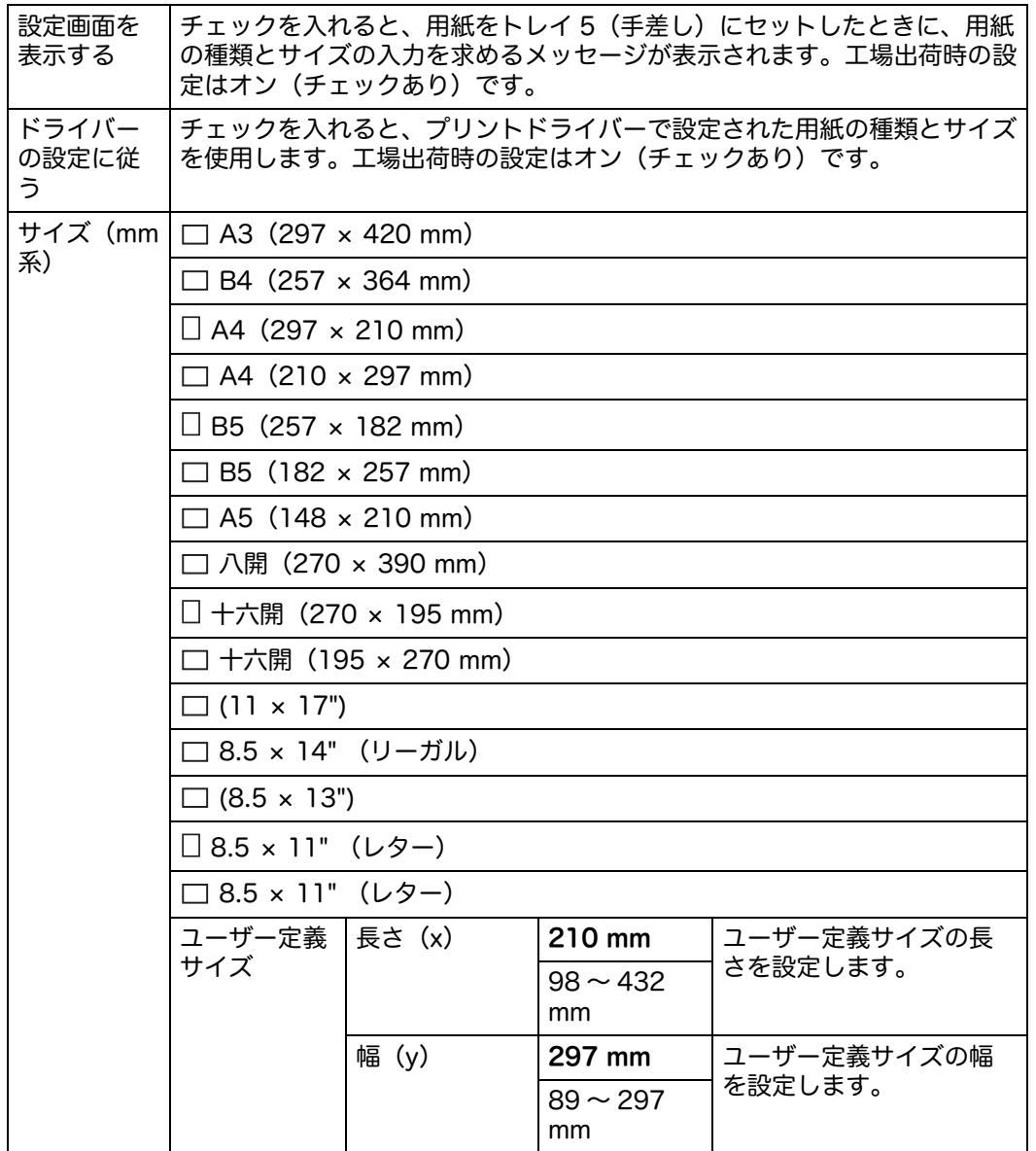

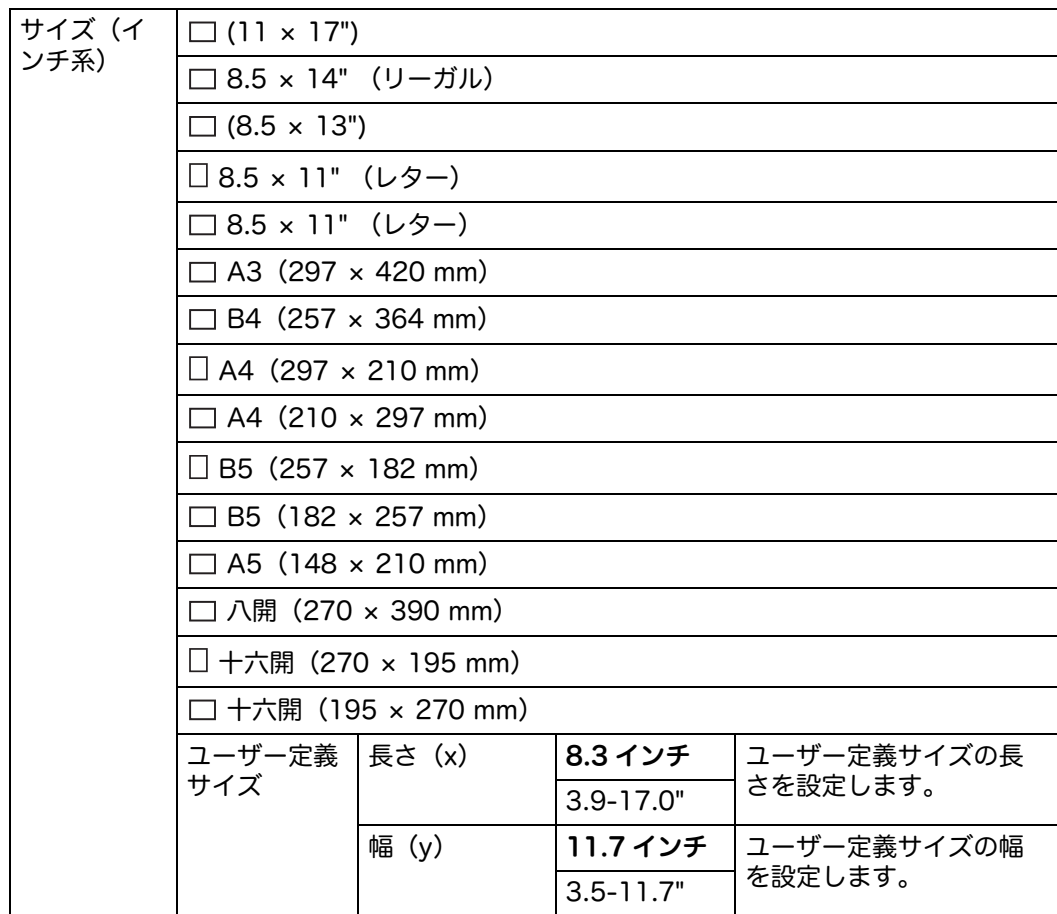

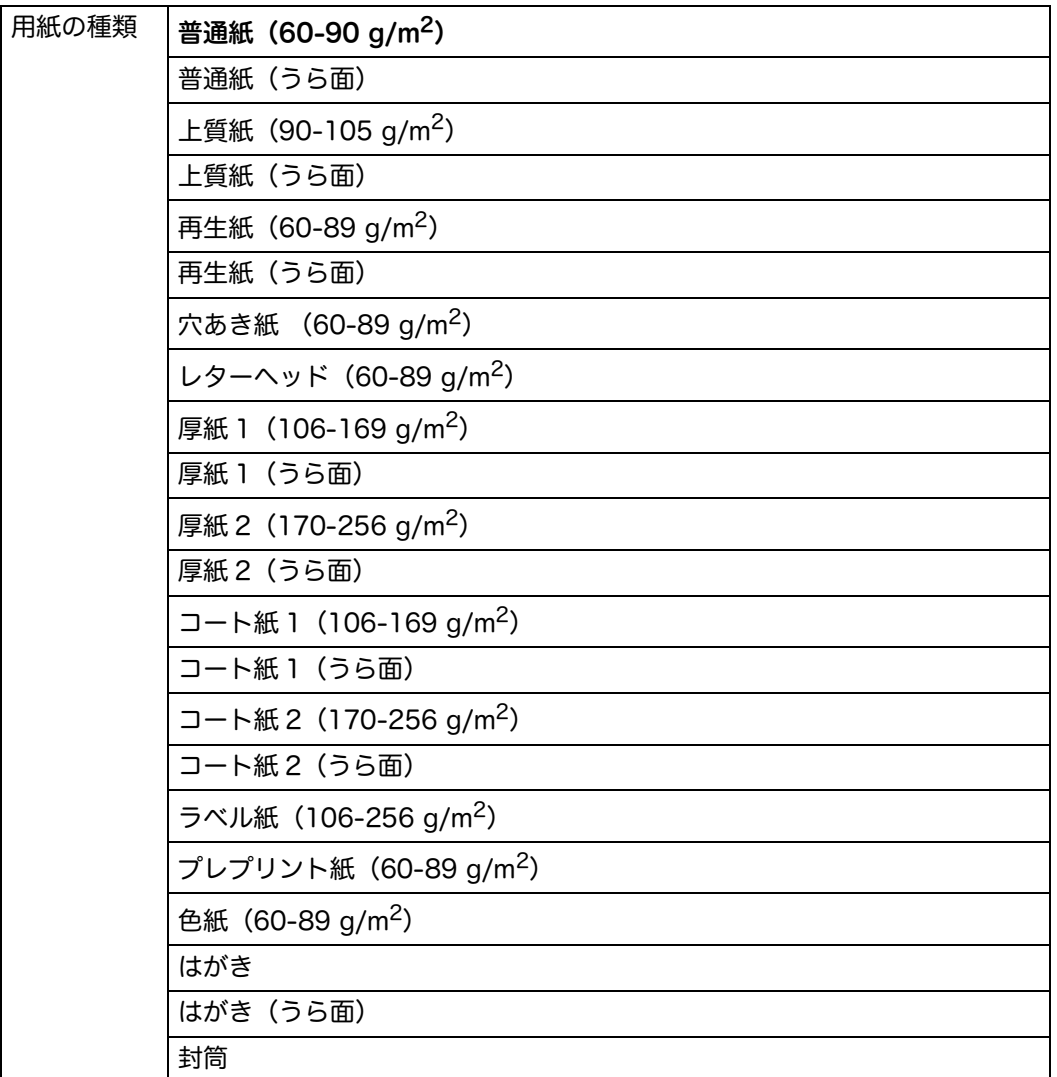

#### ■トレイ 1

トレイ 1 にセットする用紙の設定をします。

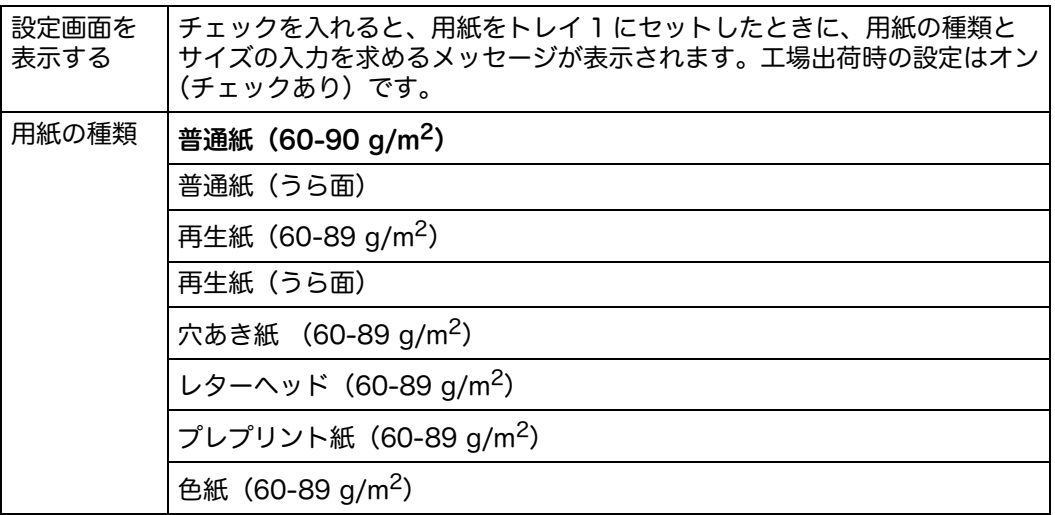

## $I \rightarrow I$

補足 •トレイ 2 は、1 トレイモジュール(オプション)が装着されている場合のみ、選択可能で す。

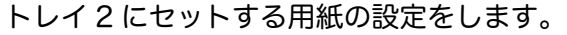

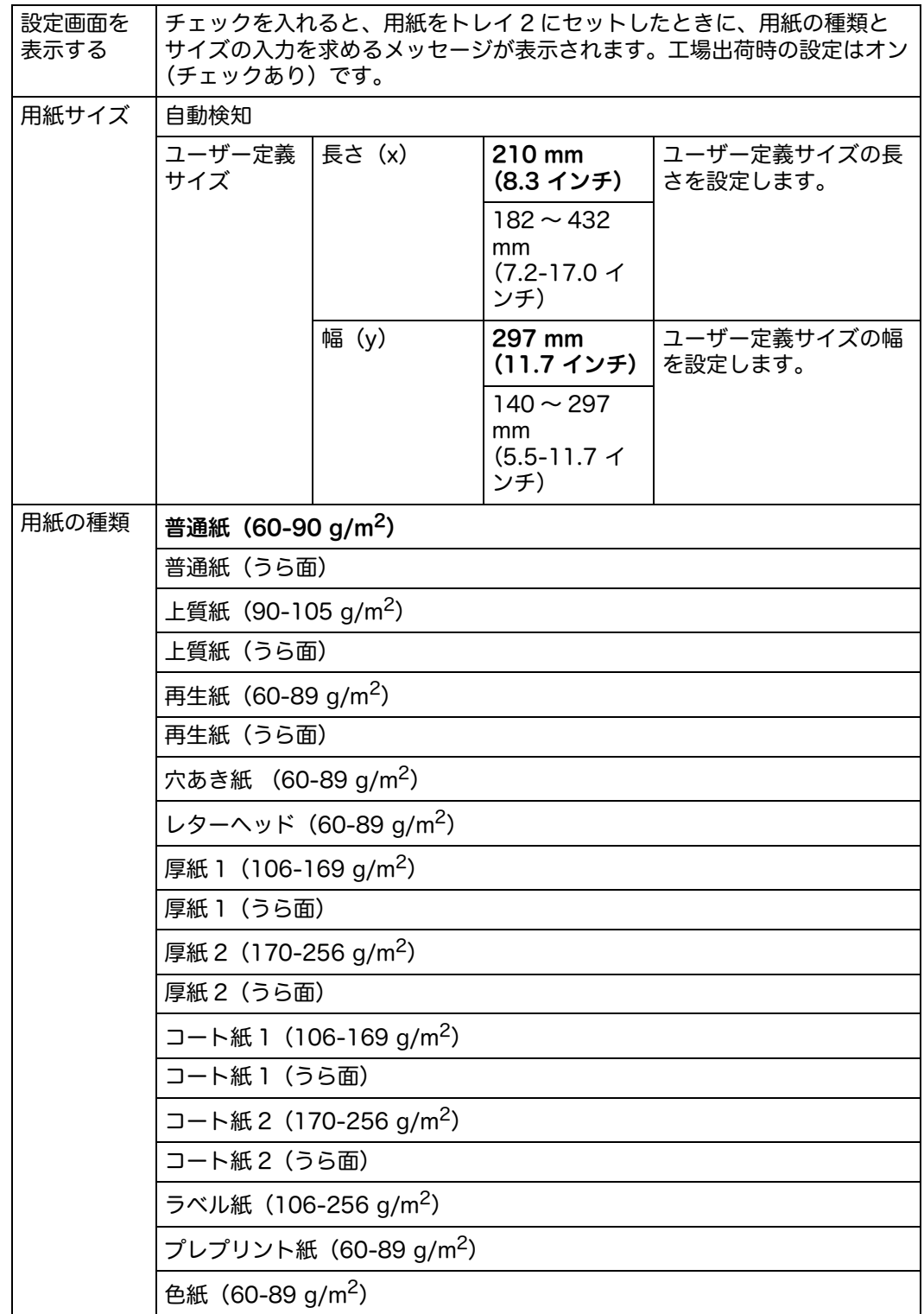

補足 •非定形サイズの封筒を使用する場合は、フラップ部を除いた封筒のサイズを [ ユーザー定 義サイズ ] に入力してください。

#### トレイの優先順位

自動トレイ選択時の、用紙トレイの優先順位を設定します。複数の用紙トレイに同 じサイズと種類の用紙がセットされている場合は、この優先順位によって用紙トレ イが選択されます。

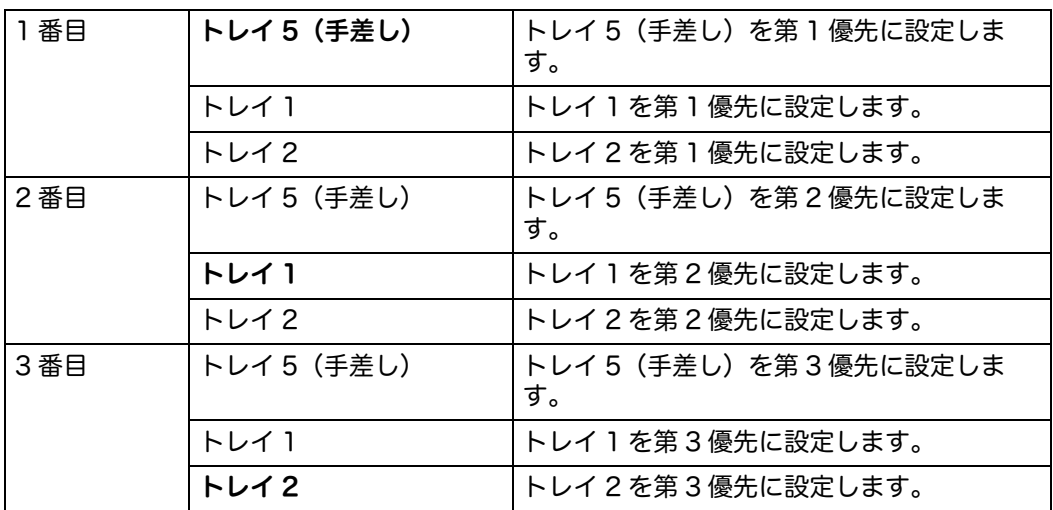

補足 ·[トレイ2]と[3番目]は、1トレイモジュール(オプション)が装着されている場合の み、選択可能です。

•いったん選択すると、用紙トレイ名は優先順位メニューに表示されません。

## 言語設定

#### 言語切替

補足 •太字は工場出荷時の設定です。

操作パネルで表示言語を設定します。

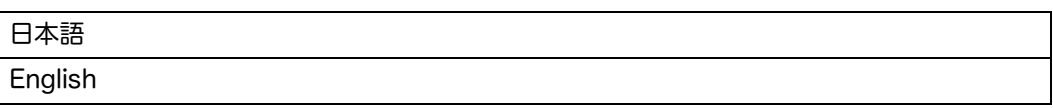

#### キーボードレイアウト

操作パネルでキーボードのレイアウトを設定します。

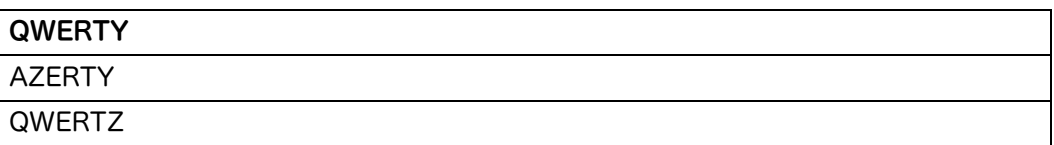

## 自動階調補正

コピーやプリントの濃度や色味の再現性が悪くなった場合に、自動階調補正をしま す。

コピージョブで、[ カラーモード ] が [ 白黒 ] に設定されている場合、自動階調補正 は適用されません。

補足 •自動階調補正中は、プリントジョブの受信、ファクスの送受信、ネットワーク経由での ーニューマン、ファインファンスト・ファインに入っ、<br>データの送受信は行えません。また、節電モードに移行することもできません。

•自動階調補正を定期的に実施しているにも関わらず、濃度や色に問題がある場合は、弊社 のカストマーコンタクトセンターにご連絡ください。

*1* <機械確認>ボタンを押します。

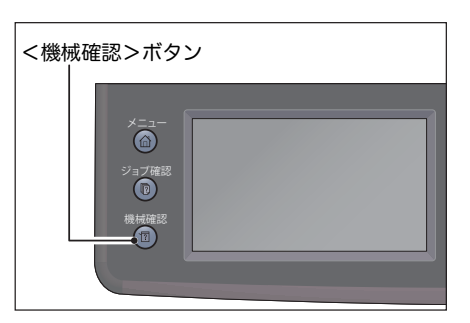

*2* [ 仕様設定 ] タブを選択します。

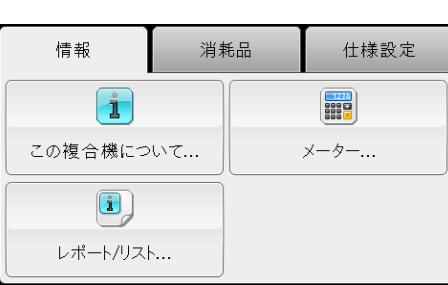

*3* [ 管理者設定 ] を選択します。

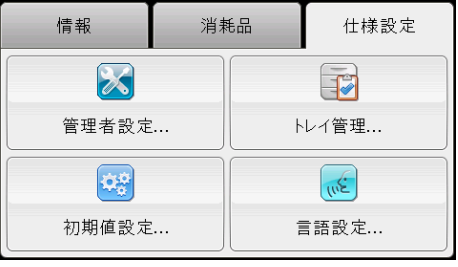

*4* [ システム設定 ] を選択します。

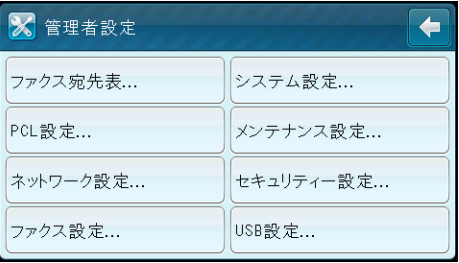

- *5* [ 自動階調補正 ] を選択します。
- *6* [ 適用範囲 ] を選択します。

仕様設定

**9**

*7* [ コピー / プリント ] 、[ コピー ] 、[ プリント ] のいずれかを選択し、[OK] を押しま す。

補足 •[ なし ] は、過去に行った自動階調補正を適用しない場合などに選択します。通常は使用 しません。

- *8* [ 開始 ] を選択します。
- *9* [ はい(再起動)] を選択します。
- *10* [ トレイ選択 ] を選択します。
- *11* 使用するトレイを選択します。
	- 補足 •A3、A4 たて置き、11 × 17"、8.5 × 11" たて置きのいずれかの用紙がセットされたト レイを選択します。
- *12* [ 開始 ] を選択します。 補足 •階調補正シートがプリントされます。
- *13* 画面に従って、階調補正シートをセットします。
	- 補足 •階調補正シートのマゼンタ色のパッチ(上下端にある四角形)が原稿ガラスの左側になるよう にセットします。
	- 補足 •階調補正シートの上に白紙を 5 枚以上重ねて、原稿カバーを閉じます。
- *14* [ 開始 ] を選択します。
- *15* [ はい(再起動)] を選択します。

# <span id="page-200-0"></span>パネルロック機能

[ 管理者設定 ] へのアクセスをパスワードで制限して、第三者が変更することを防止 する機能です。ただし、プリントドライバーを使用して個々のプリントジョブの設 定をすることは可能です。

## パネルロックを有効にする

*1* <機械確認>ボタンを押します。

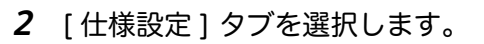

*3* [ 管理者設定 ] を選択します。

*4* [ セキュリティー設定 ] を選択します。

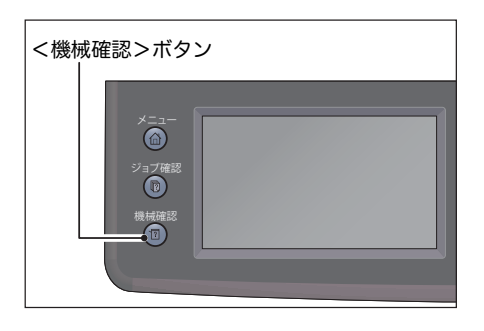

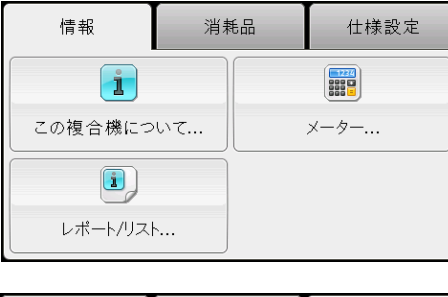

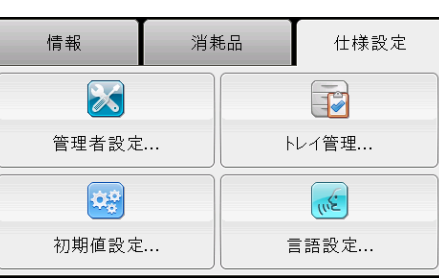

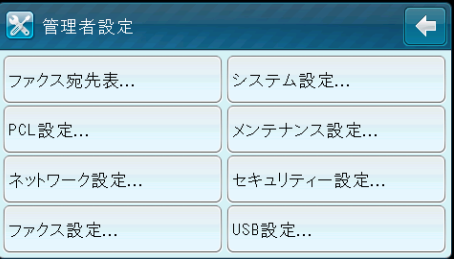

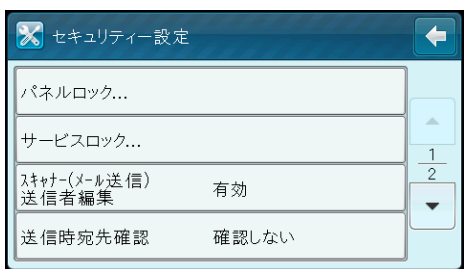

無効

 $\leftarrow$ 

 $\mathbf{X}$   $\phi$  ok

※ パネルロック

パネルロック設定

*6* [ パネルロック設定 ] を選択します。

*5* [ パネルロック ] を選択します。

*7* [ 有効 ] を選択し、 [OK] を選択します。

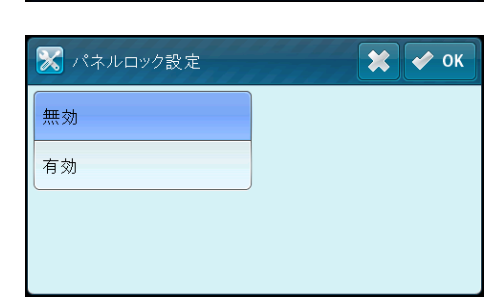

4桁のPINを入力: sipipie

- 8 新しいパスワードを入力し、 [OK] を選択しま | 3 新しいパスワード す。
	- 補足 •工場出荷時のパスワードは 0000 です。
		- •パスワードは忘れないように注意してくだ さい。次のような手順によりパスワードを リセットできますが、アドレス帳の設定が 初期化されます。
			- 本機の電源を切り、<機械確認>ボタン を押しながら、電源を入れます。
		- •[ パネルロック設定 ] が [ 有効 ] の状態で
		- パスワードを変更する場合は、手順 1 ~ 3 を実施してください。現在のパスワードを入力 し、 [OK] を選択します。手順 4 ~ 5 を実施してください。[ パスワードの変更 ] を選択 し、現在のパスワードを入力して、[OK] を選択します。手順 8 ~ 9 を実施してください。 パスワードが変更されます。
- *9* 新しいパスワードを再度入力し、 [OK] を選択 します。

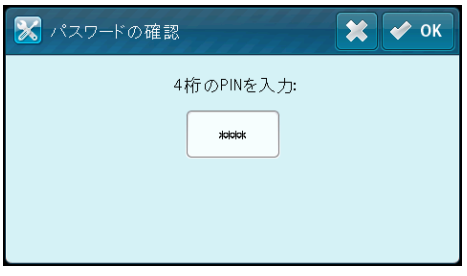

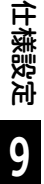

## パネルロックを無効にする

- 補足 •サービスロックを設定している場合は、パネルロックを無効にすることはできません。パ ネルロックを無効にする場合は、サービスロックを有効に設定してください。
- *1* <機械確認>ボタンを押します。

*2* [ 仕様設定 ] タブを選択します。

*3* [ 管理者設定 ] を選択します。

゚ョ<sub>ブ確。</sub><br>● 機械確認 情報 消耗品 仕様設定  $|\mathbf{r}|$ **BILLE** 

 $\overline{\bigcirc}$ 

<機械確認>ボタン

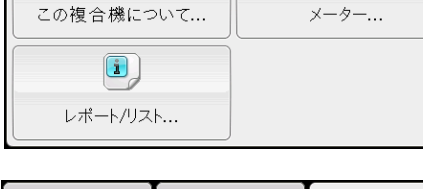

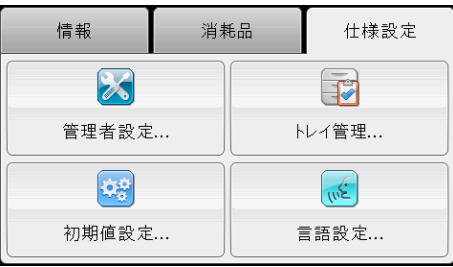

4桁のPINを入力: **Soloick** 

2<mark>9</mark> パネルはロックされています

- *4* パスワードを入力し、 [OK] を選択します。
	- 補足 •工場出荷時のパスワードは 0000 です。
- *5* [ セキュリティー設定 ] を選択します。

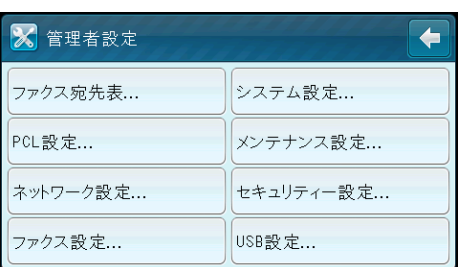

**9**

 $\mathbf{X}$   $\sim$  ok

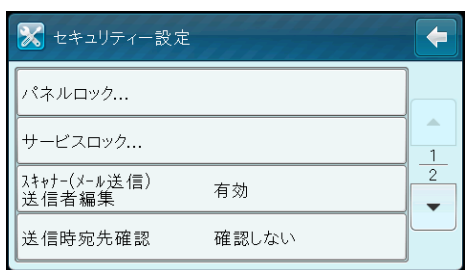

有効

 $\overline{\blacklozenge}$ 

※ パネルロック

パネルロック設定

パスワードの変更

*7* [ パネルロック設定 ] を選択します。

*6* [ パネルロック ] を選択します。

*8* [ 無効 ] を選択し、 [OK] を選択します。

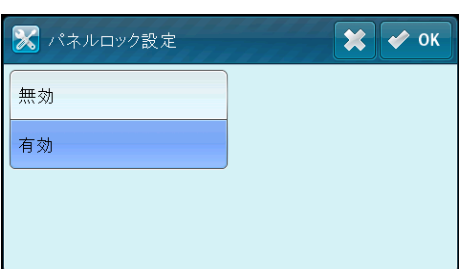

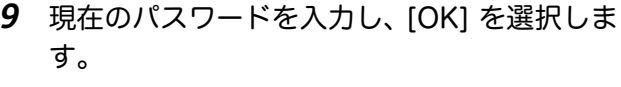

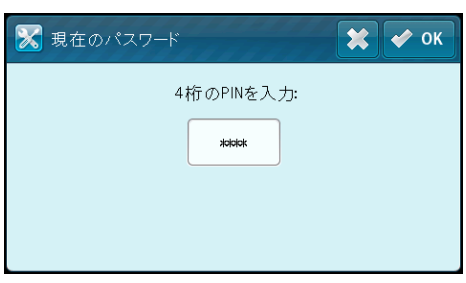

# <span id="page-204-0"></span><u>コピー、ファクス、スキャンへのアクセスを制限する</u>

ファクスロックを例に、制限を有効または無効にする手順を説明します。コピー ロックやスキャンロックも同様の手順です。 補足 •この機能は、コピー集計管理機能と併用することはできません。

*1* <機械確認>ボタンを押します。

*2* [ 仕様設定 ] タブを選択します。

*3* [ 管理者設定 ] を選択します。

*4* [ セキュリティー設定 ] を選択します。

**5** [ パネルロック ] を選択します。

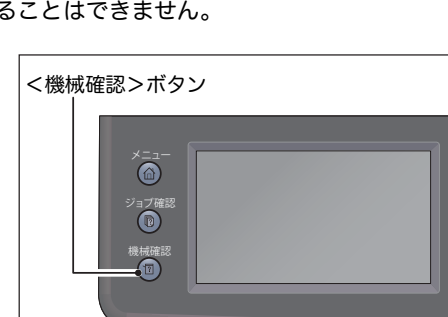

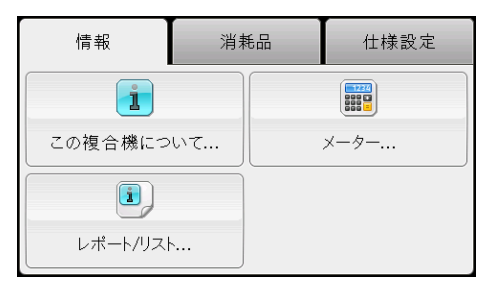

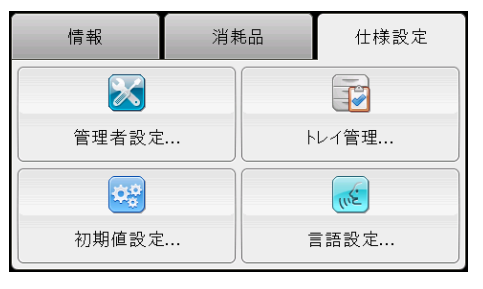

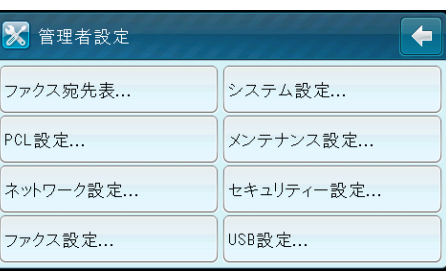

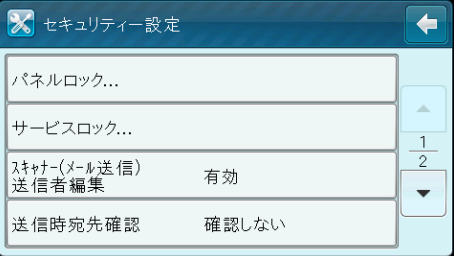

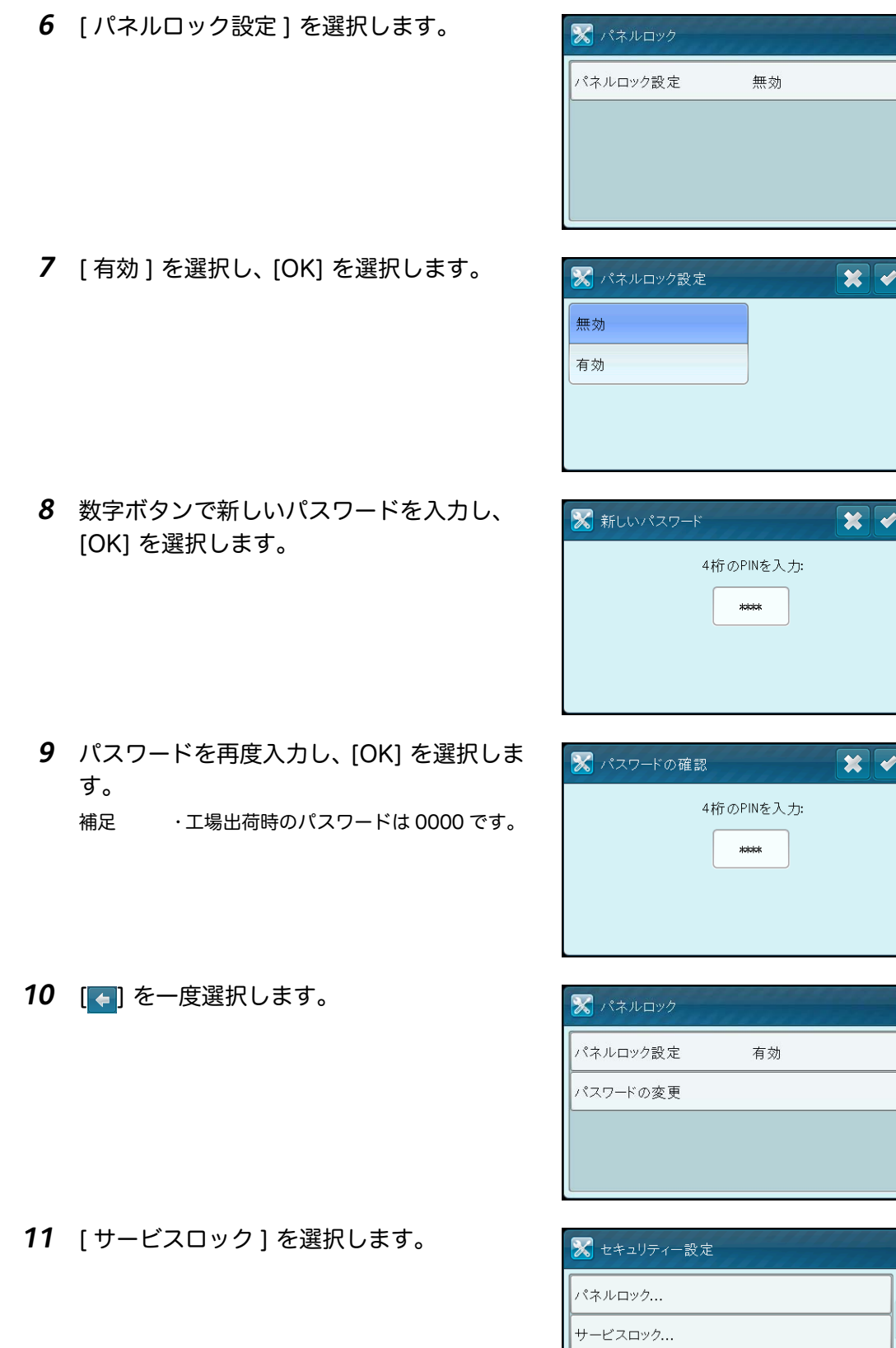

 $\overline{\bullet}$ 

 $\overline{\mathsf{OK}}$ 

 $\overline{OK}$ 

 $\overline{\mathsf{OK}}$ 

 $\overline{\bullet}$ 

 $\overline{\blacklozenge}$ 

 $\triangle$  $\frac{1}{2}$ 

 $\bar{\mathbf{v}}$ 

送信時宛先確認

有効

確認しない

*12* [ ファクス ] を選択します。

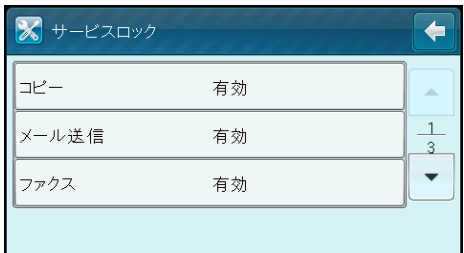

- 有効: 機能が使える状態
- パスワードでロック : 機能が使える状態 (パスワード入力が必要)
- カラーのみロック(コピーロックでのみ利 用できます。): 機能が使える状態 (パス ワード入力が必要)
- 無効: 機能が使えない状態 (機能非表示)

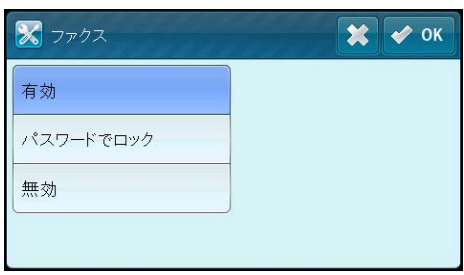

*13* 制限する項目を選択し、[OK] を選択します。

## 節電設定を設定する

本機の節電モードを設定できます。指定した時間が経過すると、本機が節電モード に移行します。

補足 •[ パネルロック設定 ] が [ 有効 ] に設定されている場合は、 [ 管理者設定 ] メニューを選択 - ^ ^ ^ ^ ─ ^ ^ ax;こ, ^ し;;;;; ; ~ ax;こつ ^ ^ ^ ^ こ ;;;こ.;; 、<br>するときに 4 桁のパスワードを入力する必要があります。

*1* <機械確認>ボタンを押します。

*2* [ 仕様設定 ] タブを選択します。

*3* [ 管理者設定 ] を選択します。

*4* [ システム設定 ] を選択します。

*5* [ 一般 ] を選択します。

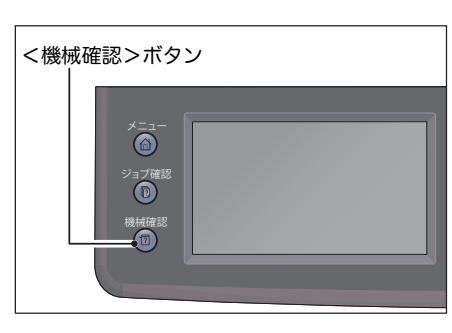

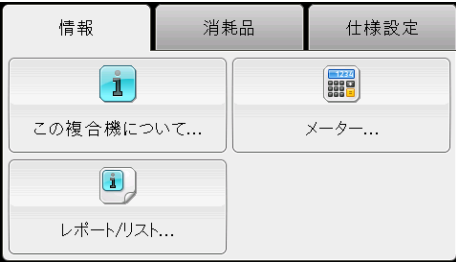

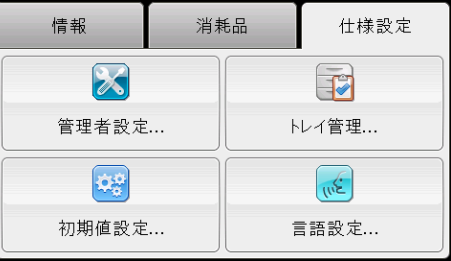

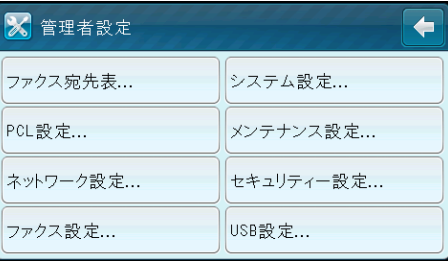

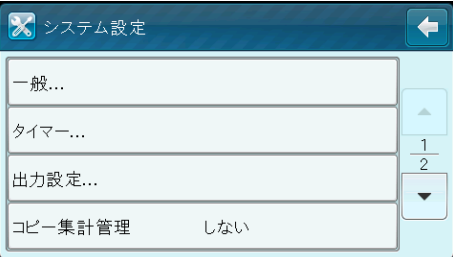

*6* [ 節電設定 ] を選択します。

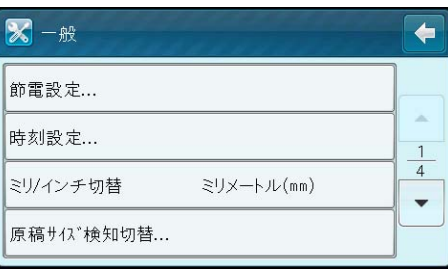

*7* [ 低電力モード移行時間 ] か [ スリープモード 移行時間 ] を選択します。

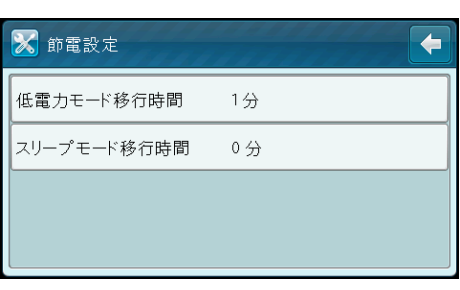

**8** [-] [+] または数字ボタンで移行時間を入 力し、 [OK] を選択します。 [ 低電力モード移行時間 ] は 1 ~ 150 分、[ ス リープモード移行時間 ] は 0 ~ 60 分の範囲 で設定できます。

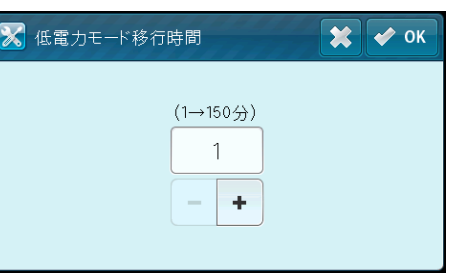

# ファクスの送受信中に他の機能を使用する

ファクス送受信中に、他のジョブを開始することができます。メニュー画面を表示 し、コピーやスキャンなどの機能に切り替えます。

*1* ファクス送受信中に、<メニュー>ボタンを 押します。

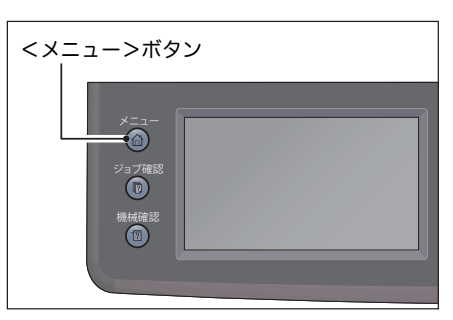

- *2* [ コピー ] または [ スキャン ] メニューを選択します。
- *3* コピーまたはスキャン機能の設定をして、<スタート>ボタンを押します。

# 工場出荷時の設定にリセットする

ネットワーク以外の設定や登録した情報(アドレス帳など)を初期化します。

*1* <機械確認>ボタンを押します。

*2* [ 仕様設定 ] タブを選択します。

*3* [ 管理者設定 ] を選択します。

*4* [ メンテナンス ] を選択します。

*5* [NVM の初期化 ] を選択します。

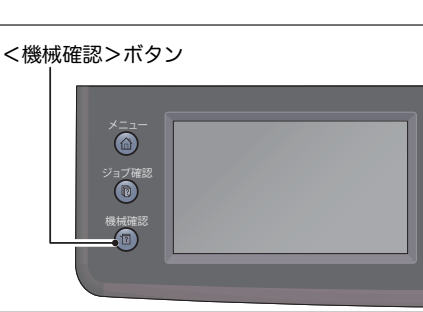

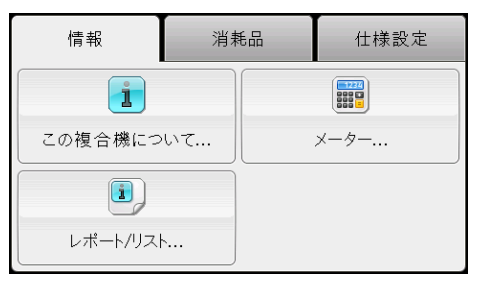

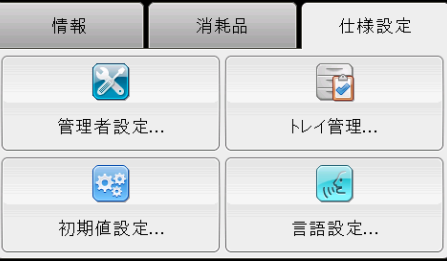

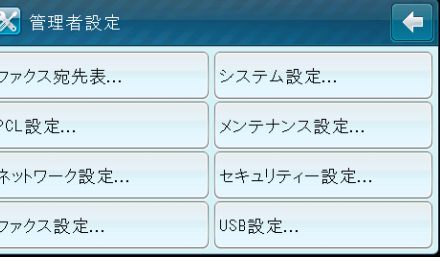

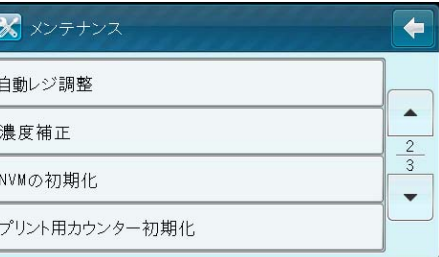

初期化したい設定を選択します。

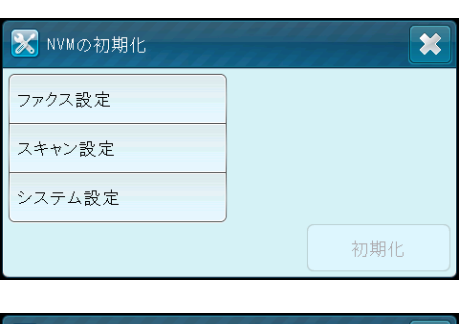

 [ 初期化 ] を選択します。 本機が再起動し、設定が適用されます。

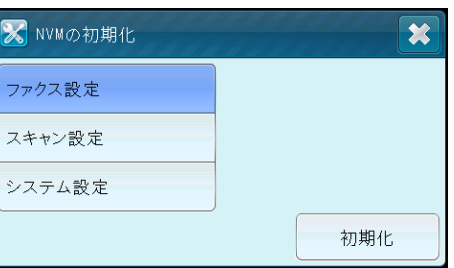

10 機械確認

この章では、本機の基本情報や状態を確認する方法について説明します。

補足 •お使いの機種によっては確認できない項目があります。関連するオプションを取り付ける と確認できるようになります。詳しくは、弊社のカストマーコンタクトセンターにお問い 合わせください。

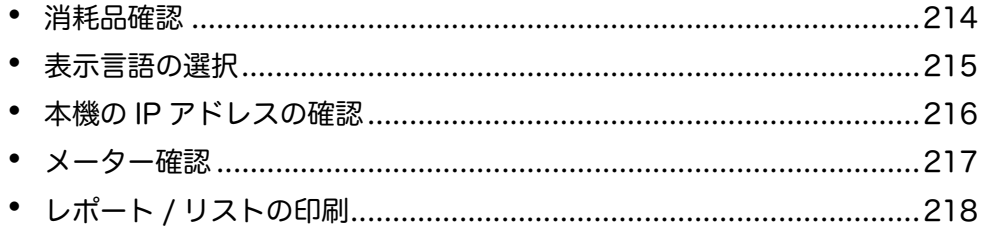

# <span id="page-213-0"></span>消耗品確認

機械確認画面では、トナーカートリッジやドラムカートリッジなどの消耗品の状態 を確認できます。 確認方法は、次のとおりです。

*1* <機械確認>ボタンを押します。

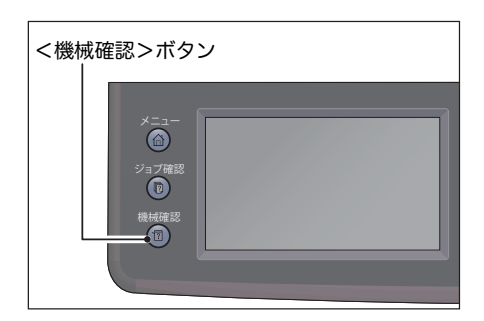

- *2* [ 消耗品 ] タブを選択します。
	- 消耗品

トナーカートリッジやその他の消耗品の状態を表示します。

 $\cdot$  [K]

ブラックトナーの残量の割合を表示します。

- $\cdot$  [C] シアントナーの残量の割合を表示します。
- $\cdot$  [M] マゼンタトナーの残量の割合を表示します。
- $\cdot$  [Y]

イエロートナーの残量の割合を表示します。

• [ その他の消耗品 ] ドラムカートリッジ、トナー回収ボトル、転写ベルト、第 2 バイアス転写ロール、 定着ユニット、現像器ユニットの状態を示します。

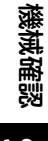

**10**

# <span id="page-214-0"></span>表示言語の選択

日本語、または英語の 2 言語から、操作パネルに表示する言語を選択することがで きます。 選択方法は、次のとおりです。

*1* <機械確認>ボタンを押します。

*2* [ 仕様設定 ] タブを選択します。

*3* [ 言語設定 ] を選択します。

*4* [ 言語切替 ] を選択します。

*5* 表示言語を選択します。

機械確認

**10**

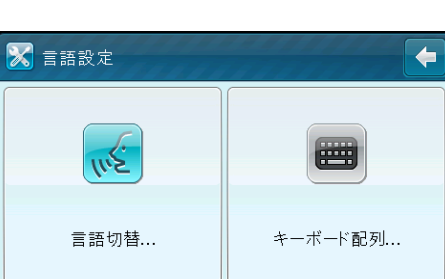

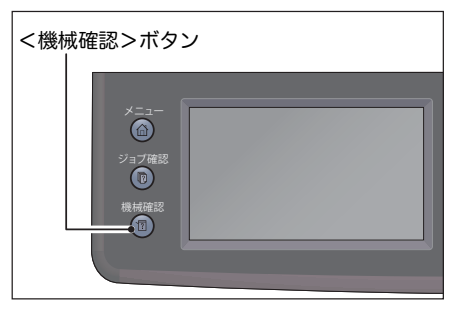

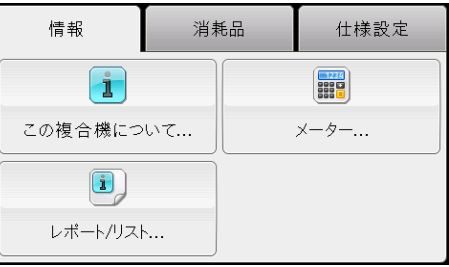

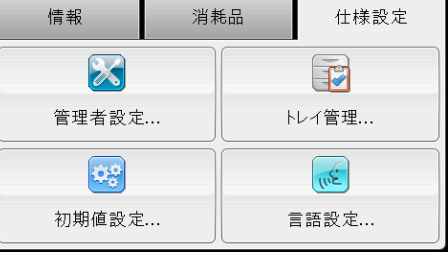

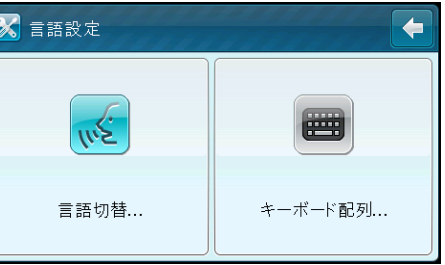

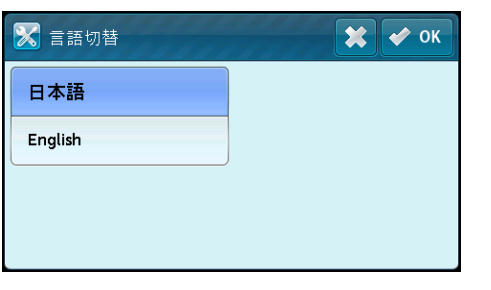

*6* [OK] を選択します。

# <span id="page-215-0"></span>本機の IP アドレスの確認

本機の IPv6 アドレスまたは IPv4 アドレスを表示することができます。

*1* <機械確認>ボタンを押します。

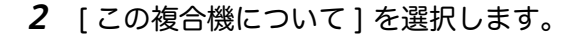

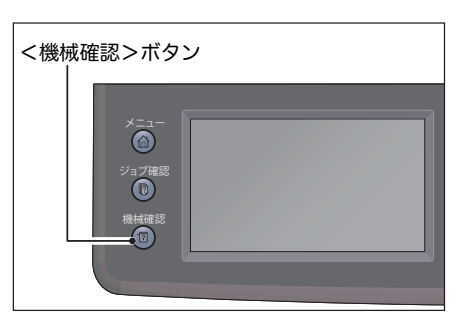

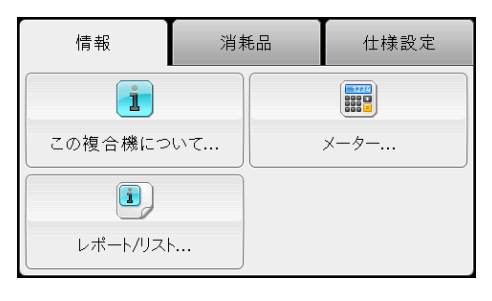

*3* [ ネットワーク ] タブを選択します。

*4* 本機の IP アドレスが表示されます。

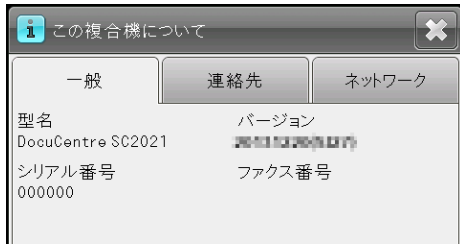

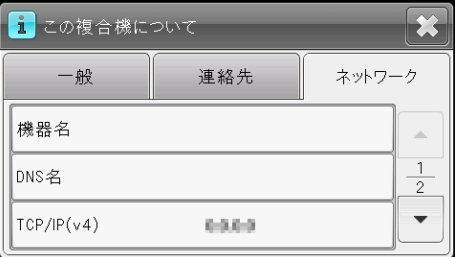

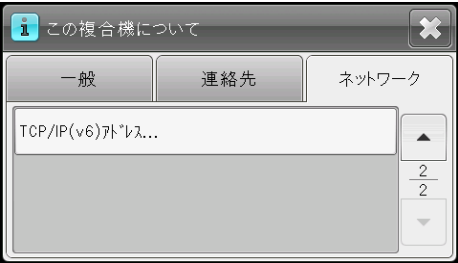

機械確認 **10**
# メーター確認

プリントされた用紙の累計面数を確認できます(コピー文書とファクス受信文書の 枚数を含む)。

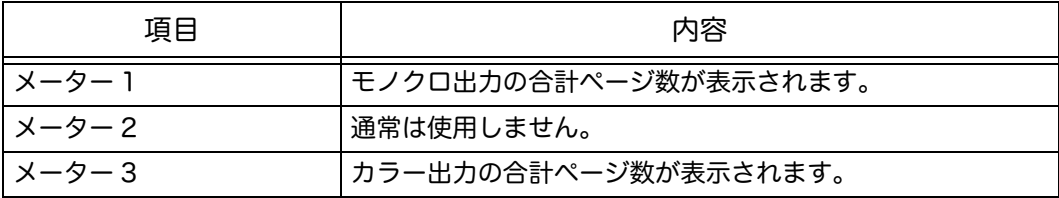

注記 ・カラーモードが [フルカラー]に設定されていると、白黒原稿をコピーするときでも、カ ラー出力としてメーターにカウントされます。

> •自動両面原稿送り装置から、白黒原稿とカラー原稿を一度に読み込んでコピーするときは、 読み込み時のカラーモードに従ってメーターにカウントされます。たとえば、カラーモー ドが[フルカラー]に設定されていると、読み込んだ原稿すべてがカラー出力としてカウ ントされます。

メーター画面を確認する手順は、次のとおりです。

*1* <機械確認>ボタンを押します。

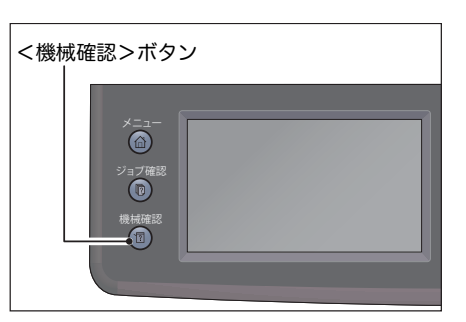

2 [ メーター ] を選択します。

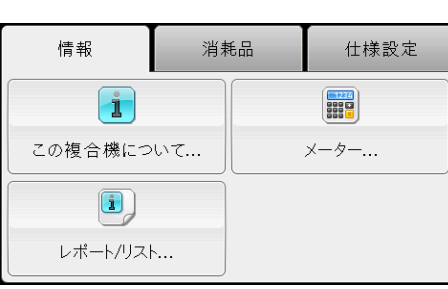

機械確認 **10**

## レポート / リストの印刷

本機では、次のレポート / リストを印刷することができます。

\*:Model-CPFS およびファクスキットが装着されている Model-CPS でのみ印刷 することができます。

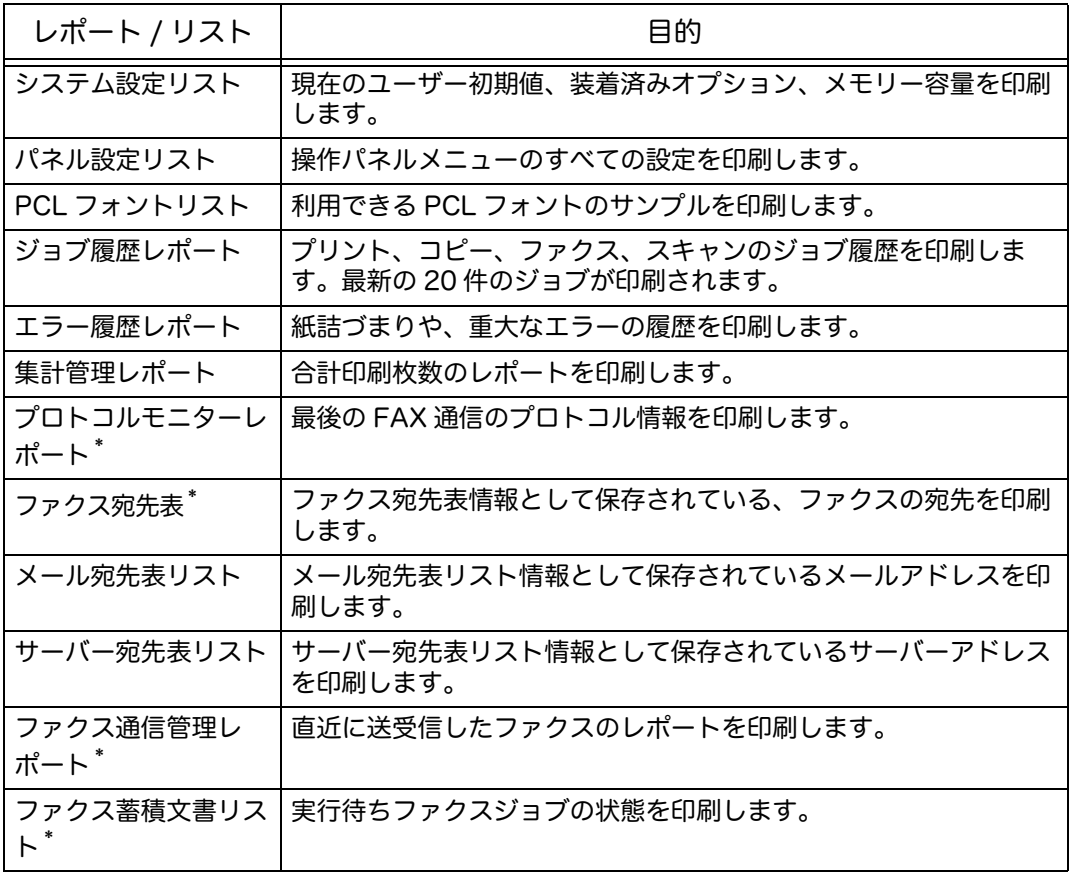

印刷方法は、次のとおりです。

*1* <機械確認>ボタンを押します。

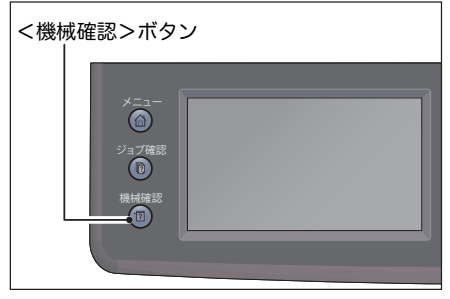

機械確認 **10** *2* [ レポート / リスト ] を選択します。

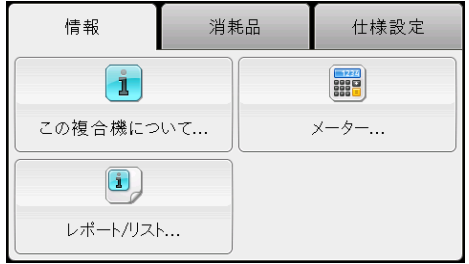

- *3* 印刷したいレポート、またはリストを選択して、[ プリント ] を選択します。
	- 補足 •プリントをキャンセルするには<ストップ>ボタンを押します。

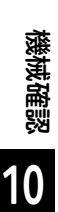

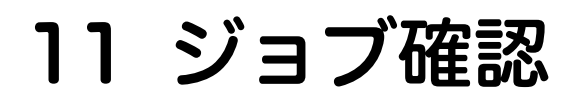

この章では、実行中 / 実行待ちのジョブを確認したり、キャンセルしたりする操作 について説明します。

補足 •Model-CPFS およびファクスキットが装着されている Model-CPS でのみ表示される設定 があります。詳しくは、弊社のカストマーコンタクトセンターにお問い合わせください。

[実行中 / 実行待ちのジョブを確認する................................................222](#page-221-0)

## <span id="page-221-0"></span>実行中 / 実行待ちのジョブを確認する

確認できる実行中のジョブと実行待ちのジョブは、次のとおりです。

- 印刷、スキャン、ファクスの実行中のジョブ
- 印刷待ちのジョブ
- ファクス送信待ちのジョブ
- 補足 •完了したジョブは、表示されません。
- *1* <ジョブ確認>ボタンを押します。

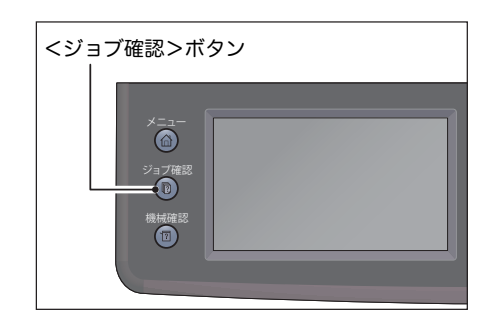

*2* ジョブを確認します。

#### ファクス送信予約のジョブを確認する

ファクスの送信予約がある場合は、[ ファクス送信(待機中 - 送信)] を選択して確 認できます。

- *1* <ジョブ確認>ボタンを押します。
- *2* [ ファクス送信(待機中 送信)] を選択します。

## 実行中のジョブをキャンセルする

- *1* <ジョブ確認>ボタンを押します。
- *2* 実行中のジョブを選択します。

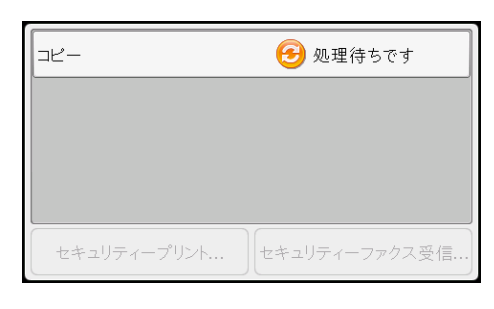

- *3* [ 削除 ] を選択します。
	- 注記 ・ジョブの処理状況によっては、キャンセル できない場合があります。 •ローカルプリンターとして使用している場
		- 合、実行中のプリントジョブによっては、 キャンセルに時間がかかることがありま す。

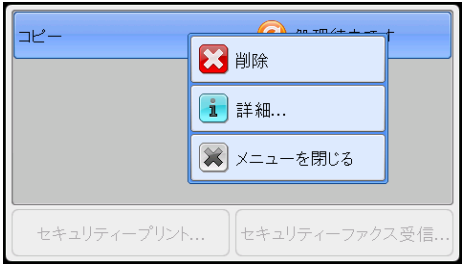

**222**

ジョブ確認

ジョブ確認

**11**

## 実行待ちのファクスジョブをキャンセルする

- *1* <ジョブ確認>ボタンを押します。
- *2* [ ファクス送信(待機中 送信)] を選択します。
- *3* 送信予約のジョブを選択します。
- *4* [ 削除 ] を選択します。
	- 注記 ・ジョブの処理状況によっては、キャンセルできない場合があります。

# 12 日常の管理

この章では、消耗品の交換、本機の清掃、本機の点検方法について説明します。 

## <span id="page-225-0"></span>消耗品を交換する

本機には、消耗品、および定期交換部品が用意されています。本機に適した規格で 作られていますので、次の消耗品 / 定期交換部品の使用をおすすめします。

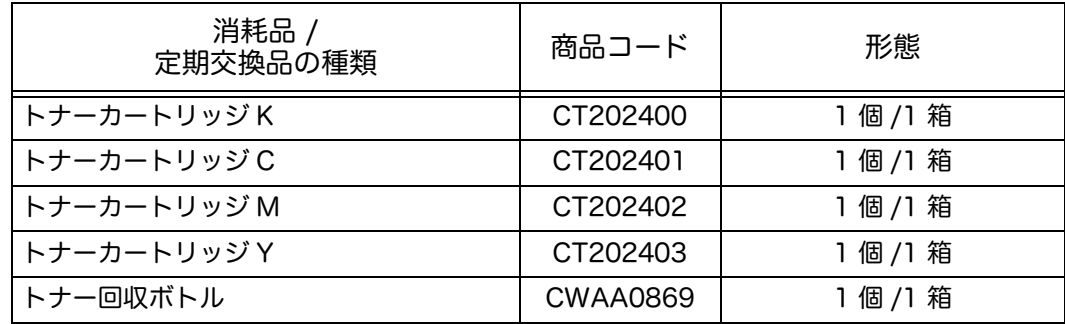

補足 •消耗品 / 定期交換部品は、予備を用意することをお勧めします。

•契約方法によっては、注文するトナーが異なることがあります。詳しくは、弊社の営業担 当者または販売店にお問い合わせください。

#### 警告

- 床などにこぼしたトナーは、ほうきで掃き取るか、または石けん水を湿らした 布などで拭き取ってください。掃除機を用いると、掃除機内部のトナーが、電 気接点の火花などにより、発火または爆発するおそれがあります。大量にこぼ れた場合、弊社カストマーコンタクトセンターまたは販売店にご連絡ください。
- トナーカートリッジは、絶対に火中に投じないでください。トナーカートリッ ジに残っているトナーが発火または爆発する可能性があり、火傷のおそれがあ ります。使い終わった不要なトナーカートリッジは、必ず弊社の営業担当者ま たは販売店にお渡しください。弊社にて処理いたします。
- トナー回収ボトルは、絶対に火中に投じないでください。トナーが発火または 爆発する可能性があり、火傷のおそれがあります。使い終わった不要なトナー 回収ボトルは、必ず弊社の営業担当者または販売店にお渡しください。弊社に て処理いたします。

注意

- ドラムカートリッジやトナーカートリッジは幼児の手が届かないところに保管 してください。幼児がトナーを飲み込んだ場合は、ただちに医師に相談し指示 を受けてください。
- ドラムカートリッジやトナーカートリッジを交換する際は、トナーが飛散しな いように注意してください。また、トナーが飛散した場合は、トナーが皮膚や 衣服に付いたり、トナーを吸引したり、または目や口に入らないように注意し てください。
- 次の事項に従って、応急処置をしてください。
- トナーが皮膚や衣服に付着した場合は、石けんを使って水でよく洗い流してく ださい。
- トナーが目に入った場合は、目に痛みがなくなるまで 15 分以上多量の水でよく 洗い、必要に応じて医師の診断を受けてください。
- トナーを吸引した場合は、新鮮な空気のところへ移動し、多量の水でよくうが いをしてください。
- トナーを飲み込んだ場合は、飲み込んだトナーを吐き出し、水でよく口の中を すすぎ、多量の水を飲んでください。すみやかに医師に相談し指示を受けてく ださい。

■消耗品 / 定期交換部品の取り扱いについて

- 消耗品 / 定期交換部品の箱は、立てた状態で保管しないでください。
- 消耗品 / 定期交換部品は、使用するまでは開封しないで、次のような場所を避けて 保管してください。
	- 高温多湿の場所
	- 火気がある場所
	- 直射日光が当たる場所
	- ほこりが多い場所
- 消耗品 / 定期交換部品を使用するときは、取り扱い上の注意をよく読んでから使用 してください。取り扱い上の注意は、消耗品 / 定期交換部品に同梱されているか、 消耗品 / 定期交換部品の箱や容器に記載されています。
- 消耗品 / 定期交換部品は、予備を用意することをお勧めします。
- 消耗品 / 定期交換部品を発注するときは、商品コードを確認のうえ、弊社の商品セ ンターまたは販売店にご注文ください。
- 弊社が推奨していない消耗品 / 定期交換部品を使用された場合、装置本来の品質や 性能を発揮できないおそれがあります。本製品には、弊社が推奨する消耗品 / 定 期交換部品をご使用ください。

#### ■使用済み消耗品の回収

回収されたトナーカートリッジおよびトナー回収ボトルは、環境保護・資源有効活 用のため、リサイクルしています。不要となりましたトナーカートリッジおよびト ナー回収ボトルは適切な処置が必要です。必ず弊社または販売店へお渡しください。

#### ■消耗品の状態確認

消耗品の状態は、[ 消耗品 ] 画面で参照できます。 詳細について[:" 消耗品確認 " \(P.214\)](#page-213-0)

日常の管理

日常の管理

**12**

#### <span id="page-227-0"></span>トナーカートリッジを交換する

トナーの残量によって、次のようなメッセージが操作パネルのタッチパネルに表示 されます。メッセージに従って、処置してください。

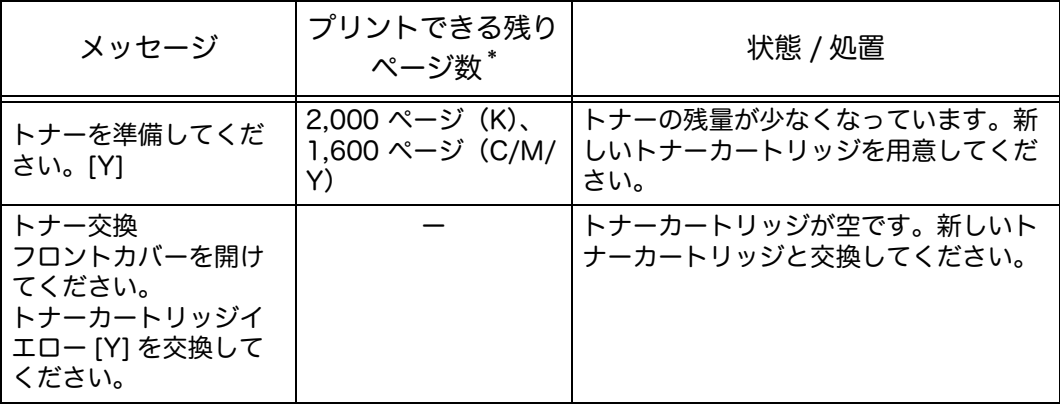

補足 •上記のメッセージは、イエロートナーが対象の場合です。対象となるトナーの色によって メッセージは変わります。

- \* :プリントできる残りページ数は、プリント環境、原稿の内容、電源を入 / 切する頻度によって異なります。
- 注記 使用済みのトナーを床やテーブルに置くとき、トナーがこぼれることがあります。あらか じめ床に紙などを敷いて作業することをお勧めします。
	- •一度取り外したトナーカートリッジは、再度使用しないでください。プリントの品質が悪 くなるおそれがあります。
	- •使用済みのトナーカートリッジを振ったり叩いたりしないでください。残っているトナー が飛び散ることがあります。
	- •トナーカートリッジは開封後一年以内に使い切ることをお勧めします。
	- •弊社が推奨していないトナーカートリッジを使用された場合、装置本来の品質や性能を発 揮できないおそれがあります。本製品には、弊社が推奨するトナーカートリッジをご使用 ください。
- *1* 機械が停止していることを確認し、フロント カバーを開けます。

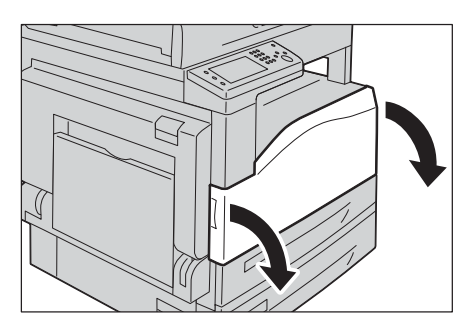

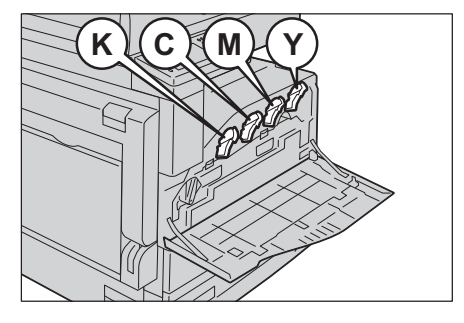

*2* トナーカートリッジの取っ手を、少し上に持 ち上げます。

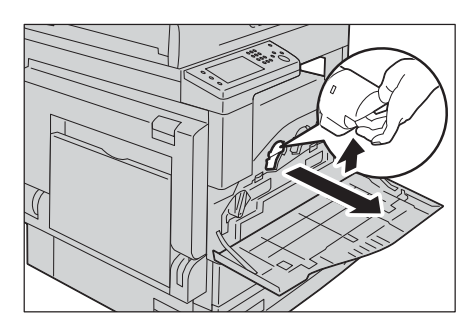

*3* トナーカートリッジを静かに手前へと引き、 取り出します。

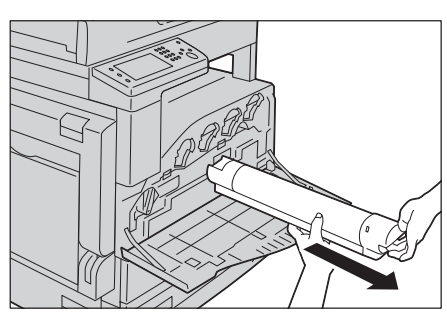

#### 警告

トナーカートリッジは、絶対に火中に投じないでください。トナーカートリッジ に残っているトナーが発火または爆発する可能性があり、火傷のおそれがありま す。使い終わった不要なトナーカートリッジは、必ず弊社の営業担当者または販 売店にお渡しください。弊社にて処理いたします。

注記 ・トナーカートリッジはゆっくりと取り出してください。トナーが飛び散ることがあります。 •使用済みのトナーカートリッジは、弊社の営業担当者または販売店にお渡しください。

- *4* 新しいトナーカートリッジを用意し、図のよ うに軽く 10 回上下左右に振ります。 注記 •シャッター部に触れないでください。
- 5 トナーカートリッジの矢印 (1) 部を上に向 けて、奥に突き当たるまで差し込みます。

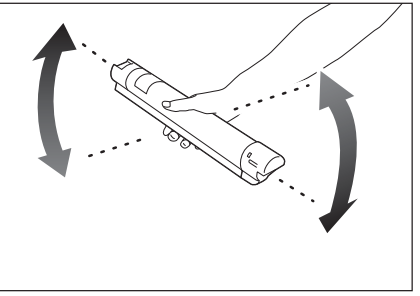

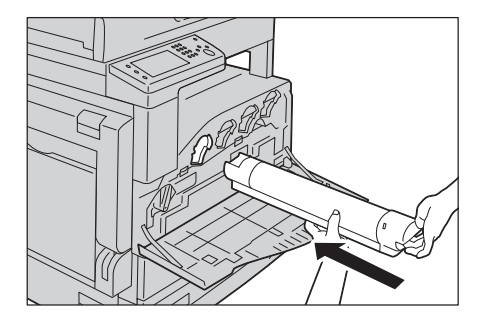

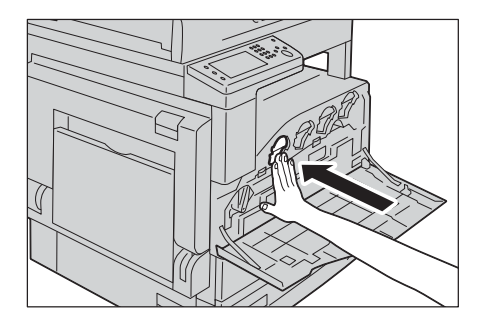

*6* フロントカバーを閉じます。

補足 •フロントカバーが少しでも開いていると、 メッセージが表示され、機械が作動しませ  $h<sub>o</sub>$ 

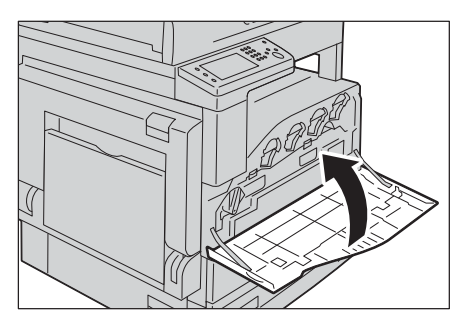

## トナー回収ボトルを交換する [R5]

トナー回収ボトルには、使用済みのトナーが入っています。トナー回収ボトルの状 態によって、次のようなメッセージがタッチパネルに表示されます。メッセージに 従ってください。

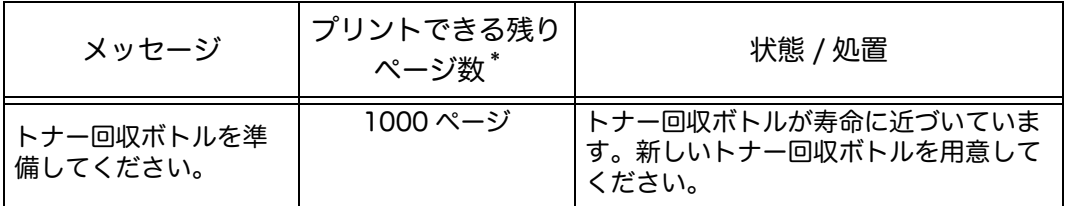

\* :プリントできる残りページ数は、プリント環境、原稿の内容、電源を入 / 切する頻度によって異なります。

警告

- 床などにこぼしたトナーは、ほうきで掃き取るか、または石けん水を湿らした 布などで拭き取ってください。掃除機を用いると、掃除機内部のトナーが、電 気接点の火花などにより、発火または爆発するおそれがあります。大量にこぼ れた場合、弊社カストマーコンタクトセンターまたは販売店にご連絡ください。
- トナー回収ボトルは、絶対に火中に投じないでください。トナーが発火または 爆発する可能性があり、火傷のおそれがあります。使い終わった不要なトナー 回収ボトルは、必ず弊社の営業担当者または販売店にお渡しください。弊社に て処理いたします。
- 注記 ・トナー回収ボトルの裏側にあるグレーのスポンジ (5つ)には触らないでください。ト ナーで手が汚れるおそれがあります。
	- •トナー回収ボトルを交換するとき、トナーがこぼれ、床が汚れるおそれがあります。あら かじめ紙を敷くことをお勧めします。
	- •使用済みのトナー回収ボトルを正しく処分する必要があります。使用済みのトナー回収ボ トルは、弊社カストマーコンタクトセンターに返却してください。
	- •弊社が推奨していないトナー回収ボトルを使用された場合、装置本来の品質や性能を発揮 できないおそれがあります。本製品には、弊社が推奨するトナー回収ボトルをご使用くだ さい。

*1* 機械が停止していることを確認し、フロント カバーを開けます。

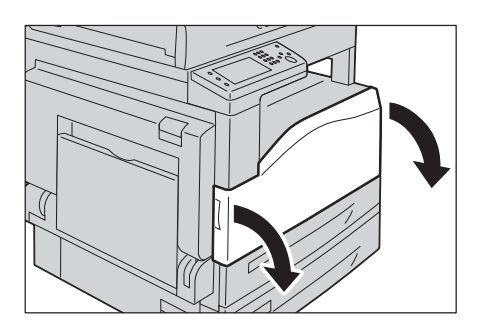

*2* ロックレバーを反時計回りに回します。

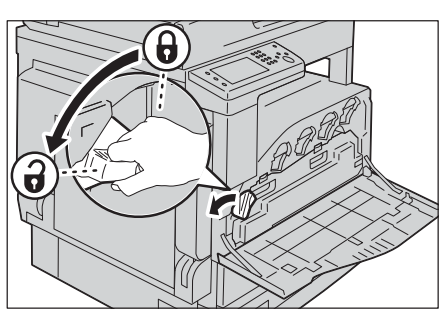

- *3* トナー回収ボトルのロックを解除し、使用済 みのトナーがこぼれないように、垂直にした 状態で引き出します。
	- 補足 •取り外すときは、トナー回収ボトルを落と さないように注意してください。

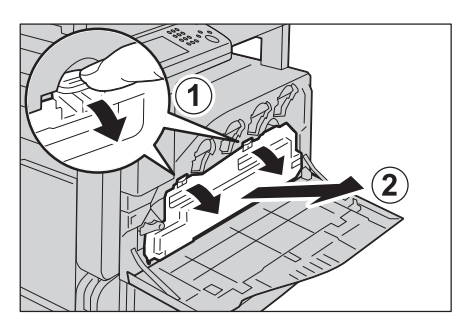

•取り外した後は、図で示している箇所には 触れないでください。トナーによって手が 汚れたり、しみがつくことがあります。

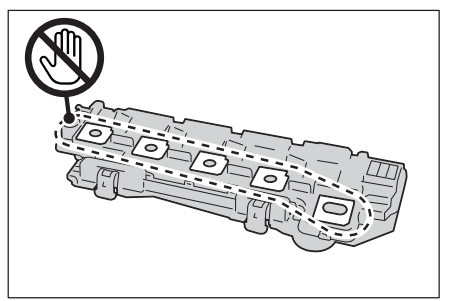

注記 •トナー回収ボトルを図のように置かないで ください。故障やトナーが飛び散る原因に なります。

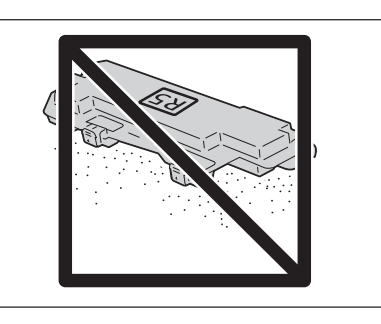

*4* 新しいトナー回収ボトルを用意します。

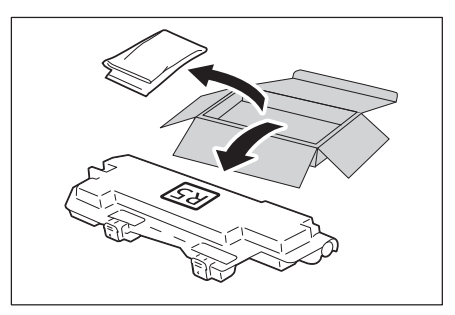

*5* 新しいトナー回収ボトルを入れ、ロックしま す。

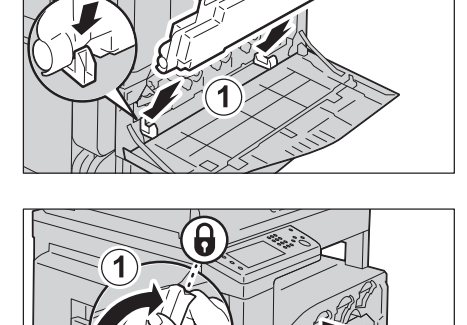

*6* ロックレバーを時計回りに回し、フロントカ バーを閉じます。

*7* 付属のプラスチック袋に使用済みのトナー回 収ボトルを入れます。

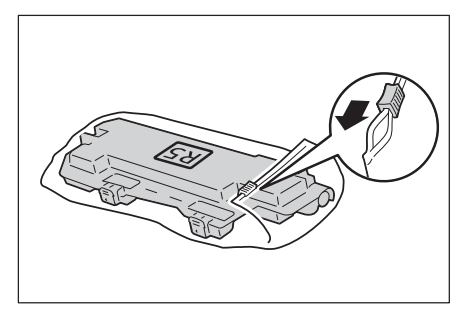

- *8* 使用済みのトナー回収ボトルを、両手でしっ かり持って、空き箱へ入れます。
	- 注記 ・使用済みのトナー回収ボトルは、弊社カス トマーコンタクトセンターに返却してくだ さい。

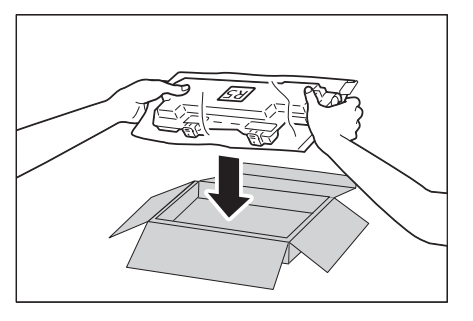

#### ドラムカートリッジを交換する

操作パネルに「ドラムカートリッジを今すぐ交換してください。」というメッセージ が表示されたら、ドラムカートリッジの交換が必要です。弊社の営業担当者または 販売店にお問い合わせください。

#### <span id="page-232-0"></span>本機を清掃する

ここでは、本体外部、原稿カバー、原稿送り装置、原稿ガラスなどの清掃方法を説 明します。

#### 警告

機械の性能の劣化を防ぎ安全を確保するため、清掃には指定されたものをご使用 ください。スプレータイプのクリーナーは、引火や爆発の危険がありますので、 絶対に使用しないでください。

#### 注意

機械の清掃を行う場合は、電源スイッチを切り、必ず電源プラグをコンセントか ら抜いてください。電源スイッチを切らずに機械の清掃を行うと、感電の原因と なるおそれがあります。

#### 本体外部の清掃

本体外部の清掃について説明します。

- 注記 ・ベンジン、シンナーなどの揮発性のものを使用したり、殺虫剤をかけたりすると、カバー 類の変色、変形、ひび割れの原因になります。
	- •水でぬらしすぎると、機械が故障したり、コピー、ファクス、スキャンするときに原稿が 破れたりするおそれがあります。
- *1* 水でぬらして固く絞った柔らかい布で、本体 の外側をふきます。
	- 注記 ・水または中性洗剤以外の洗浄液は、絶対に 使用しないでください。
	- 補足 •汚れが取れにくい場合は、柔らかい布に薄 めの中性洗剤を少量含ませ、軽くふいてく ださい。
- *2* 柔らかい布で、水分をふき取ります。

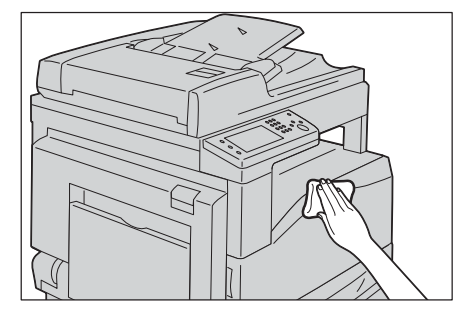

日常の管理 日常の管理 **12**

## 本体内部(LED プリントヘッド部)の清掃

本体内部(LED プリントヘッド部)の清掃について説明します。

LED プリントヘッド部の清掃は、通常、トナー回収ボトルの交換時に行います。た だし、コピーやプリントに白筋や色筋がでるなど画質に影響がある場合は、LED プ リントヘッド部を清掃してください。

注記 •定期清掃はトナー回収ボトル交換時に行います。

*1* 機械が停止していることを確認し、フロント カバーを開けます。

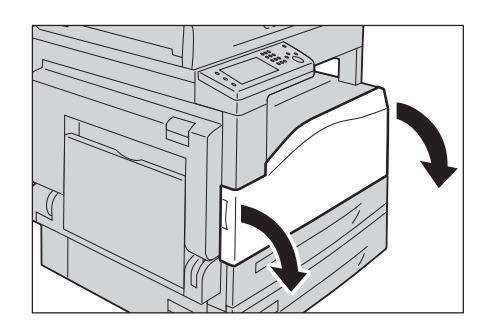

*2* ロックレバーを反時計回りに回します。

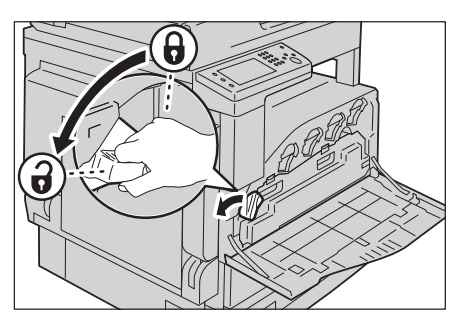

- *3* トナー回収ボトルのロックを解除し、使用済 みのトナーがこぼれないように、垂直にした 状態で引き出します。
	- 補足 •取り外すときは、落とさないように注意し てください。
- 
- •取り外した後は、図で示している箇所には 触れないでください。トナーによって手が 汚れたり、しみがつくことがあります。

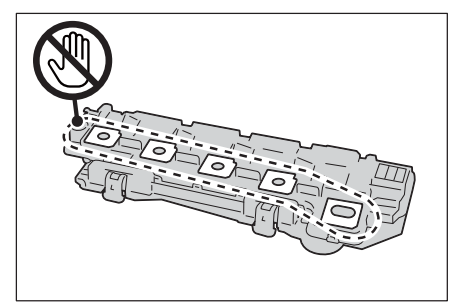

注記 •トナー回収ボトルを図のように置かないで ください。故障やトナーが飛び散る原因に なります。

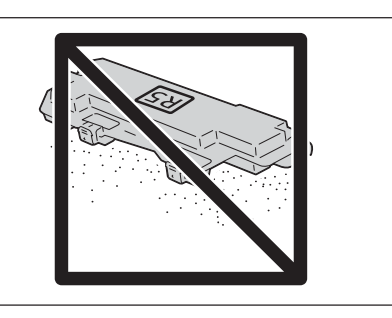

- *4* フロントカバー裏側から清掃棒を取り外し、 各 LED プリントヘッドを清掃します。 清掃棒を各スロットの奥に突き当たるまで差 し込み、ゆっくりと引き出します。
- 
- *5* 清掃棒をフロントカバー裏側に戻します。

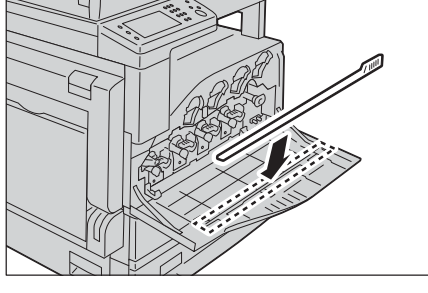

*6* 新しいトナー回収ボトルを入れ、ロックしま す。

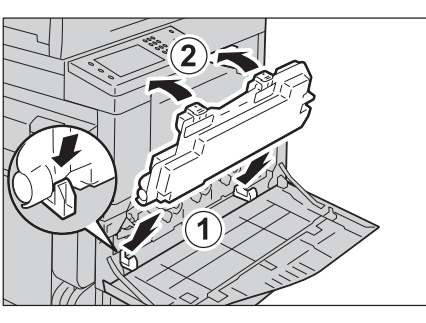

- *7* ロックレバーを時計回りに回し、フロントカ バーを閉じます。
	- 補足 •フロントカバーが少しでも開いていると、 メッセージが表示され、機械が作動しませ ん。

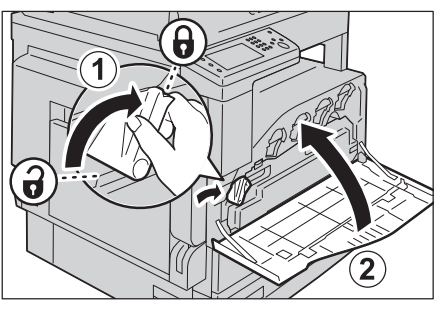

## タッチパネルの清掃

タッチパネルの清掃方法について説明します。

- *1* 中性洗剤やアルコールで軽く湿らせた柔らか い布を使い、液晶画面のみをふきます。
	- 注記 ・中性洗剤または、アルコールを布に染み込 ませる量は、液垂れしない程度にしてくだ さい。染み込ませる量が多すぎた場合は軽 く絞ってから拭いてください。

•ベンジン、シンナーなどの揮発性のものを 使用したり、殺虫剤をかけたりすると、カ バー類の変色、変形、ひび割れの原因にな ります。

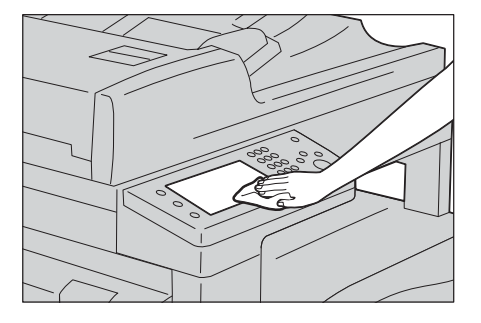

•パネル部分を強い力でふくと損傷のおそれがあります。軽くふいてください。

#### <span id="page-235-0"></span>原稿カバー、原稿ガラスの清掃

原稿カバー、原稿ガラスが汚れていると、コピー、ファクス、スキャンデータに汚 れが出たり、原稿サイズを正しく検知しないことがあります。

いつもきれいなコピーなどをするために、1 か月に 1 回をめどに清掃してください。

注記 ・ベンジンやシンナーなどの薬品類は使用しないでください。プラスチック製品の塗装、 コーティングなどを傷めることがあります。

•水でぬらしすぎると、機械が故障したり、コピー、ファクス、スキャンするときに原稿が 破れたりするおそれがあります。

- *1* 水で湿らせた柔らかい布で、原稿カバーの汚 れをふき取り、乾いた柔らかい布でからぶき します。
	- 注記 •水または中性洗剤以外の洗浄液は、絶対に 使用しないでください。
	- 補足 •汚れが取れにくい場合は、柔らかい布に薄 めの中性洗剤を少量含ませ、軽くふいてく ださい。
- *2* 水で湿らせた柔らかい布で、原稿ガラスの汚 れをふき取り、乾いた柔らかい布でからぶき します。
	- 注記 ・水または中性洗剤以外の洗浄液は、絶対に 使用しないでください。
	- 補足 •汚れが取れにくい場合は、柔らかい布に薄 めの中性洗剤を少量含ませ、軽くふいてく ださい。

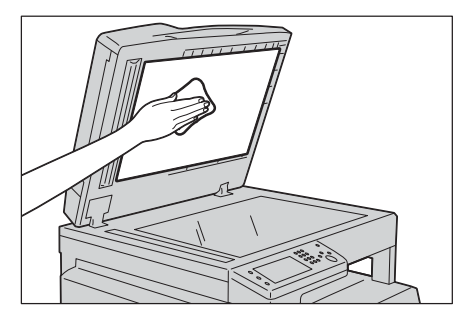

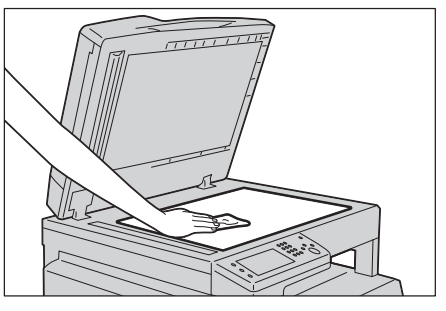

## <span id="page-235-1"></span>原稿押さえ部、原稿読み取りガラスの清掃

原稿送り装置の原稿押さえ部、原稿読み取りガラスが汚れていると、コピー、ファ クス、スキャンデータに汚れが出たり、原稿サイズを正しく検知しないことがあり ます。

いつもきれいなコピーなどをするために、1 か月に 1 回をめどに清掃してください。

注記 ・ベンジンやシンナーなどの薬品類は使用しないでください。プラスチック製品の塗装、 コーティングなどを傷めることがあります。

- *1* 水で湿らせた柔らかい布で、原稿押さえ部の 汚れをふき取り、乾いた柔らかい布でからぶ きします。
	- 注記 ・フィルムは破損しやすいので、強く押しす ぎないでください。
		- •水または中性洗剤以外の洗浄液は、絶対に 使用しないでください。
	- 補足 •汚れが取れにくい場合は、柔らかい布に薄 めの中性洗剤を少量含ませ、軽くふいてく ださい。

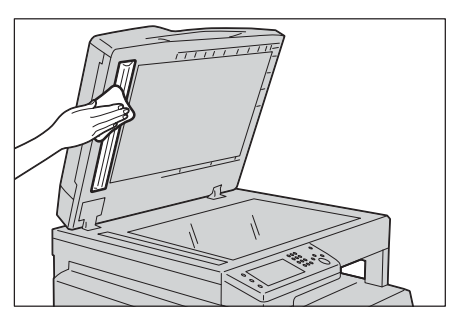

日常の管理 |第0番理 **12**

 $\Box$ 

<sup>•</sup>水でぬらしすぎると、機械が故障したり、コピー、スキャンするときに原稿が破れたりす るおそれがあります。

- *2* 水で湿らせた柔らかい布で、原稿読み取りガ ラスの汚れをふき取り、乾いた柔らかい布で からぶきします。
	- 注記 •水または中性洗剤以外の洗浄液は、絶対に 使用しないでください。
	- 補足 •汚れが取れにくい場合は、柔らかい布に薄 めの中性洗剤を少量含ませ、軽くふいてく ださい。

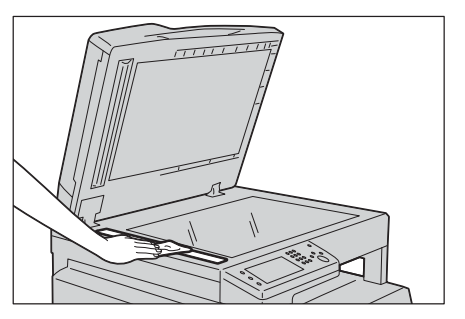

## 原稿送り装置のローラー部の清掃

原稿送り装置のローラーが汚れていると、コピー、ファクス、スキャンデータに汚 れが出たり、原稿づまりの原因になることがあります。

いつもきれいなコピーなどをするために、1 か月に 1 回をめどに清掃してください。

注記 •ベンジンやシンナーなどの薬品類は使用しないでください。プラスチック製品の塗装、 コーティングなどを傷めることがあります。

•水でぬらしすぎると、機械が故障したり、コピー、ファクス、スキャンするときに原稿が 破れたりするおそれがあります。

- *1* 原稿送り装置の左側カバーの取っ手を引き上 げて、止まるところまで開けます。
	- 補足 •カバーを十分に開くと、固定される位置が あります。カバーは、ゆっくりと開けてく ださい。

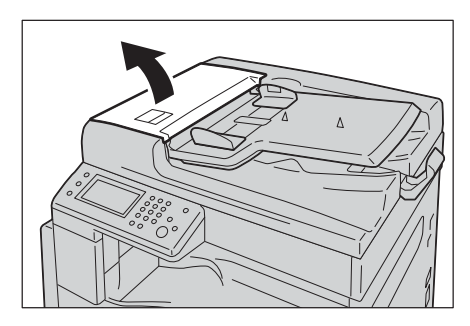

- *2* ローラーを回しながら、少し水で湿らせた柔 らかい布で清掃します。
	- 注記 •水または中性洗剤以外の洗浄液は、絶対に 使用しないでください。 •布は水滴が落ちない程度に固く絞ってご使 用ください。内部に水滴が落ちると、誤動 作を起こす場合があります。
	- 補足 •汚れが取れにくい場合は、柔らかい布に薄 めの中性洗剤を少量含ませ、軽くふいてく ださい。

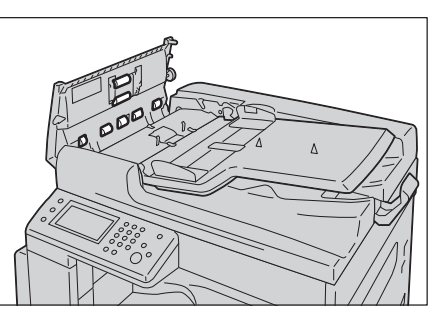

*3* 原稿送り装置の左側カバーを「カチッ」と音がするまで閉じ、カバーの手前や奥に 浮きが無いことを確認します。

## <span id="page-237-0"></span>本機を点検する

ここでは CentreWare Internet Services、または StatusMessenger を利用して本 機の状態を確認する方法について説明します。

## CentreWare Internet Services を利用して機械の点検を行う

TCP/IP 環境に本機がある場合、CentreWare Internet Services を利用して、機械 の点検、消耗品の残量、セットされた用紙の量を確認できます。CentreWare Internet Services を利用して本機の設定を確認することもできます。

補足 •ローカルプリンターとして使用している場合、CentreWare Internet Services は利用で きません。

CentreWare Internet Services を起動する

CentreWare Internet Services の起動方法は、次のとおりです。

- *1* Web ブラウザーを起動します。
- *2* アドレスバーに本機の IP アドレスを入力し、< Enter >キーを押します。

CentreWare Internet Services の画面が表示されます。 CentreWare Internet Services の各画面上で設定できる項目の詳細については、[ ヘルプ ] をクリックし、オンラインヘルプを表示してください。

注記 •CentreWare Internet Services のヘルプを表示するには、インターネットに接続できる 環境が必要です。通信費用はお客様の負担になりますのでご了承ください。

## **StatusMessenger**

メールの送受信が可能なネットワーク環境で使用している場合は、指定されたメー ルアドレスに、次の情報を記載したメールを本機から送信することができます。

- ネットワーク設定と本機の状態
- 本機に生じたエラー

#### メール環境を設定する

CentreWare Internet Services を起動して、[ プロパティ ] タブからお使いのメー ル環境に応じて次の設定を確認します。各画面で設定を確認してから [ 新しい設定 を適用する ] をクリックし、本機を再起動します。詳しくは、CentreWare Internet Services のオンラインヘルプを参照してください。

注記 •CentreWare Internet Services のヘルプを表示するには、インターネットに接続できる 環境が必要です。通信費用はお客様の負担になりますのでご了承ください。

| 項目              | 設定項目            | 内容                                               |
|-----------------|-----------------|--------------------------------------------------|
| StatusMessenger |                 | 送信先メールアドレス 本機の状態変化やエラー報告などを送るメー<br> ルアドレスを設定します。 |
|                 | 送信する通知項目        | メールで送信する項目を設定します。                                |
| ポート起動           | StatusMessenger | [ 起動 ] を選択します。                                   |

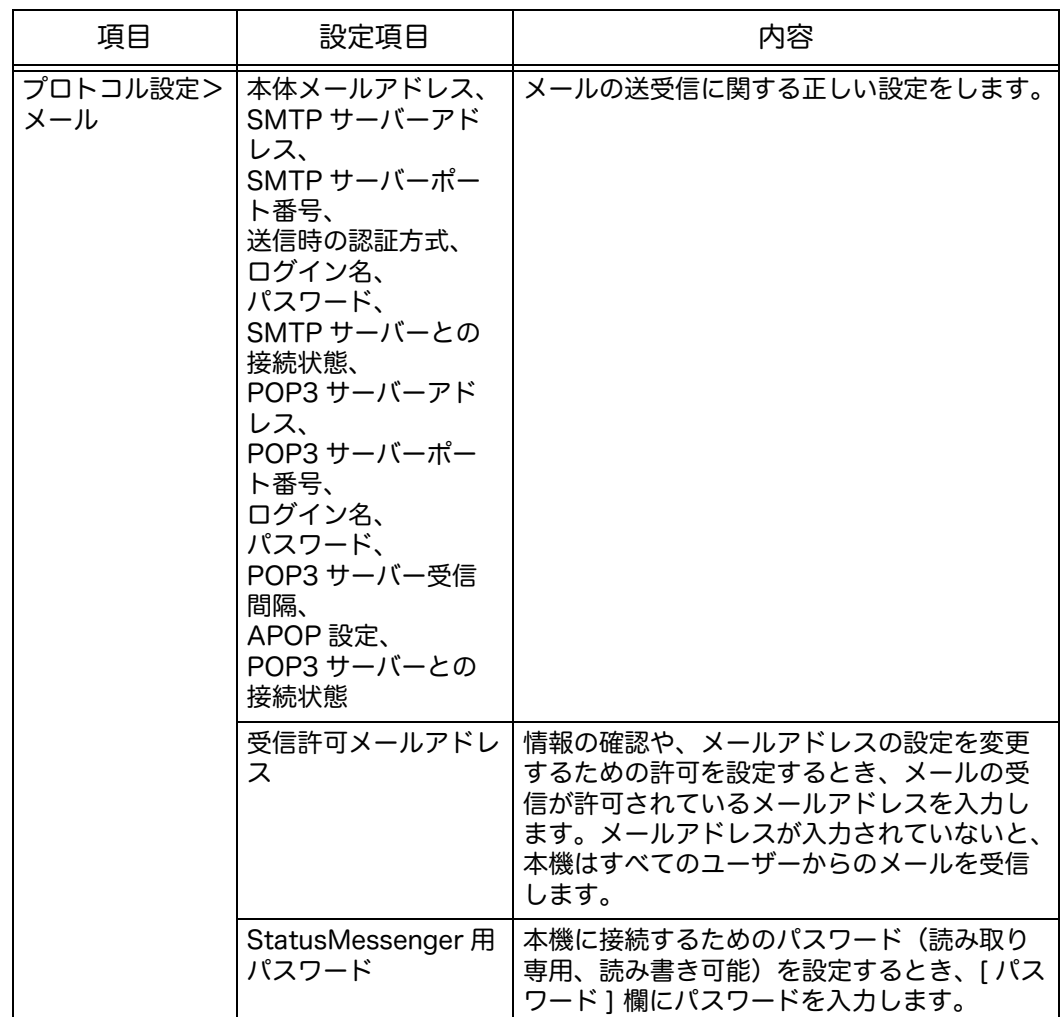

#### 本機の状態をメールで確認する

本機の状態を確認するメールを送信するときの注意事項について説明します。

- 本機の状態を確認するときや設定を変更するときは、メールに任意の件名を指定 することができます。
- メールの本文を作成するには次のコマンドを使用します。

#### ■ メール本文に使用できるコマンド

次のルールに従ってコマンドを使用します。

- すべてのコマンドの先頭に「#」をつけ、# パスワード コマンドを指定します。
- 「#」 がついていないコマンドは無効になります。
- 各行に 1 つのコマンドを打ち、それぞれのコマンド、パラメーターをスペース、ま たはタブで分けます。

1 通のメール内に同じコマンドを 2 回以上入力すると、2 回目以降のコマンドは無 効になります。

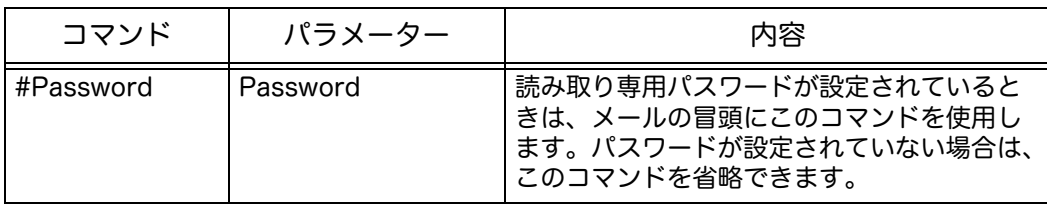

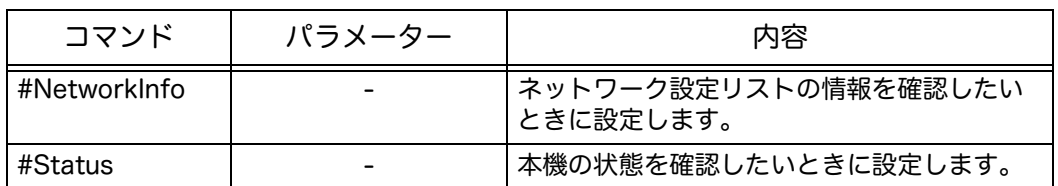

## ■コマンドの例

読み取り専用パスワードが「ronly」で、本機の状態を確認する場合:

#Password ronly

#Status

#NetworkInfo

# 13 トラブル対処

この章では、本機に何らかのトラブルが発生した場合の対処方法について説明しま<br>す。

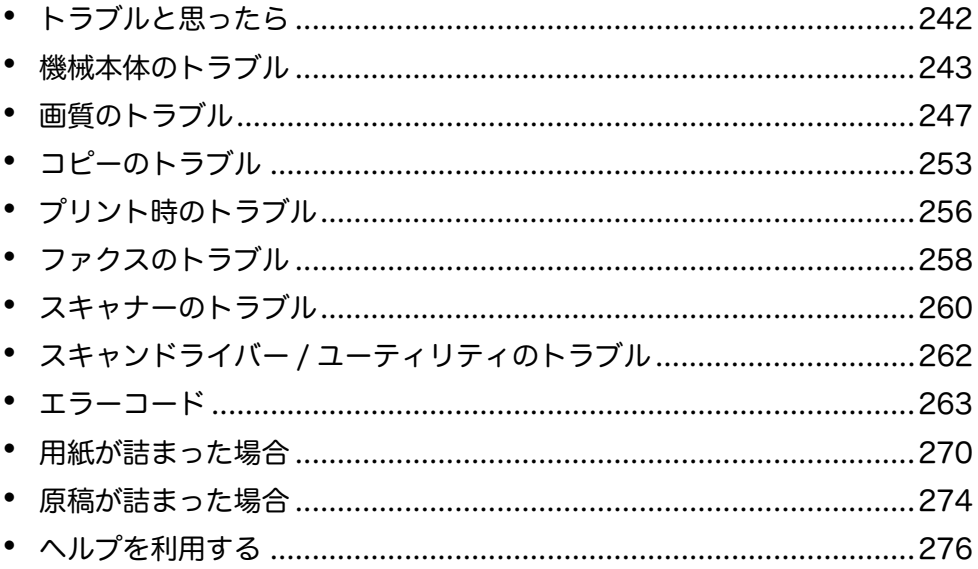

## <span id="page-241-0"></span>トラブルと思ったら

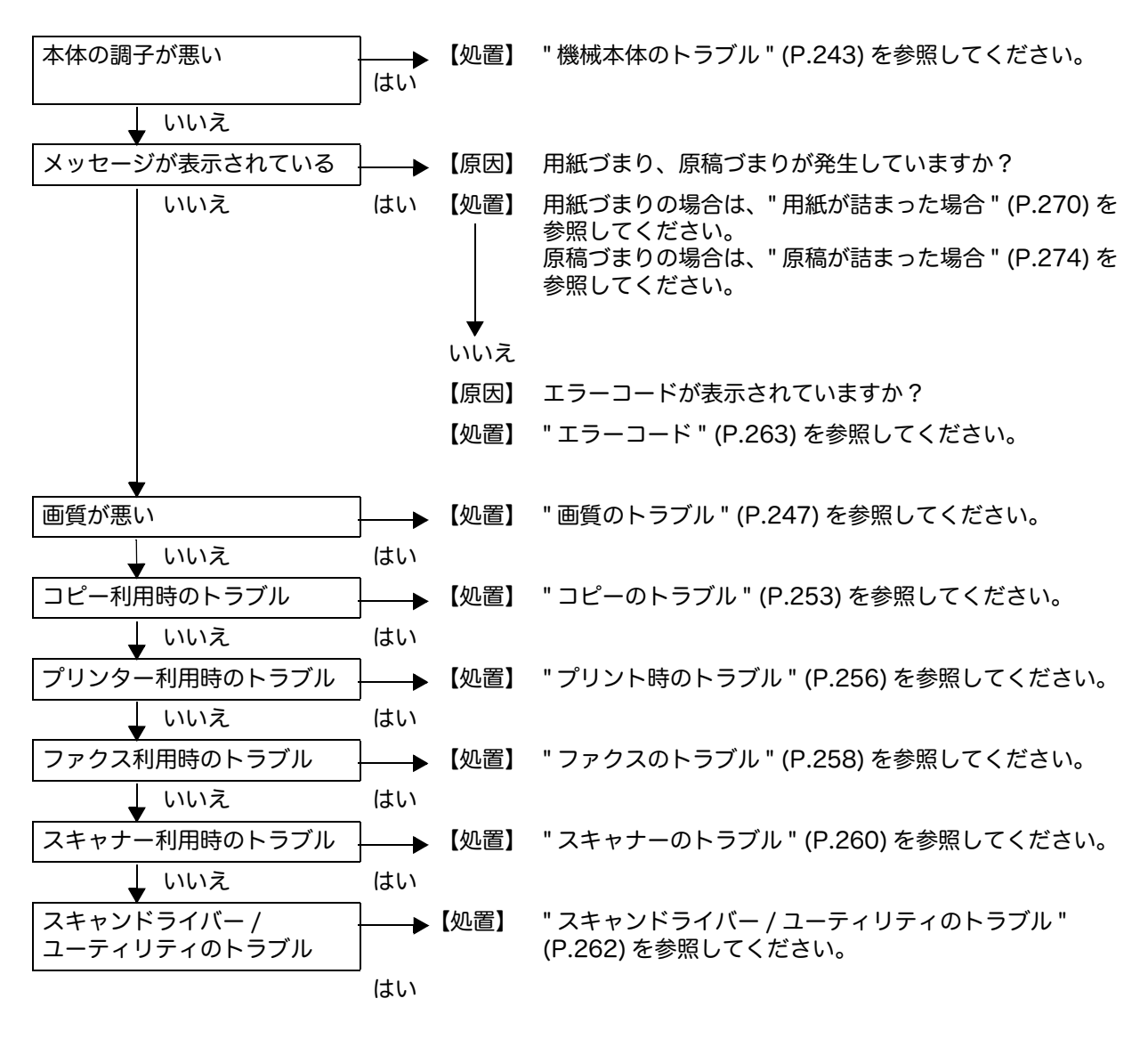

ここでは、本機に何らかのトラブルが発生した場合の対処方法について説明します。 トラブルが発生した場合は、次の流れに従って処置してください。

上記の手順を行ってもエラーが消えない場合は、弊社のカストマーコンタクトセン ターにご連絡ください。

# <span id="page-242-0"></span>機械本体のトラブル

| 状<br>症                                              | 原<br>因                                    | 置<br>処                                                                   |
|-----------------------------------------------------|-------------------------------------------|--------------------------------------------------------------------------|
| 電源が入らない<br>本機が動作しな<br>い(画面に表示<br>がなく、ボタン<br>も反応しない) | 電源を入れましたか?                                | 電源を入れてください。<br>詳細について: "電源について" (P.52)                                   |
|                                                     | 電源コードがコンセントに<br>差し込まれていますか?               | 電源をいったん切り、電源コードを確実<br>に差し込んでください。そのあと、電源                                 |
|                                                     | 本機側の電源コードが抜け<br>ていませんか?                   | を入れてください。                                                                |
|                                                     | コンセントに問題はありま<br>せんか?                      | 他の電化製品をコンセントに差し込み、<br>電力が供給されるか確かめてください。                                 |
| <エラー>ラン<br>プが点滅してい<br>る                             | 本機のシステムや付属機器<br>にトラブルが発生している<br>おそれがあります。 | 電源を切って、入れ直してください。そ<br>れでも状態が改善されないときは、弊社<br>のカストマーコンタクトセンターにご連<br>絡ください。 |
| <エラー>ラン<br>プが点灯してい<br>る                             | 用紙づまり、原稿づまりが<br>発生していませんか?                | つまった用紙や原稿を取り除いてくださ<br>い。                                                 |
|                                                     |                                           | 詳細について:"用紙が詰まった場合"<br>(P.270)                                            |
|                                                     |                                           | 詳細について:"原稿が詰まった場合"<br>(P.274)                                            |
|                                                     | 本機のフロントカバーやそ<br>のほかのカバーが開いてい<br>ませんか?     | 表示されているエラーコードに従って処<br>置してください。                                           |
|                                                     |                                           | 詳細について:" エラーコード " (P.263)                                                |
| タッチパネルが<br>暗い                                       | <節電>ボタンが点灯して<br>いませんか?                    | 節電モードに入っています。操作パネル<br>のく節電>ボタンを押して、節電モード<br>を解除してください。                   |
| プリントできな<br>い、またはコ<br>ピーできない                         | タッチパネルにエラーコー<br>ドが表示されていません               | 表示されているエラーコードに従って処<br>置してください。                                           |
|                                                     | ゕ?                                        | 詳細について: "エラーコード" (P.263)                                                 |
|                                                     | 電源コードのコネクターが<br>抜けていませんか?                 | 電源をいったん切り、電源コードを確実<br>にコンセントに差し込んでください。そ<br>のあと、電源を入れてください。              |
| プリントを指示<br>したのにプリン<br>トを開始しない                       | インターフェイスケーブル<br>が抜けていませんか?                | インターフェイスケーブルの接続を確認<br>してください。                                            |
|                                                     |                                           | 詳細について:"インターフェイスケーブ<br>ル" (P.36)                                         |
|                                                     | コンピューター側の環境が<br>正しく設定されています<br>か?         | プリントドライバーの設定など、コン<br>ピューター側の環境を確認してください。                                 |
|                                                     | 使用するポートが [有効]<br>に設定されていますか?              | 使用するポートの状態を確認し、[有効]<br>に設定してください。                                        |
|                                                     |                                           | 詳細について:"使用するポートを起動す<br>る " (P.41)                                        |

故障かなと思う前に、もう一度、本機の状態を確認してください。

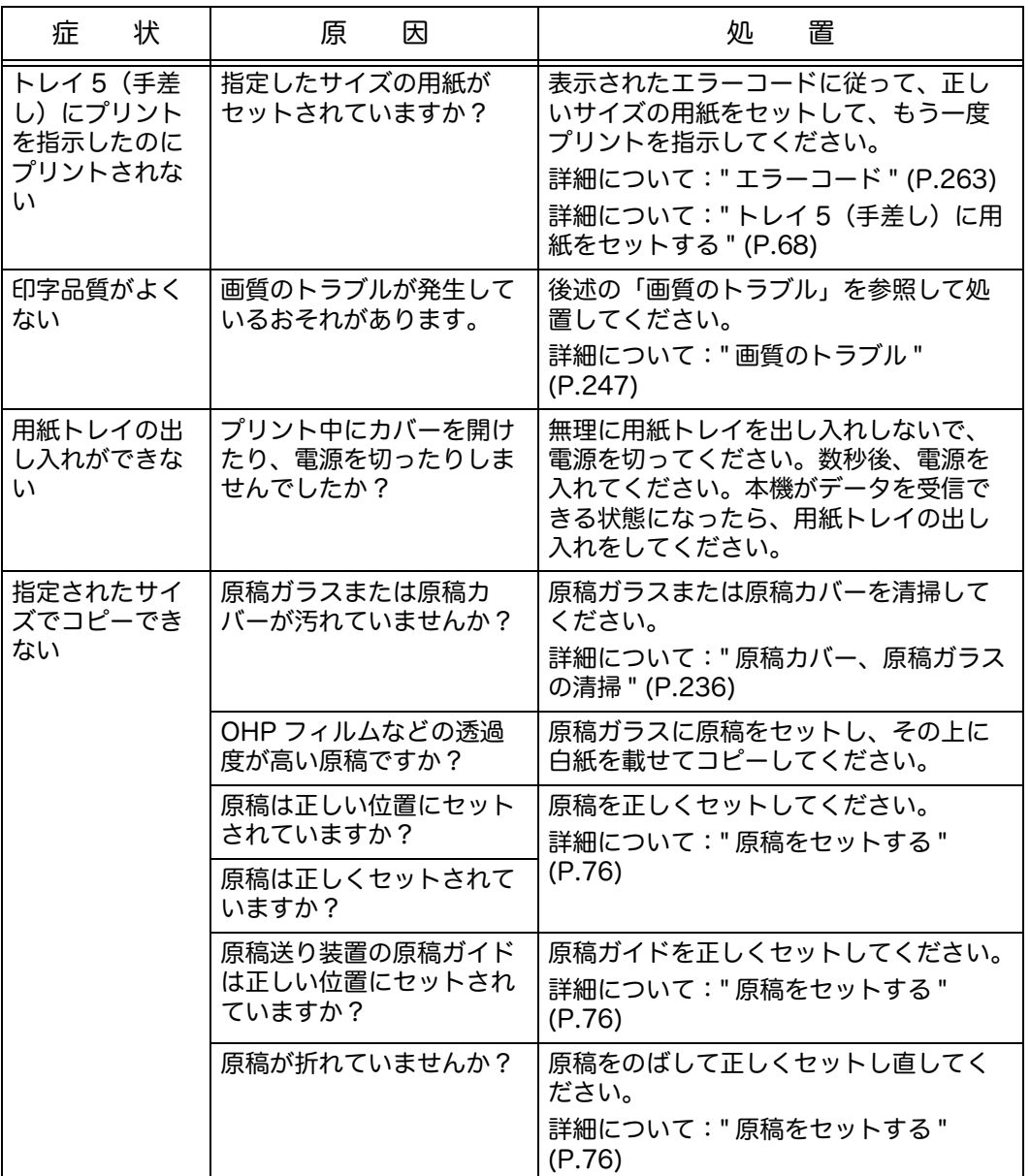

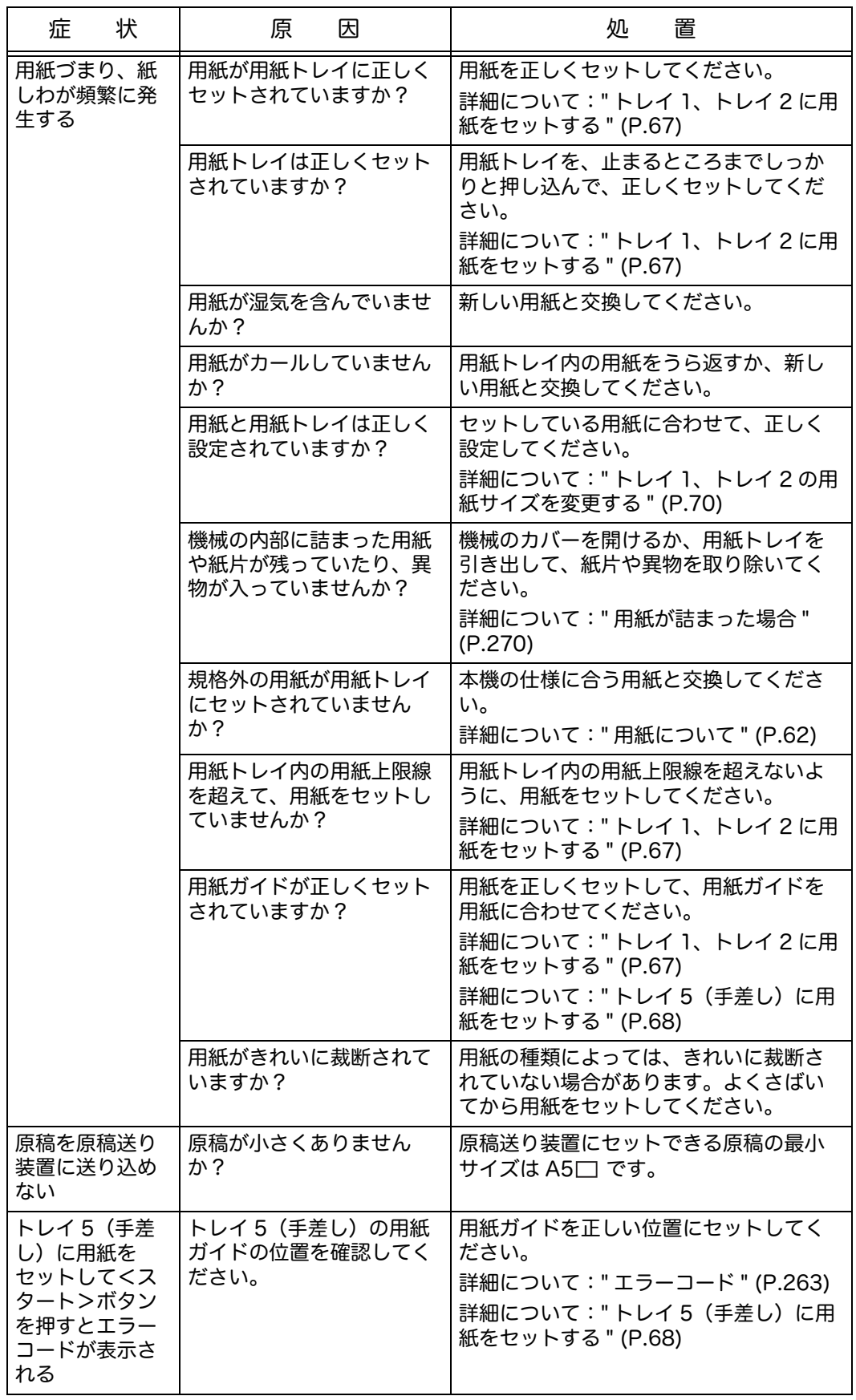

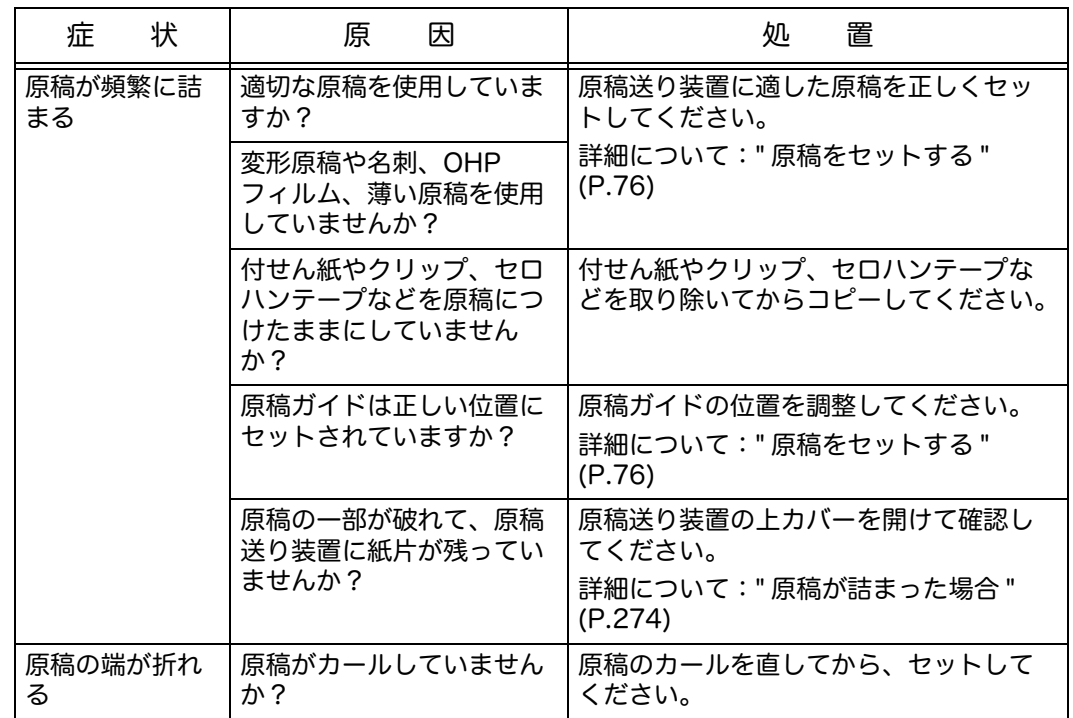

# <span id="page-246-0"></span>画質のトラブル

プリント結果の画質が悪い場合は、次の表から最も近いと思われる症状を選び、処 置してください。

該当する処置をしても画質が改善されない場合は、弊社のカストマーコンタクトセ ンターにご連絡ください。

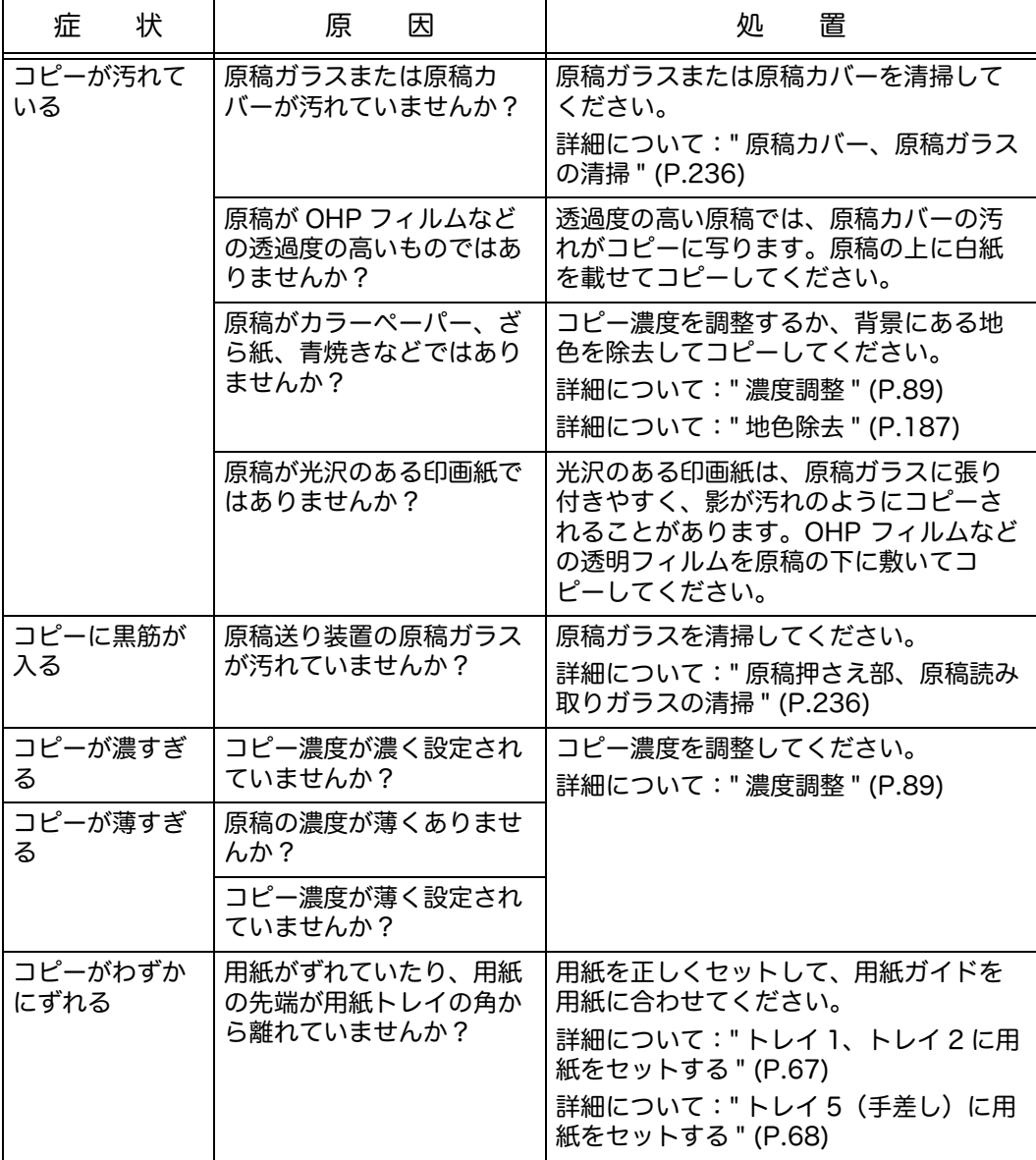

トラブル対処 **1333年 第13** 

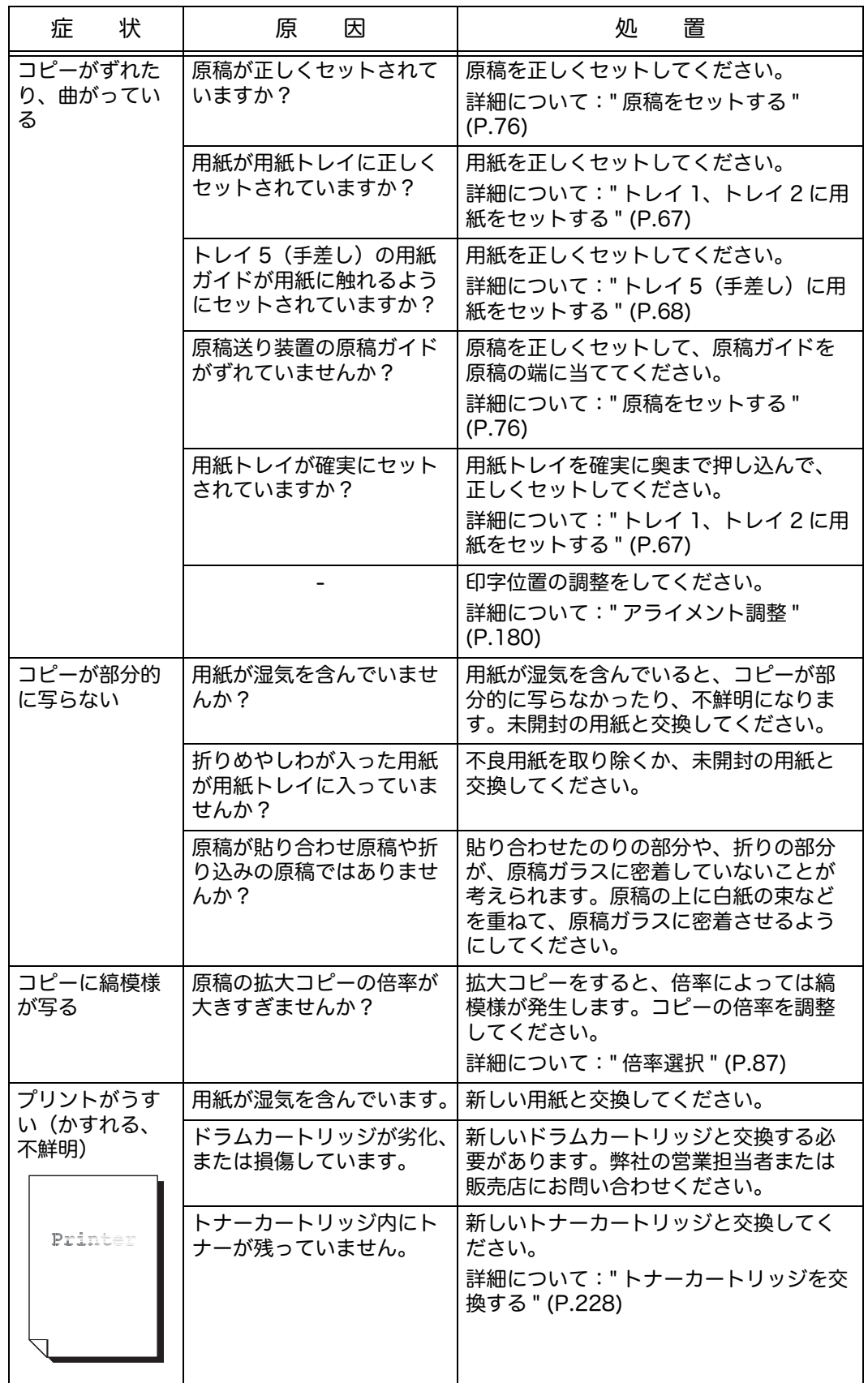

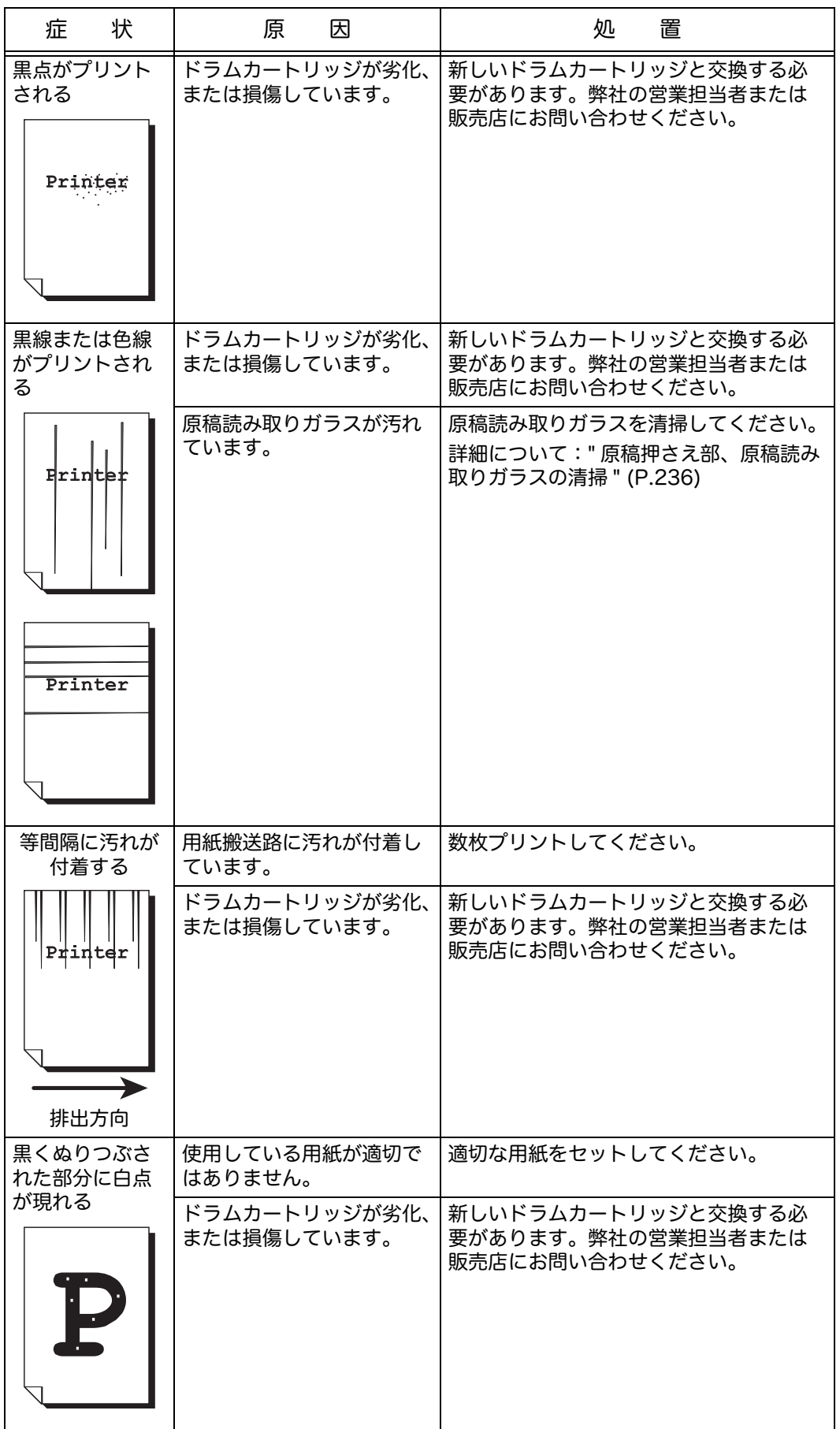

**249**

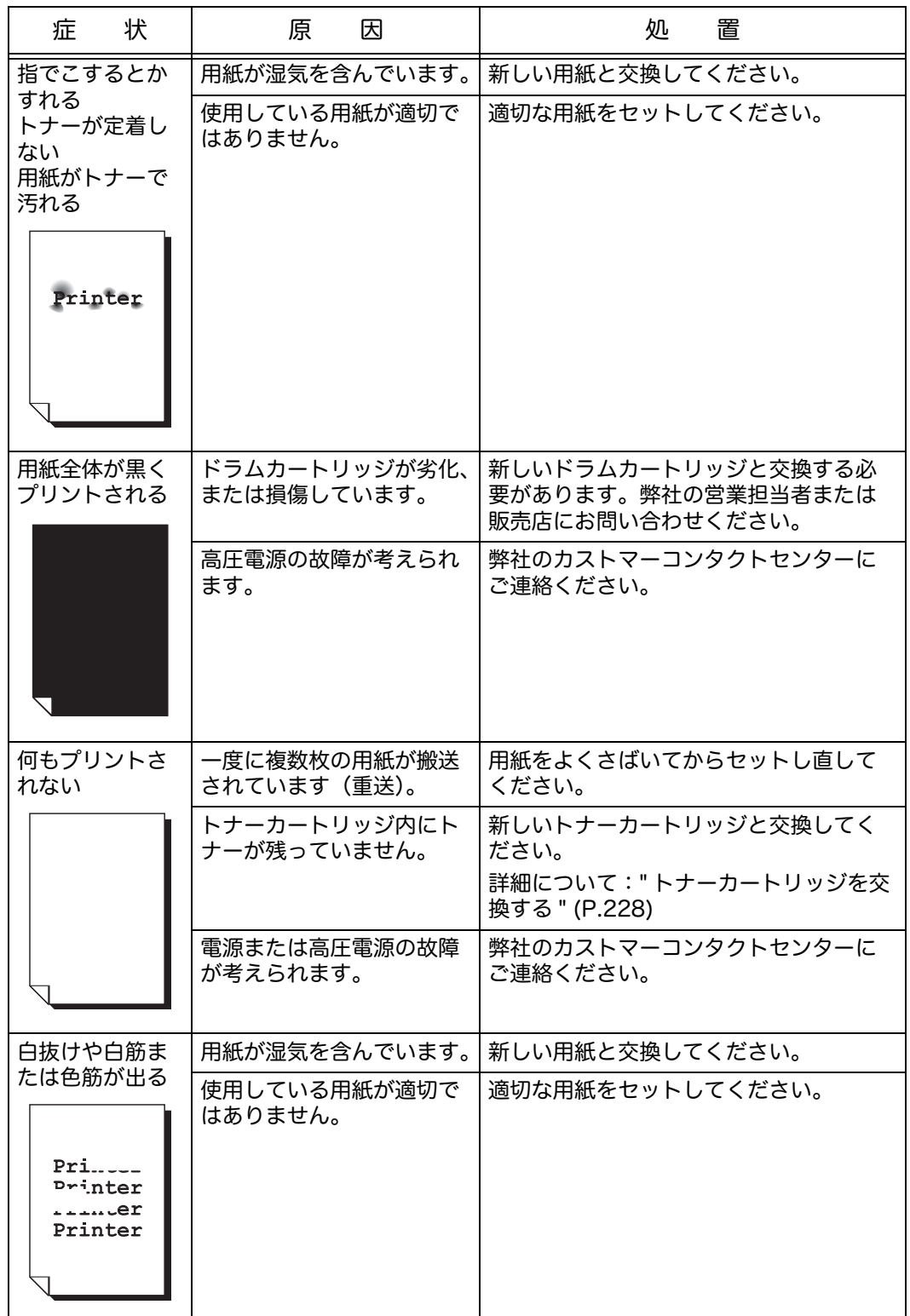

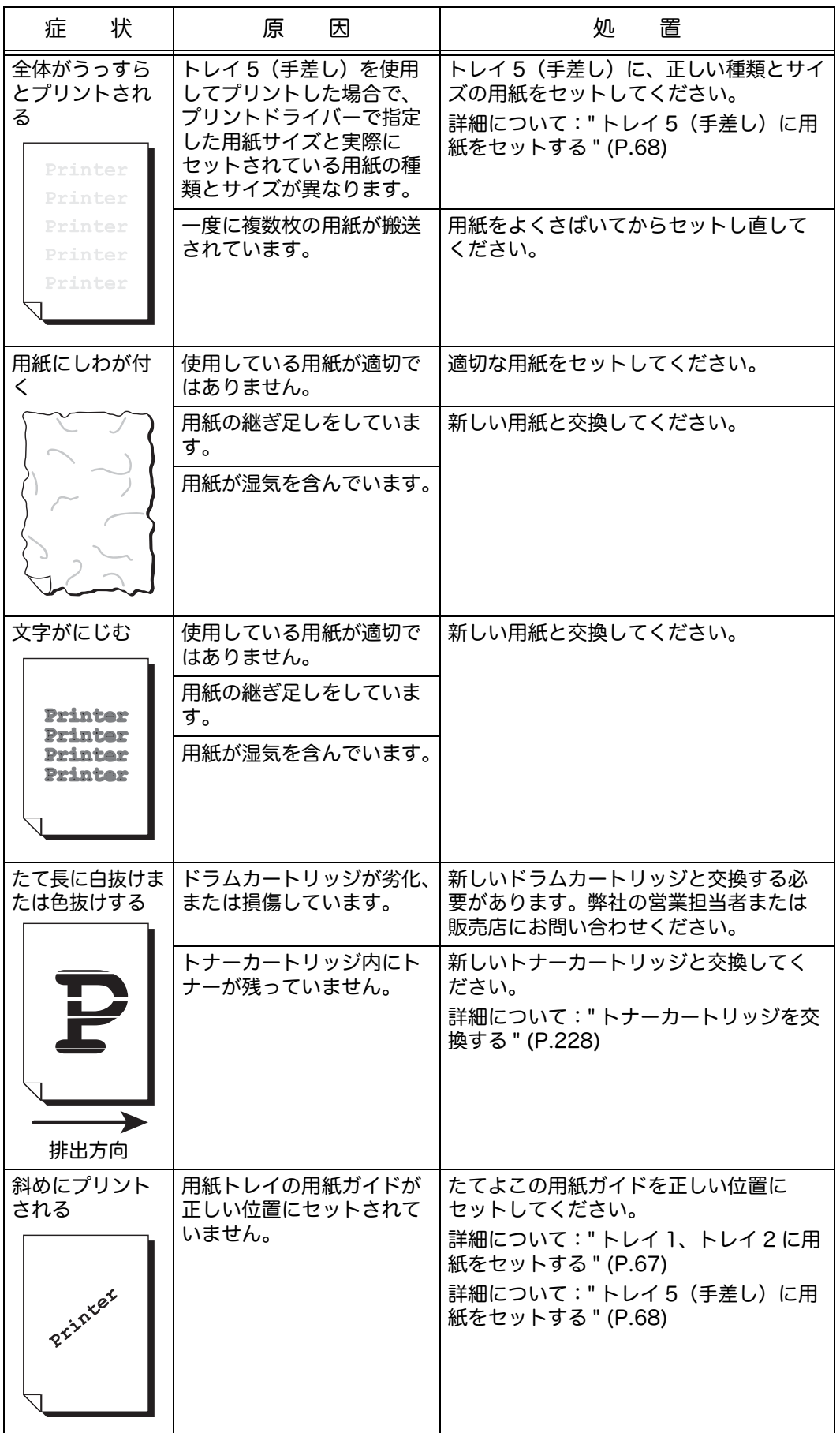

トラブル対処 **1333<br>1335** 

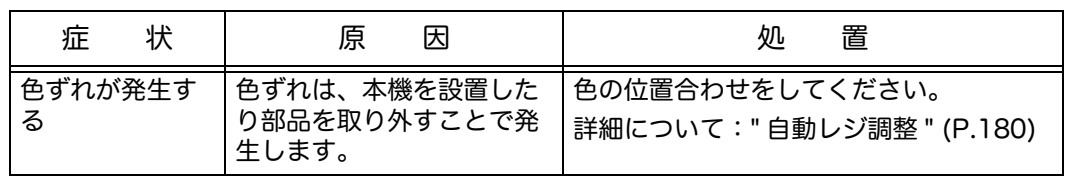
# コピーのトラブル

コピー機能利用時のトラブル処置方法について説明します。

# コピーできない

コピーできない場合の処置方法について説明します。

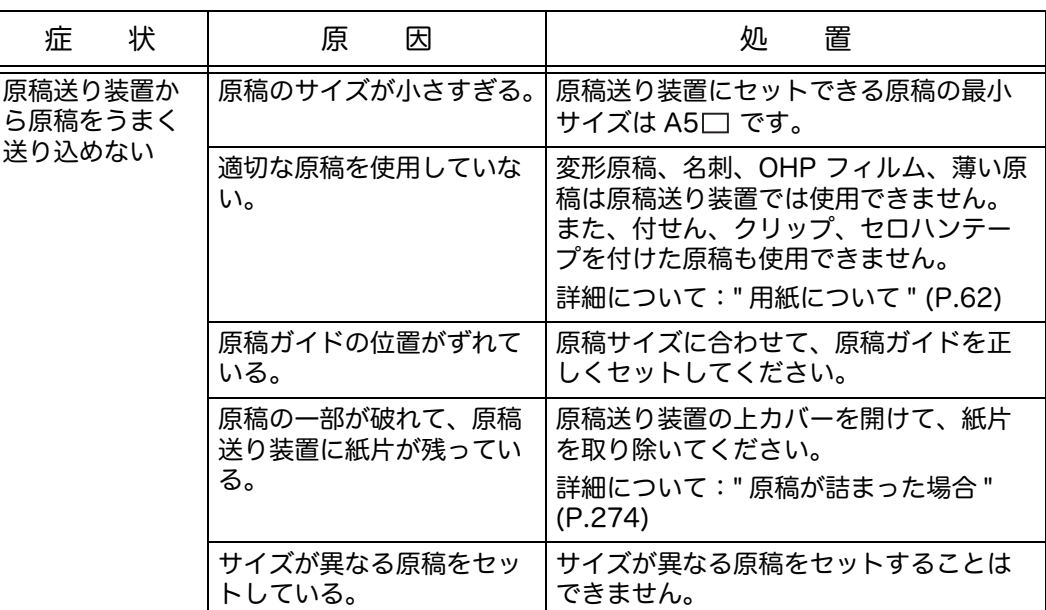

### 思ったとおりのコピー結果にならない

コピー結果が予想と違う結果になる場合の対処方法について説明します。

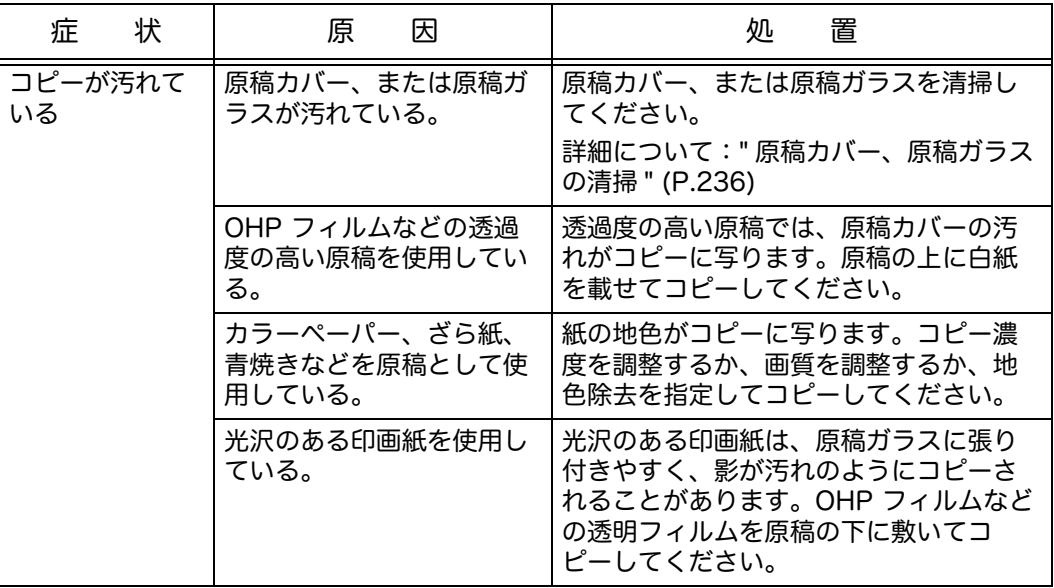

トラブル対処 **1334年1月15日** 

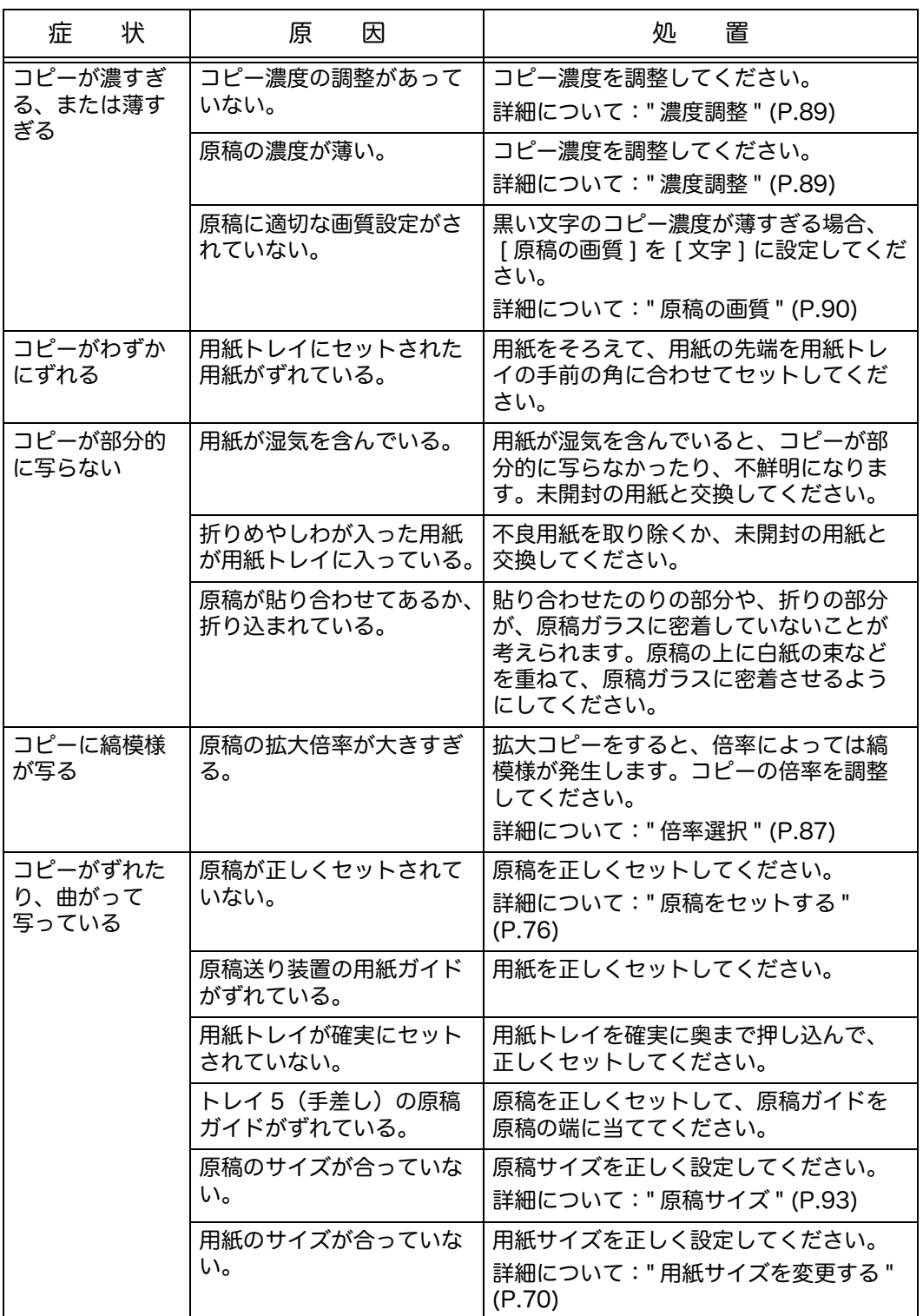

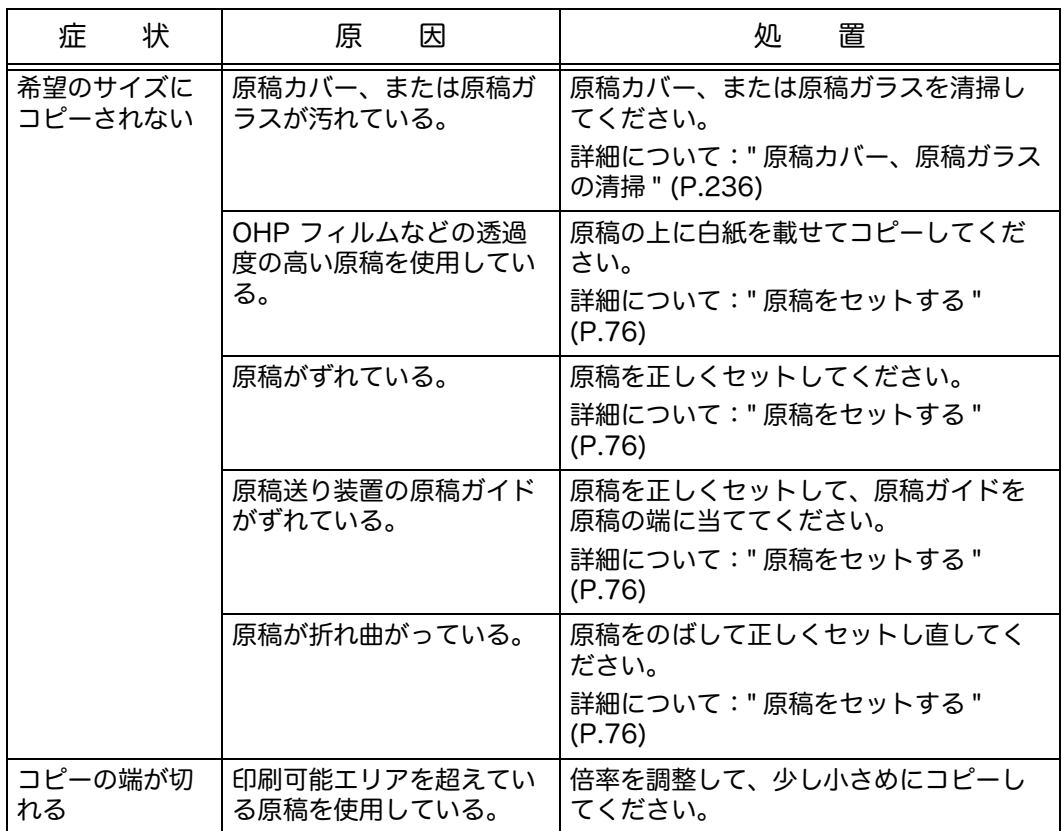

# プリント時のトラブル

# プリントできない

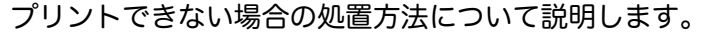

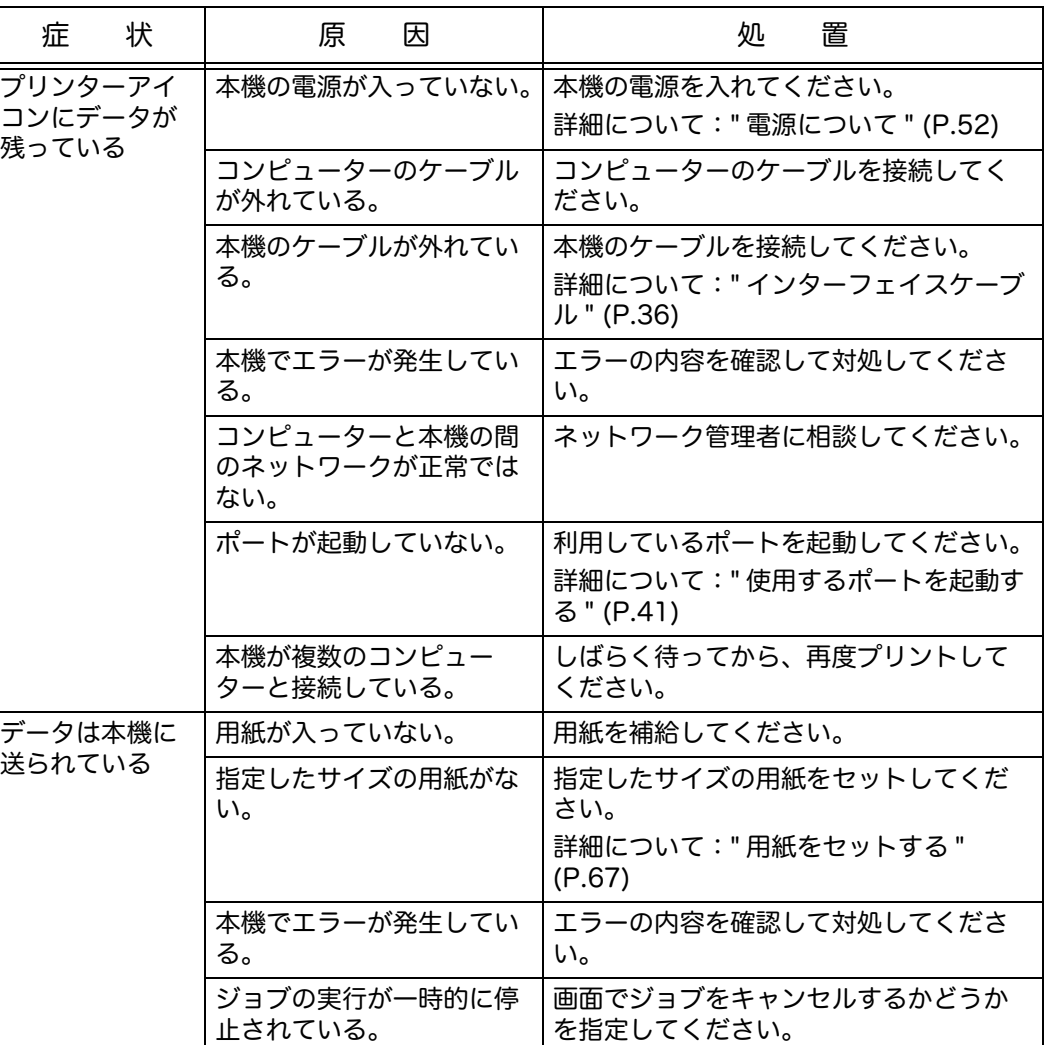

# 思ったとおりのプリント結果にならない

プリント結果が予想と違う結果になる場合の処置方法について説明します。

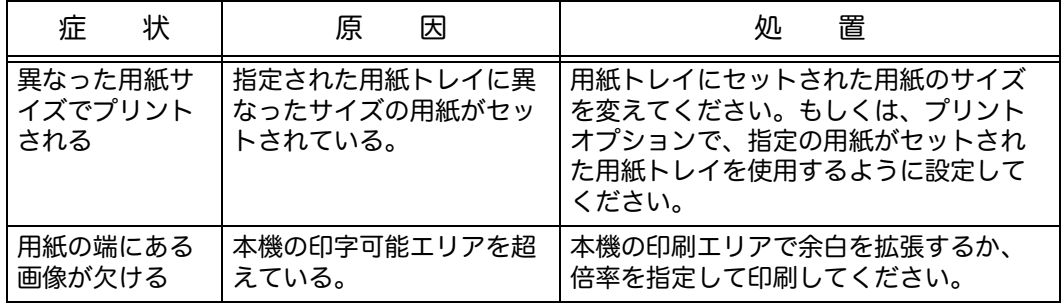

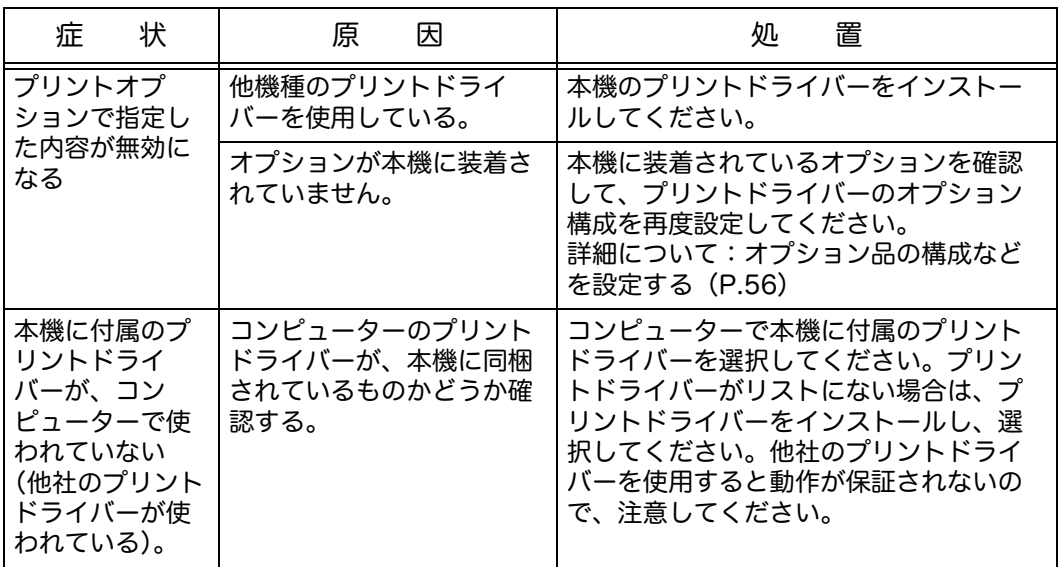

# ファクスのトラブル

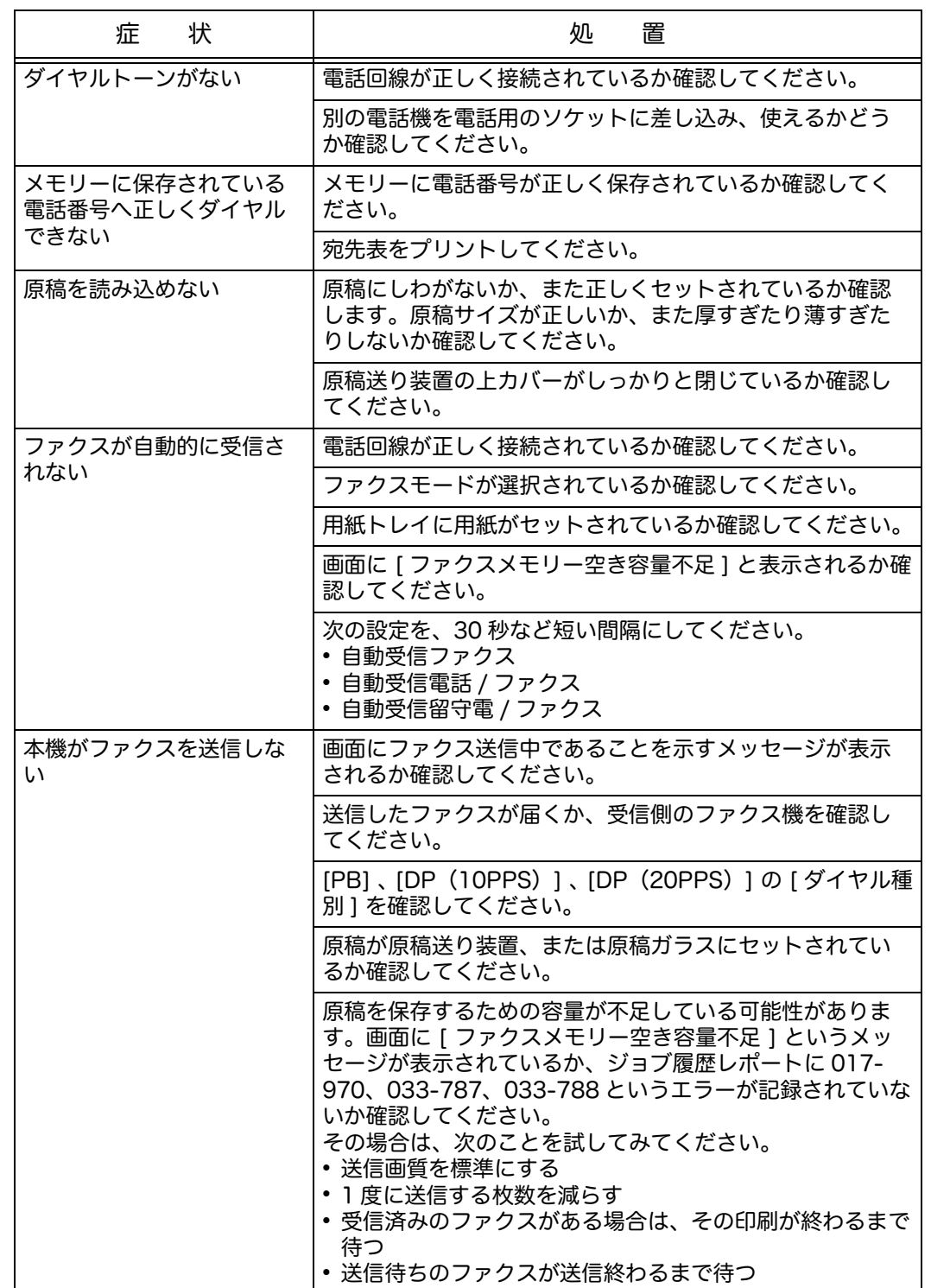

ファクスのトラブルの処置方法について説明します。

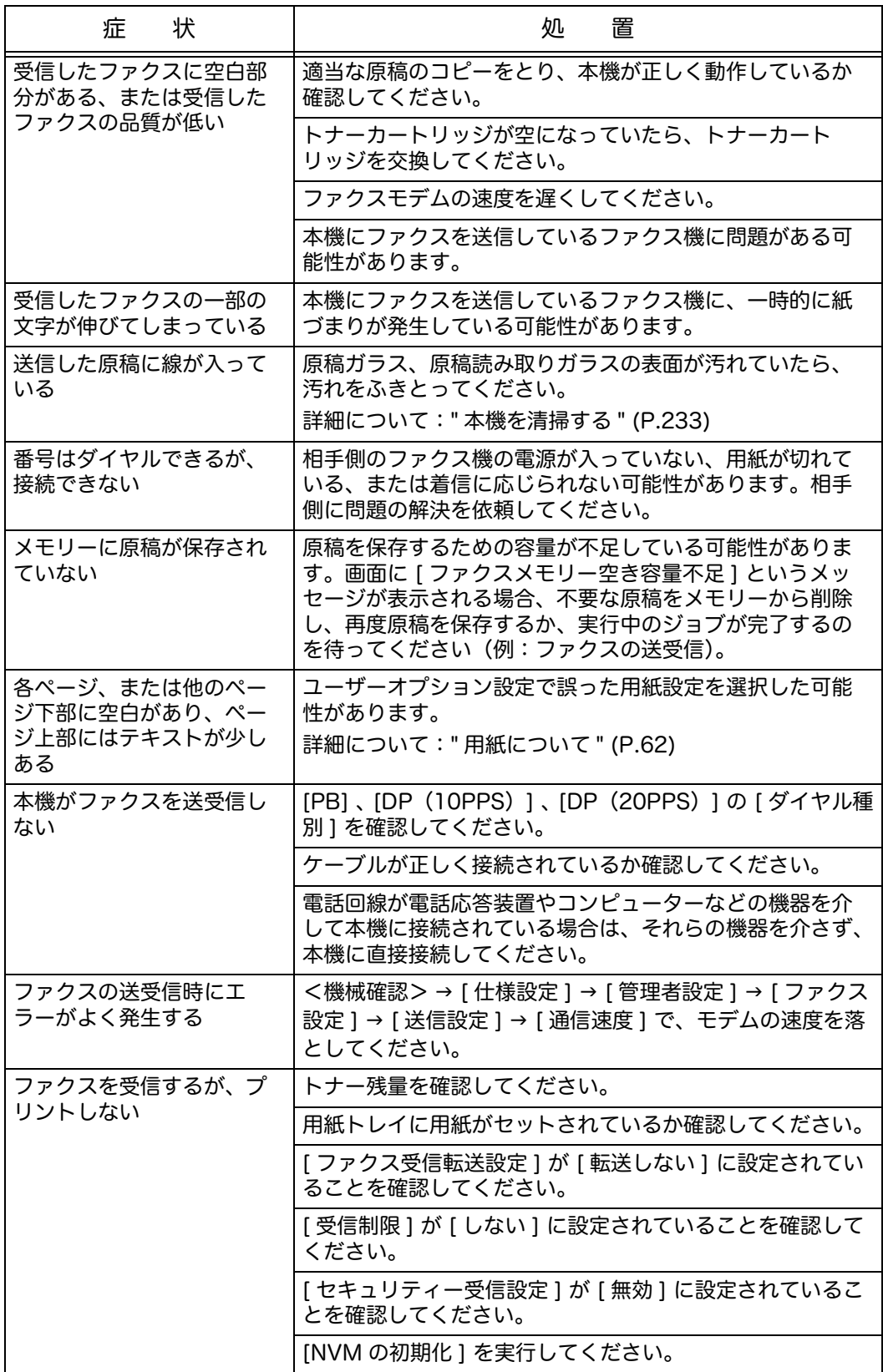

# スキャナーのトラブル

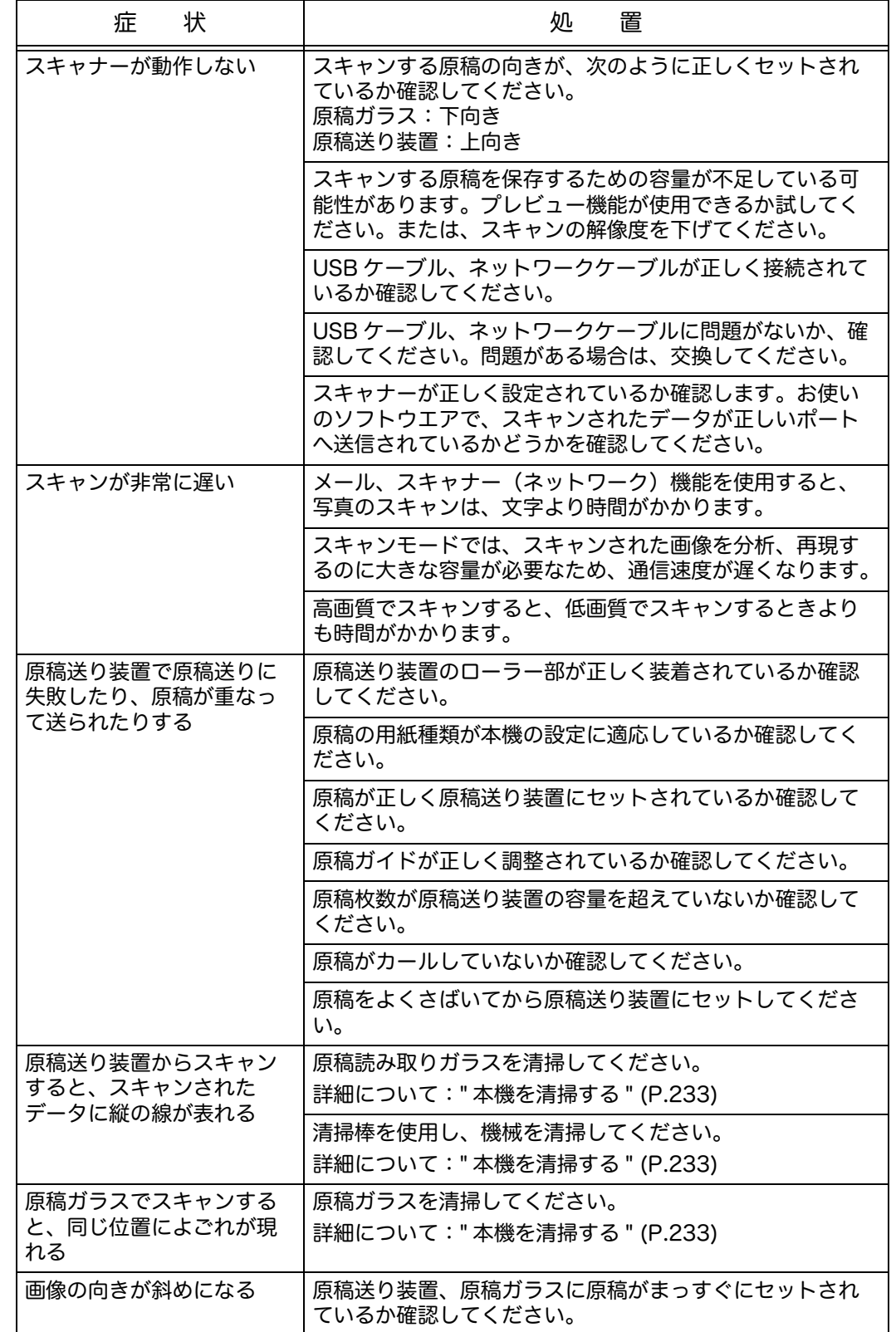

スキャナー機能利用時のトラブル処置方法について説明します。 本機でスキャンできない場合の処置方法について説明します。

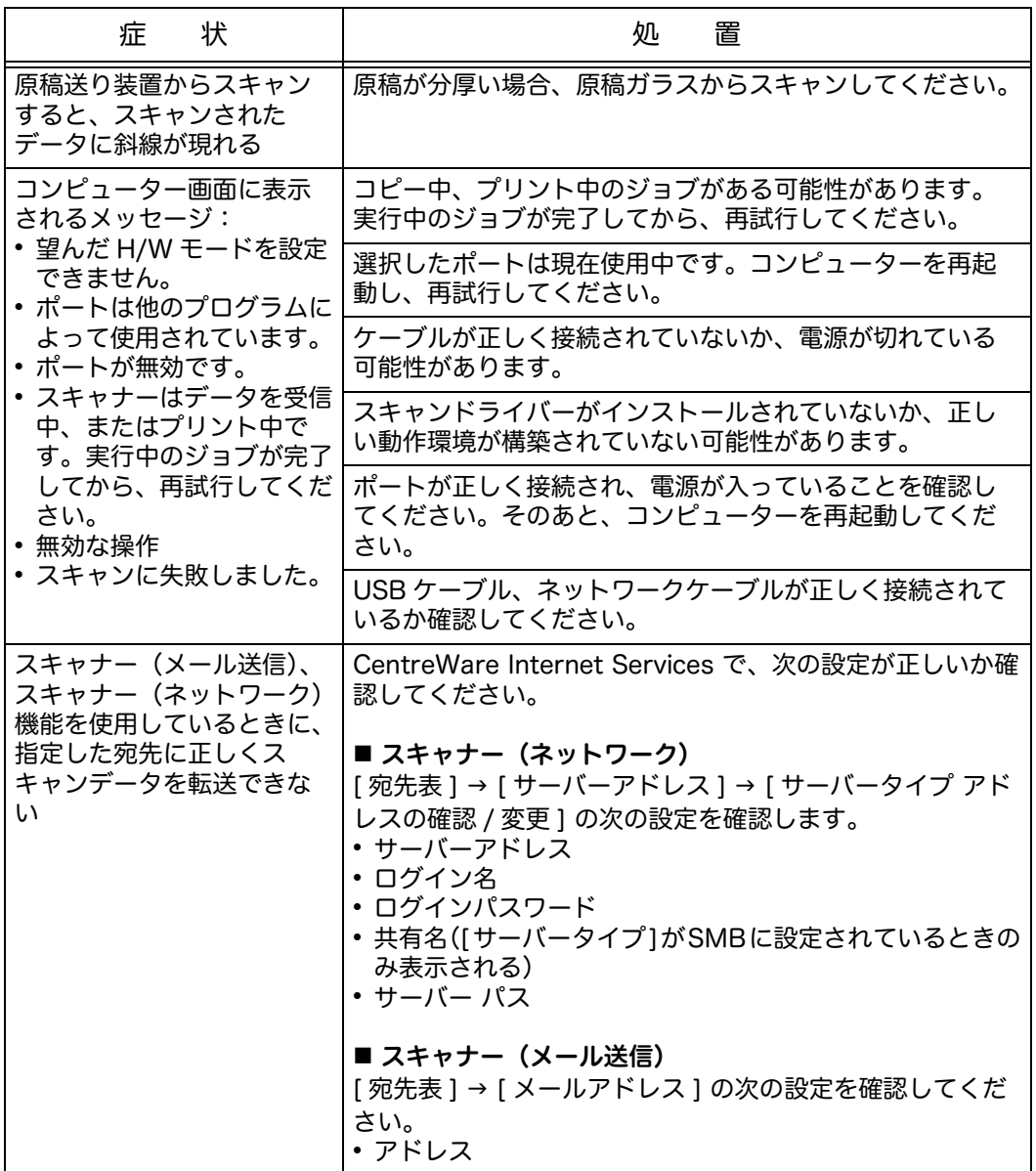

# スキャンドライバー / ユーティリティのトラブル

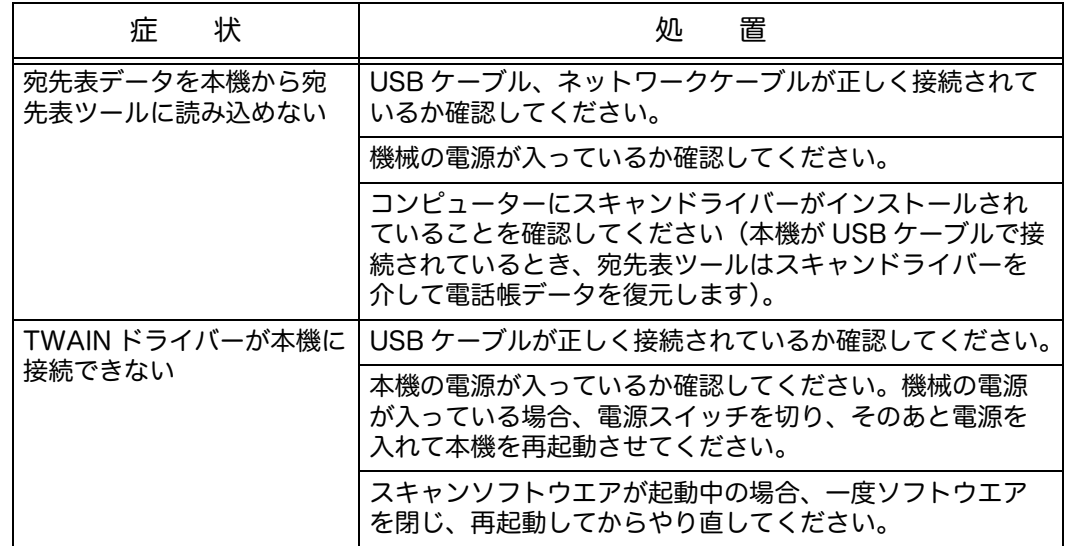

スキャンドライバー / ユーティリティのトラブルの処置方法について説明します。

# <span id="page-262-0"></span>エラーコード

ここでは、エラーコードについて説明します。

プリントが正常に終了しなかったり、本機が故障したりした場合は、エラーメッ セージとエラーコード(xxx-xxx)がタッチパネルに表示されます。

次の表でエラーコードを参照し、問題を解決してください。

注記 ・エラーコードが表示されたときは、本機内に残っているプリントデータや、本機のメモ リーに蓄えられた情報は保証されません。

次の表に記載のないエラーコードが表示された場合や、記載に従って処置をしても問 題を解決できない場合は、弊社のカストマーコンタクトセンターにお問い合わせくだ さい。

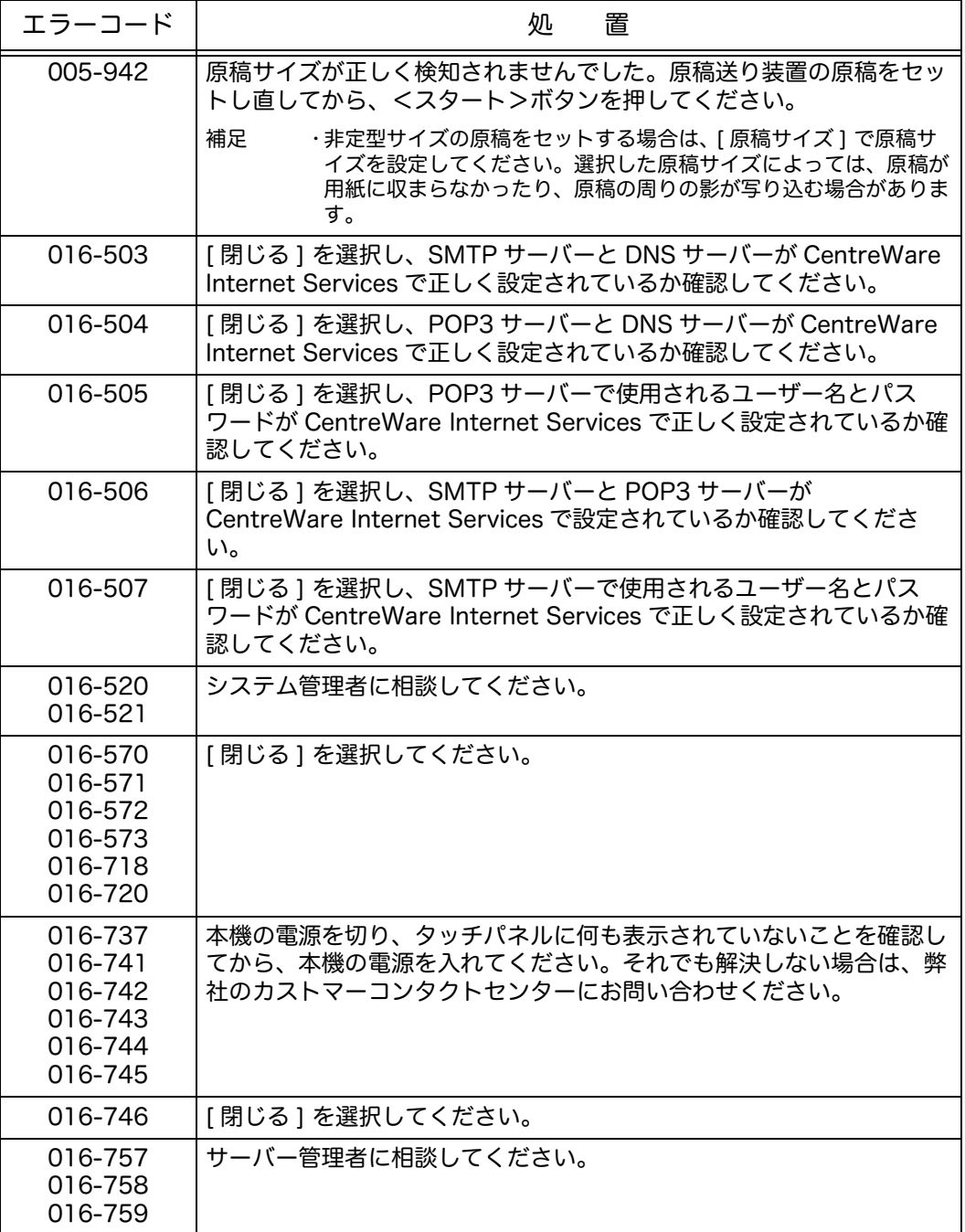

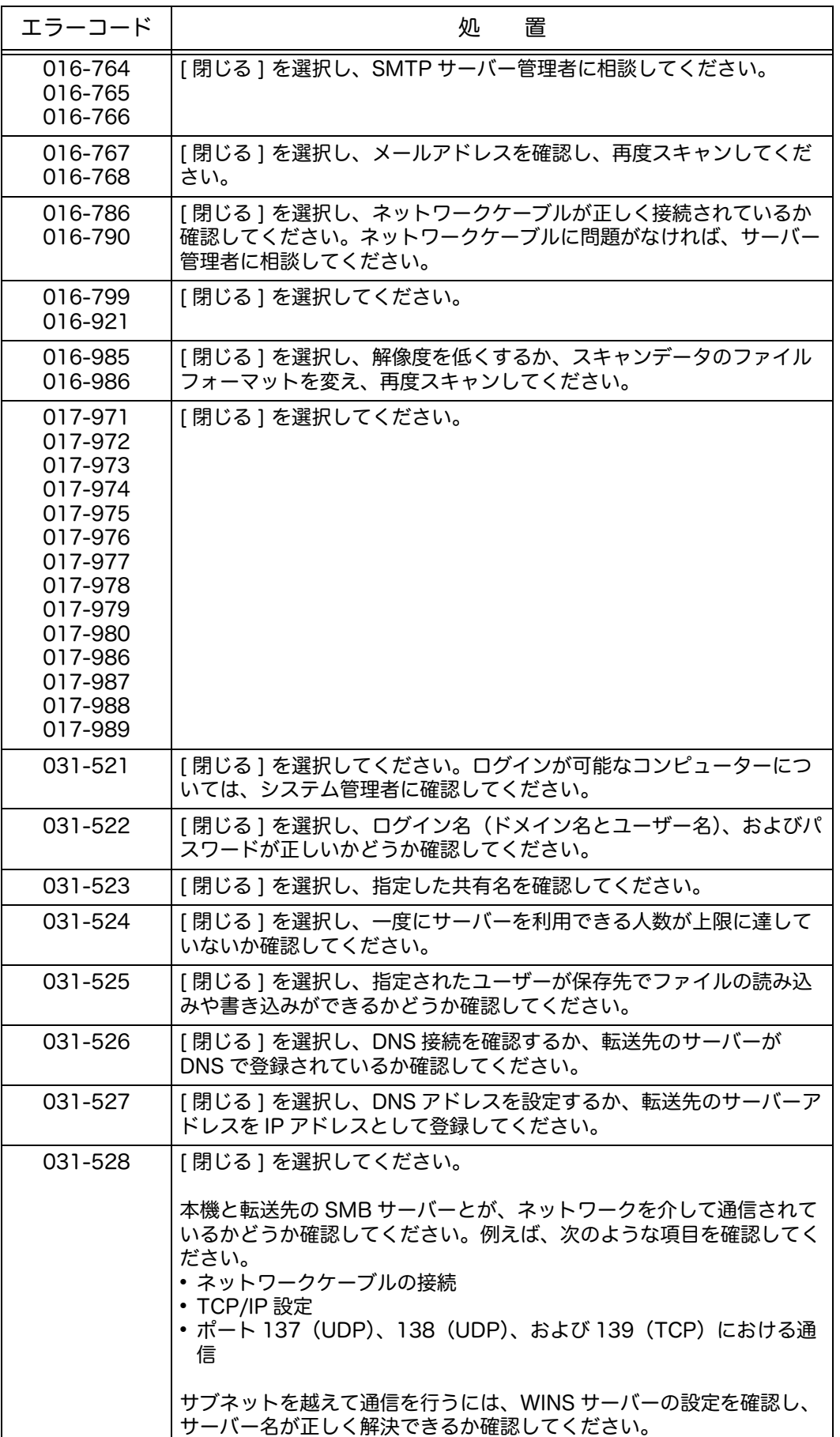

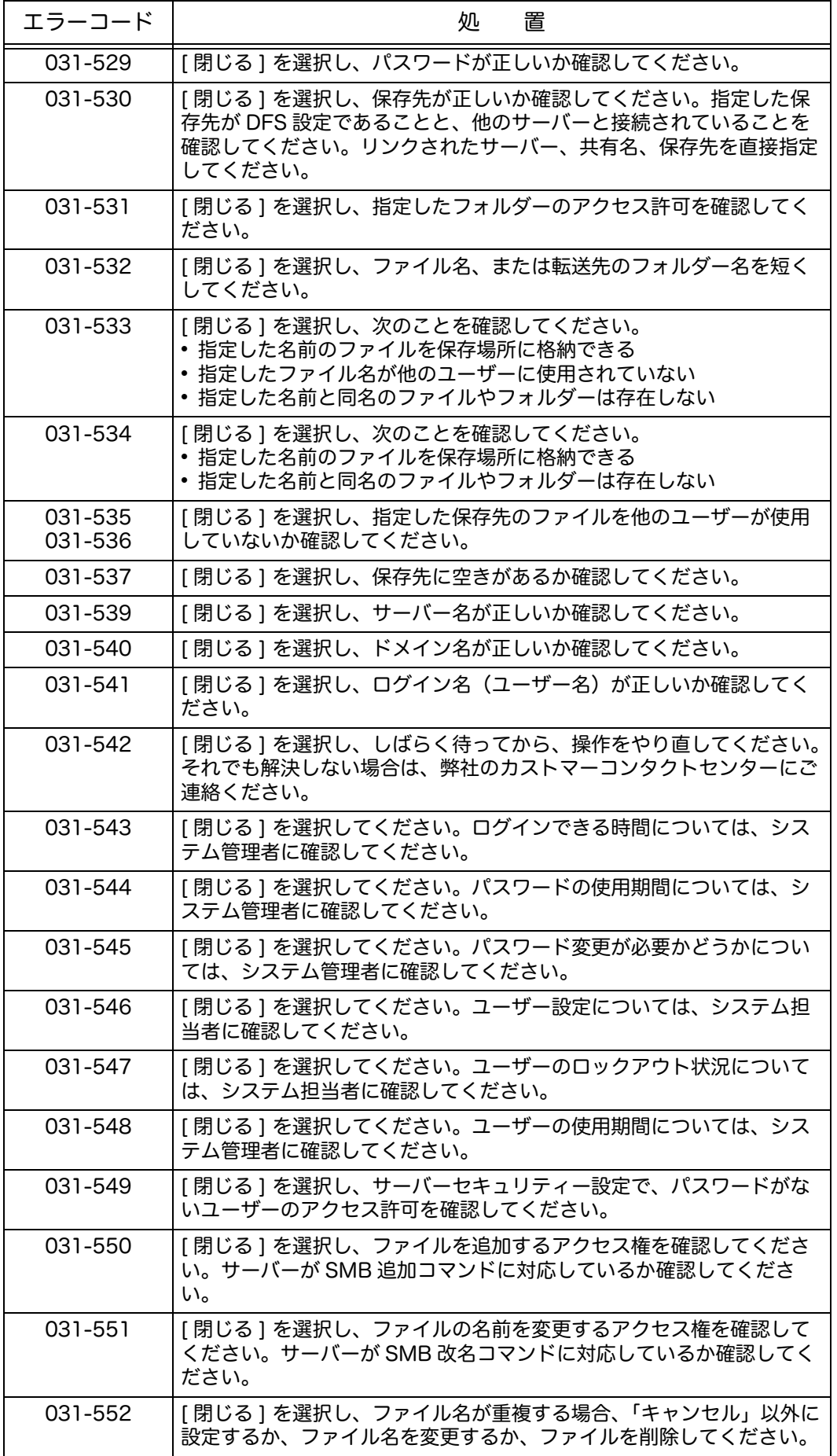

**265**

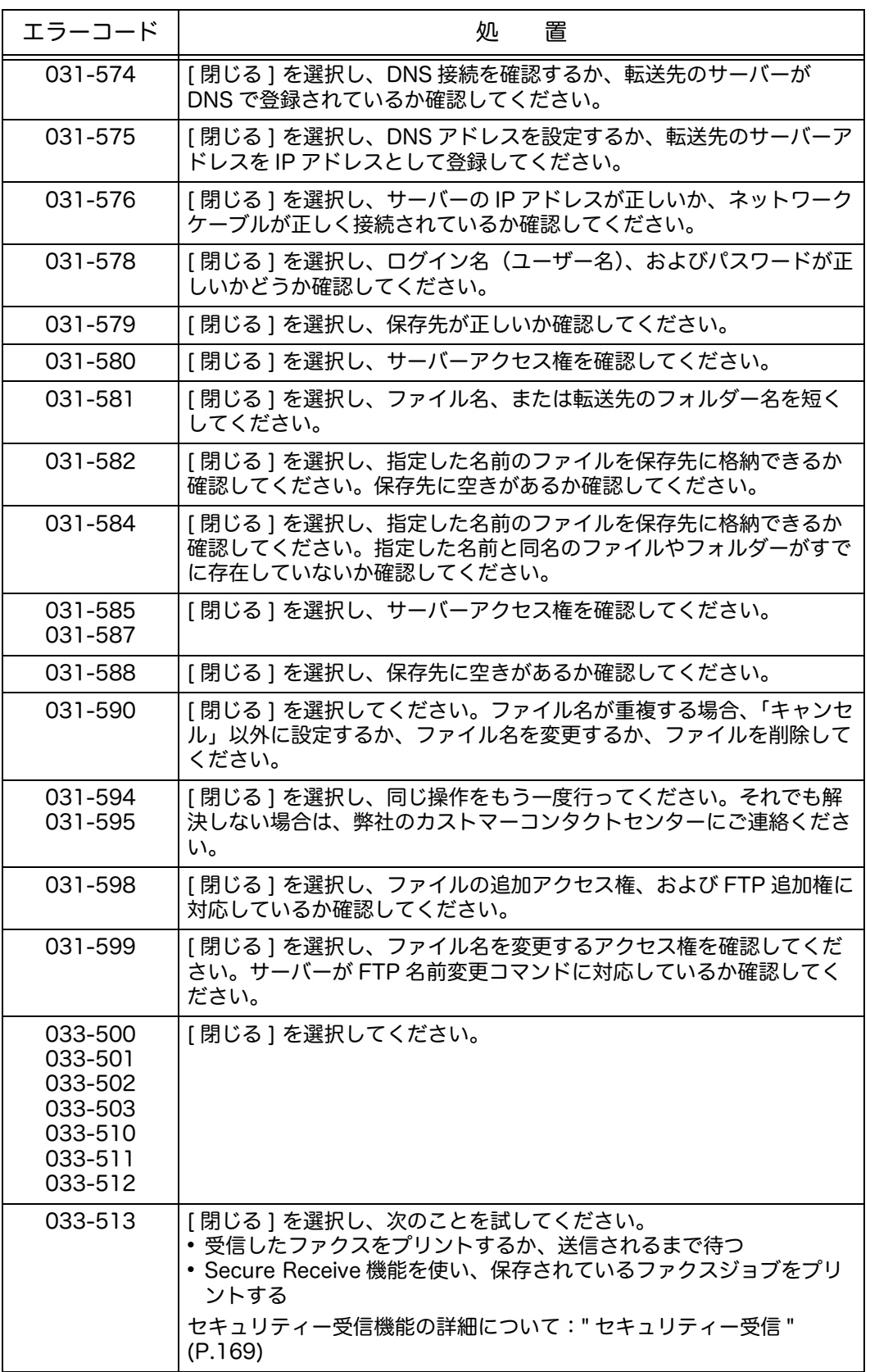

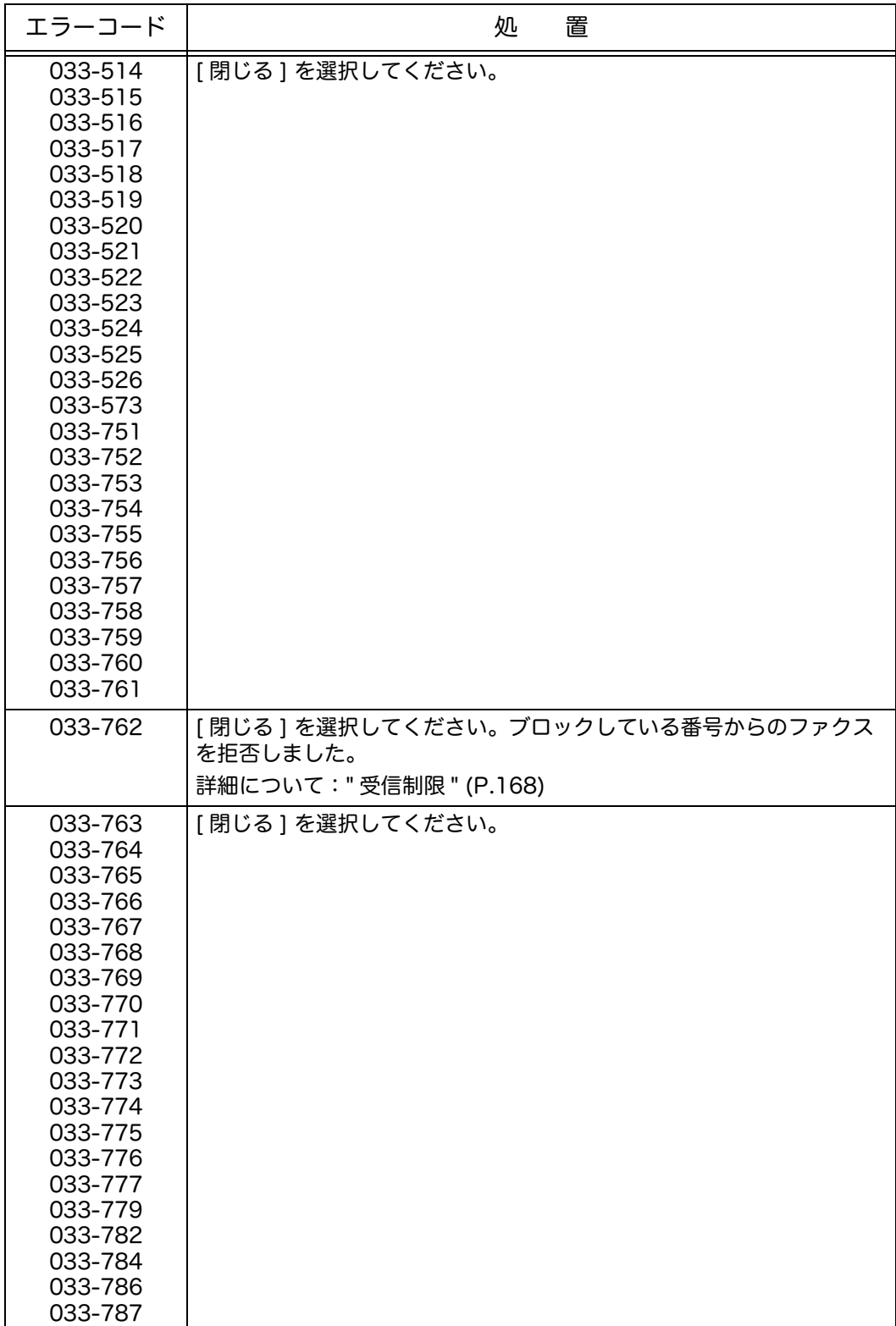

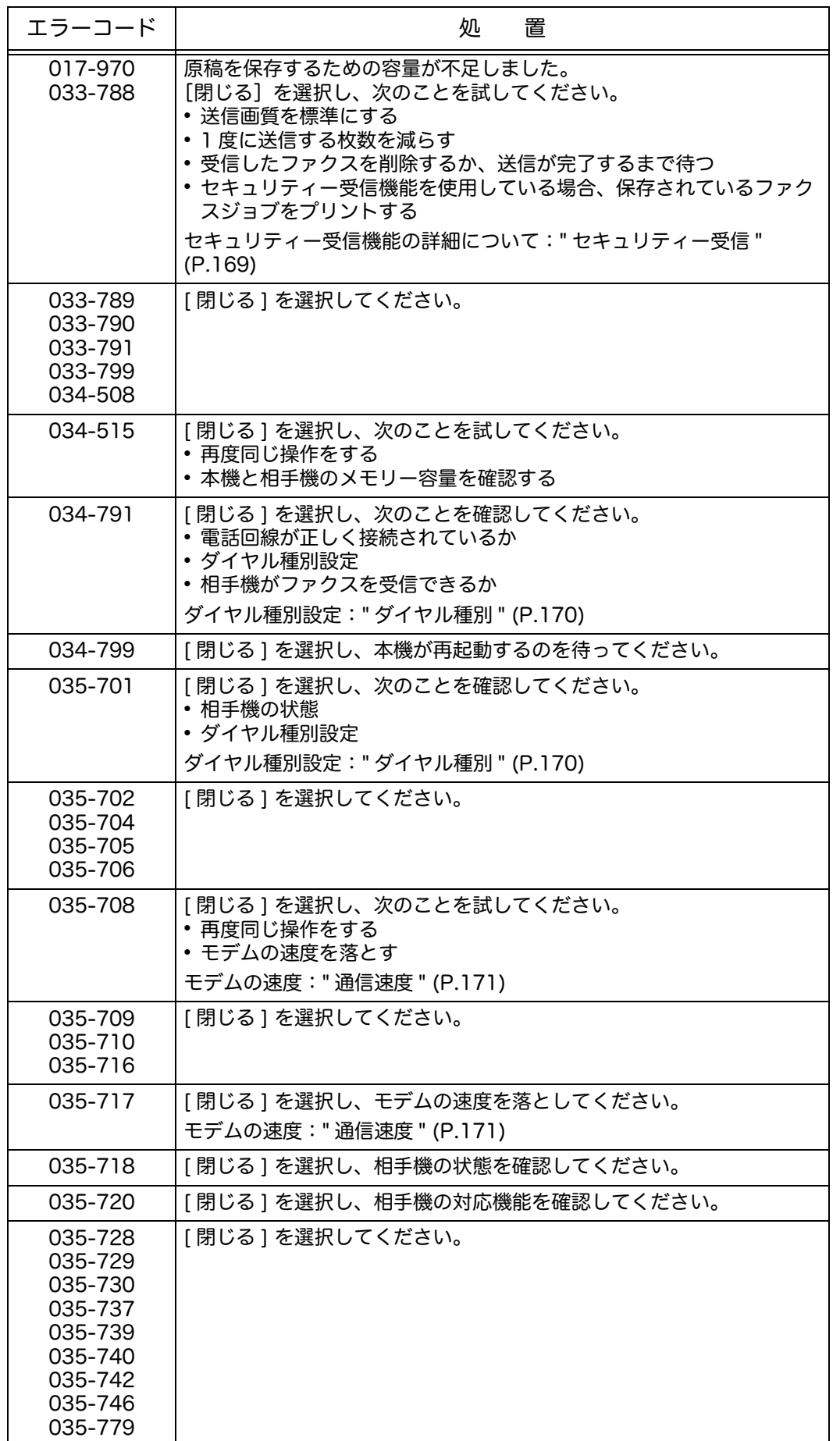

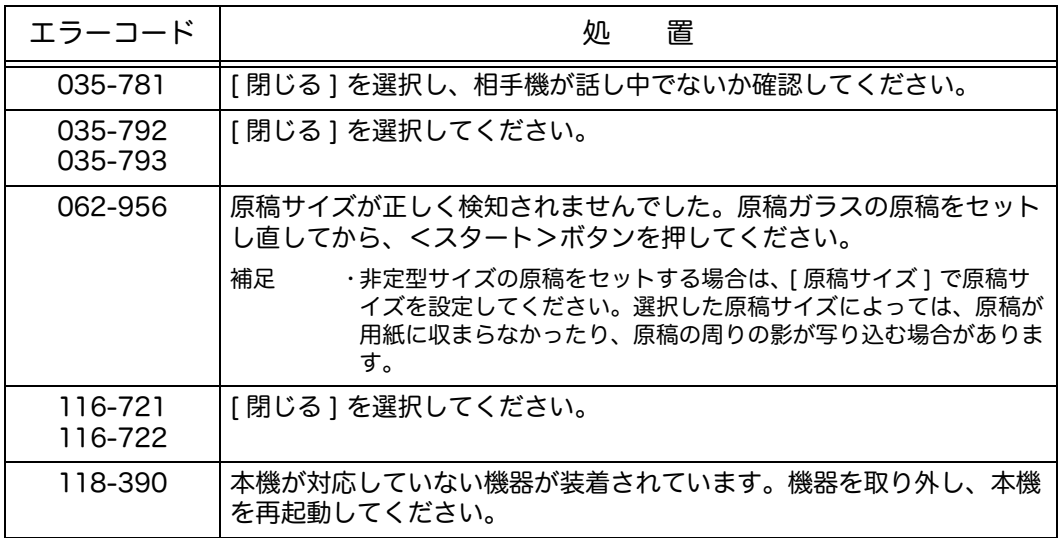

### 用紙が詰まった場合

ここでは、紙づまりの処置方法について説明します。

詰まった用紙が破れないように、ゆっくりと取り除いてください。機械には紙片を 残さないでください。

#### 警告

トレイを引き抜いて紙詰まり処理を行う場合には、弊社のカストマーコンタクト センターまたは販売店にご連絡ください。お客様自身で行うと思わぬケガをする おそれがあります。

#### 注意

機械内部に詰まった用紙や紙片は無理に取り除かないでください。 特に、定着部やローラー部に用紙が巻き付いているときは無理に取らないでくだ さい。ケガややけどの原因となるおそれがあります。ただちに電源スイッチを切 り、弊社のカストマーコンタクトセンターまたは販売店にご連絡ください。

注記 ·エ具などを使用して詰まった用紙を取り除かないでください。機械を傷つけることがあり ます。

### <span id="page-269-0"></span>左側面上部カバー [A] での紙づまり

本機の左側面上部カバー [A] 内の紙づまりの処置方法について説明します。

- 注記 •用紙を取り除くとき、左側面上部カバー [A] の内部にある本体側の転写ベルト(黒いフィ ルム状のベルト)に画像が付いていることがあります。この転写ベルトには、触れないで ください。画質に影響をおよぼしたり、転写ベルトが損傷して交換が必要になることがあ ります。
- *1* トレイ 5(手差し)(①)を開きます。次に、 リリースレバー(②)を上げながら左上カ バー(③)をゆっくりと開きます。

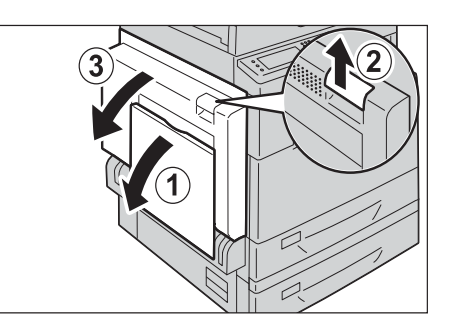

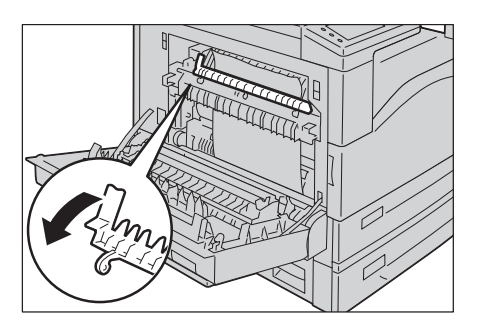

#### ■ 定着部付近で紙づまりが起きている場合

1) ハンドル [A1] を下へ引きます。

- 
- 3) ハンドル [A1] を元の位置に戻します。

2) 詰まっている用紙を取り除きます。 補足 •機械の中に紙片を残さないでください。

4) 左上カバーの中央部を押して、ゆっくりと 閉じ、トレイ 5(手差し)を持ち上げま す。

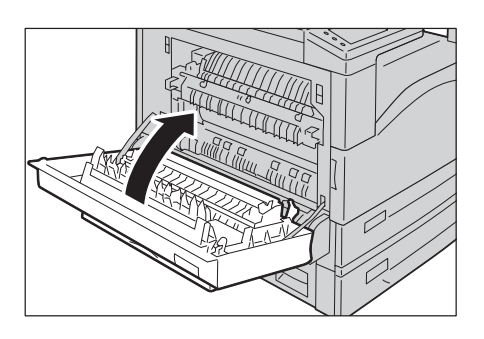

### ■左側面上部カバー [A] 内で紙づまりが発生した場合

1) 紙づまりが右図の位置で発生した場合、ハ ンドル [A2] を持ち上げ、詰まった用紙を 上方向に引きながら取り除きます。

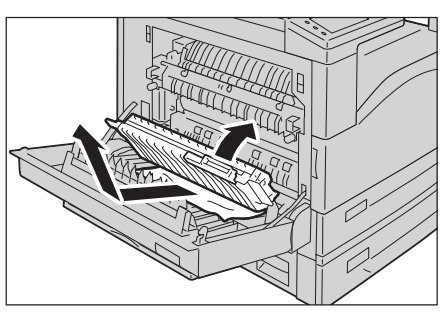

- 2) ハンドル [A2] を元の位置に戻します。
- 3) 左側面上部カバー [A] の中央部を押して、 ゆっくりと閉じ、トレイ 5(手差し)を持 ち上げます。

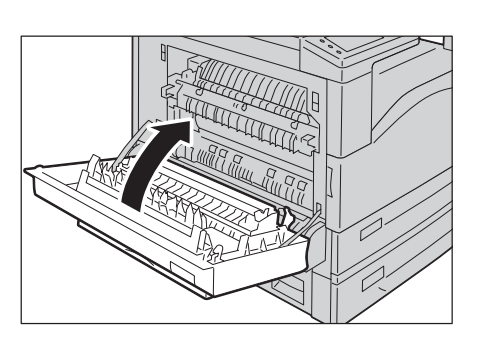

### <span id="page-270-0"></span>左側面下部カバー [B] での紙づまり

本機の左側面下部カバー [B] 内の紙づまりの処置方法について説明します。

*1* リリースレバーを引き、左側面下部カバー [B] をゆっくりと開けます。

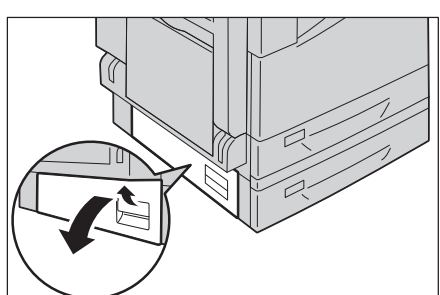

- *2* 詰まっている用紙を取り除きます。
	- 補足 •上部の見えにくい位置に用紙が詰まってい る場合があります。よく確認してくださ い。
		- •用紙が破れた場合、紙片が残っていないか 確認してください。

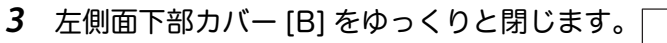

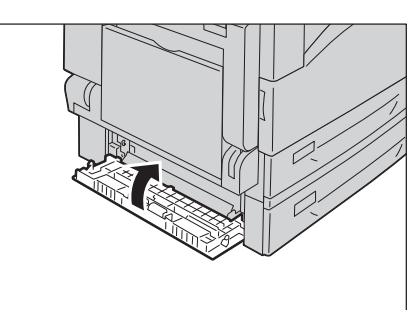

### トレイ 1、トレイ 2 での紙づまり

トレイ 1、トレイ 2 の紙づまりの処置方法について説明します。

- *1* 次の説明を参照して、詰まった用紙を取り除きます。
	- トレイ 1: [" 左側面上部カバー \[A\] での紙づまり " \(P.270\)](#page-269-0)
	- トレイ 2(オプション): [" 左側面下部カバー \[B\] での紙づまり " \(P.271\)](#page-270-0)
- *2* 詰まっている用紙を取り除けない場合、用紙 トレイを引き出します。
	- 注記 ·紙づまりが発生したとき、紙づまり位置を 確認せずに用紙トレイを引き出すと、用紙 が破れて機械の中に紙片が残ってしまうこ とがあります。故障の原因になるので、 タッチパネルで紙づまりの位置を確認して から処置をしてください。

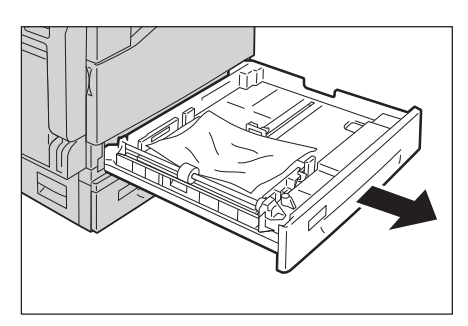

- *3* 詰まっている用紙を取り除きます。
	- 補足 •用紙が破れた場合、紙片が残っていないか 確認してください。

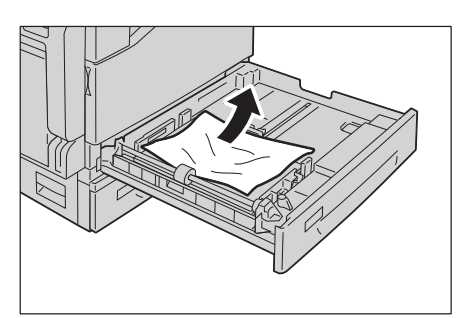

*4* 用紙トレイが止まるまで静かに押し込みます。

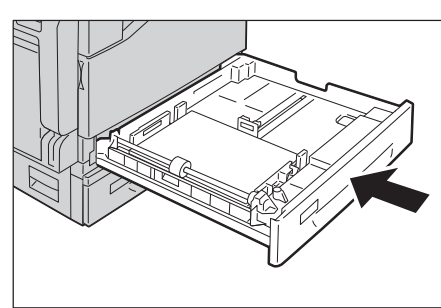

### トレイ 5(手差し)での紙づまり

トレイ 5( 手差し)で発生した紙づまりの処置方法について説明します。

- *1* トレイ 5(手差し)の奥(用紙の差し込み口 付近)を確認し、詰まっている用紙を取り除 きます。
	- 注記 ・用紙を複数枚セットした場合は、いったん すべての用紙を取り出してください。
	- 補足 •用紙が破れた場合、紙片が残っていないか 確認してください。

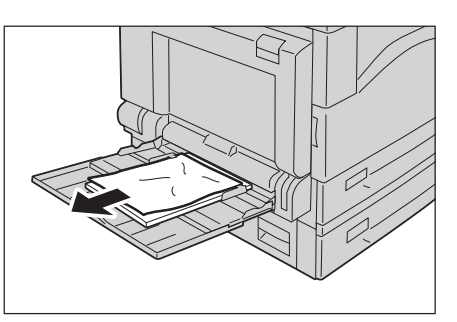

- *2* 用紙を複数枚セットしていた場合、取り出しておいた用紙の四隅をそろえます。
- *3* プリントしたい面を下にして、用紙先端を差 し込み口に軽く突き当たるまで入れます。

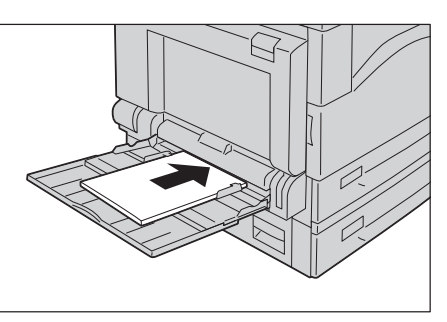

# <span id="page-273-0"></span>原稿が詰まった場合

原稿送り装置の紙づまりの処置方法は、次のとおりです。

- *1* 原稿送り装置の上カバーの取っ手を引き上げ て、止まるところまで開けます。
	- 補足 •カバーを十分に開くと、固定される位置が あります。カバーは、ゆっくりと開けてく ださい。
- *2* 原稿が引き込み部にはさまっていない場合は、 そのまま原稿を取り除きます。

- *3* メッセージにノブを回す指示がある場合は、 ノブを回して、上側に原稿を送り出して取り 除きます。
	- 注記 •原稿がはさまっている場合は、直接引き抜 …………<br>かないでください。原稿が破れるおそれが あります。
- *4* メッセージに内カバーを開ける指示がある場 合は、レバーを持ち上げて内カバーを開けま す。
- *5* ノブを回して原稿を上側に送り出し、取り除 きます。
	- 補足 •原稿がはさまっている場合は、直接引き抜 かないでください。原稿が破れるおそれが あります。
- 

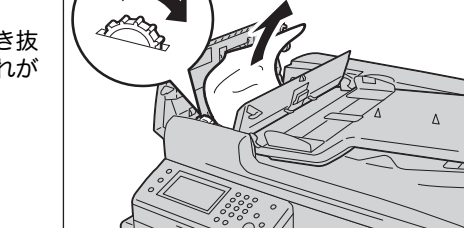

*6* 原稿送り装置の内カバーを閉じます。

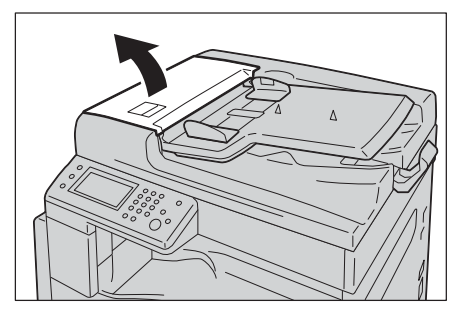

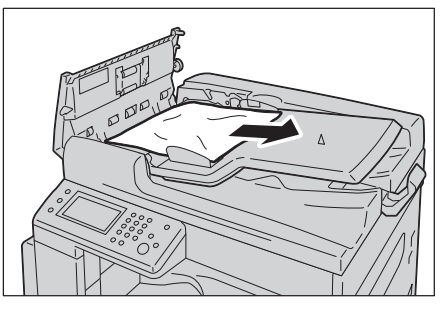

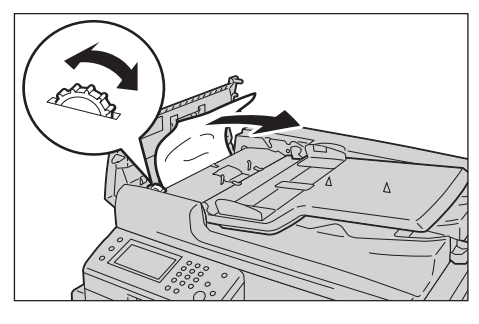

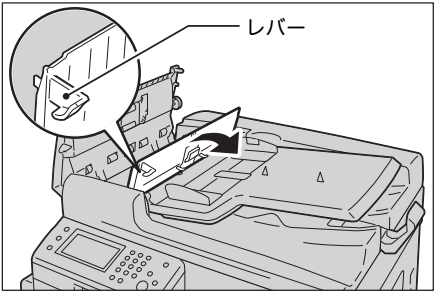

- *7* 原稿送り装置の上カバーを「カチッ」と音がするまで閉じ、カバーの手前や奥に浮 きがないことを確認します。
- *8* 原稿が見つからない場合は、原稿送り装置を静かに持ち上げます。原稿があれば取 り出し、原稿送り装置を閉じます。
- *9* 手順 8 で原稿が見つからない場合は、原稿送 りトレイを持ち上げて、原稿を取り除きます。

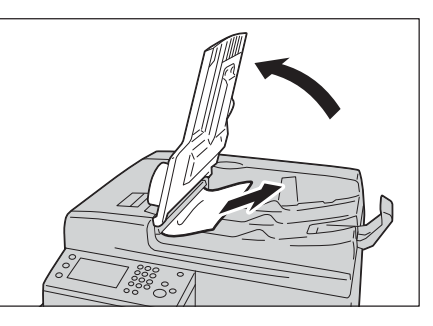

- *10* 原稿送りトレイを静かに戻します。
- *11* 原稿に破れ、しわ、折れ目がないか確認し、 原稿を再度セットします。 詰まった原稿を取り除いたあと、次の対応を します。

コピー:

スキャンしていない原稿(詰まったページを 含む)をセットします。

スキャン(メール /PC(ネットワーク)):

全ての原稿を再度セットします。

スキャンした原稿が既に送信されている場合、スキャンしていない原稿(詰まった ページを含む)を再度セットします。

スキャン(TWAIN/WIA(Windows Imaging Acquisition)):

スキャンしていない原稿(詰まったページを含む)をセットします。 ファクス:

全ての原稿を再度セットします。

- 補足 •原稿に破れ、しわ、折れがあると、原稿づまりや原稿破損の原因になります。このような 場合は、原稿を原稿ガラスに直接セットして使用してください。
- *12* スタートを押してジョブを完了します。

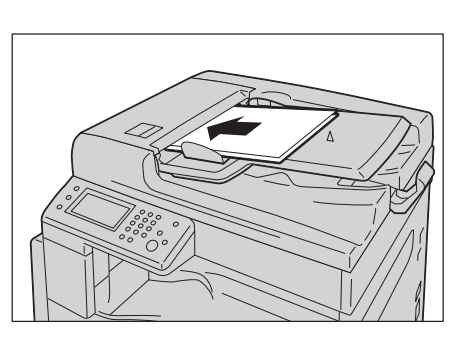

# ヘルプを利用する

弊社では、印刷品質を維持していただくために、自動診断ツールを作成しています。

#### 操作パネルのメッセージ

操作パネルには、お知らせやトラブルシューティングが表示されます。エラーが起 きたり、警告状態となったとき、操作パネルにメッセージを表示して、問題をお知 らせします。 詳しくは[、" エラーコード " \(P.263\)](#page-262-0) を参照してください。

#### 製品情報を取得する

最新のプリントドライバーを取得する

最新のプリントドライバーは、弊社 Web サイトからダウンロードすることができま す。 次の手順は PCL 6 を例にしています。

補足 •通信料は、お客様のご負担となります。

- *1* プリントドライバーの [ プリンターのプロパティ ] ダイアログボックスで、 [ プリン ター構成 ] タブを選択し、[ バージョン情報 ] をクリックし、現在のプリントドライ バーのバージョンを確認します。
- *2* [Fuji Xerox ホームページ ] をクリックします。

Web ブラウザーが立ち上がり、弊社 Web サイトが表示されます。

- *3* Web サイト内の指示に従って、適切なプリントドライバーをダウンロードします。
	- 補足 •プリントドライバーダウンロードサービスページの URL : http://www.fujixerox.co.jp/download/ •プリントドライバーの機能については、プリントドライバーのヘルプを参照してください。

# 14付録

この章では、本機の主な仕様、オプション製品、注意 / 制限事項について説明しま<br>す。

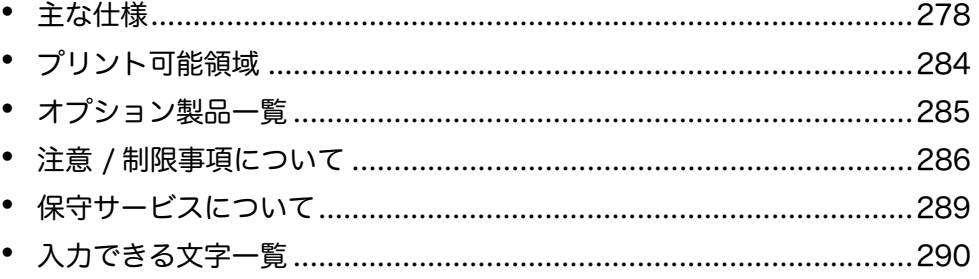

# <span id="page-277-0"></span>主な仕様

本機の主な仕様を記載します。製品の仕様、および外観は、改良のため予告なく変 更する場合がありますので、あらかじめご了承ください。

#### ■基本機能 / コピー機能

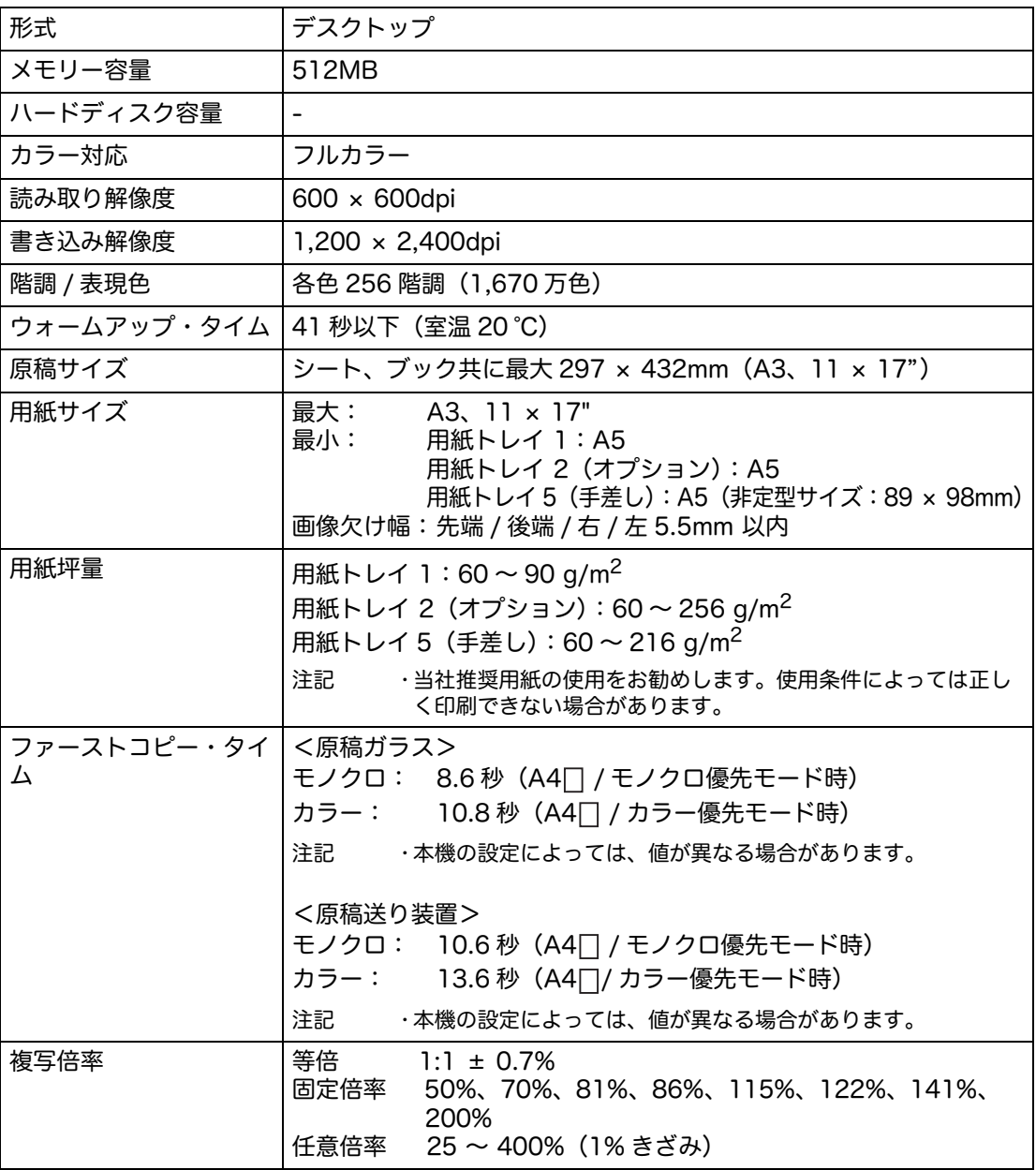

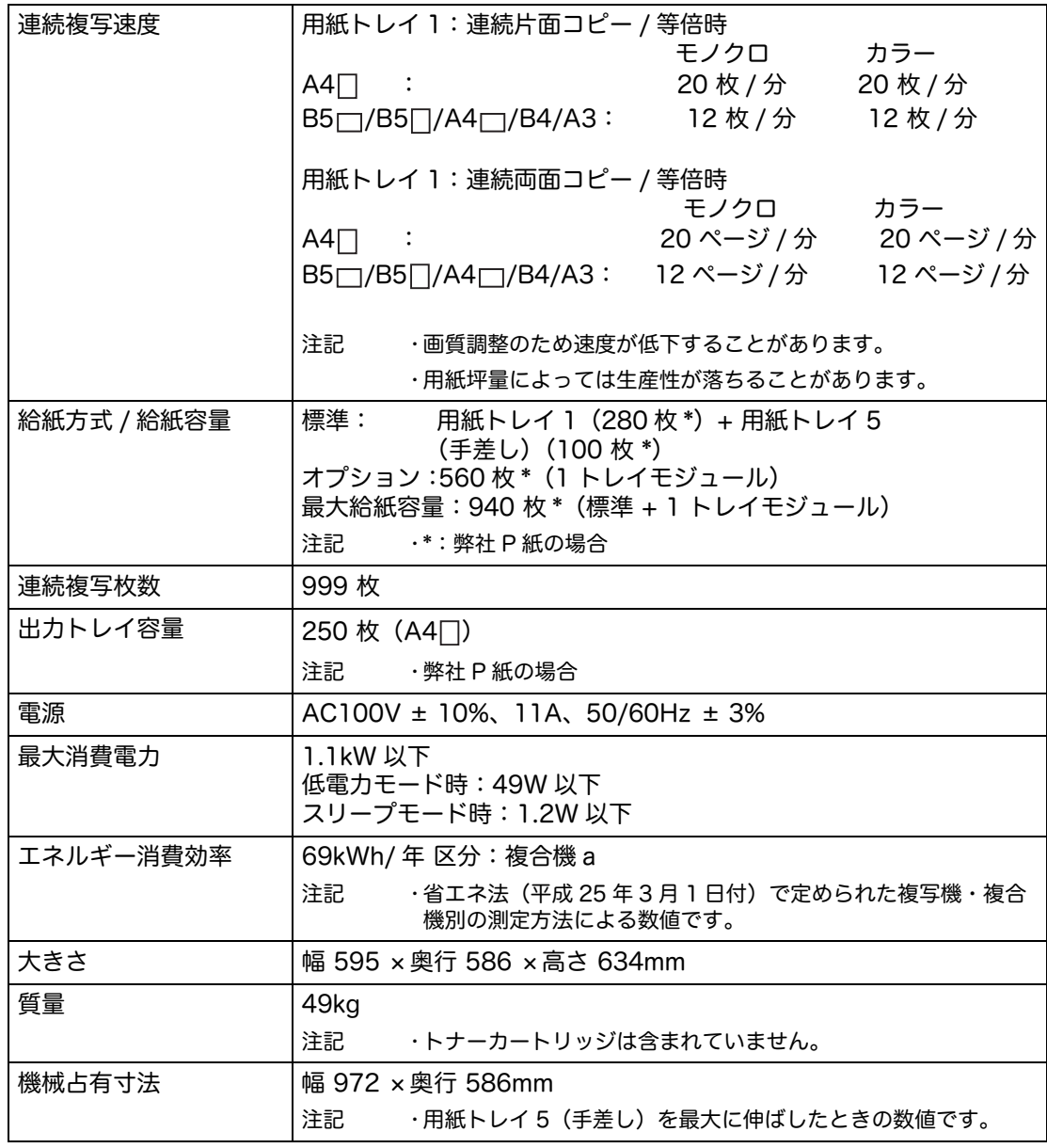

### ■プリント機能

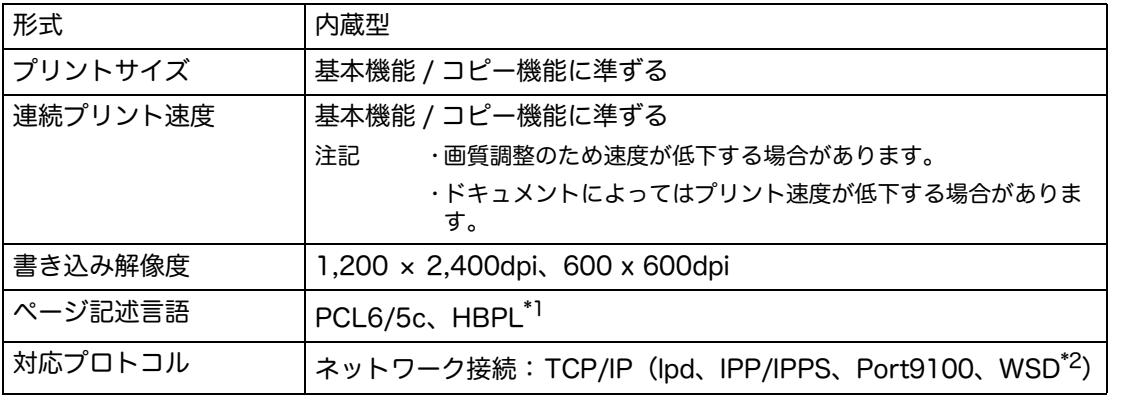

付録 **14**

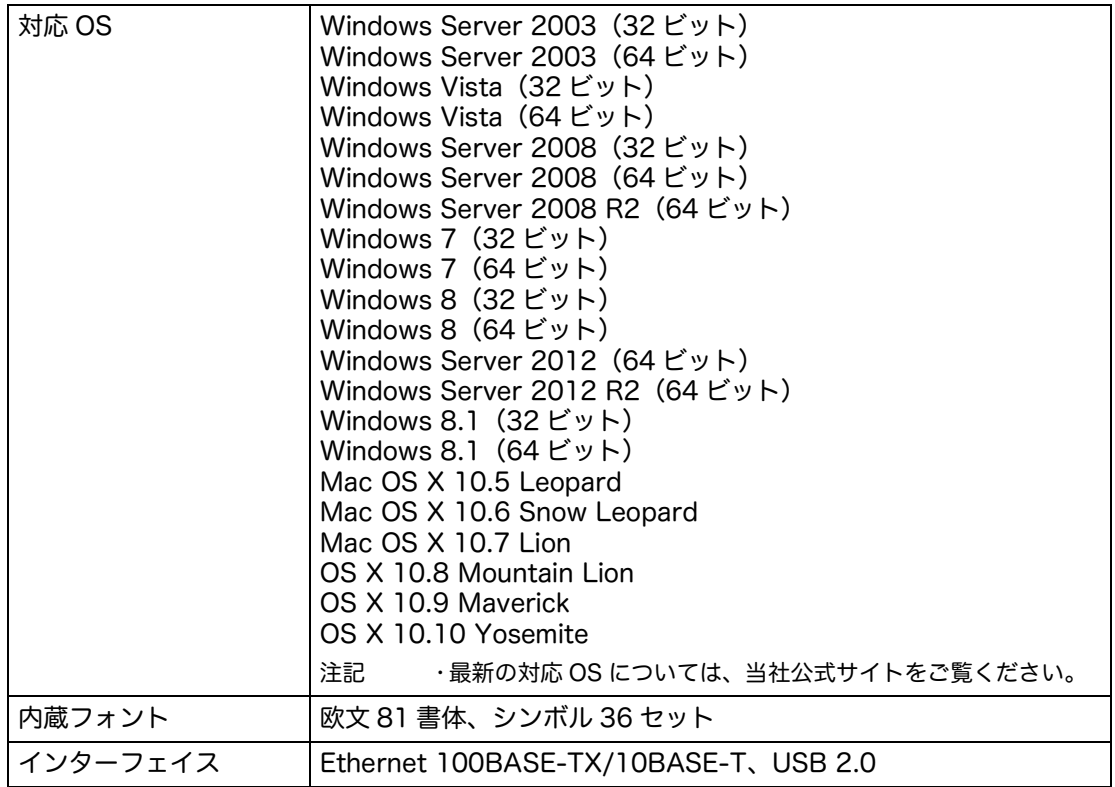

\*1 :DocuCentre SC2021 専用です。 \*2 :「WSD」とは、「Web Services on Devices」の略です。

### ■スキャン機能 (USB 接続)

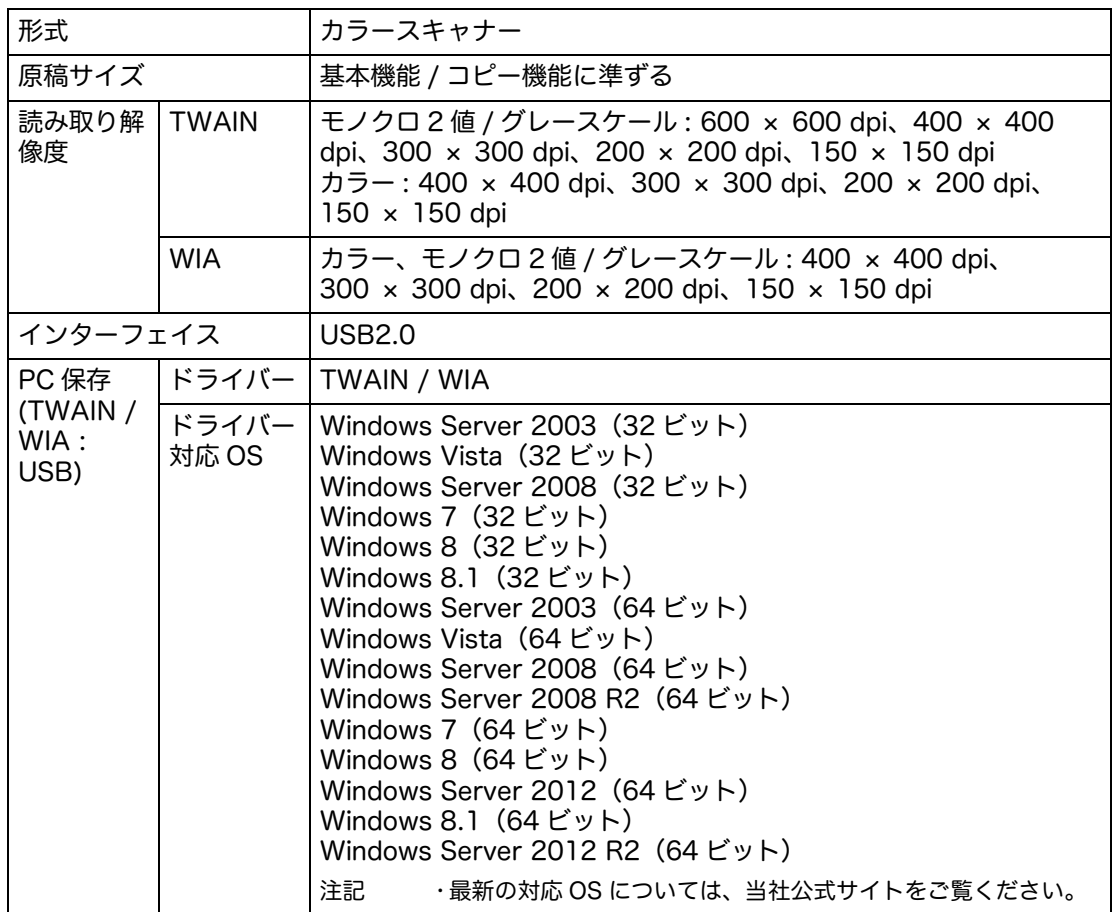

### ■スキャン機能 (ネットワーク接続)

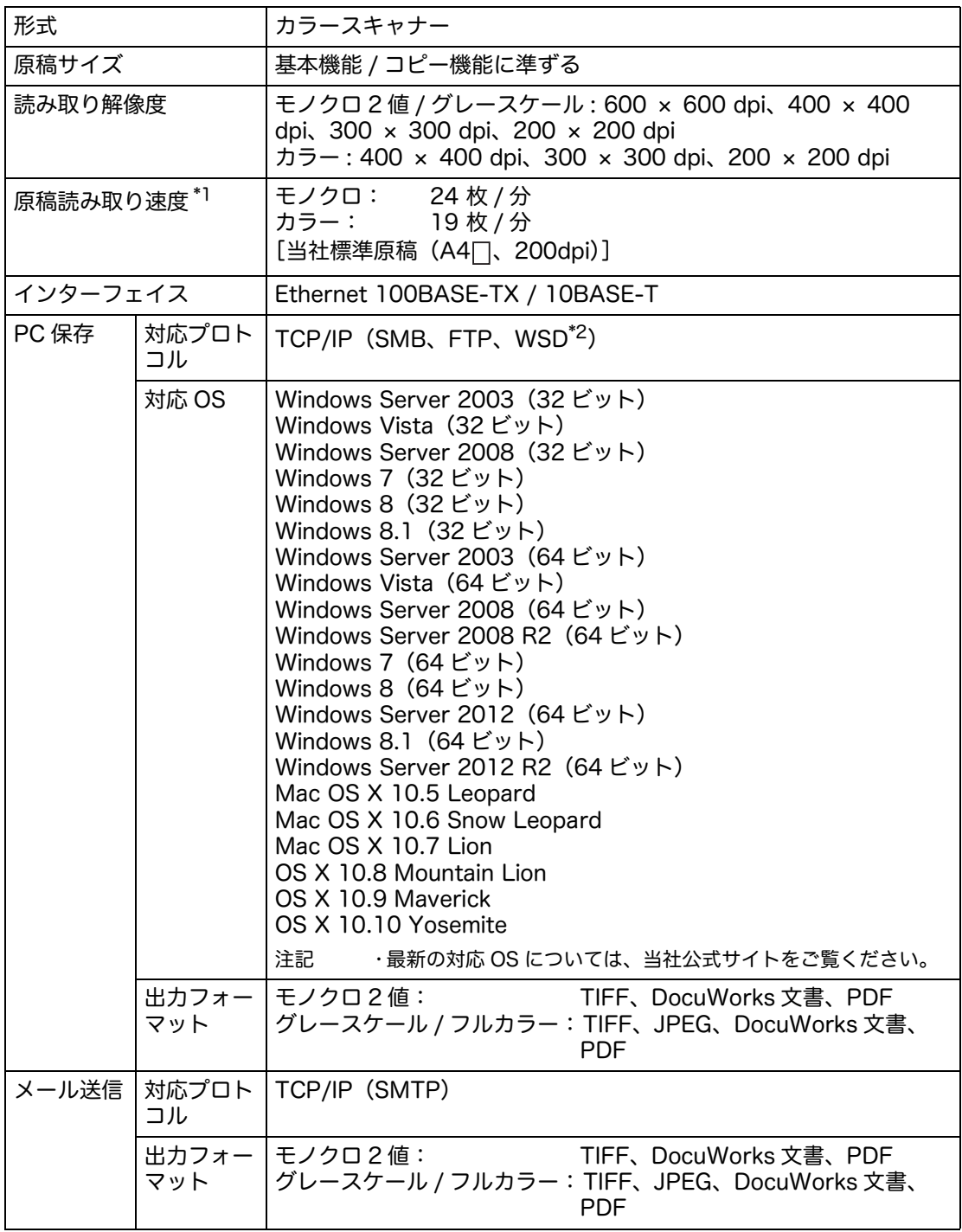

\*1 :原稿によって読み取り速度は異なります。 \*2 :Windows Server 2003(32 ビット)、Windows Server 2003(64 ビット)、Mac OS X、OS X には対応していません。

### ■ファクス機能 (オプション)

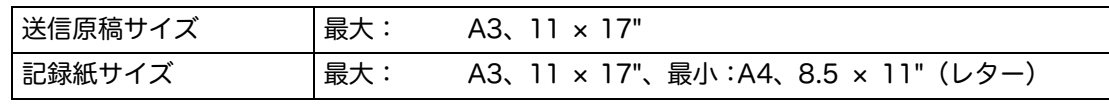

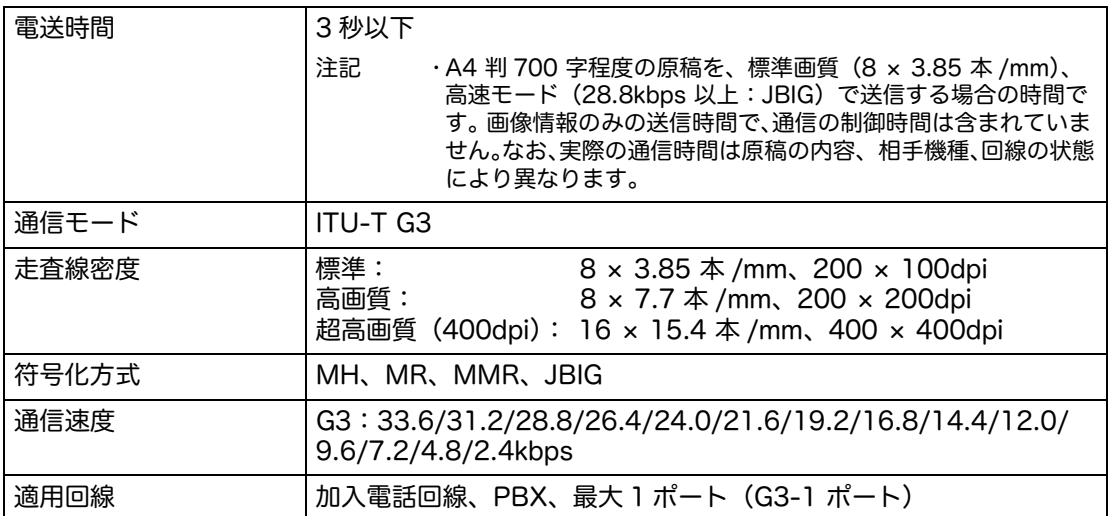

Model-CPFS は、ファクスキットを標準で装着しています。

### ■ダイレクトファクス機能 (オプション)

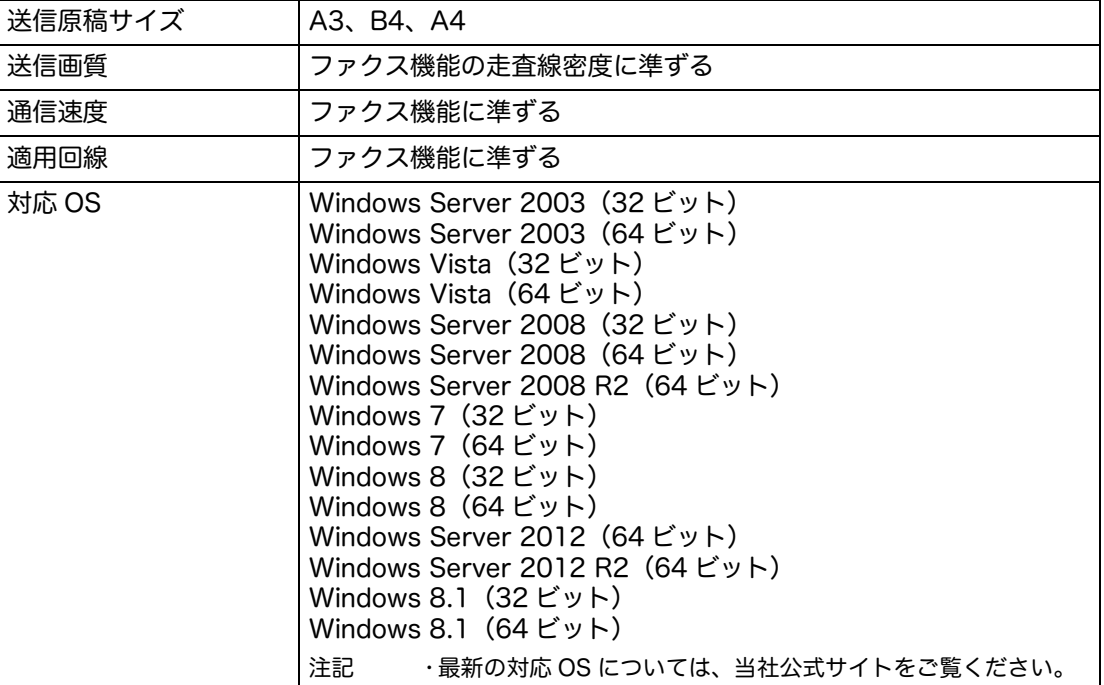

Model-CPFS は、ファクスキットを標準で装着しています。

#### ■ 両面出力機能

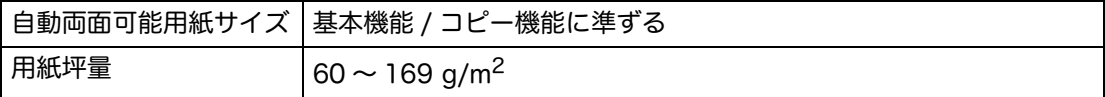

### ■自動(両面)原稿送り装置

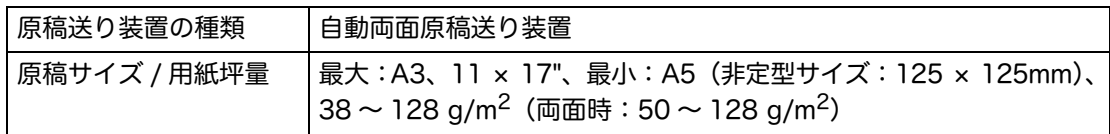

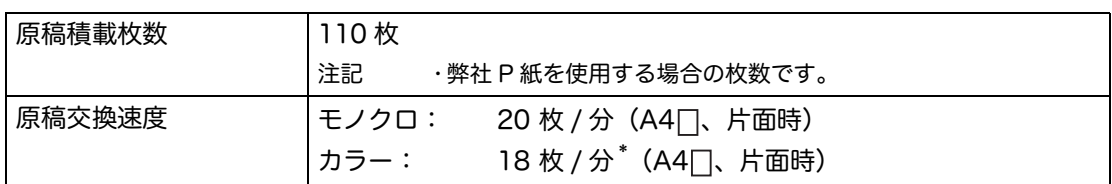

\* :写真モード時は 16 枚 / 分です。

# ■1 トレイモジュール (オプション)

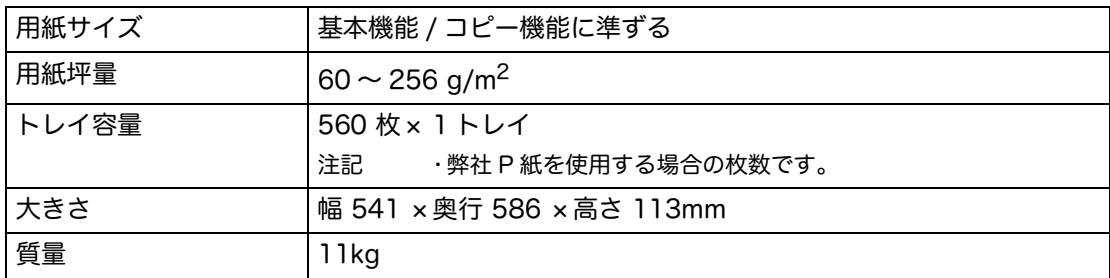

# <span id="page-283-0"></span>プリント可能領域

印字できる領域は、標準で用紙の上下左右の端から 5.5mm を除いた領域です。な お、実際の印字領域は、各プリンター(プロッター)や制御言語によって異なるこ とがあります。

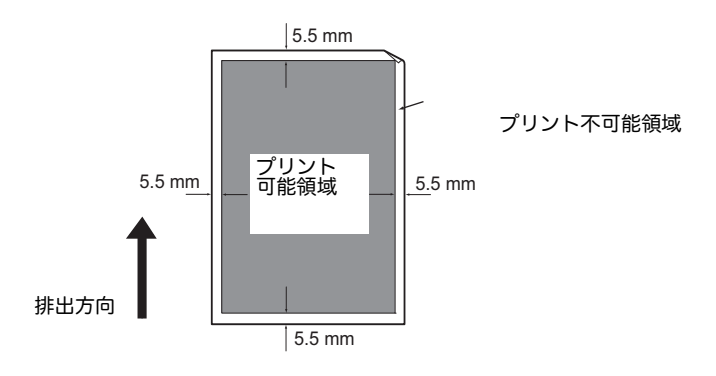

# <span id="page-284-0"></span>オプション製品一覧

次の表には、利用可能なオプション製品が記載されています。購入方法につきまし ては、弊社のカストマーコンタクトセンターにお問い合わせください。

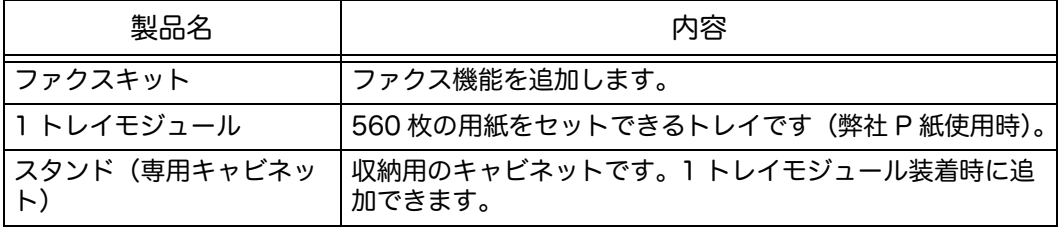

補足 •Model-CPFS は、ファクスキットを標準で装着しています。

•オプション製品は予告なく変更になる場合がありますので、あらかじめご了承ください。

•最新の情報につきましては、弊社のカストマーコンタクトセンターにお問い合わせくださ い。

# <span id="page-285-0"></span>注意 / 制限事項について

ここでは、本機を使用するうえでの注意、および制限について説明します。

#### 本機使用上の注意 / 制限

■電源を切るときのご注意

電源スイッチを切ったあとも、しばらくの間は本機内部で電源を切るための処理が 行われています。電源を切ったあと、画面表示が消える前に電源スイッチを入れて も、すぐには起動しません。再度電源を入れる場合は、操作画面の表示が消えたこ とを確認してから電源スイッチを入れてください。

- ■本体の設置 / 移動について
	- 本機を移動する場合は、弊社カストマーコンタクトセンターまたは販売店にお問 い合わせください。
	- 本機の作動中に衝撃を与えないでください。
	- 原稿カバーを閉じるとき、指をはさまないように注意してください。
	- 本機のファンの吸排出口の近くには物を置かないでください。

■文字コードについて

コンピューターからデータを転送するとき、ファイル名に本機が対応していない文 字を含む場合があります。このとき、これらの文字が正しく表示されないことがあ ります。

■ハードディスクについて

本製品には、ハードディスクを装着できません。

■ジョブ履歴レポートについて

出力ファイル名に英数字以外の文字が含まれるとき、これらの文字はジョブ履歴レ ポートに正しく表示されないことがあります。

■原稿送り装置について

スリープモード時は、原稿送り装置にセットされた原稿は認識されません。

■用紙の設定について

トレイで紙づまりが発生する場合、トレイの用紙枚数を減らしてください。

■管理について

ユーザー制限はコピーやプリントのジョブにのみ有効です。スキャンやファクスの ジョブは管理しません。

#### ■<データ>ランプ

本機が低電力モードに入ると、受信したファクス、または保留中のファクスのジョ ブが残っていても、<データ>ランプは消灯します。

- ■画質について
	- [ カラーモード ] の初期設定が [ 白黒 ] に設定されているとき、本機の電源を入れて から最初に行うカラー印刷は、色濃度がやや劣化する場合があります。

 ドラムカートリッジ、またはトナーカートリッジが交換された直後は、画質がよ くないことがあります。また、トナーカートリッジの残量が少ないと、画質がよ くないことがあります。

### コピー機能使用上の注意 / 制限

■ID カードコピーについて

次の場合を除き、セットされた ID カードの両面を、用紙の片面にコピーできます。

- ID カードが ID カードコピー機能で印刷可能なサイズよりも大きい場合、イメージ の一部が欠けることがあります。
- わく消しにより ID カードの端が欠けることがあります。
- ■メモリー容量について

ソート機能を使用してコピーするときに本機のメモリー容量が不十分な場合、ス キャンされた原稿データのみを出力します。

■画質について

本機は、CIS センサーで原稿を読み取ります。CIS センサーには、構造上読み取れ ない画素があり、次のような原稿では、縦方向の線が約 18mm の間隔で現れること があります。

- 濃度が均一な原稿
- グラデーションのある原稿
- 周期的な細い線の繰り返しがある原稿

このようなときは、シャープネスを「よわく〕に設定するか、原稿の画質を「写真] に設定して、画質を調整してください。

### ファクス機能使用上の注意 / 制限

- 本製品は、ISDN 回線での通信には対応していません。
- 本製品は、以下のサービスには対応していません。 - ナンバー・ディスプレイ - なりわけサービス
- 本製品は、NTT のアナログ回線規格に準拠しています。IP 電話回線(050 番号 IP 電話)や、構内 IP 電話回線、IP セントレックス等には対応していません。 また、光回線 (QAB ~ J 番号 IP 電話) は、固定電話に近い回線品質と安定性が 確保されており、ターミナルアダプタ等でアナログ回線に変換されたものは本製 品に接続可能ですが、ファクス通信を正常に行うためには、装置の設定変更が必 要になることがあります。
- 本機でファクス通信できるのは、次の通信網です。
	- 公衆電話回線網(PSTN)

- PBX

補足 •すべてのサービスを保証するものではありません。 •構内交換機などを使用する PBX 回線では、さまざまな呼出信号などを利用した機能が提 供されています。本機はそれらすべてでの通信を保証するものではありません。 •なりわけサービスを契約されている場合は、回線種別を PBX に設定してください。 •ナンバー・ディスプレイとなりわけサービスの両方を契約されている場合は、使用できま せん。

- •発信元名には、JIS X 0201(英数字(半角)と記号(半角)のみ)および JIS X 0208 に 対応する文字を入力できます。詳細は[、" 入力できる文字一覧 " \(P.290\)](#page-289-0) を参照してくださ い。
- •発信元名に入力できる文字は、23 バイト(例:漢字、ひらがな、カタカナでは 7 文字) までです。

### スキャン機能使用上の注意 / 制限

ここでは、スキャン機能を使用するときの注意、制限事項について説明します。 スキャンドライバーの注意、制限事項については、本機に付属されているソフトウェア / 製 品マニュアルの CD-ROM にある「Readme」の情報を参照してください。

■ アドレス帳について

本機は SSL に対応していないため、ネットワーク上でメールアドレスが傍受される おそれがあります。これを防止するため、CentreWare Internet Services を利用し てアドレスを登録するときは、Ethernet クロスケーブルの使用をおすすめします。

### プリント機能使用上の注意 / 制限

#### ■メーターのカウントについて

次の場合に、印刷されたページの数はメーターでカウントされます。

- 両面印刷をする場合、使用しているアプリケーションによっては、部数を指定す るときの条件などにより、自動的にページ調整の白紙を挿入することがあります。
- プリントドライバーが空白ページをスキップするよう設定されていても、白色の 文字、改行、スペースを含むページはプリントされることがあります。

#### ■Mac OS 使用時の用紙の向きについて

Mac OS X を使用するとき、原稿にあるイメージの向きに関わらず用紙を横方向に セットしてください。

■画質について

画質がよくない場合、プリントドライバーの画質設定を変更することで改善される ことがあります。

- ■カラートナーの消費について
	- プリントドライバーのカラーモードを [ カラー(自動判別)] に設定した場合、白黒 文書をプリントしたときでも、カラートナーが消費されることがあります。
	- 全体的に濃度の高いカラー画像を連続でプリントした場合、トナーが残っていて も、トナーカートリッジの交換をうながすメッセージが表示されることがありま す。このようなときは、本機のフロントカバーを開閉し、メッセージが表示され るか再確認してください。

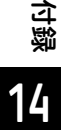
#### 保守サービスについて

本機を安心してお使いいただくために、トータルサービス契約とスポット保守サー ビス方式の 2 種類の保守サービス方式があります。

#### トータルサービス契約

#### ■機械の修理と点検、トナーカートリッジの交換

機械が故障した場合は、お客様の要請によりカストマーエンジニアが訪問し、修理 をします。また、必要に応じて故障箇所以外の点検・調整やトナーカートリッジの 交換を実施します。

#### ■定期的な消耗品の配送

機械を正常な状態で使用していただくために必要なトナーカートリッジなどの消耗 品(用紙は除く)を、定期的にお届けします。

ただし、地域により、または一部の消耗品については、定期配送を行わない場合が あります。詳細は営業担当者へお問い合わせください。

#### ■部品の交換

修理や点検で部品の交換が必要な場合に交換します。

契約が終了した場合は、すべての消耗品は弊社または販売店がパッケージごと回収 します。

#### スポット保守

保守サービスとトナーカートリッジおよび消耗品類の供給を、お客様の要請のつど、 弊社営業時間内に有料でお引き受けする方式です。

#### 補修用性能部品の保有期間について

弊社は機械の補修用性能部品(機械の機能を維持するために必要な部品)を製造打 ち切り後 7 年間保有しています。

#### 入力できる文字一覧

本機では、次の文字を入力できます。

- ファクスの宛先名:JIS X 0201(英数字(半角)と記号(半角)のみ)に対応す る文字
- ファクスの発信元名:JIS X 0201(英数字(半角)と記号(半角)のみ)および JIS X 0208 に対応する文字

#### JIS X 0201 (英数字 (半角) と記号 (半角) のみ)

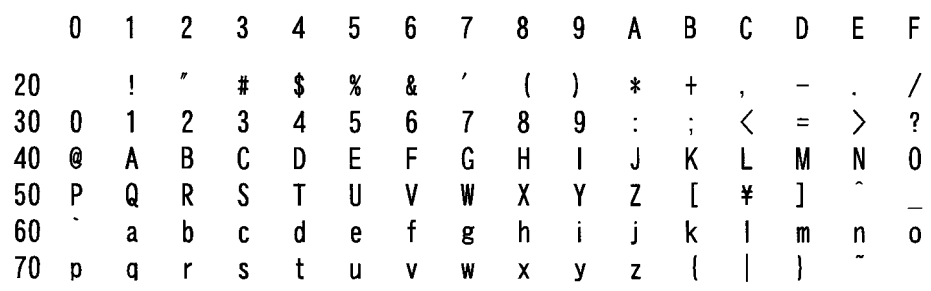

補足 •表中、左および上の英数字は、日本語(JIS)の文字コードに対応しています。

### **JIS X 0208**

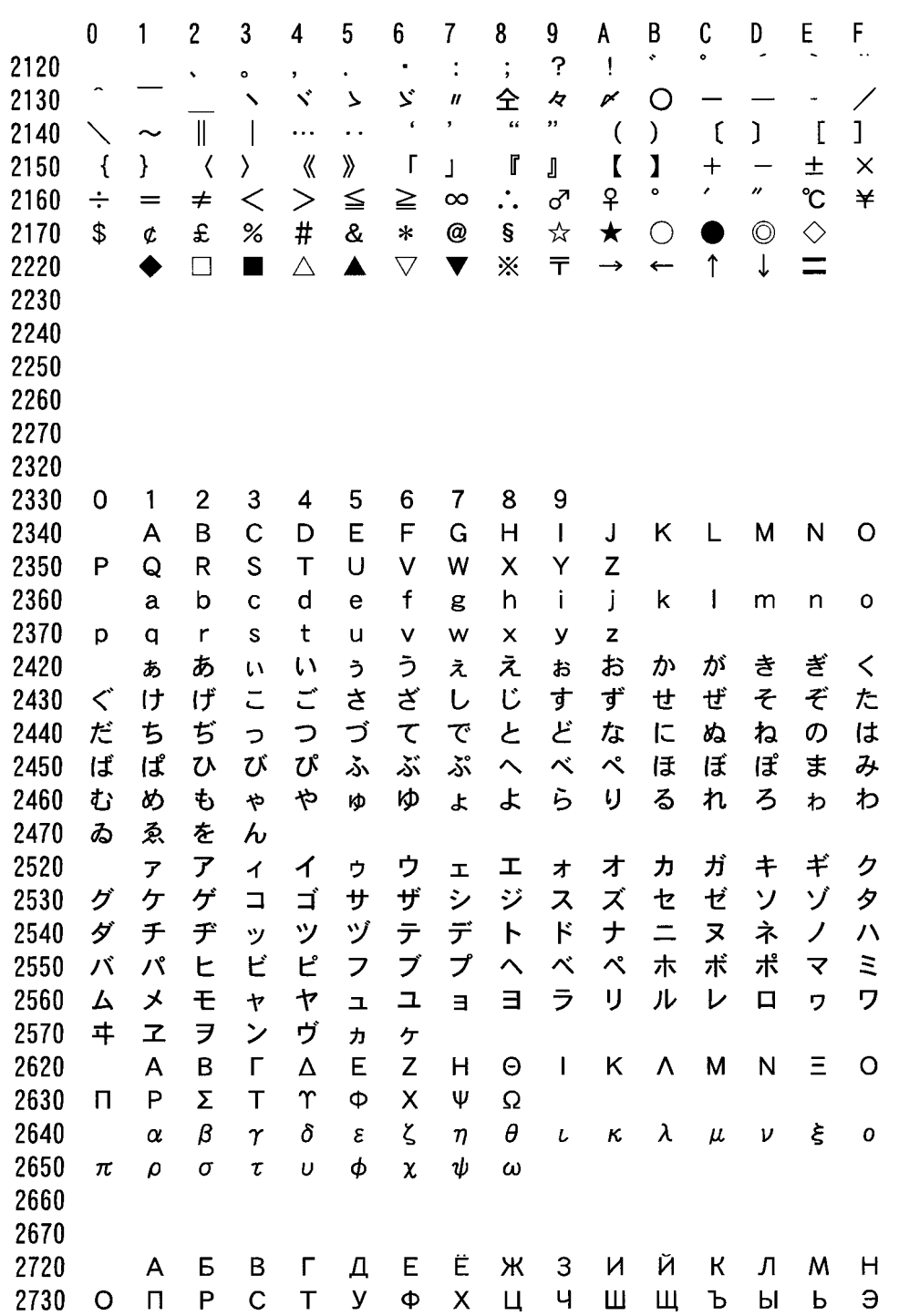

<sup>立徽</sup><br>【1】

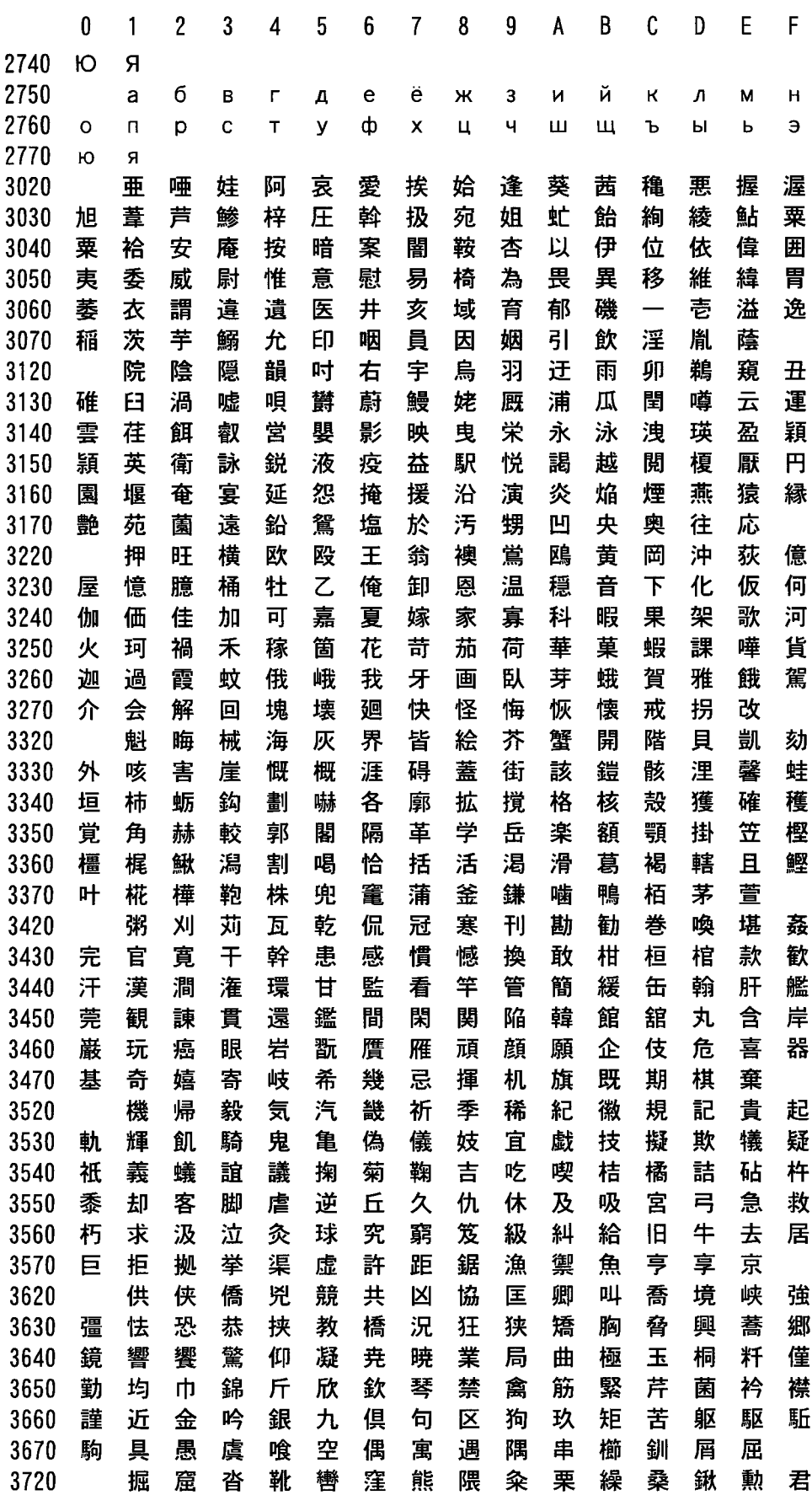

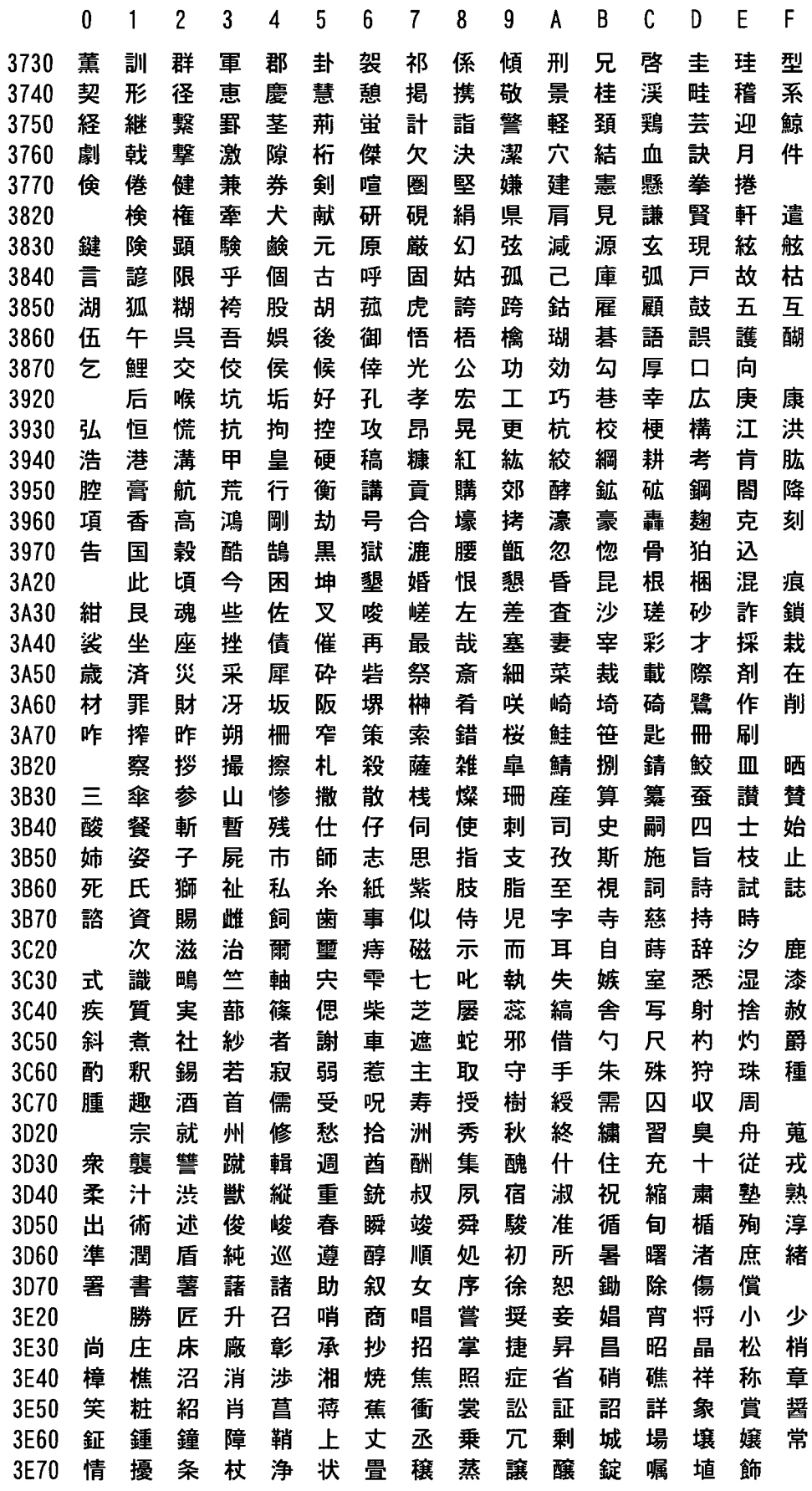

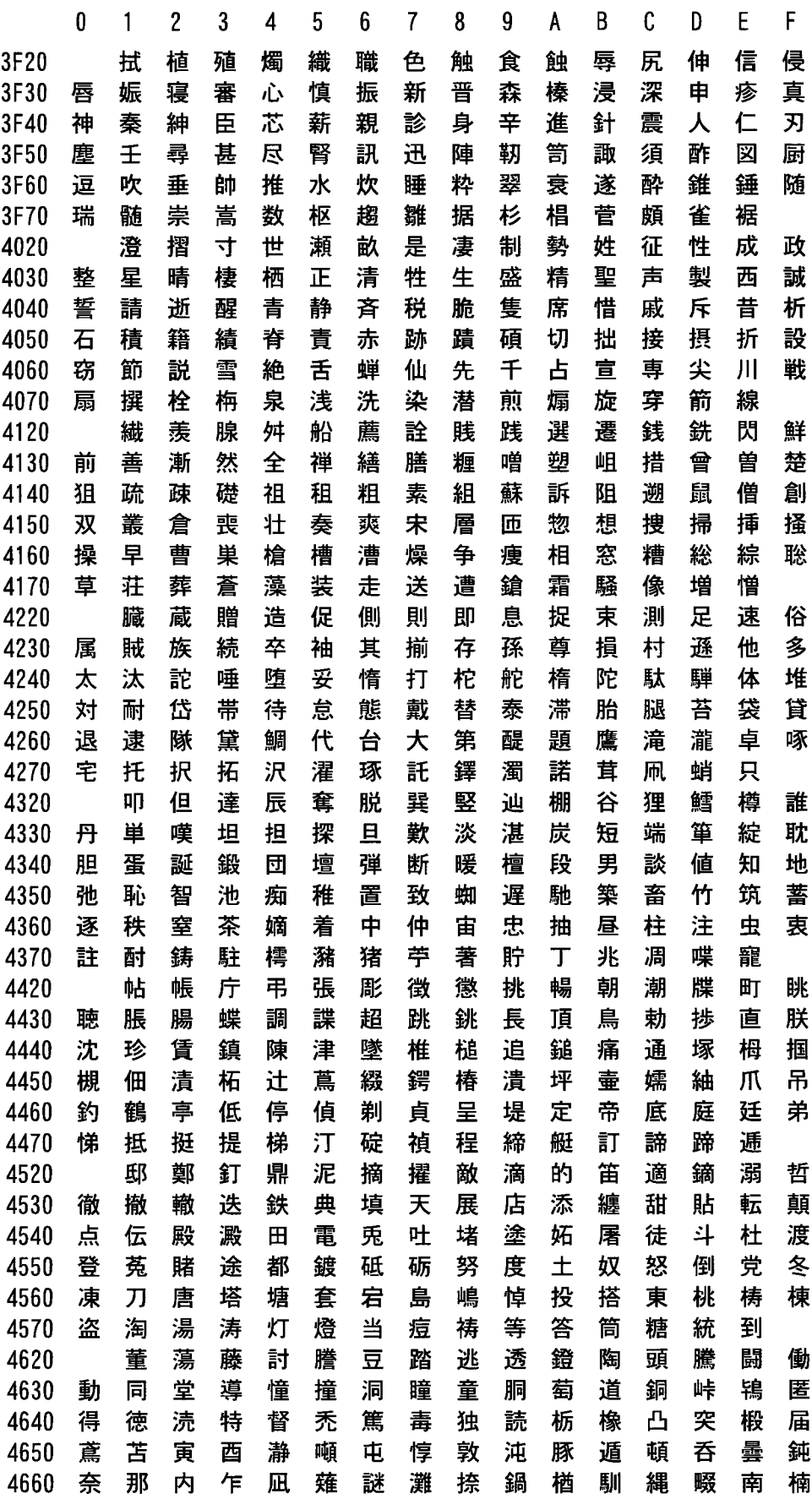

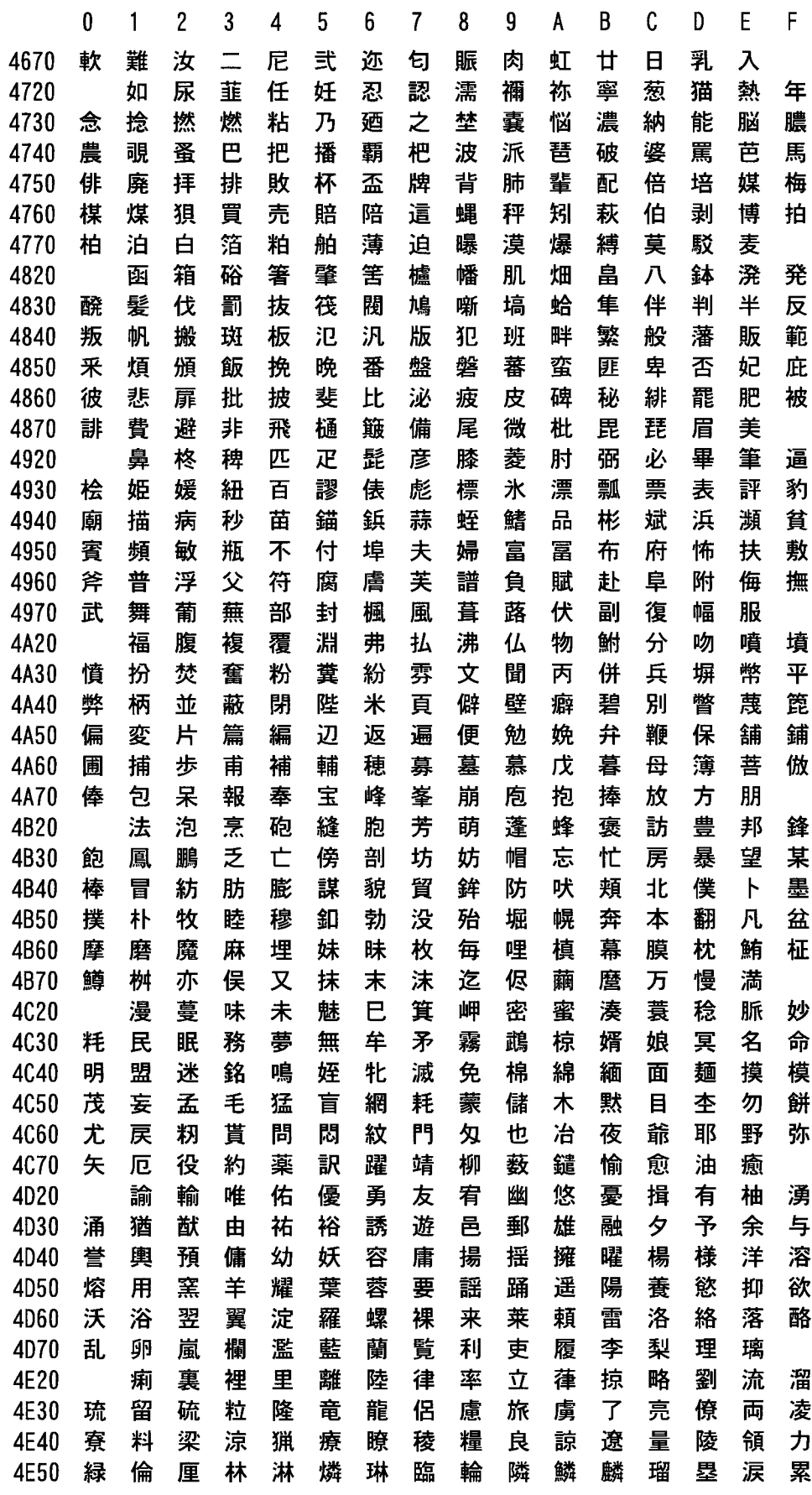

付録 **14**

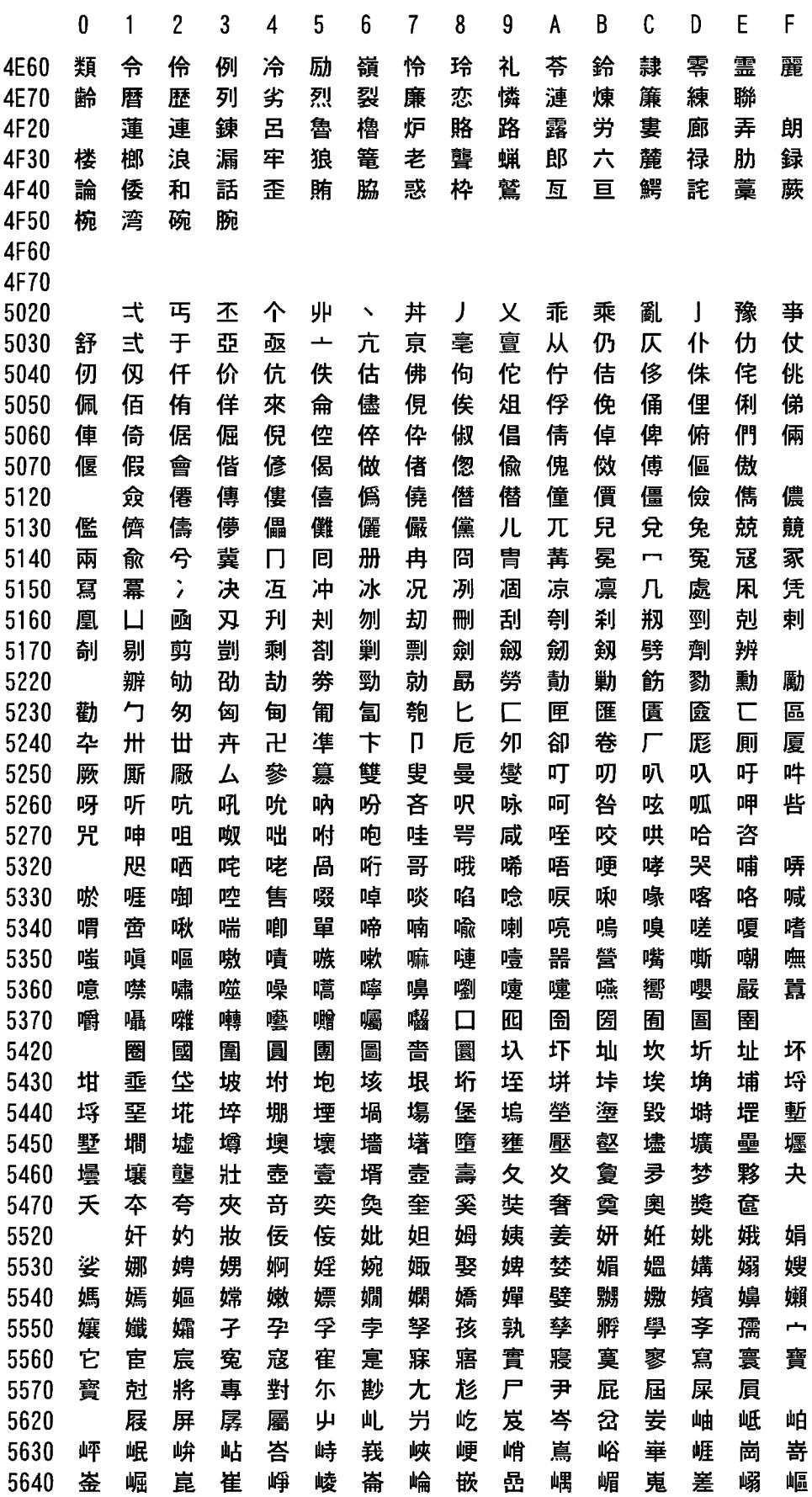

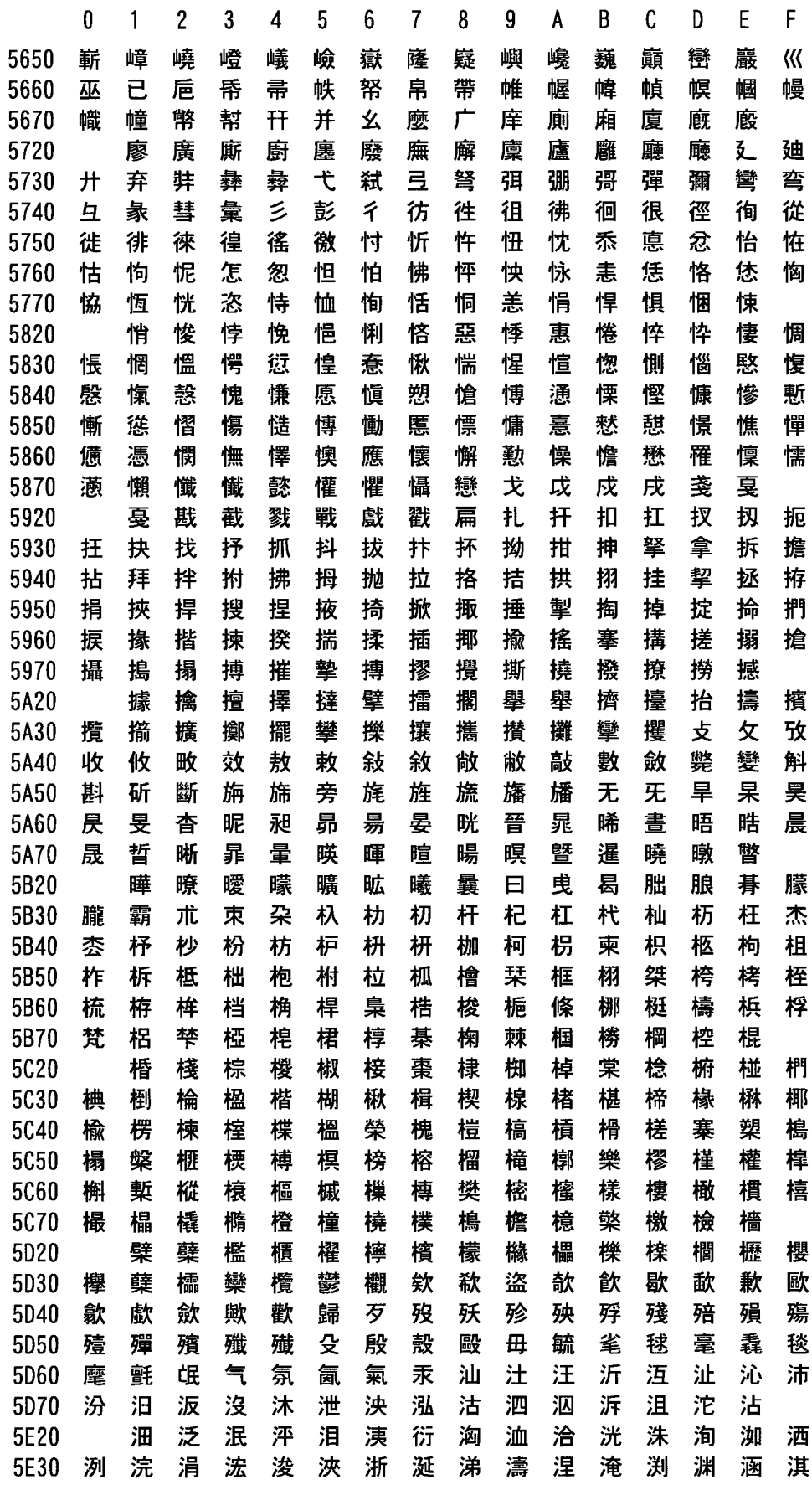

付録 **14**

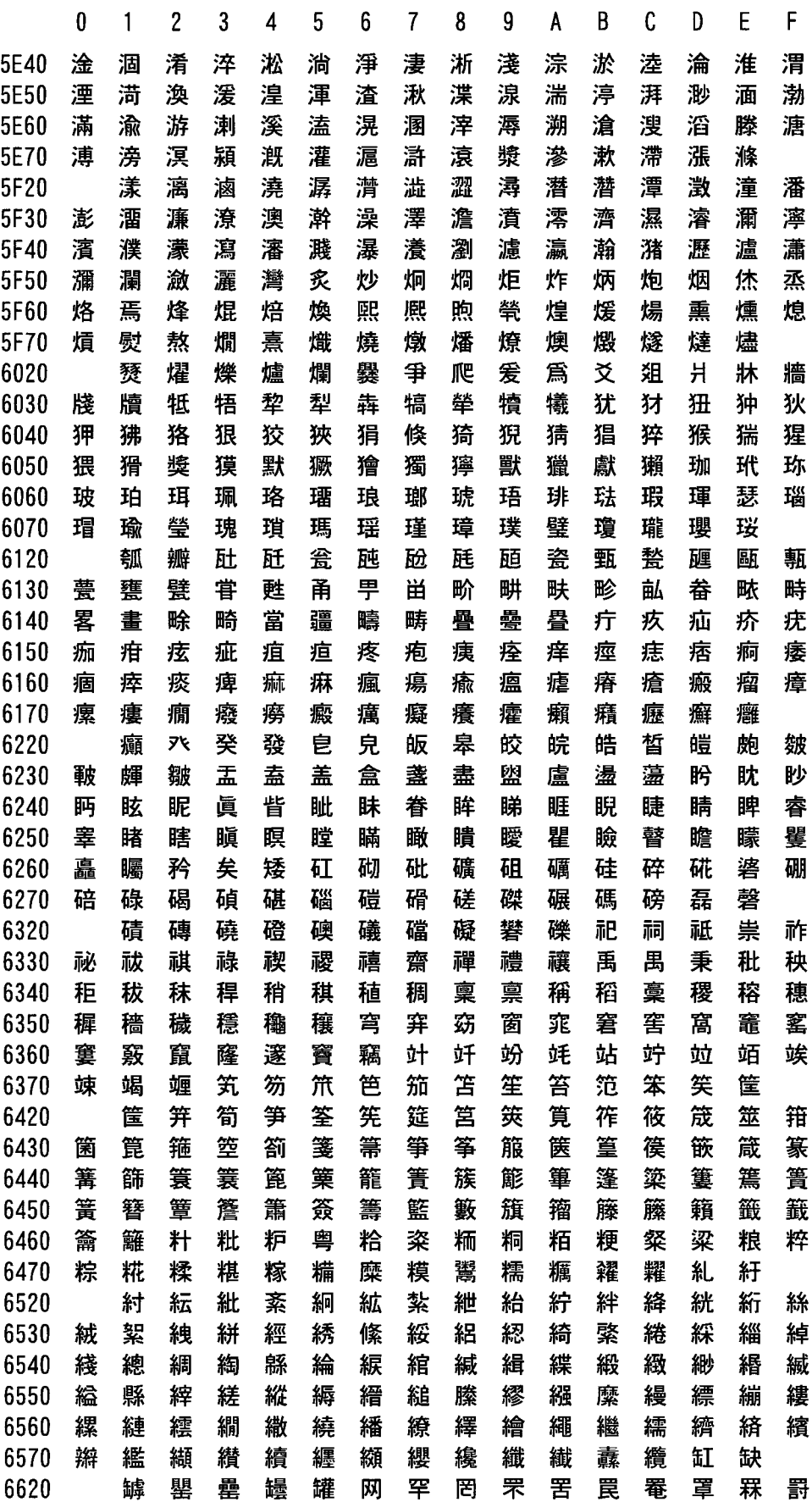

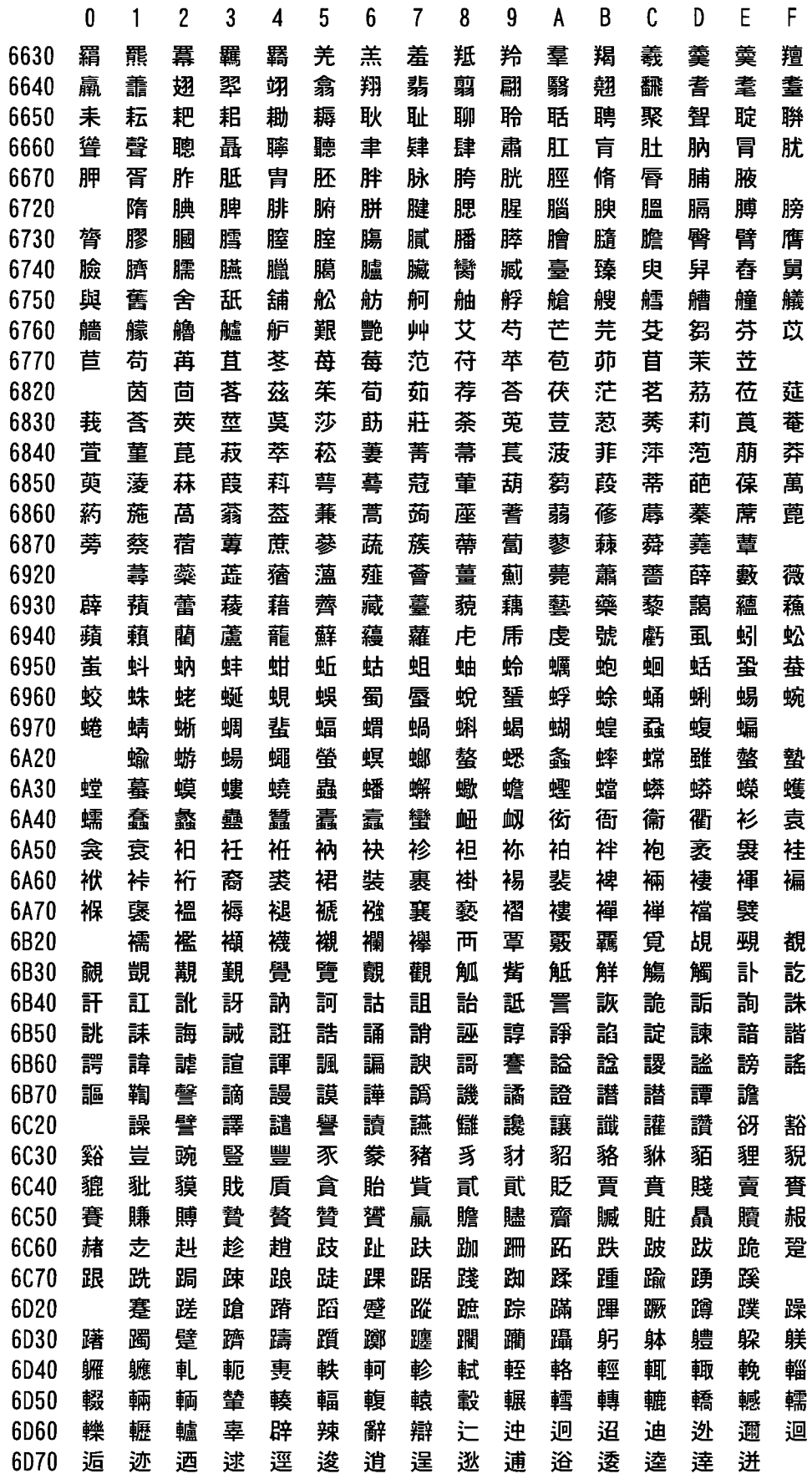

付録 **14** ł

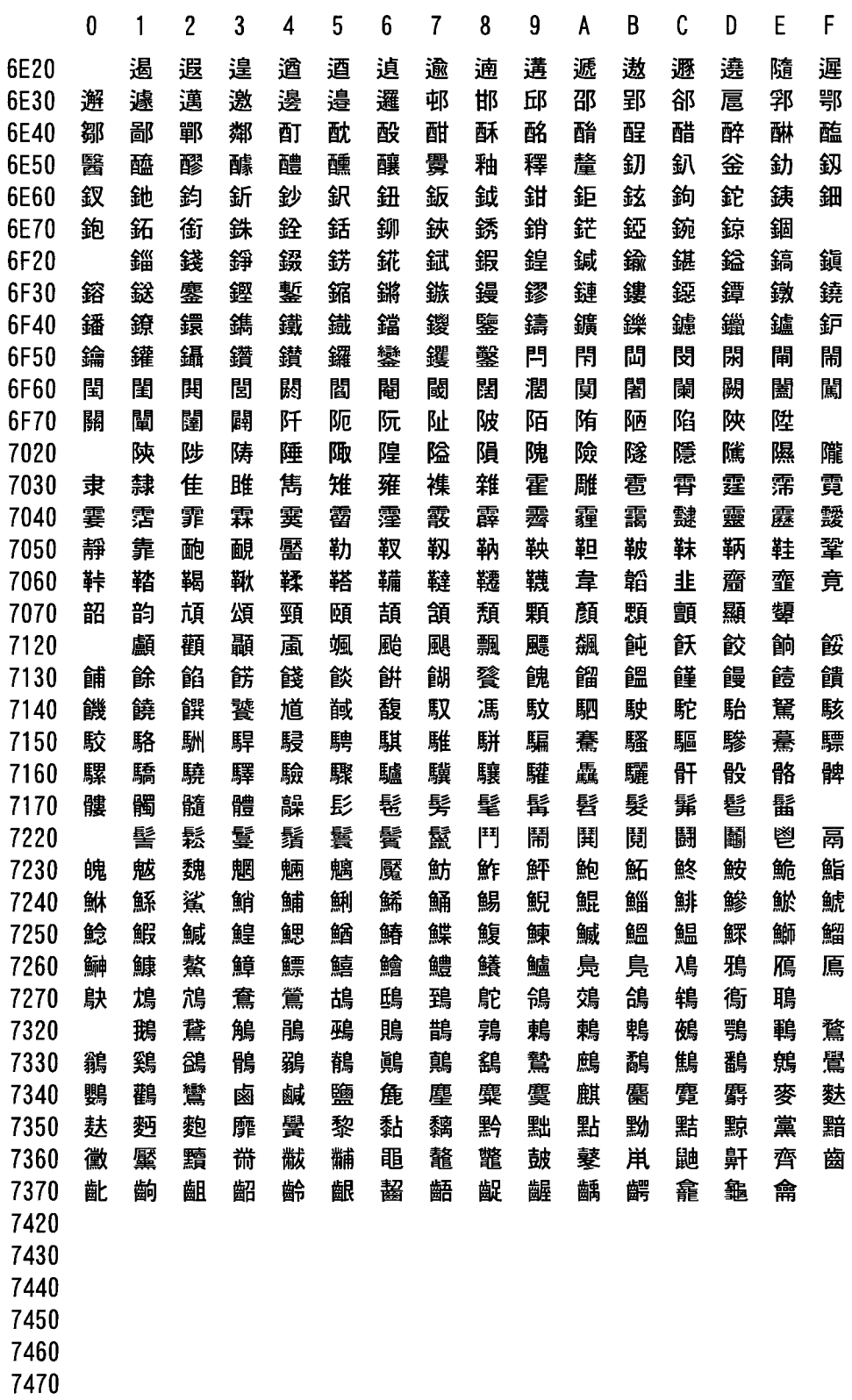

# <u> 索引</u>

#### 数字

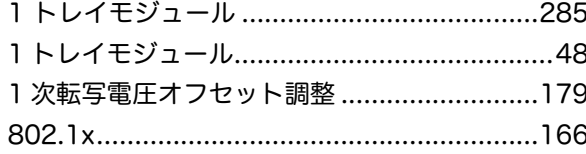

# $\overline{\mathsf{B}}$

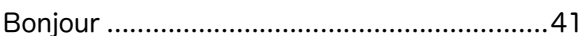

#### $\mathbf C$

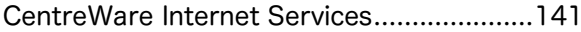

#### $\mathsf{E}$

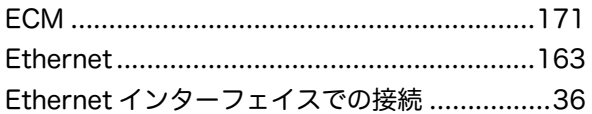

#### $\mathsf{F}$

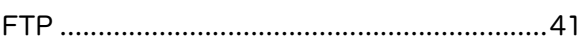

### $\overline{\mathsf{H}}$

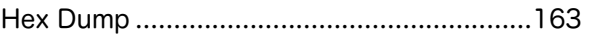

#### $\overline{1}$

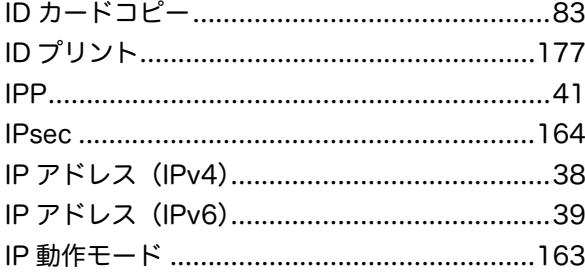

#### $\mathsf{L}$

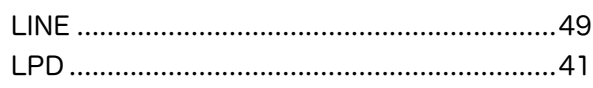

### $\overline{\mathsf{N}}$

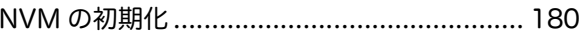

### $\boldsymbol{\mathsf{P}}$

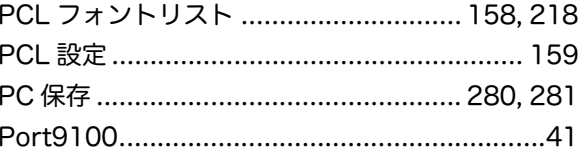

### S

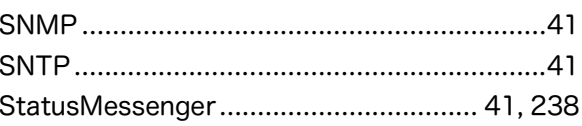

# $\mathsf T$

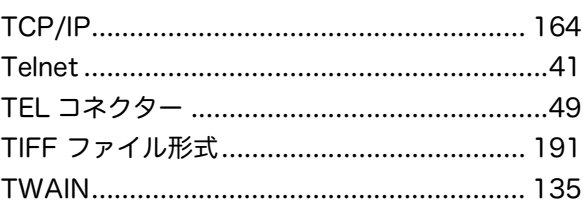

# $\overline{U}$

USB インターフェイスコネクター ....................49 USB インターフェイスでの接続 ........................36

### W

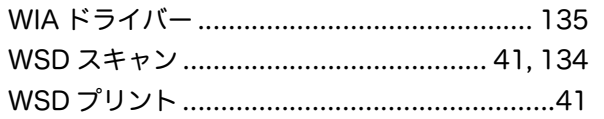

#### あ

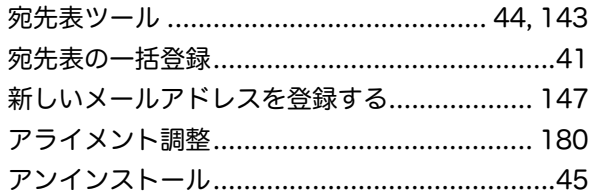

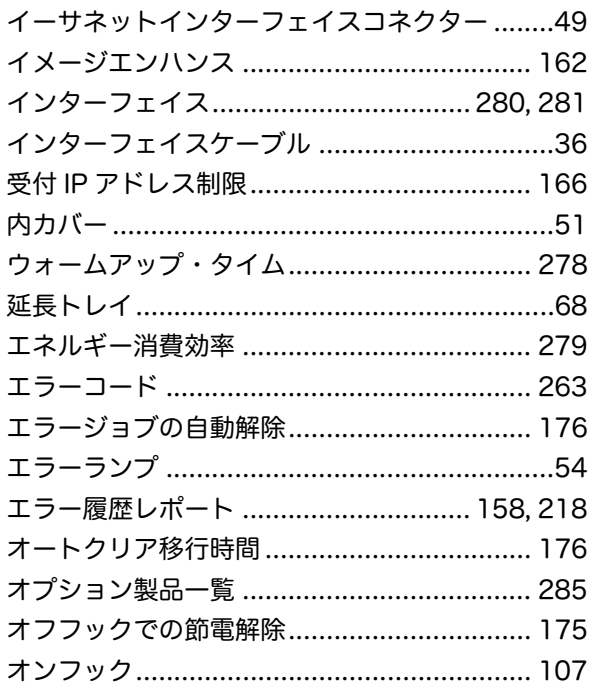

# か

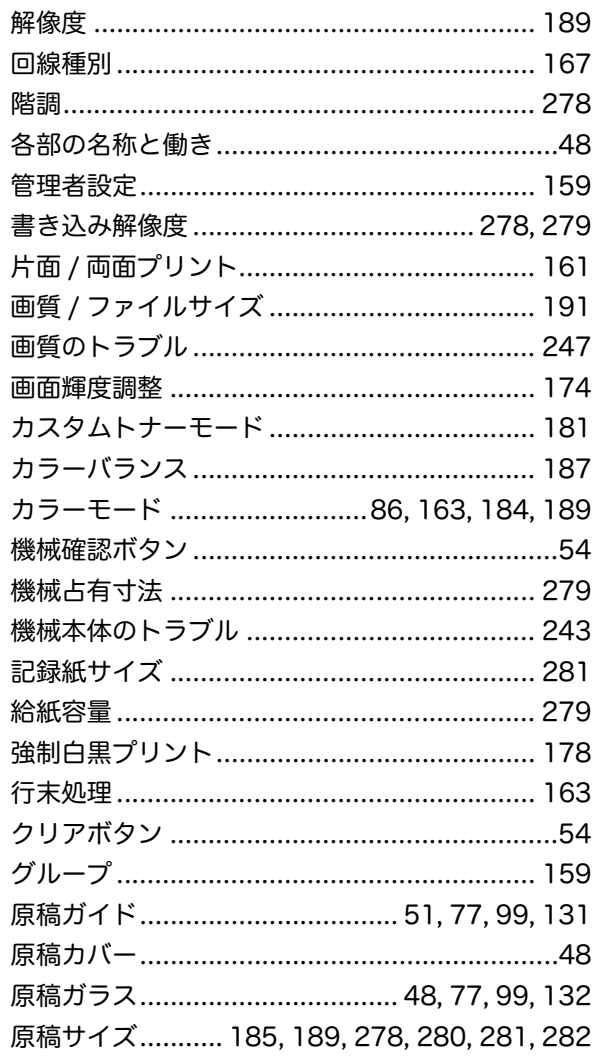

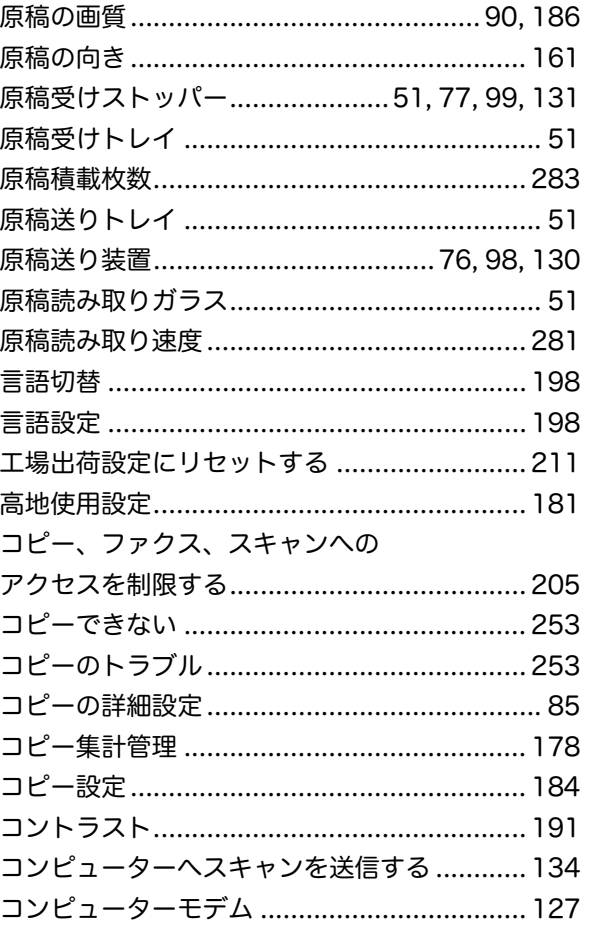

## $\vec{c}$

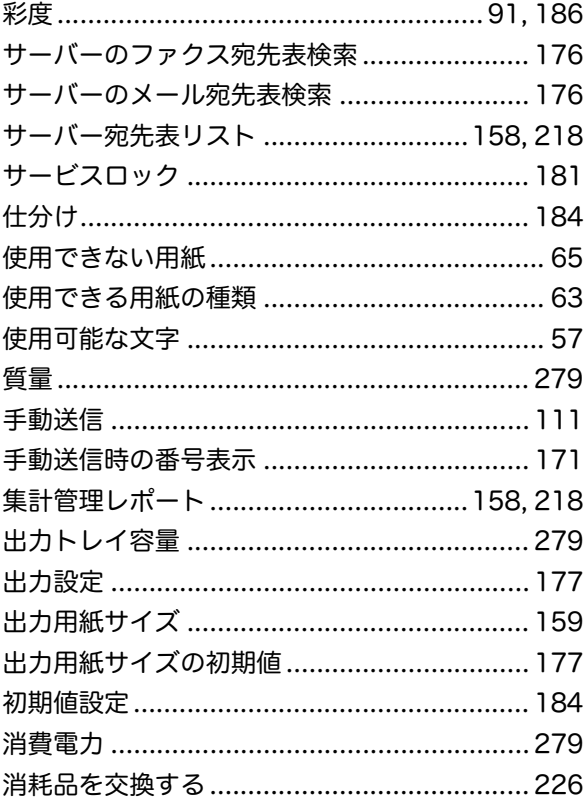

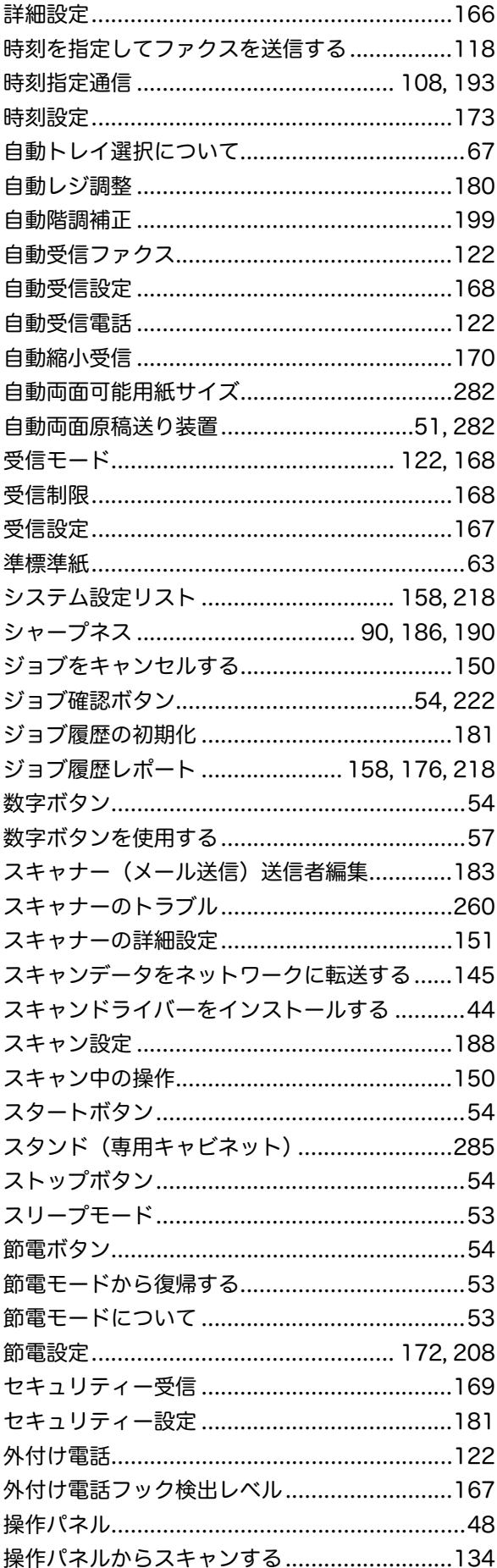

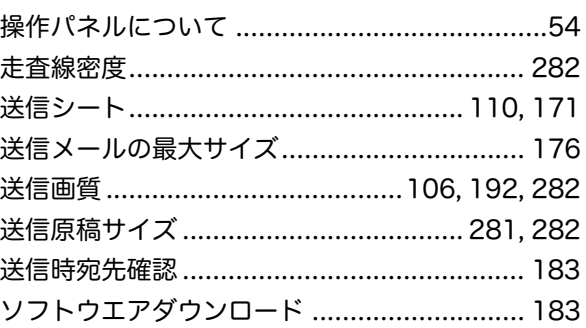

# た

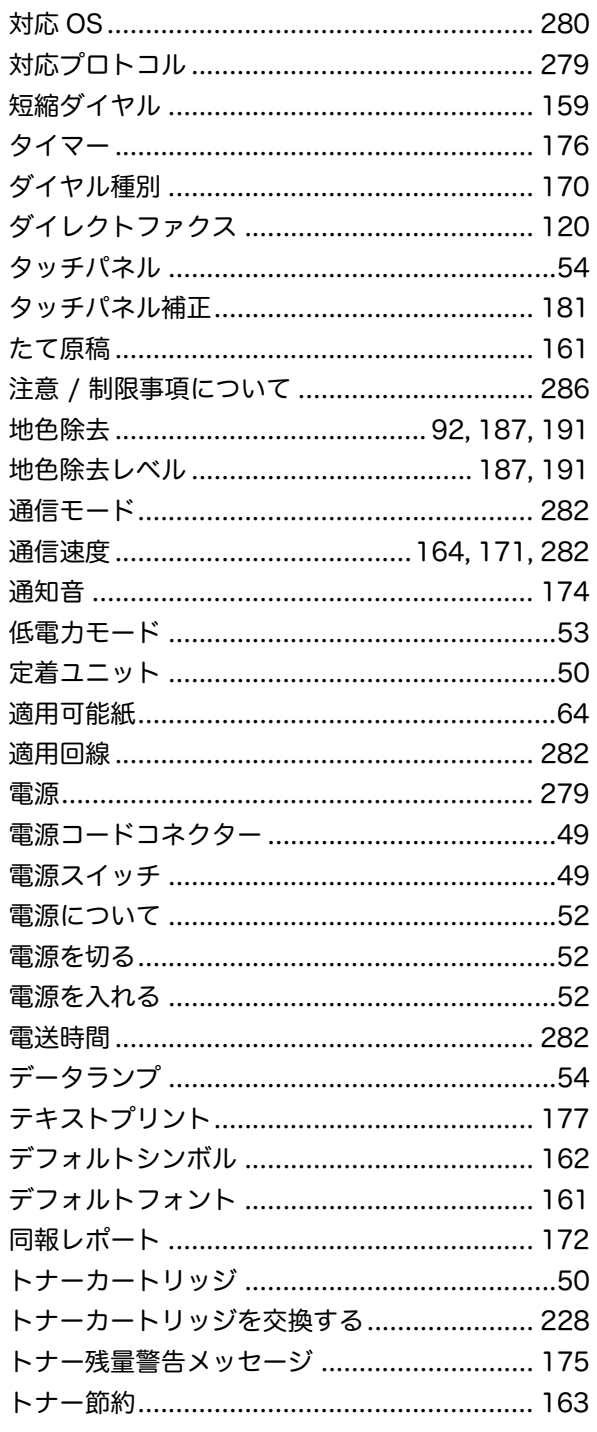

#### ドライバーから送信する (ダイレクトファクス)................................... 120 ドラムカートリッジを交換する....................... 233 トレイ 1、トレイ2に用紙をセットする ...........67 トレイ5 (手差し) .................................. 48, 194 トレイ容量…………………………………………… 283

#### な

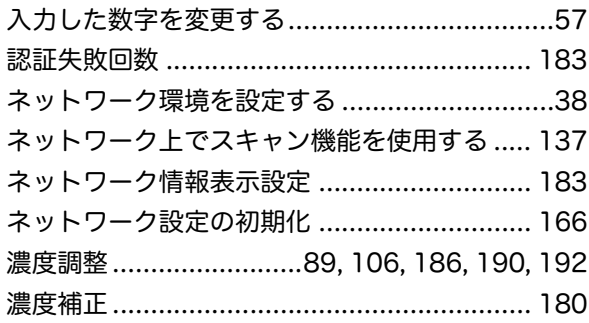

#### は

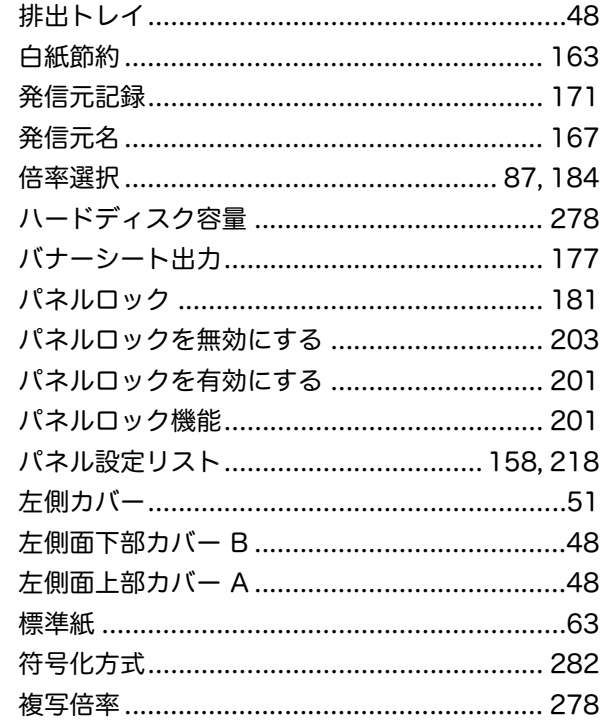

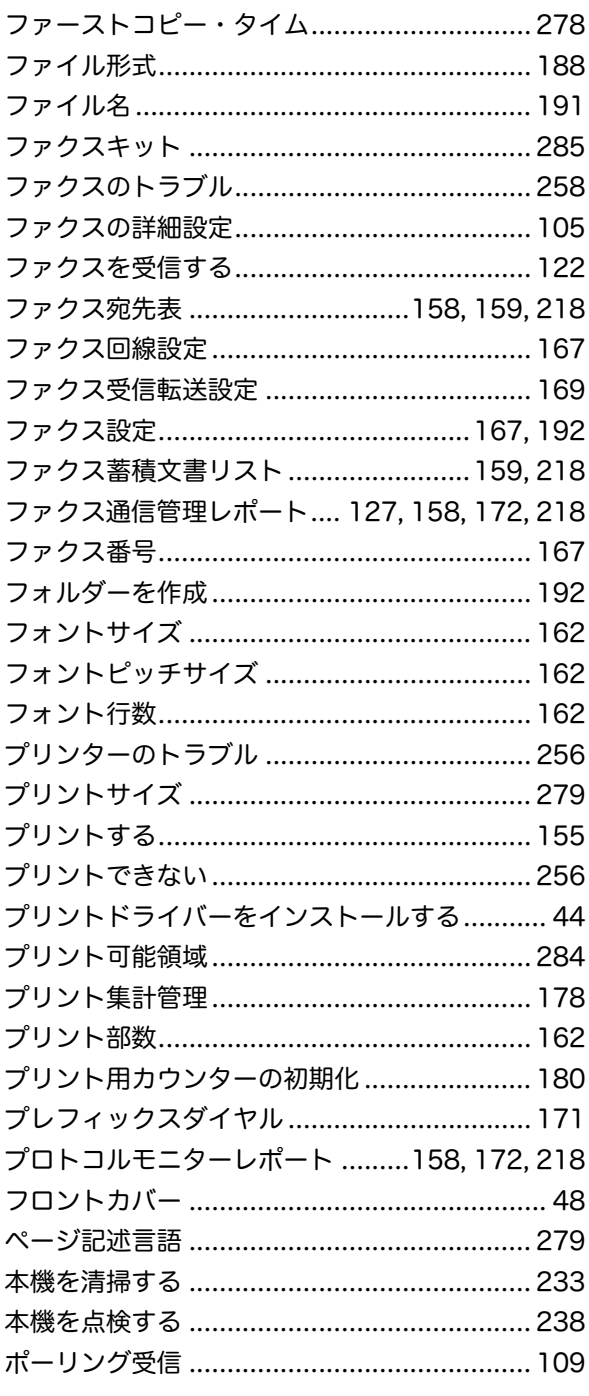

#### ま

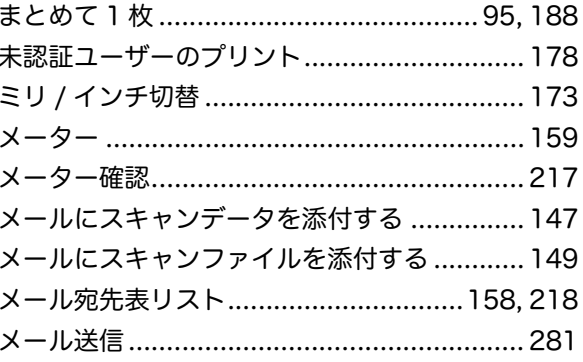

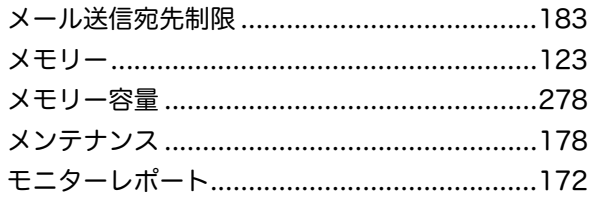

# ゃ

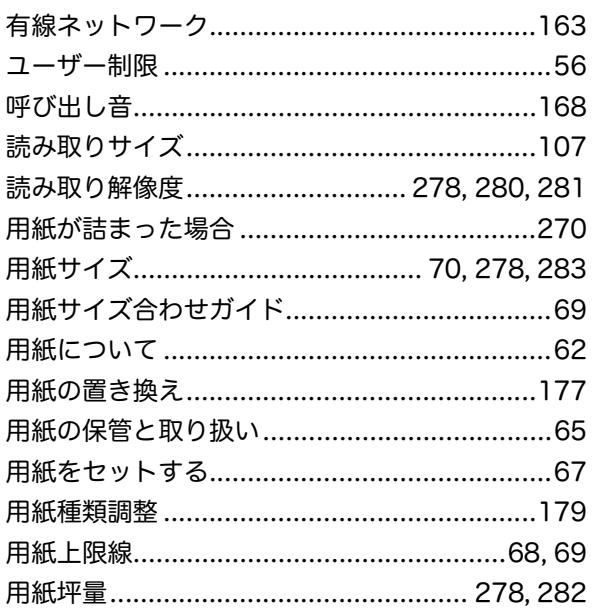

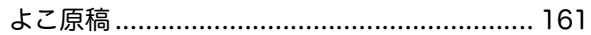

# $\overline{5}$

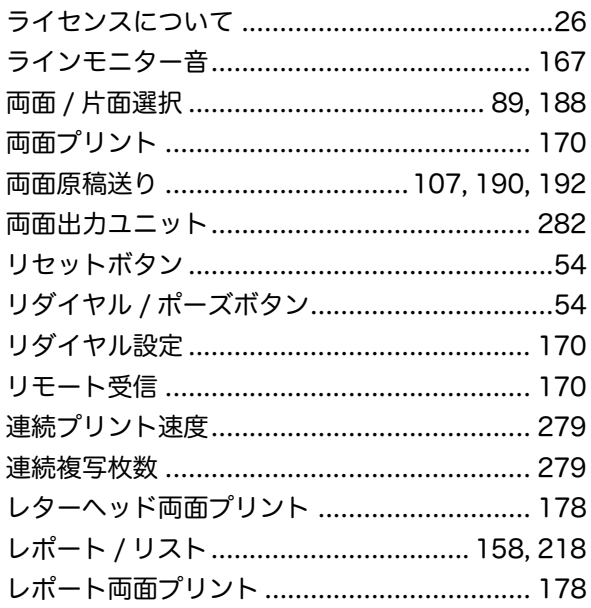

# わ

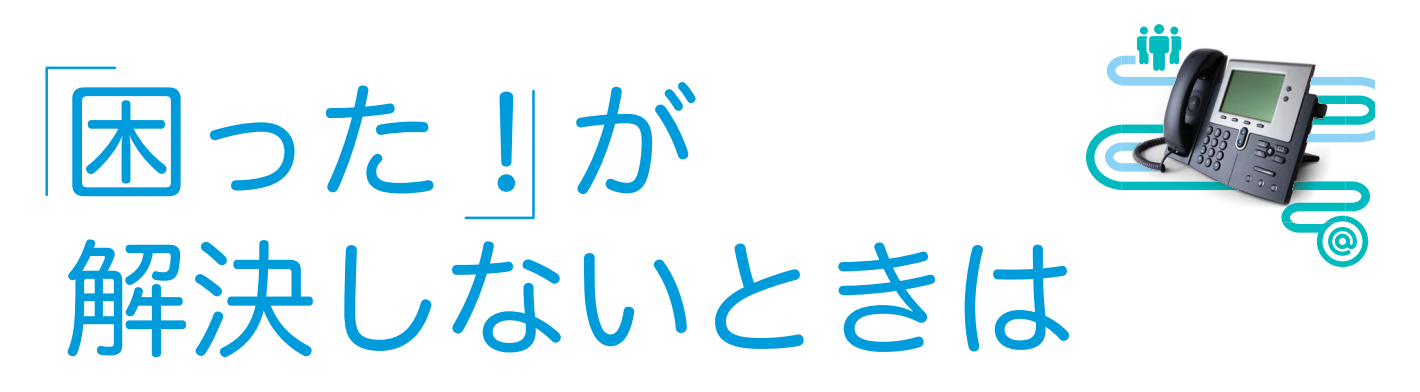

保守・操作・修理(内容・期間・費用など)のお問い合わせ、消耗品のご注文は、カストマーコンタクト センター、または販売店にご連絡ください。

電話番号は、本体に貼付のカードやシールに書かれています。

土曜、日曜、祝日を除く  $9$  時  $\sim$  17 時30分 (一部の地域では異なります) 受付時間 本体の [片付 力一ド )をご確認ください。 電話番号 カードの例● ここに書いてあります 保守・操作の問い合わせ (テレフォンセンター) 電話番号 保守・操作の問い合わせ<br>(テレフォンセンター) TFI **FAX**  $\overline{FAX}$ 用紙・消耗品のご用命 (商品センター) 用紙· TEL. ー<br>お手数ですが電話口の係員に下記の番号をお伝えくださし<br>機種 Mo. 雷話口の係号に下記の番 お手数です<br>お伝えくだ メーター連絡票に記載されている機種コ 機種 S-3064 機械 No ■<br>メーター連絡票に記載されている<br>機種コード カードの例2 FUJI Xerox . ● カードは、名刺くらいの大きさです。 ● 色やイメージが、イラストと異なる場合もあります。 **FUJI XErox**  $\blacklozenge$   $\mathbb{R}$   $\overset{\text{def}}{=}$   $\overset{\text{def}}{=}$   $\overset{\text{def}}{=}$   $\overset{\text{def}}{=}$ ●問い合わせ先がわからない場合は、 お客様相談センターで電話番号を確認してください。 ●本機を廃棄する場合は、弊社の営業担当者にご連絡ください。 ご意見やご相談の受付窓口

● フリーダイヤルは、携帯電話·PHSおよび海外からはご利用いただ 土、日、祝日および弊社指定休業日を除く 9時~12時、13時~17時 「けません。また、一部のIP電話からはつながらない場合があります。 ホームページアドレス LAM http://www.fujixerox.co.jp/ ● 商品全般に関する情報、最新ソフトウェアなどを提供しています。 お客様相談センター 0120-27-4100 商品全般に関する情報 お話の内容を正確に把握するため、また後に対応状況を確認するため、通話を録音させていただくことがあります。

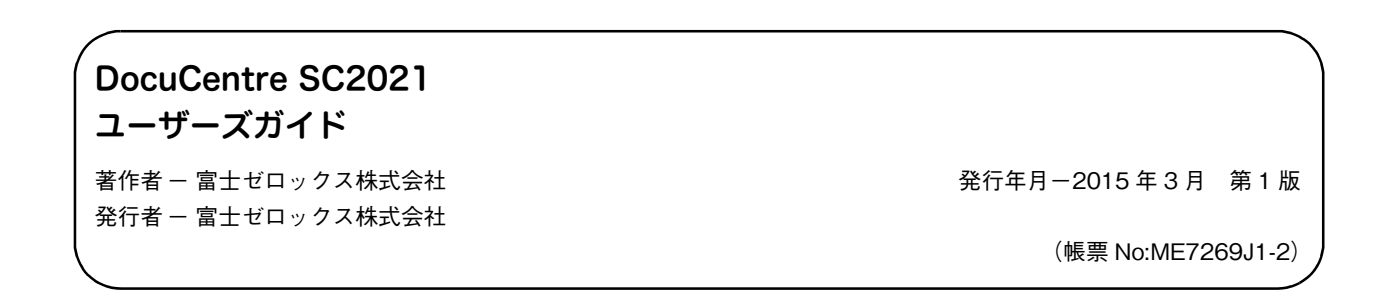